HP ProBook Gebruikershandleiding

© Copyright 2010 Hewlett-Packard Development Company, L.P.

Bluetooth is een handelsmerk van de desbetreffende eigenaar en wordt door Hewlett-Packard Company onder licentie gebruikt. Intel is een handelsmerk van Intel Corporation in de Verenigde Staten en andere landen of regio's. Java is een in de Verenigde Staten gedeponeerd handelsmerk van Sun Microsystems, Inc. Microsoft, Windows en Windows Vista zijn in de Verenigde Staten gedeponeerde handelsmerken van Microsoft Corporation. Het SD-logo is een handelsmerk van de eigenaar.

De informatie in deze documentatie kan zonder kennisgeving worden gewijzigd. De enige garanties voor HP producten en diensten staan vermeld in de expliciete garantievoorwaarden bij de betreffende producten en diensten. Aan de informatie in deze handleiding kunnen geen aanvullende rechten worden ontleend. HP aanvaardt geen aansprakelijkheid voor technische fouten, drukfouten of weglatingen in deze publicatie.

Eerste editie, mei 2010

Artikelnummer: 598165-331

#### **Kennisgeving over het product**

In deze handleiding worden de voorzieningen beschreven die op de meeste modellen beschikbaar zijn. Mogelijk zijn niet alle voorzieningen op uw computer beschikbaar.

# **Kennisgeving aangaande de veiligheid**

**WAARSCHUWING!** Werk niet met de computer op uw schoot en blokkeer de ventilatieopeningen van de computer niet, om de kans op letsel door hitte of oververhitting van de computer te beperken. Gebruik de computer alleen op een stevige, vlakke ondergrond. Zorg dat de luchtcirculatie niet wordt geblokkeerd door een voorwerp van hard materiaal, zoals een ernaast staande printer, of een voorwerp van zacht materiaal (zoals een kussen, een dik kleed of kleding). Zorg ook dat de netvoedingsadapter, als die wordt gebruikt, niet in contact komt met de huid of een een voorwerp van zacht materiaal. De computer en de netvoedingsadapter voldoen aan de temperatuurlimieten voor oppervlakken die voor de gebruiker toegankelijk zijn, zoals gedefinieerd door de International Standard for Safety of Information Technology Equipment (IEC 60950).

# **Inhoudsopgave**

# **[1 Voorzieningen](#page-10-0)**

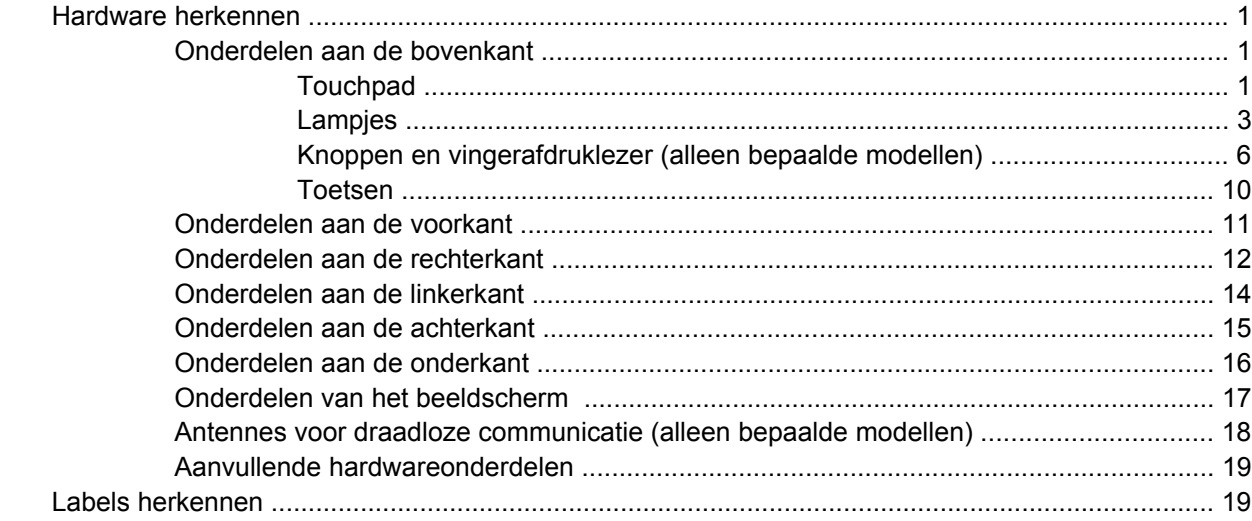

### **[2 Draadloze communicatie, modem en lokaal netwerk](#page-30-0)**

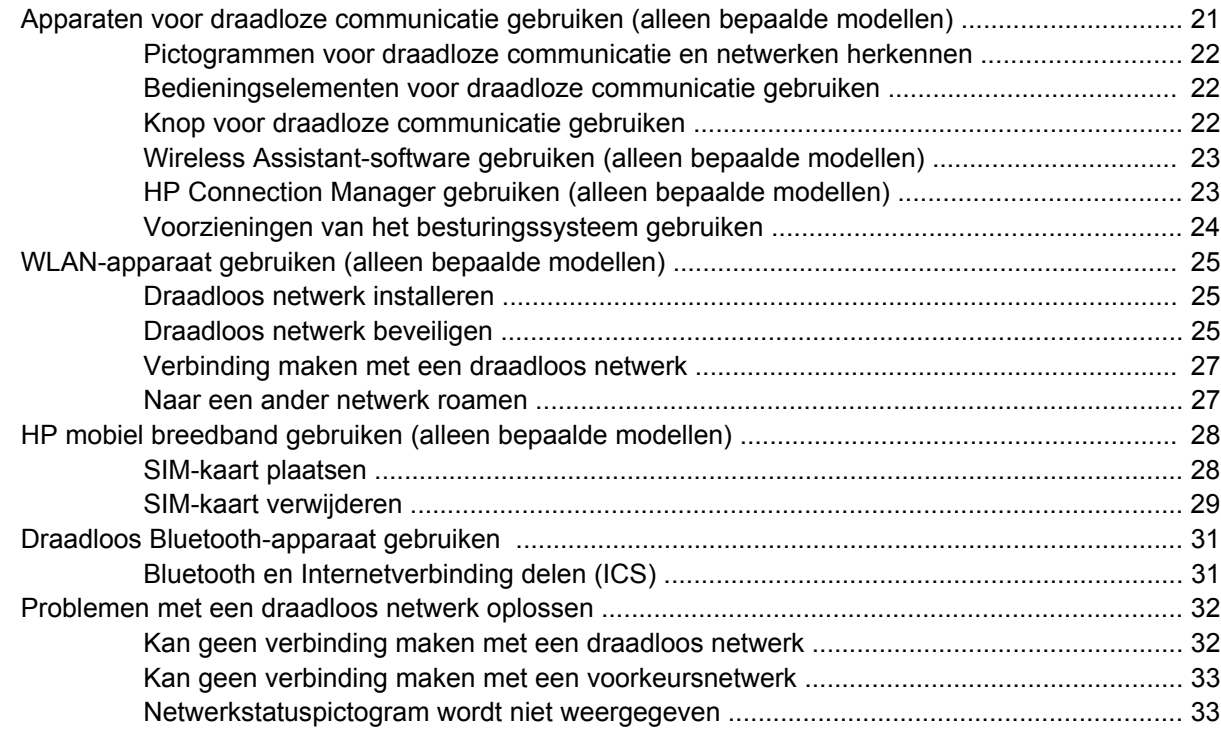

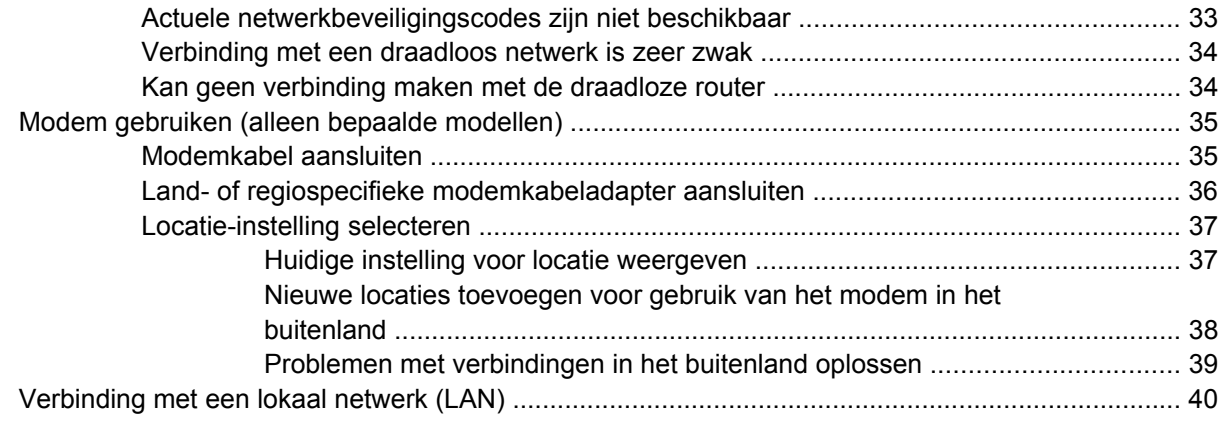

# 3 Cursorbesturing en toetsenbord

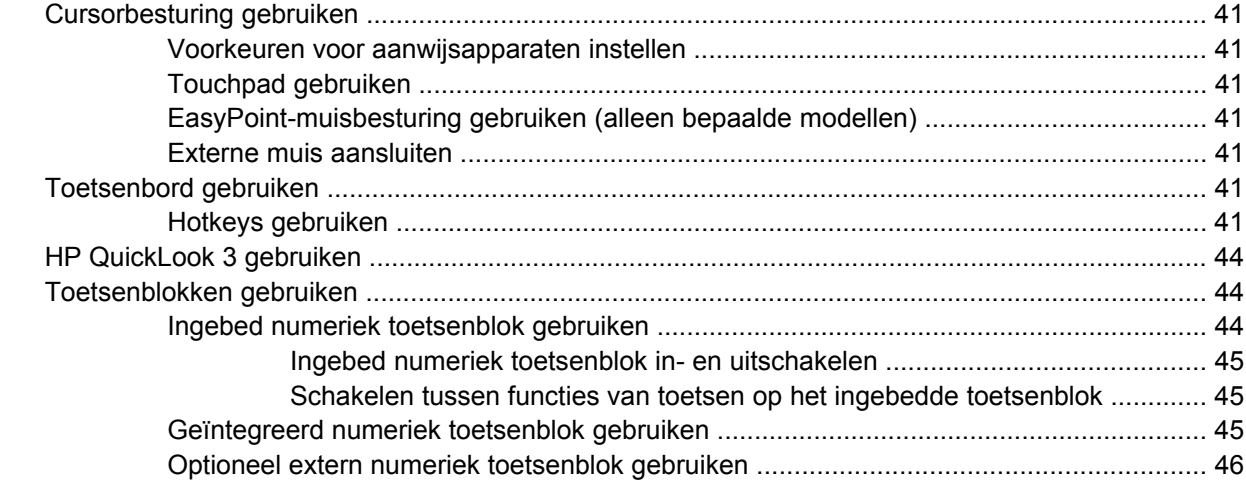

# 4 Multimedia

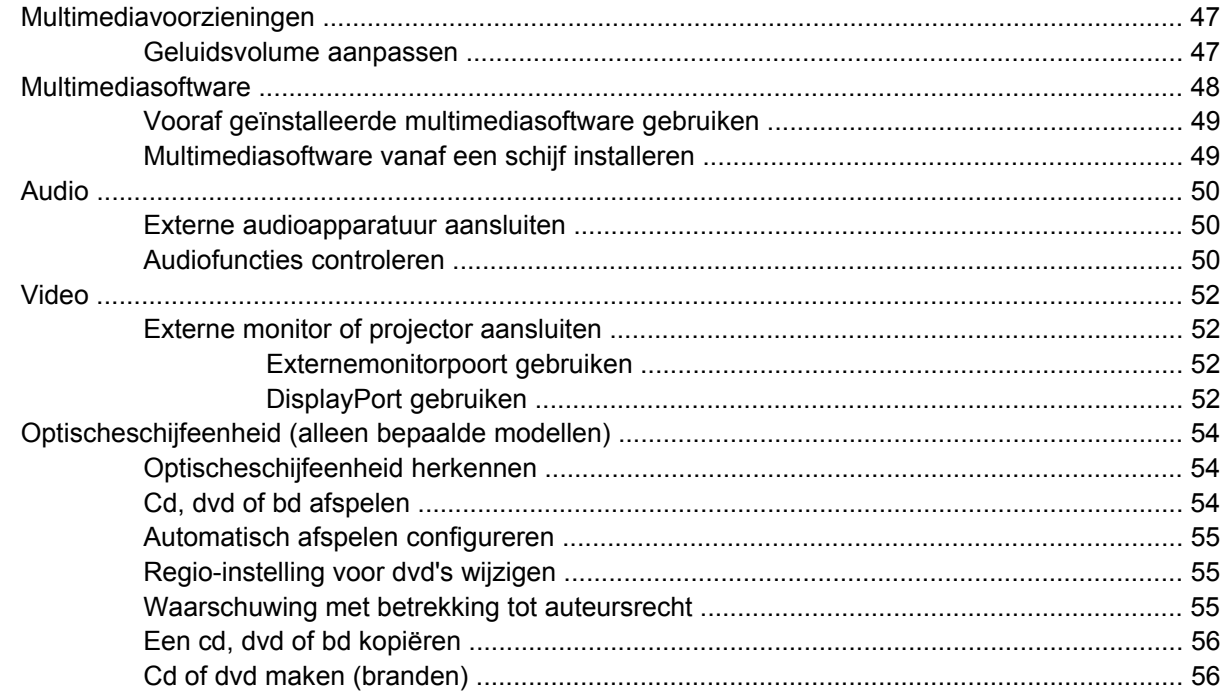

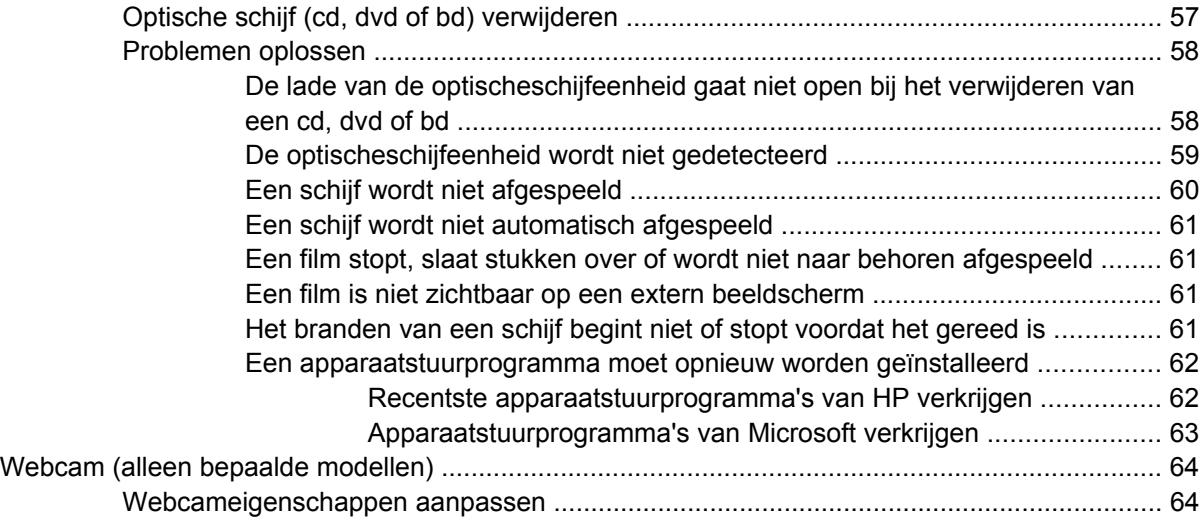

# **[5 Energiebeheer](#page-75-0)**

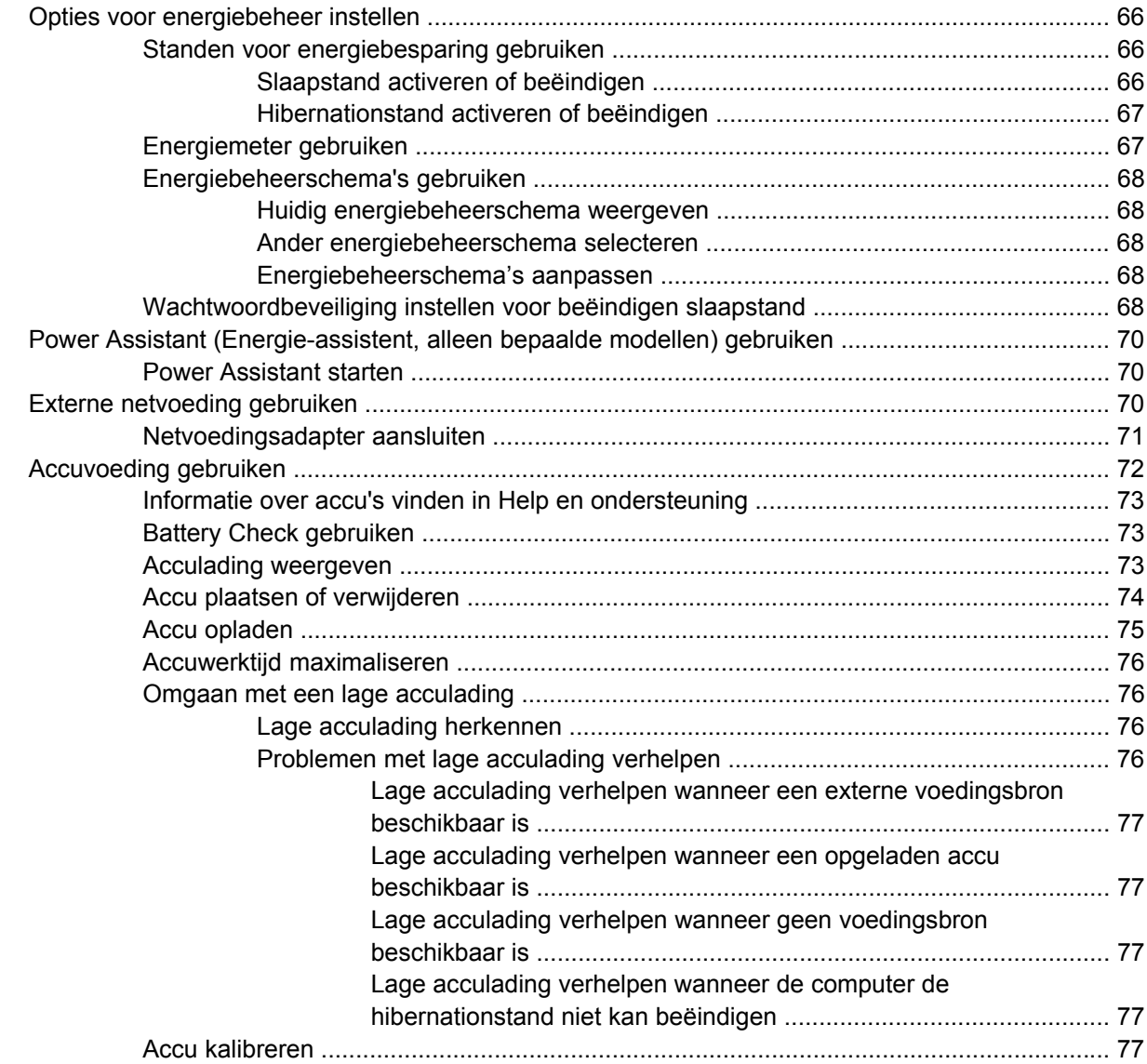

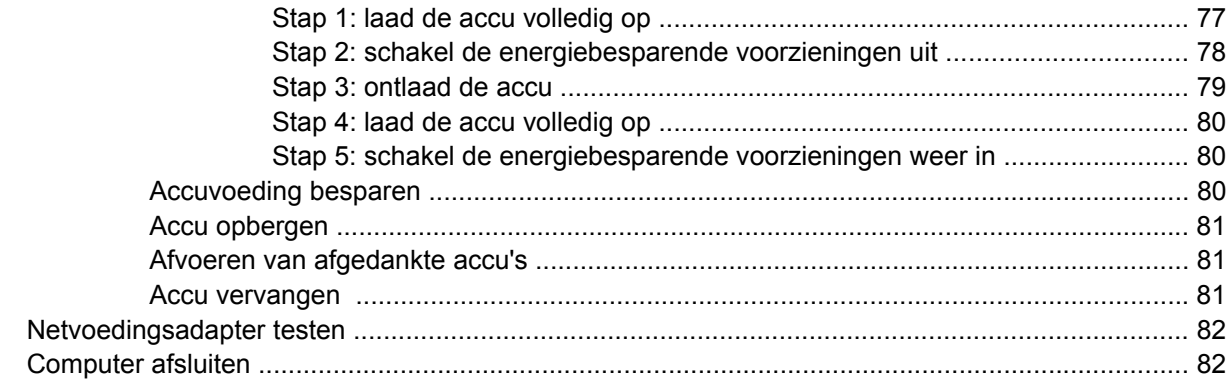

# 6 Schijfeenheden

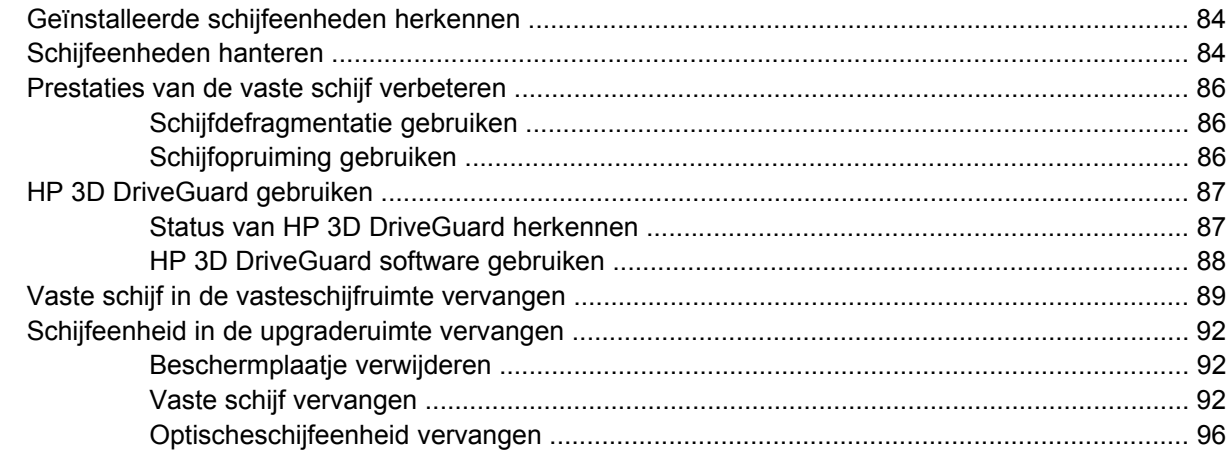

# 7 Externe apparatuur

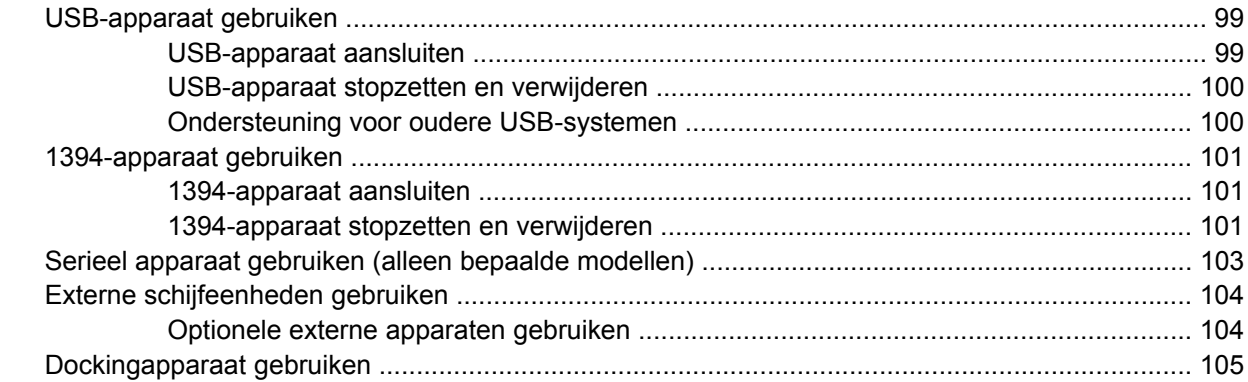

#### 8 Externemediakaarten

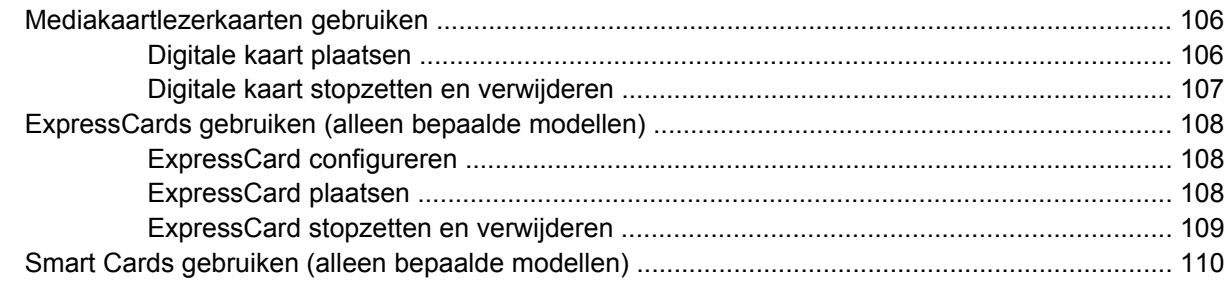

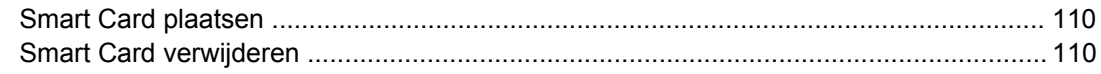

# **[9 Geheugenmodules](#page-121-0)**

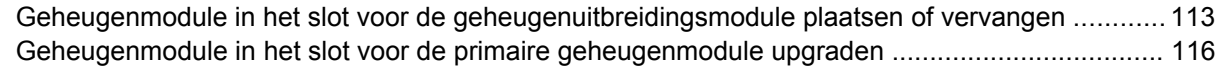

# **[10 Beveiliging](#page-130-0)**

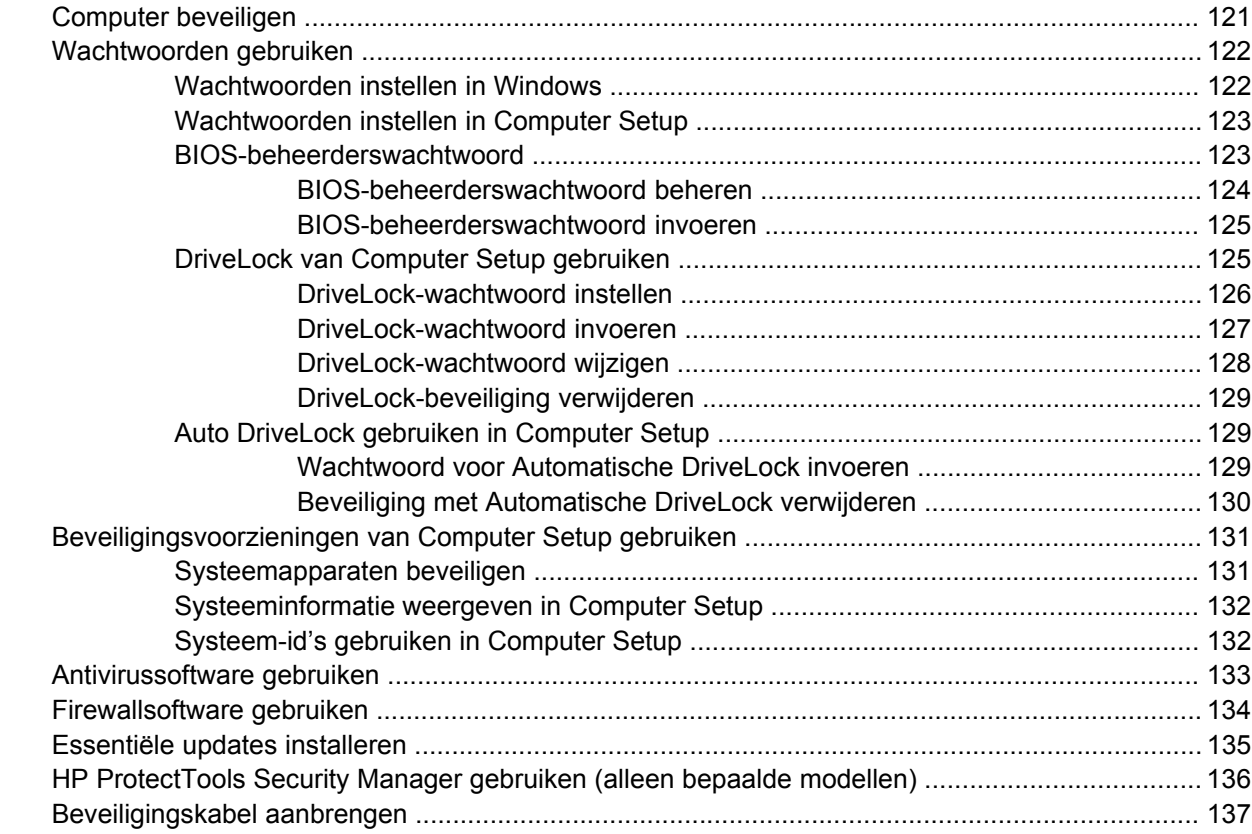

# **[11 Software-updates](#page-147-0)**

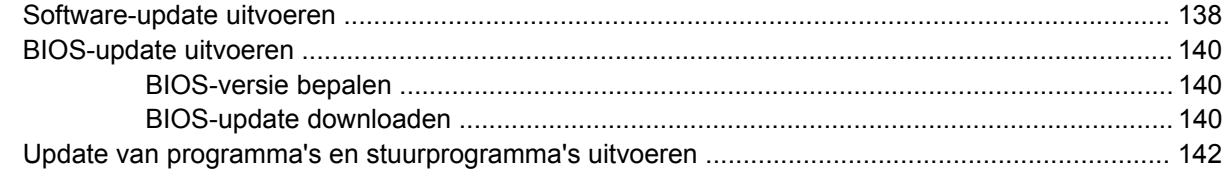

# **[12 Back-up en herstel](#page-152-0)**

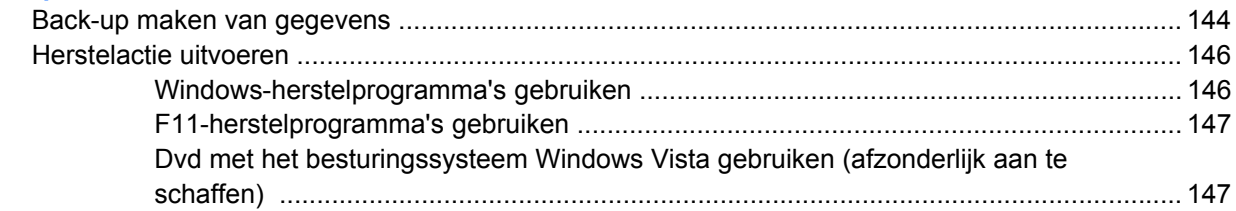

# **[13 Computer Setup](#page-158-0)**

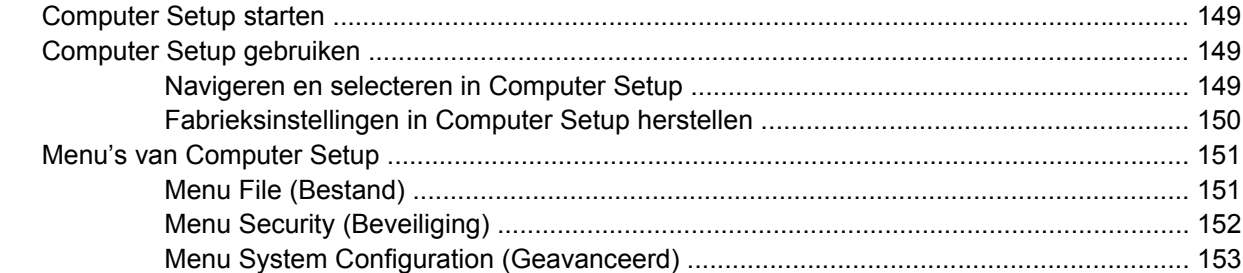

## **[14 MultiBoot](#page-166-0)**

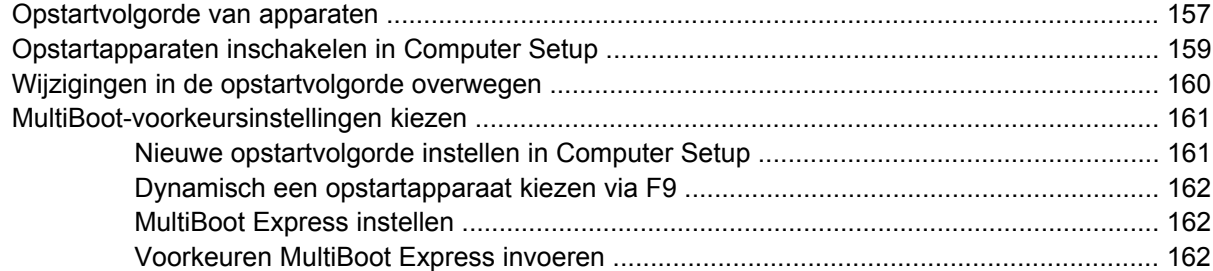

#### **[15 Beheer en afdrukken](#page-172-0)**

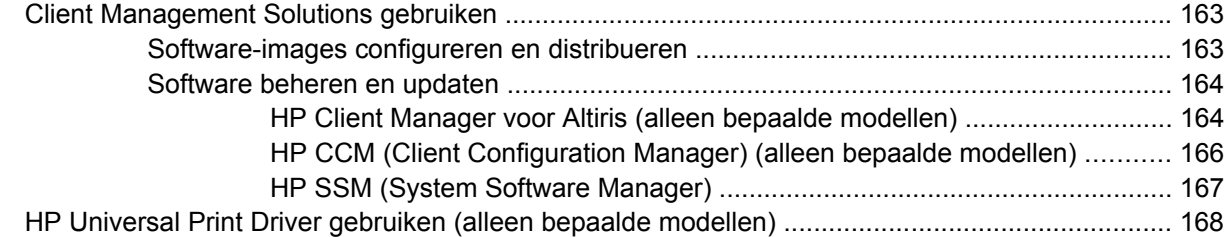

#### **[16 Onderhoud](#page-178-0)**

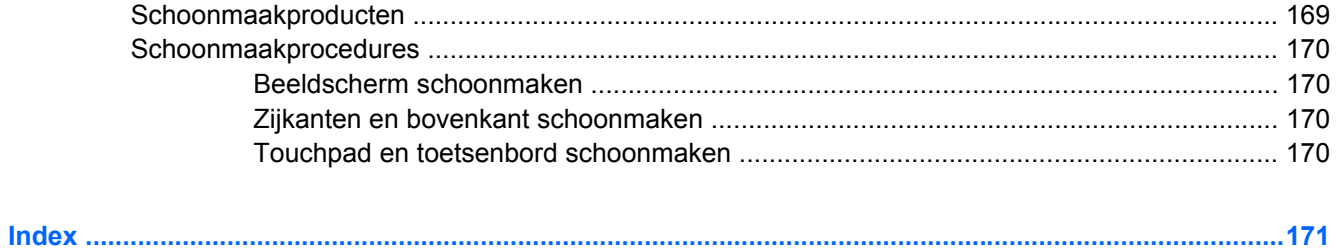

# <span id="page-10-0"></span>**1 Voorzieningen**

# **Hardware herkennen**

De samenstelling van de computer verschilt per regio/land en per model. Op de afbeeldingen in dit hoofdstuk worden de standaardvoorzieningen van de meeste computermodellen weergegeven.

U geeft als volgt een overzicht weer van de hardware die in de computer is geïnstalleerd:

- **1.** Selecteer **Start > Computer > Systeemeigenschappen**.
- **2.** Klik in het linkerdeelvenster op **Apparaatbeheer**.

Met Apparaatbeheer kunt u ook hardware toevoegen of apparaatconfiguraties wijzigen.

**E** OPMERKING: Windows® kent de voorziening Gebruikersaccountbeheer om de beveiliging van de computer te verbeteren. Mogelijk wordt u om uw toestemming of wachtwoord gevraagd bij taken als het installeren van applicaties, het uitvoeren van hulpprogramma's of het wijzigen van Windowsinstellingen. Raadpleeg Help en ondersteuning voor meer informatie.

# **Onderdelen aan de bovenkant**

# **Touchpad**

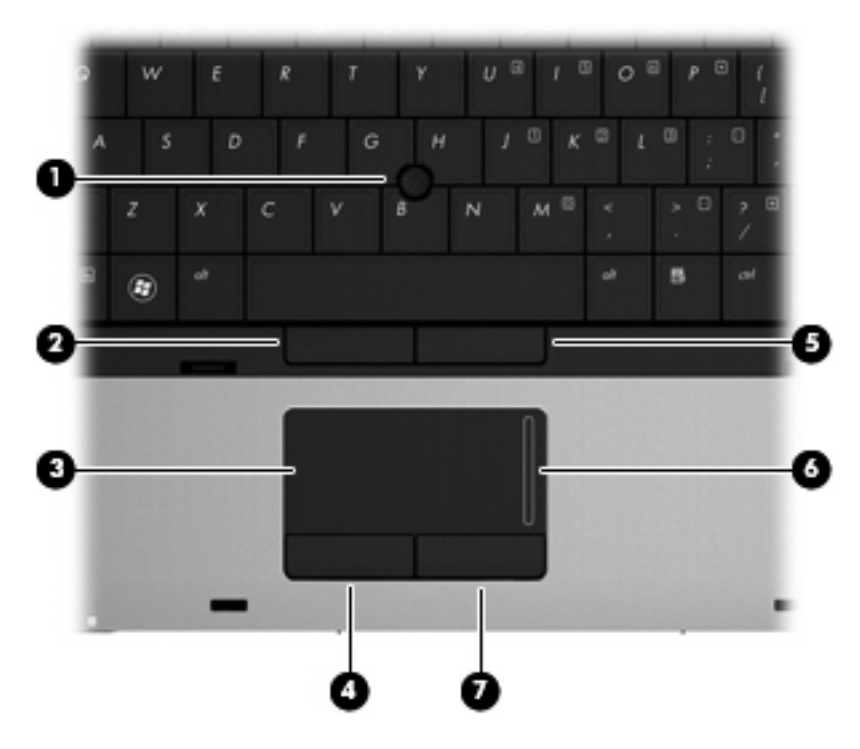

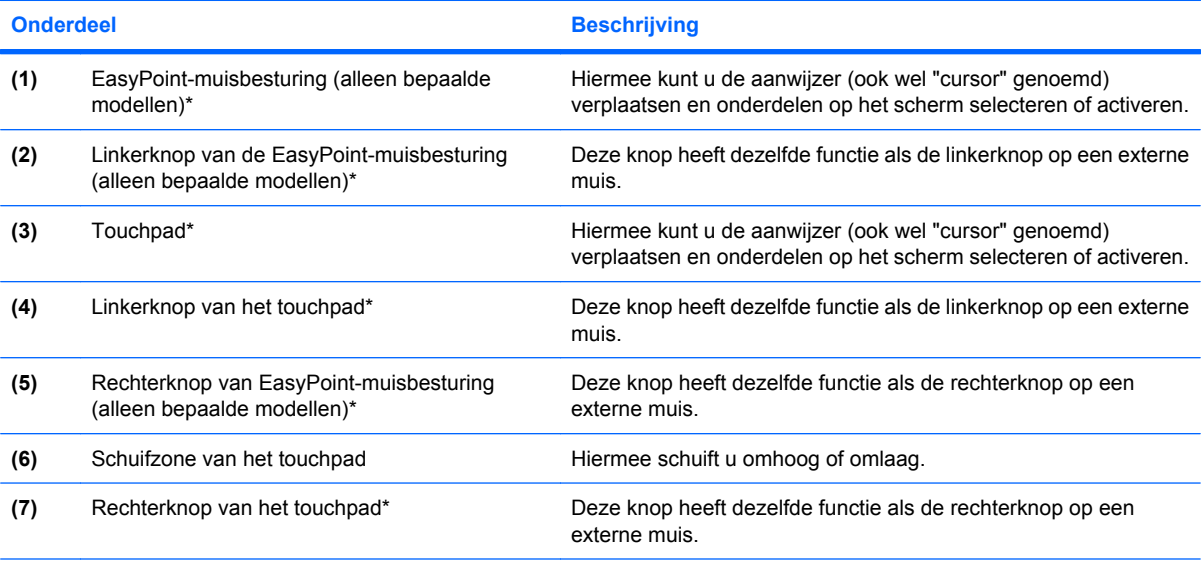

\*In deze tabel worden de fabrieksinstellingen beschreven. Als u voorkeuren voor cursorbesturing wilt weergeven of wijzigen, selecteert u **Start > Configuratiescherm > Hardware en geluiden > Muis**.

# <span id="page-12-0"></span>**Lampjes**

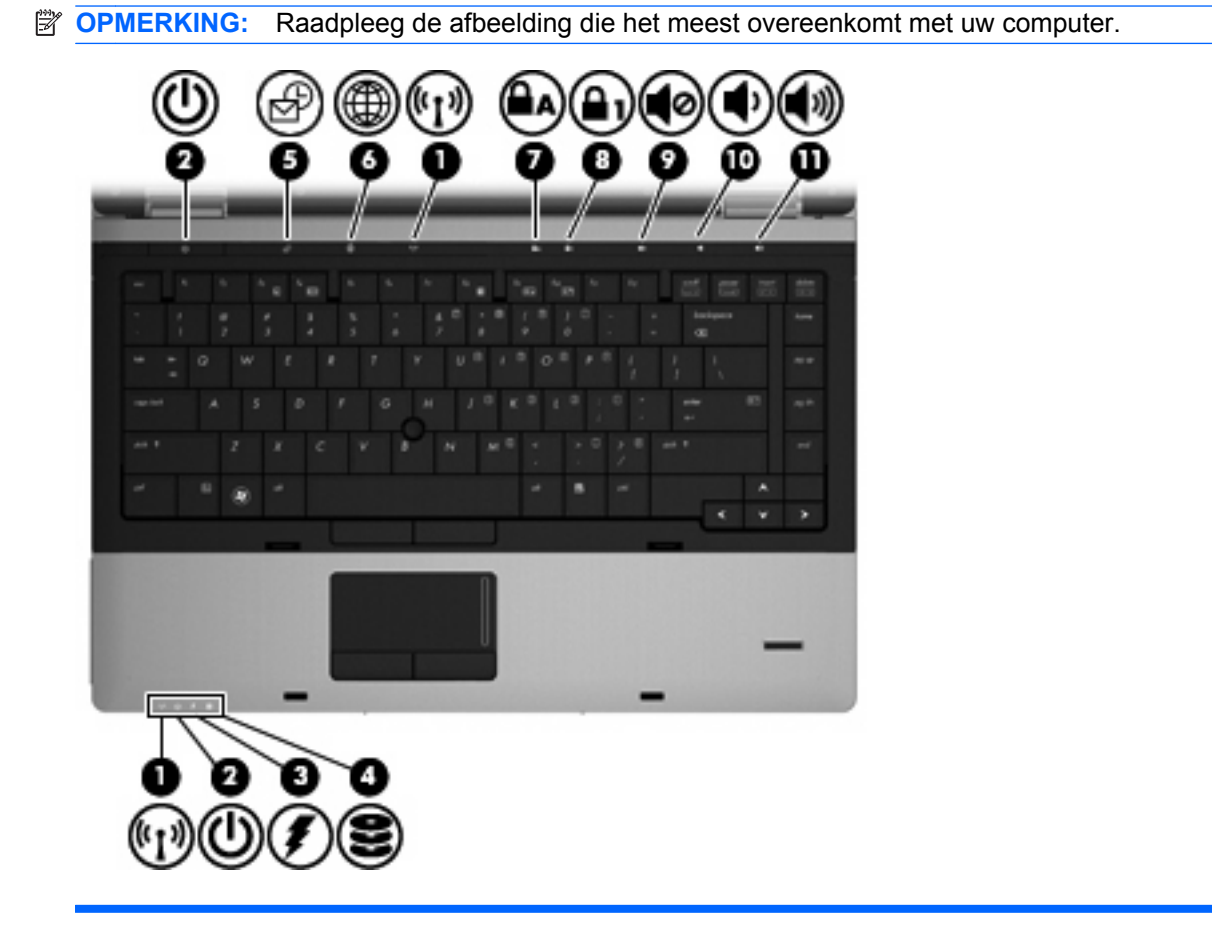

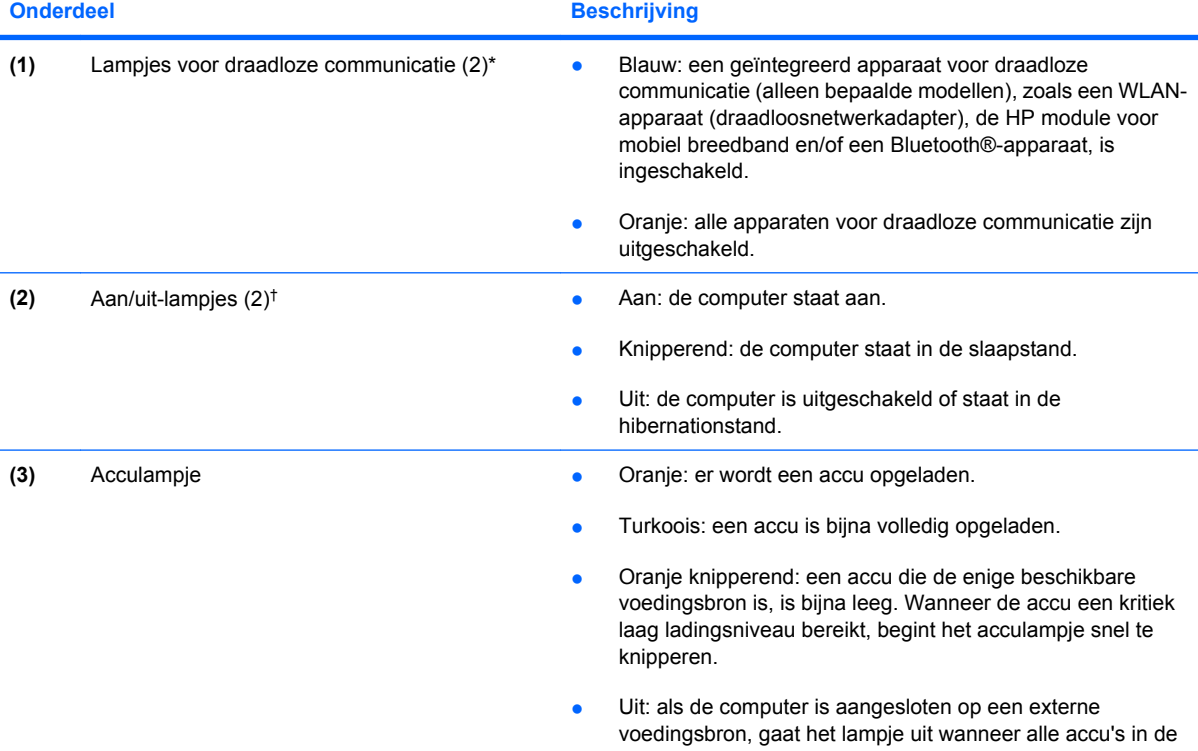

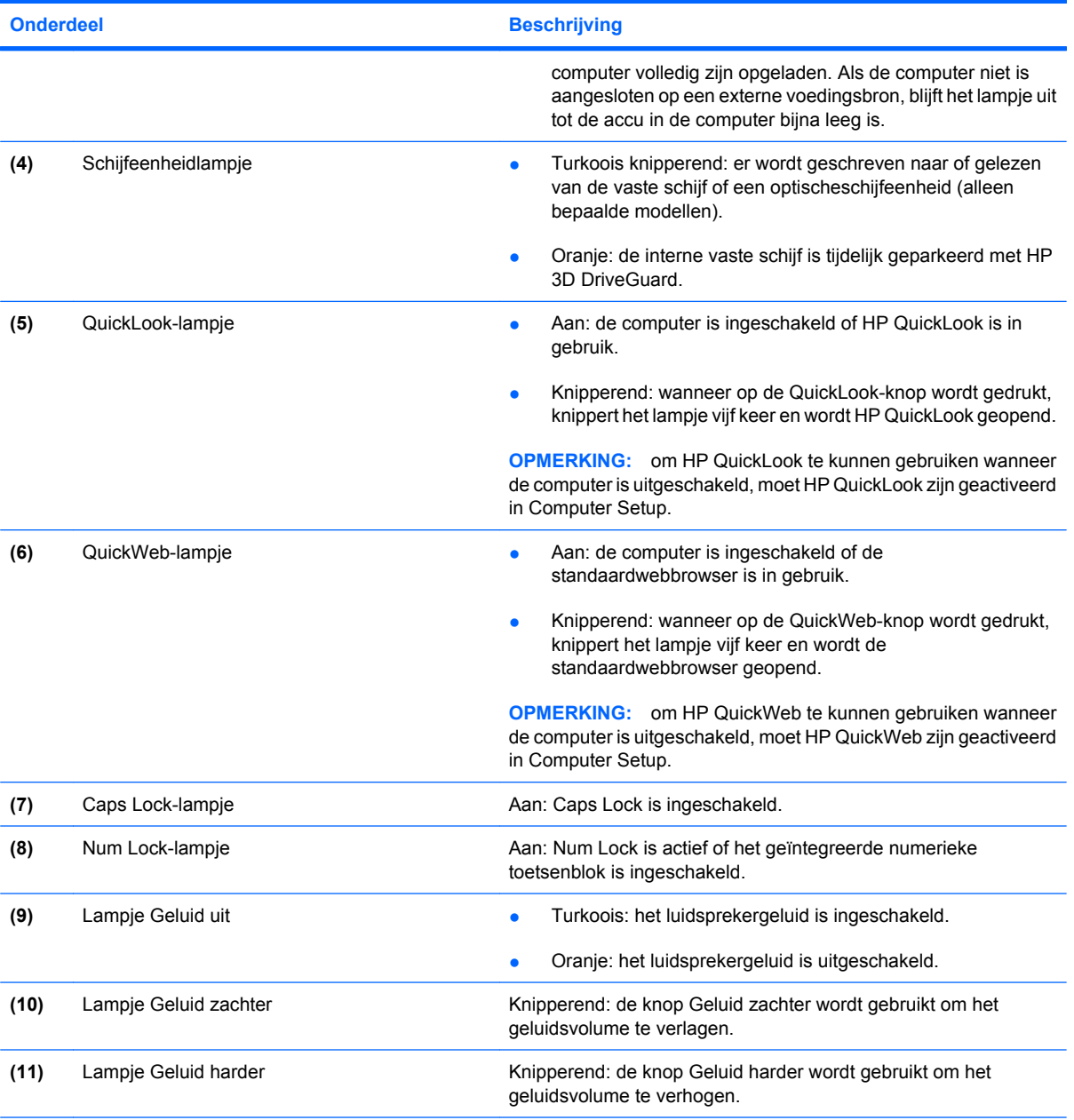

\*De twee lampjes voor draadloze communicatie geven dezelfde informatie. Het lampje op de knop voor draadloze communicatie is alleen zichtbaar wanneer de computer is geopend. Het lampje voor draadloze communicatie aan de voorzijde van de computer is altijd zichtbaar, ook wanneer de computer is gesloten.

†De twee aan/uit-lampjes geven dezelfde informatie. Het lampje op de aan/uit-knop is alleen zichtbaar wanneer de computer is geopend. Het aan/uit-lampje aan de voorzijde van de computer is altijd zichtbaar, ook wanneer de computer is gesloten.

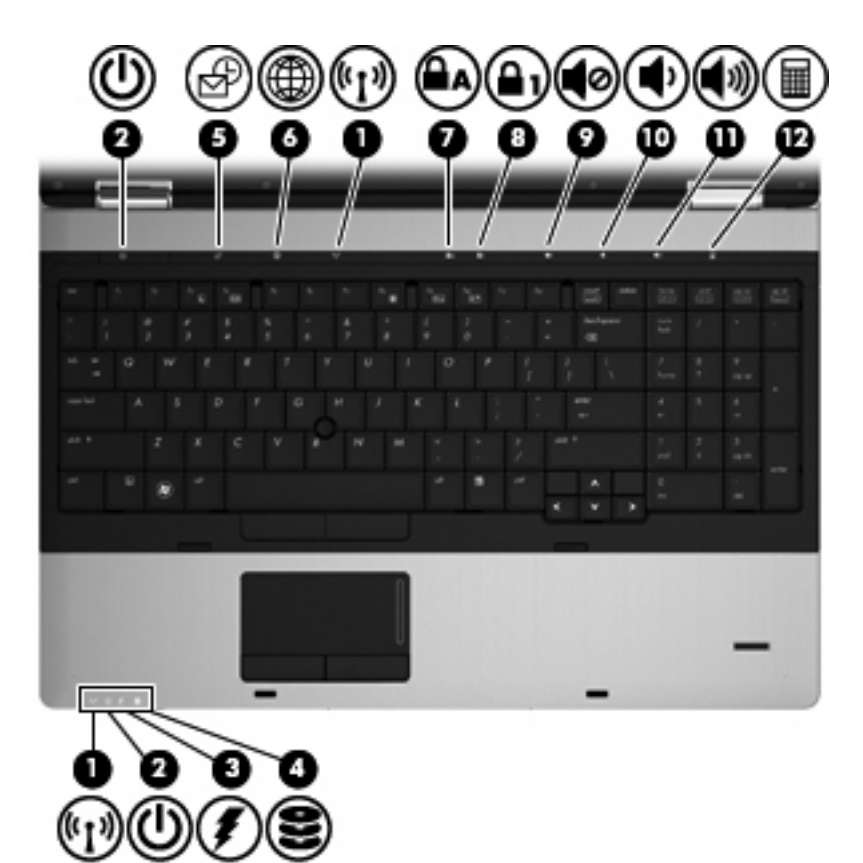

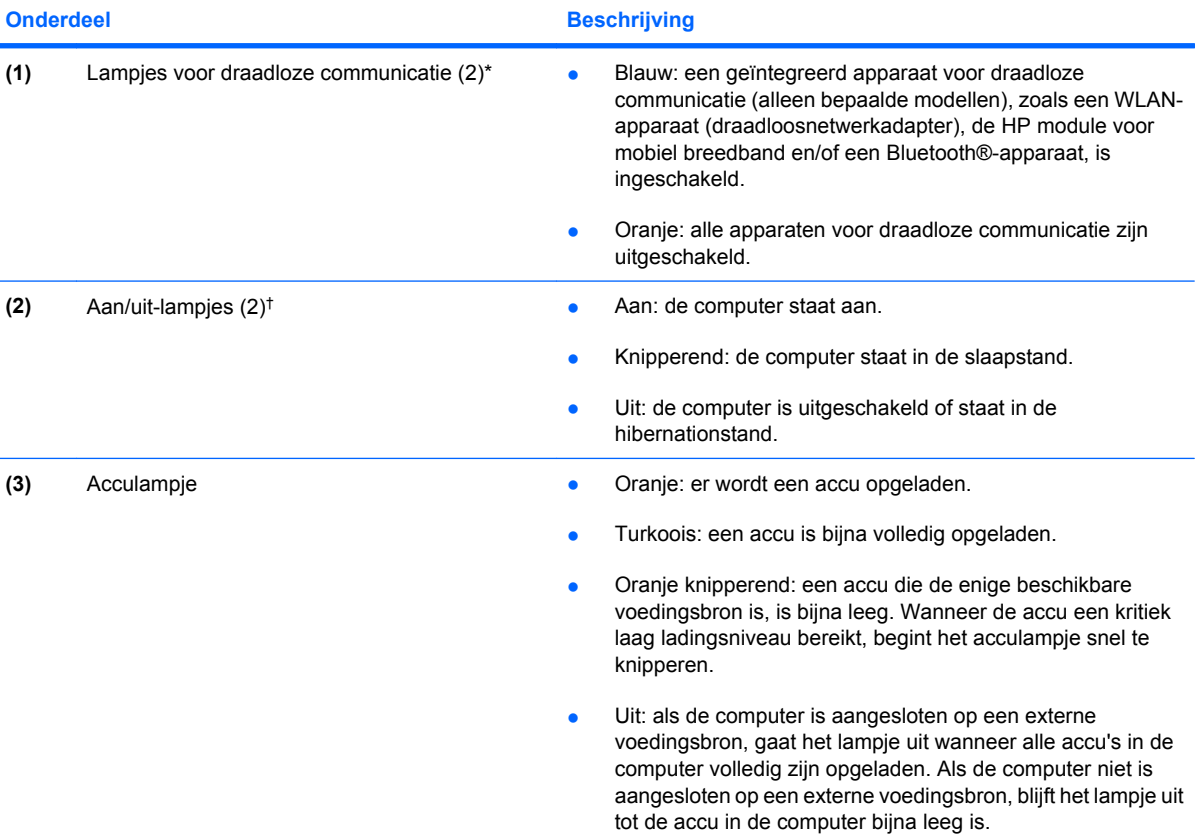

<span id="page-15-0"></span>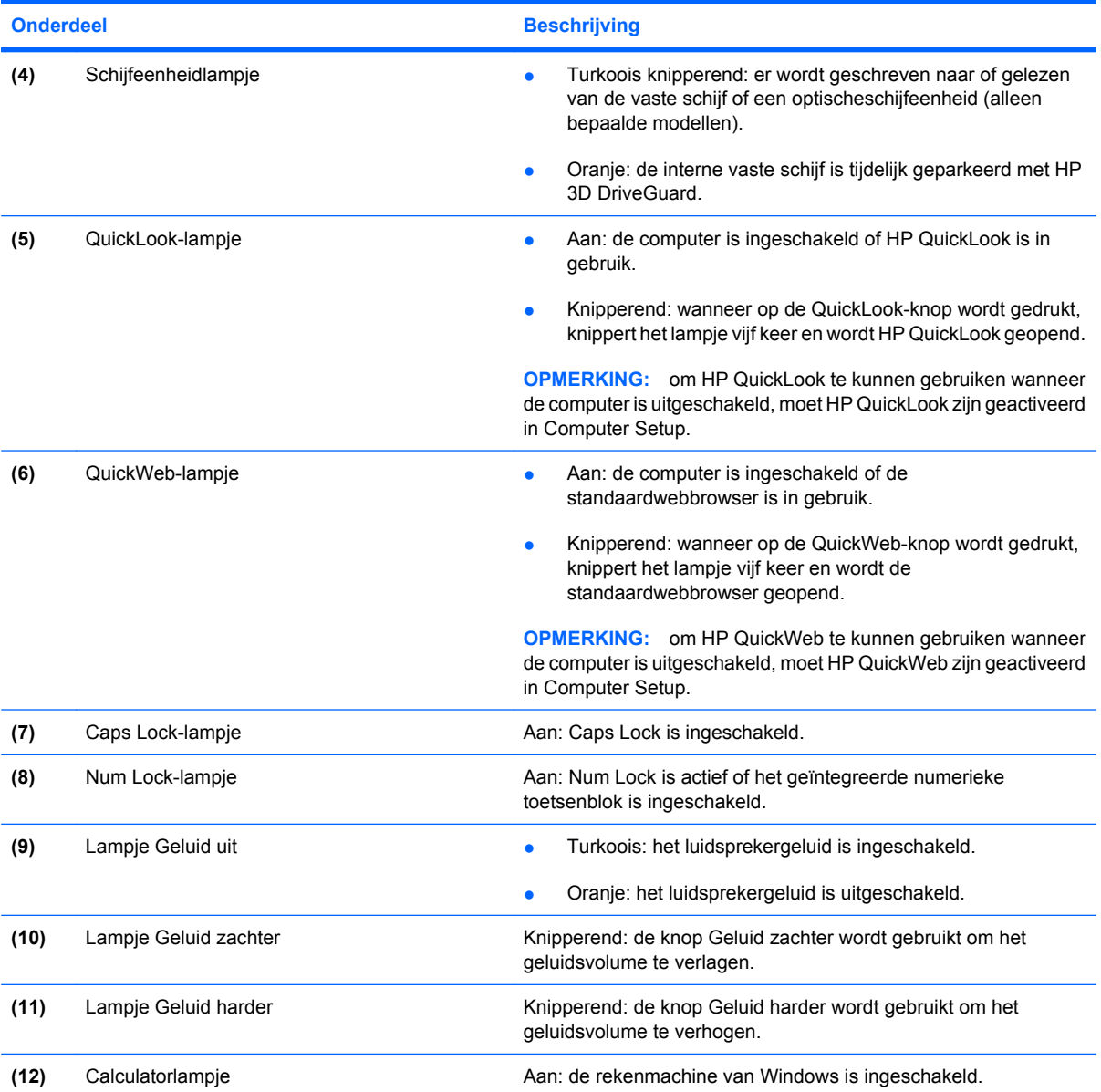

\*De twee lampjes voor draadloze communicatie geven dezelfde informatie. Het lampje op de knop voor draadloze communicatie is alleen zichtbaar wanneer de computer is geopend. Het lampje voor draadloze communicatie aan de voorzijde van de computer is altijd zichtbaar, ook wanneer de computer is gesloten.

†De twee aan/uit-lampjes geven dezelfde informatie. Het lampje op de aan/uit-knop is alleen zichtbaar wanneer de computer is geopend. Het aan/uit-lampje aan de voorzijde van de computer is altijd zichtbaar, ook wanneer de computer is gesloten.

# **Knoppen en vingerafdruklezer (alleen bepaalde modellen)**

**The OPMERKING:** Raadpleeg de afbeelding die het meest overeenkomt met uw computer.

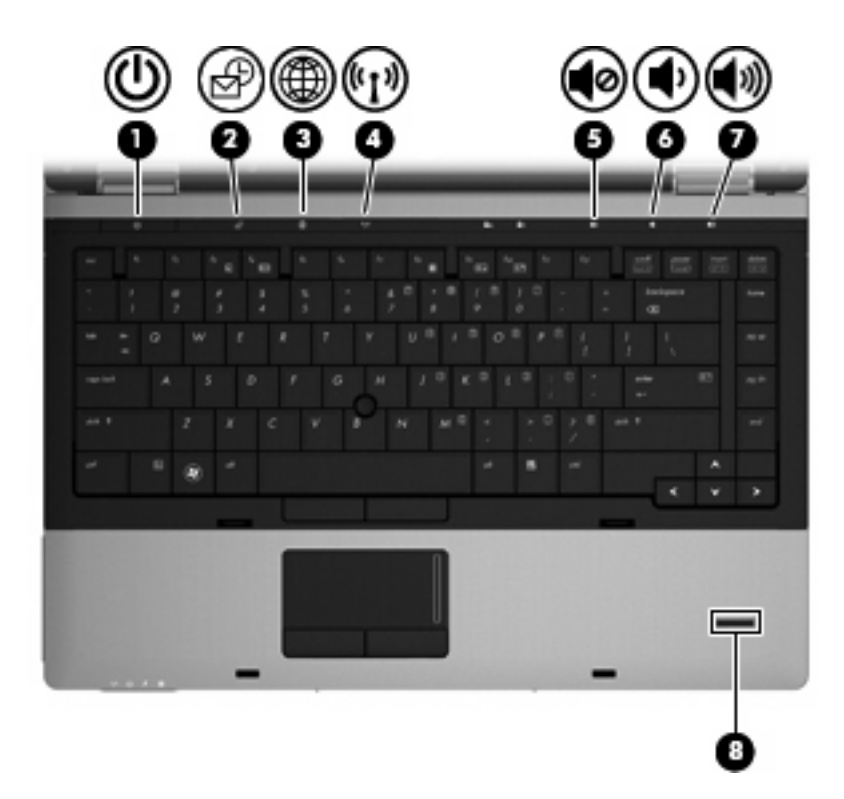

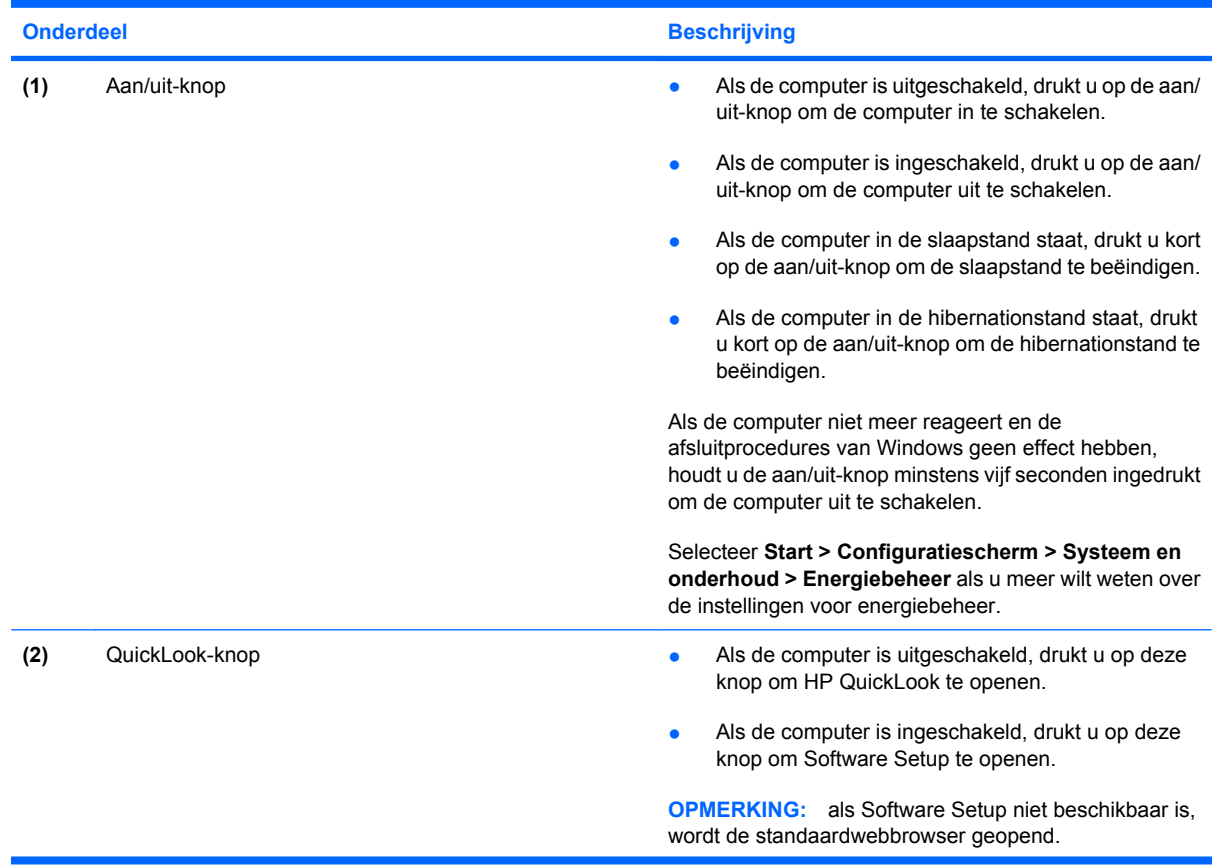

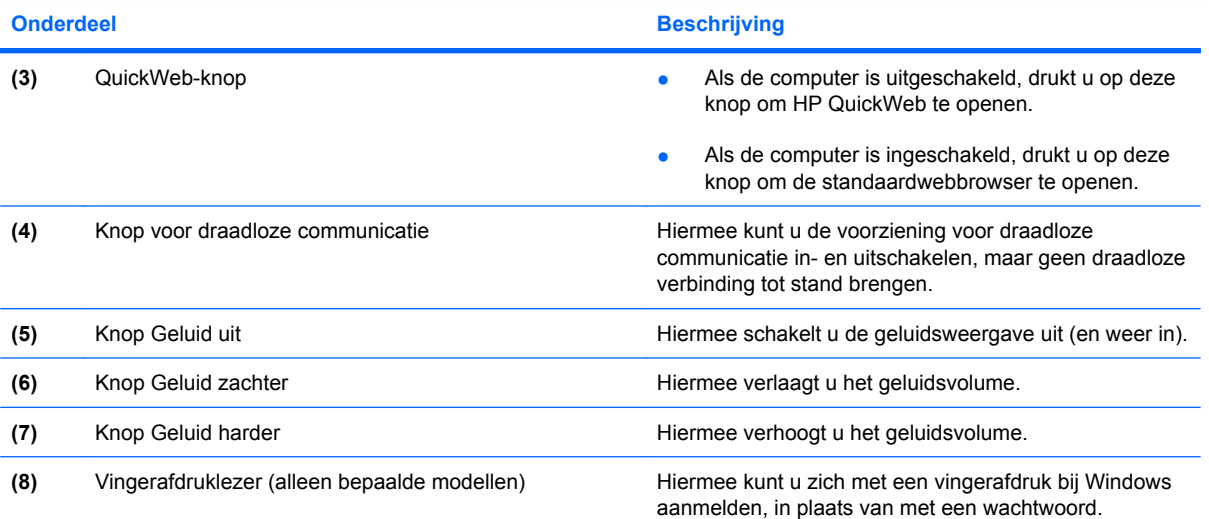

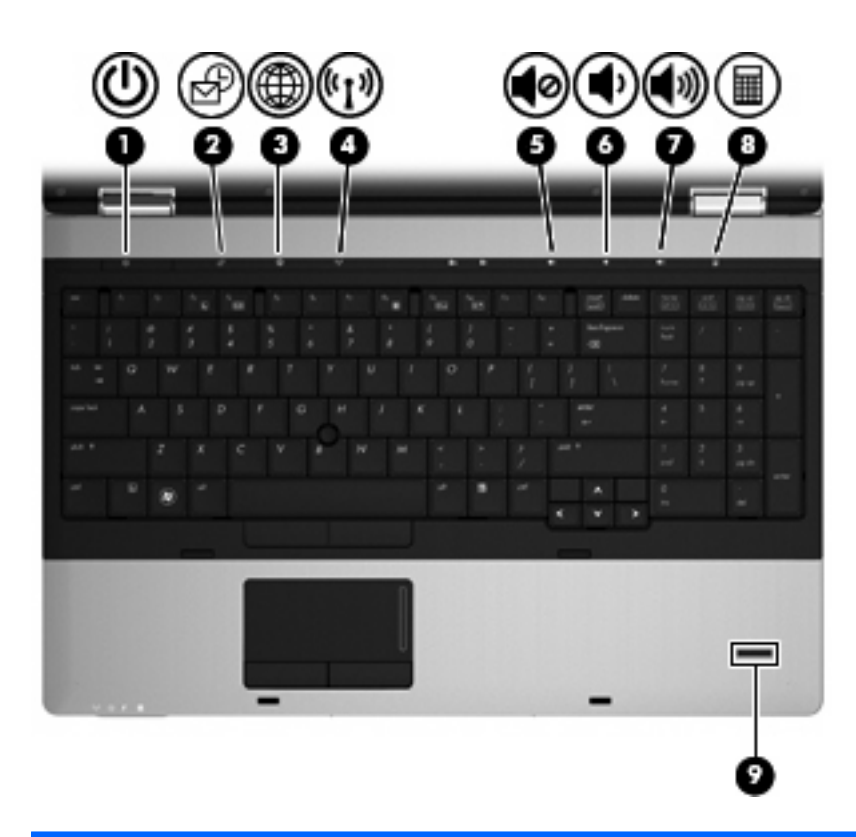

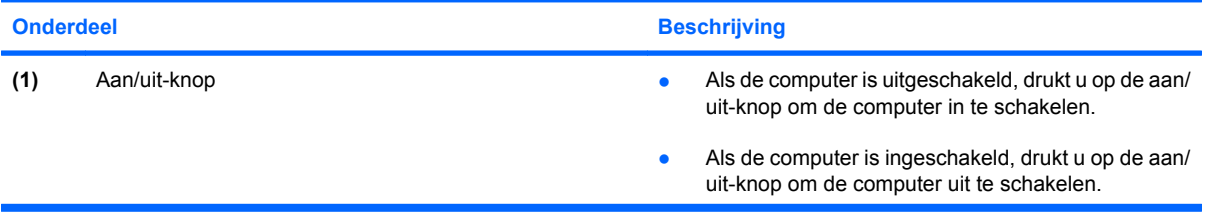

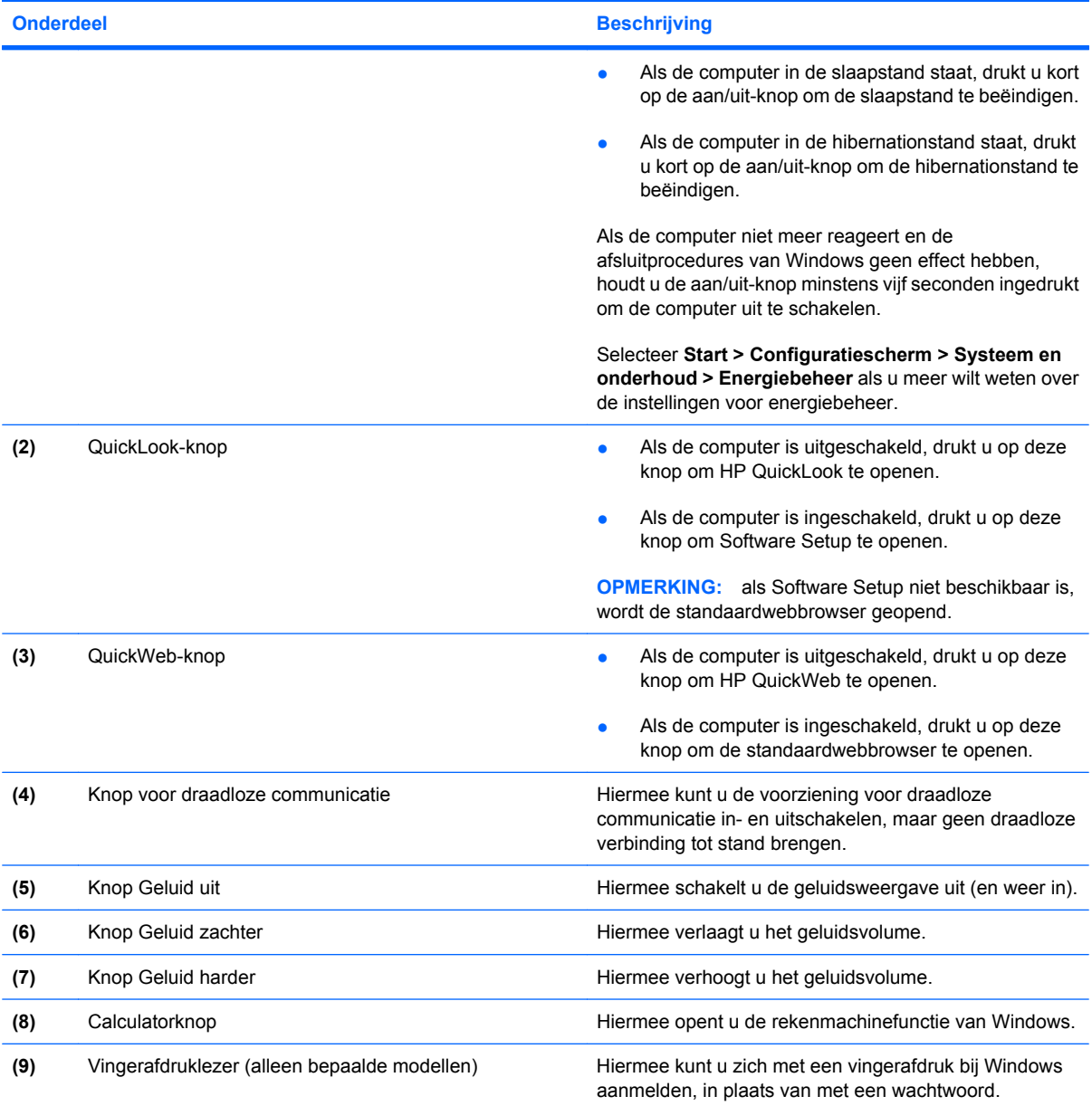

# <span id="page-19-0"></span>**Toetsen**

**OPMERKING:** Raadpleeg de afbeelding die het meest overeenkomt met uw computer.

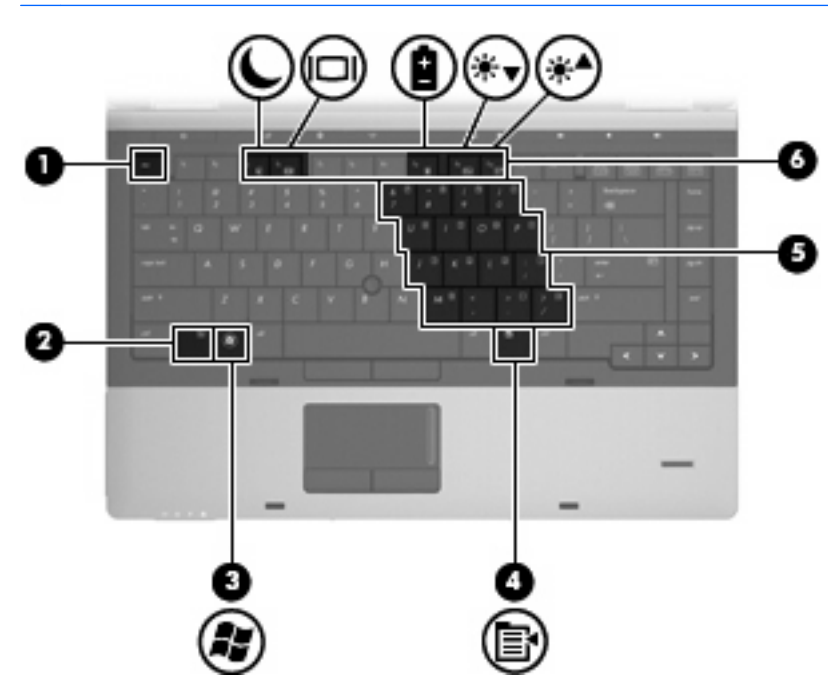

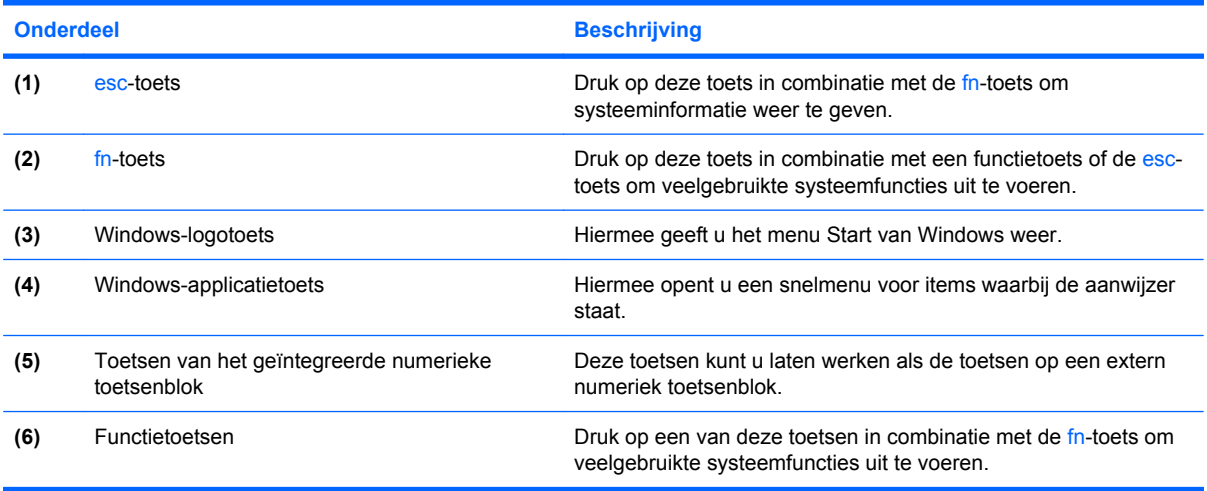

<span id="page-20-0"></span>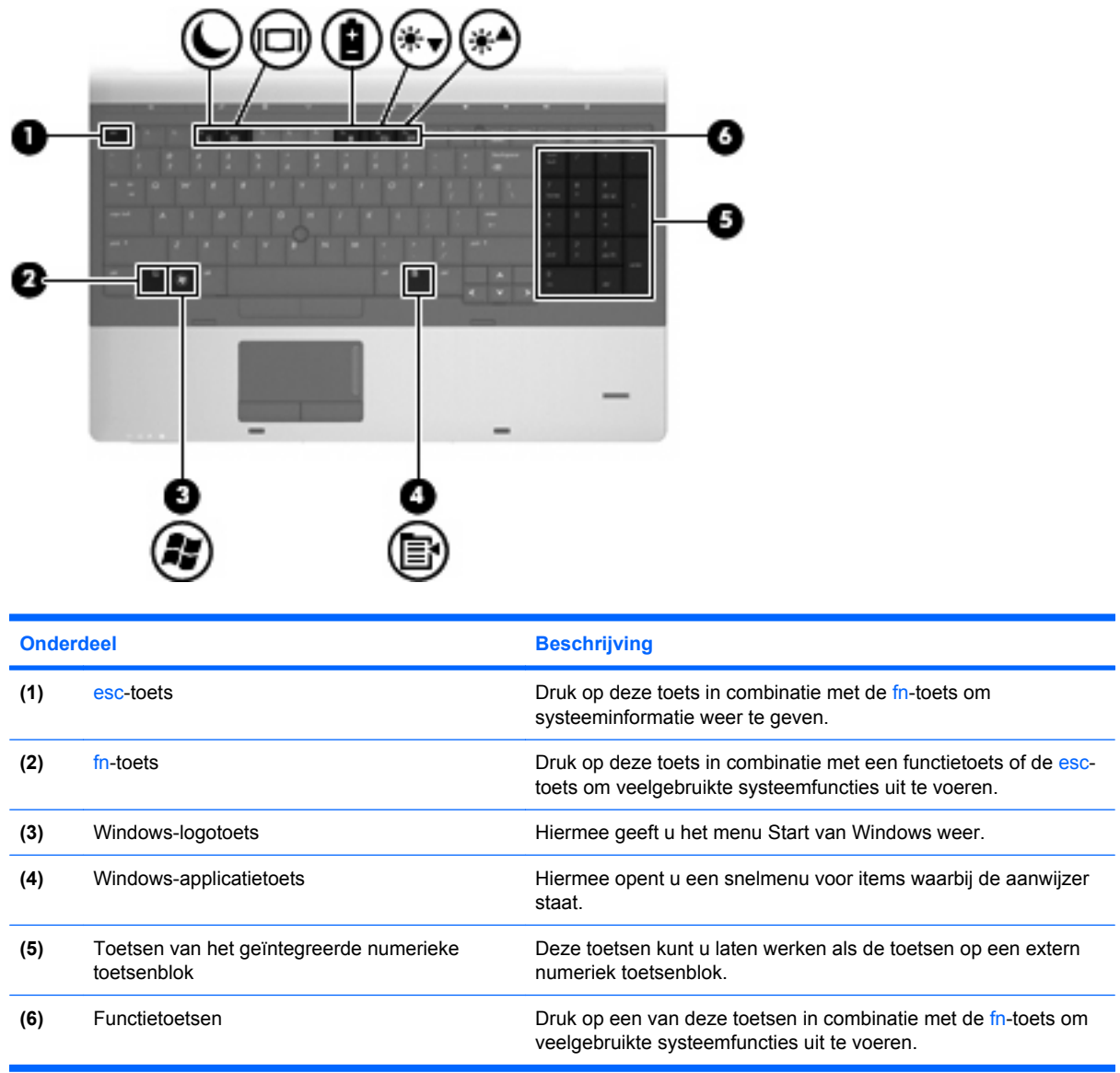

# **Onderdelen aan de voorkant**

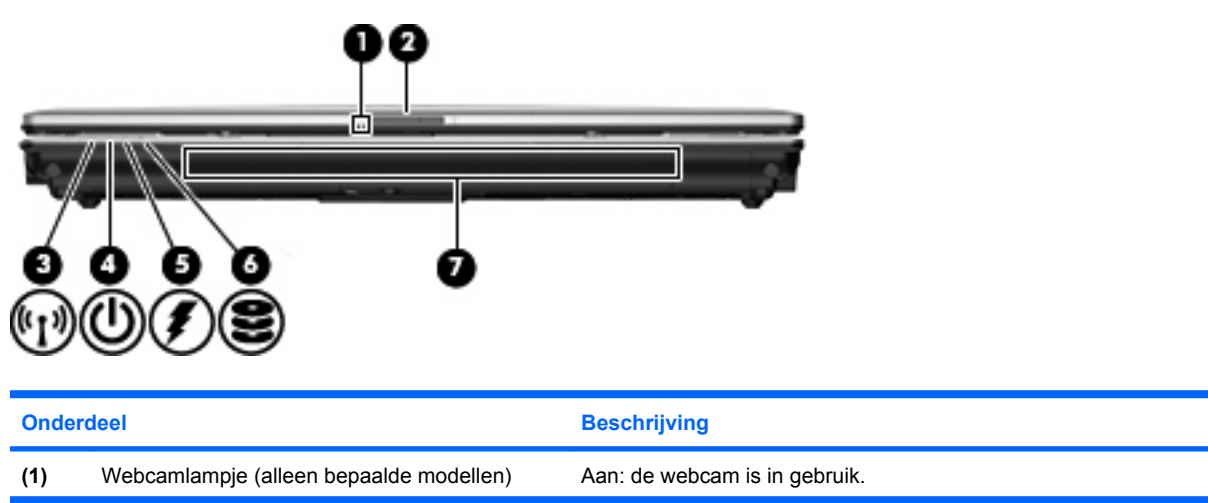

<span id="page-21-0"></span>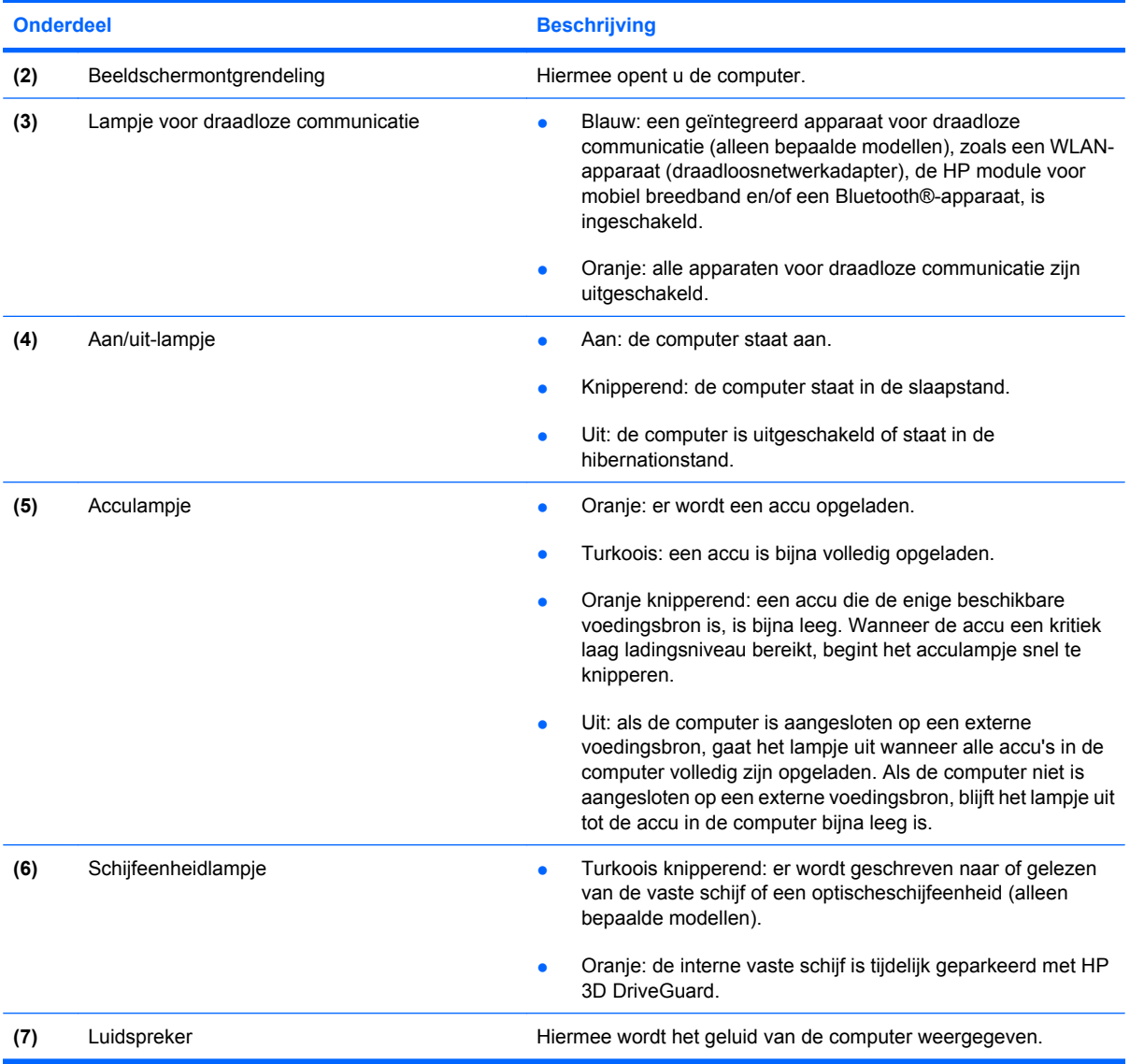

# **Onderdelen aan de rechterkant**

**OPMERKING:** Raadpleeg de afbeelding die het meest overeenkomt met uw computer.

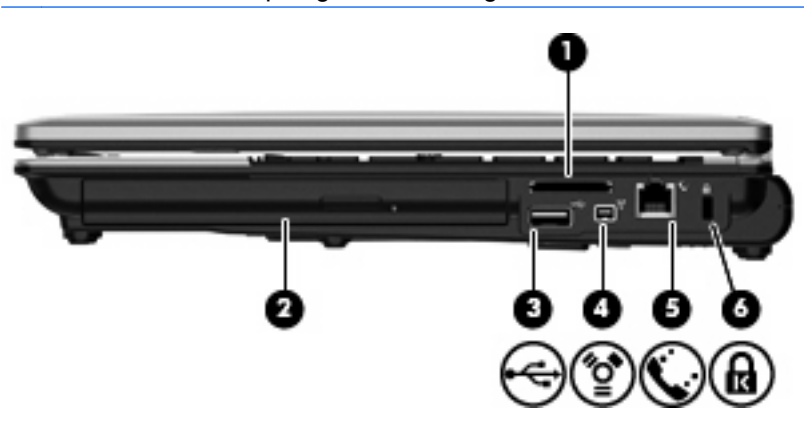

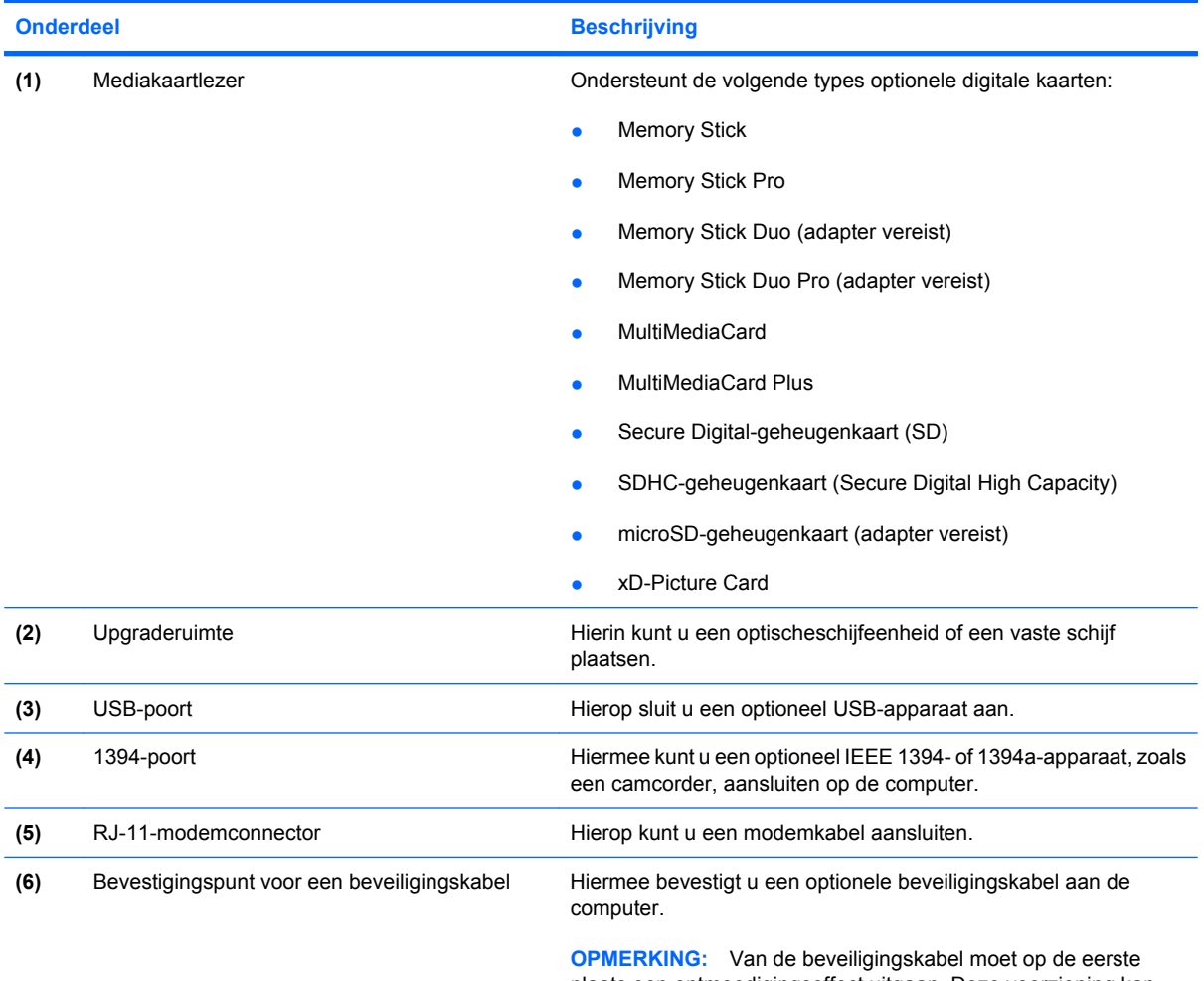

plaats een ontmoedigingseffect uitgaan. Deze voorziening kan echter niet voorkomen dat de computer verkeerd wordt gebruikt of wordt gestolen.

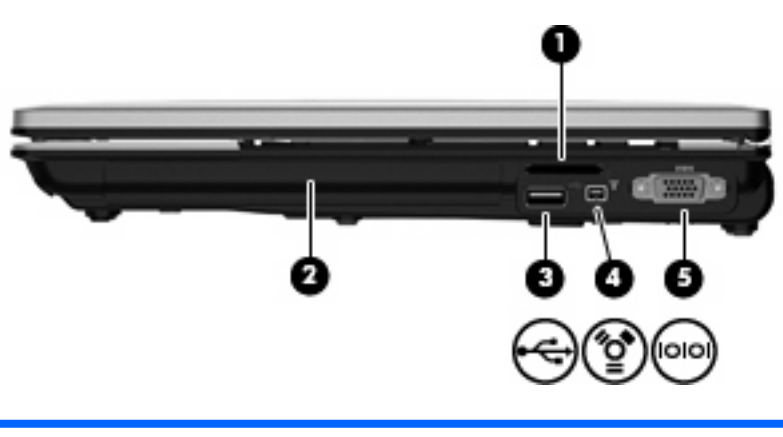

l.

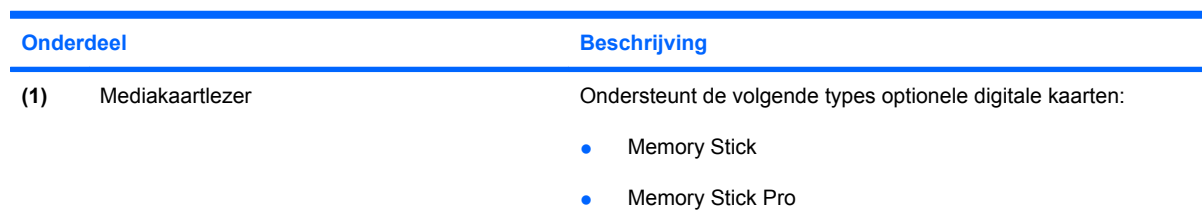

<span id="page-23-0"></span>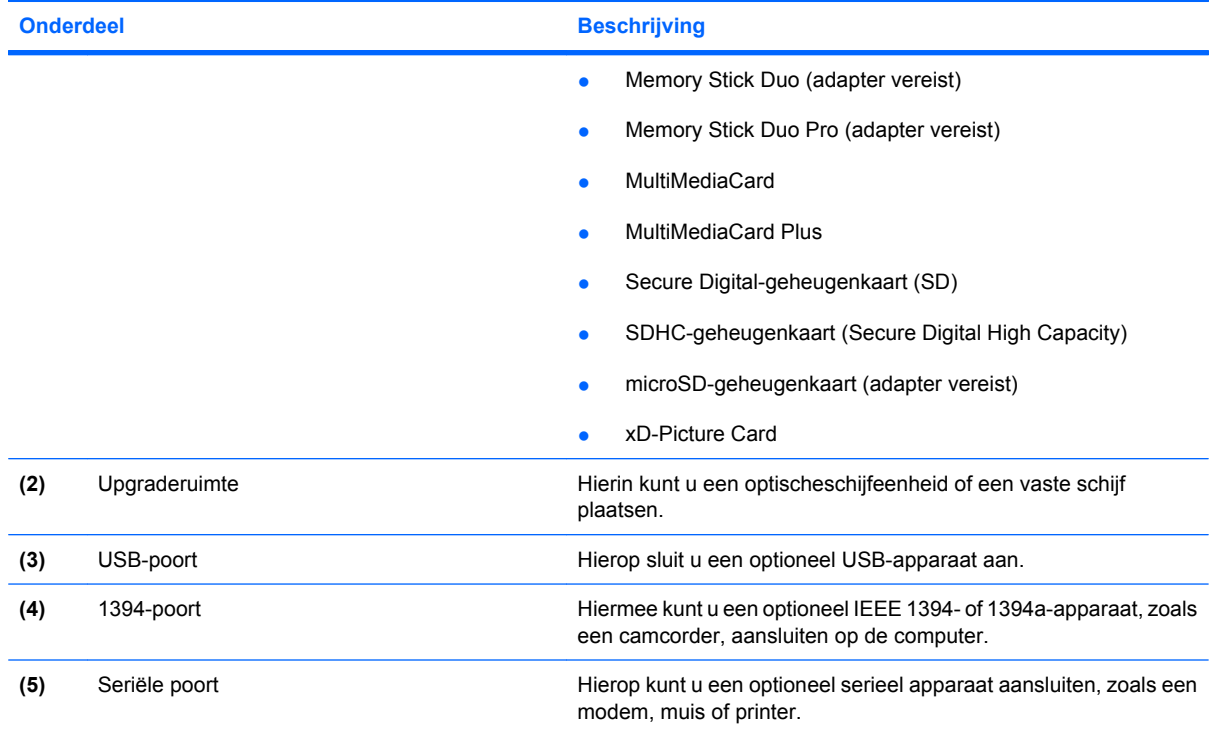

# **Onderdelen aan de linkerkant**

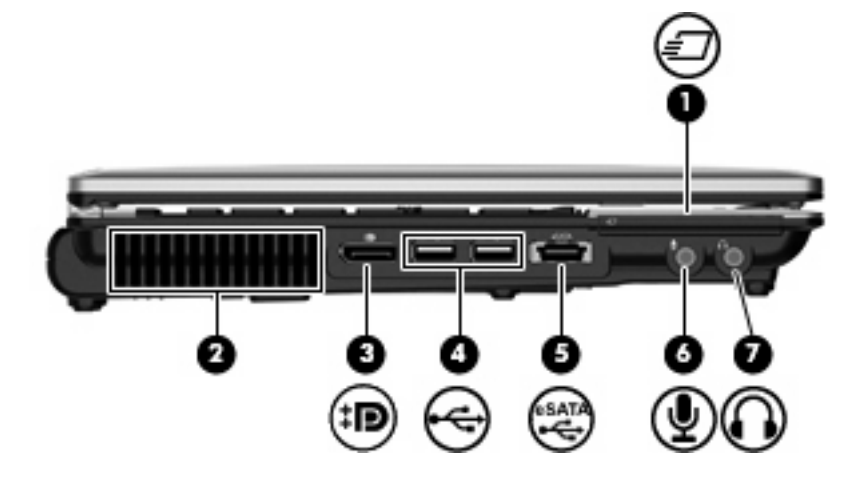

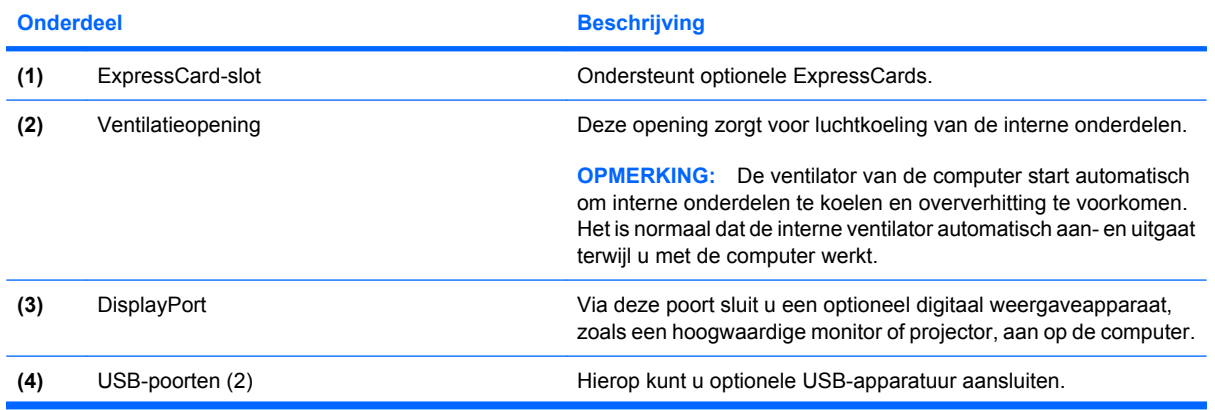

<span id="page-24-0"></span>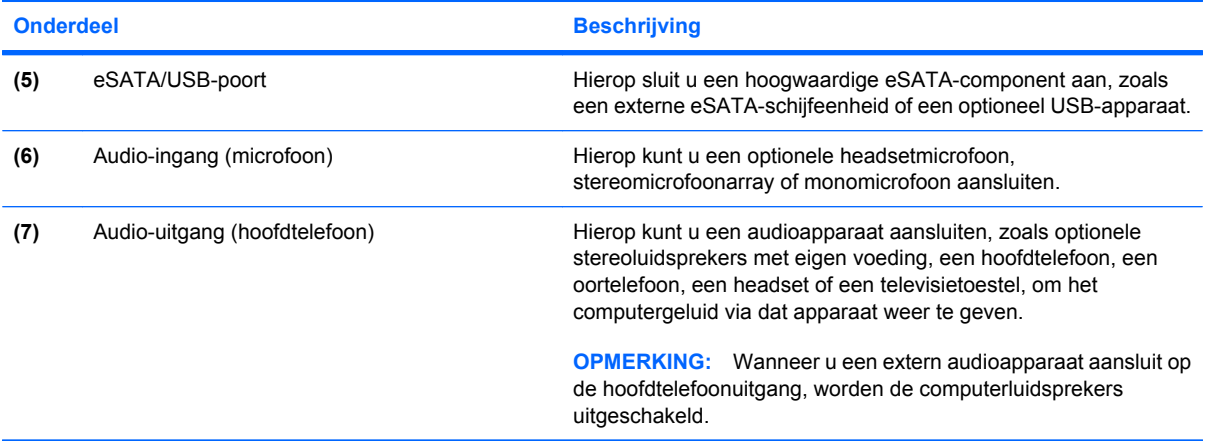

# **Onderdelen aan de achterkant**

**OPMERKING:** Raadpleeg de afbeelding die het meest overeenkomt met uw computer.

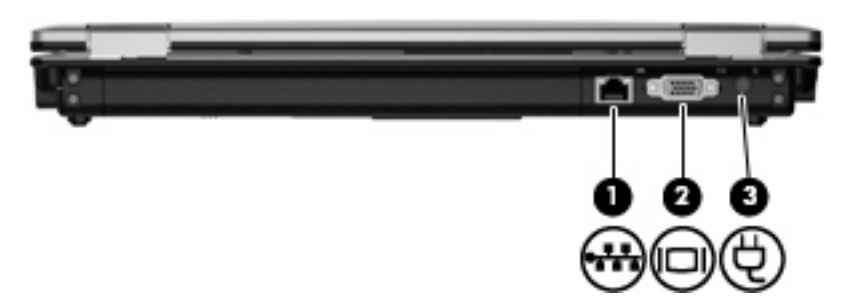

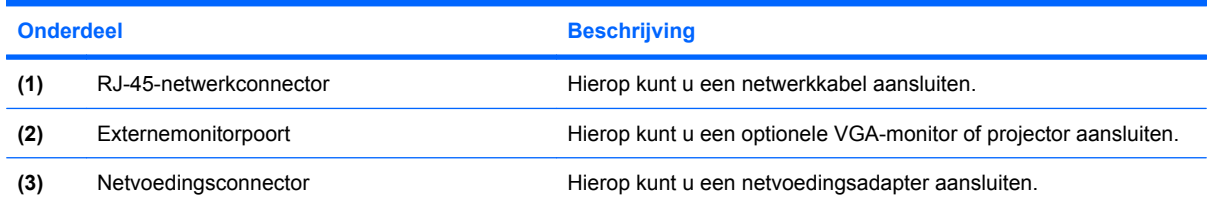

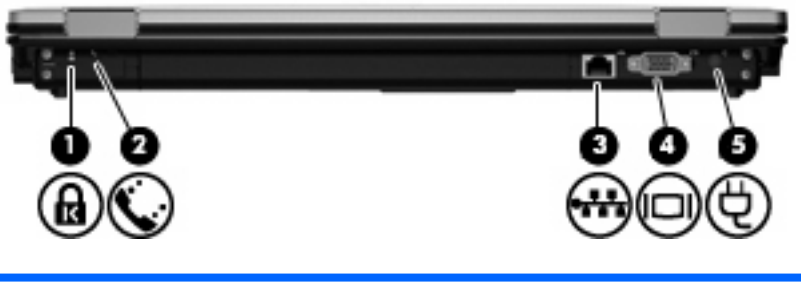

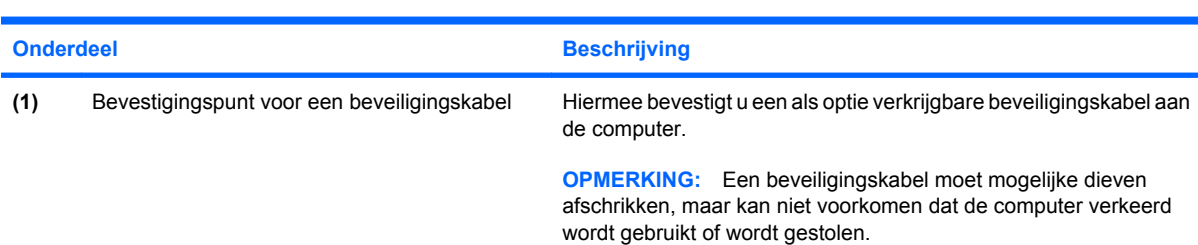

<span id="page-25-0"></span>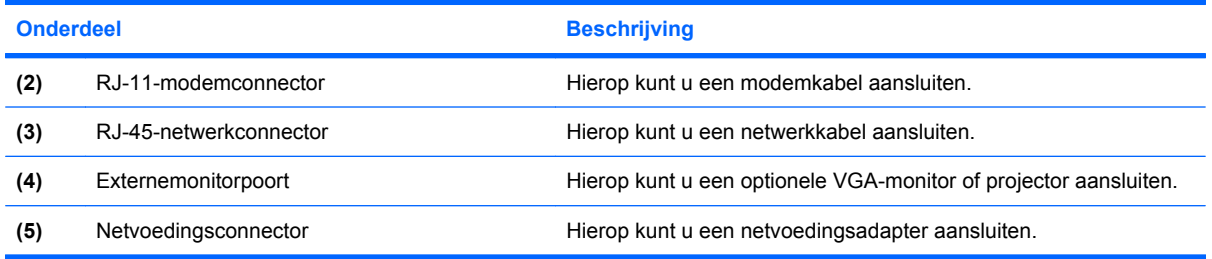

# **Onderdelen aan de onderkant**

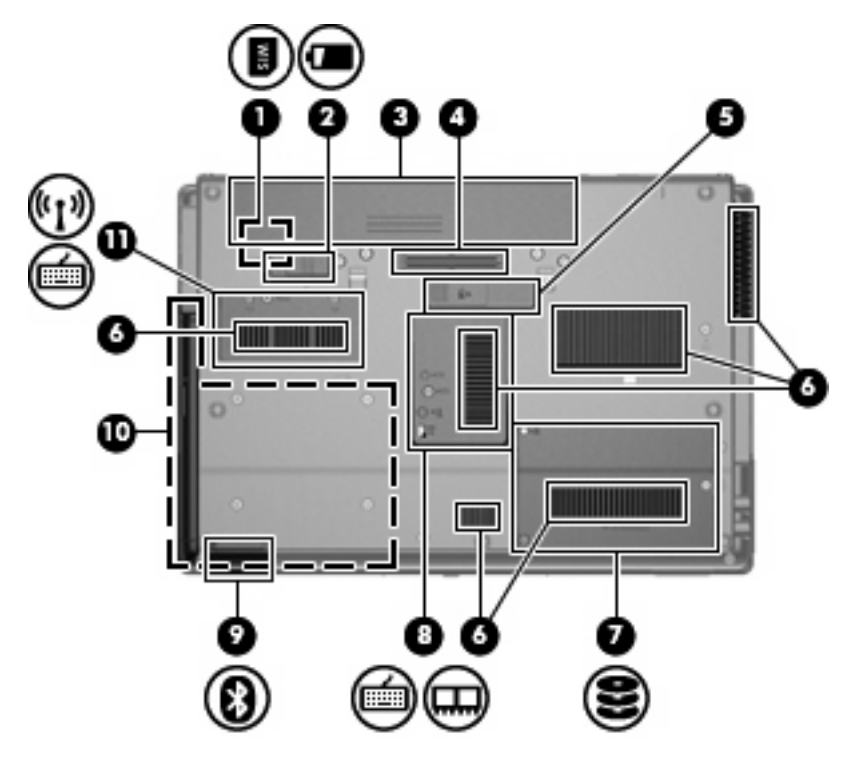

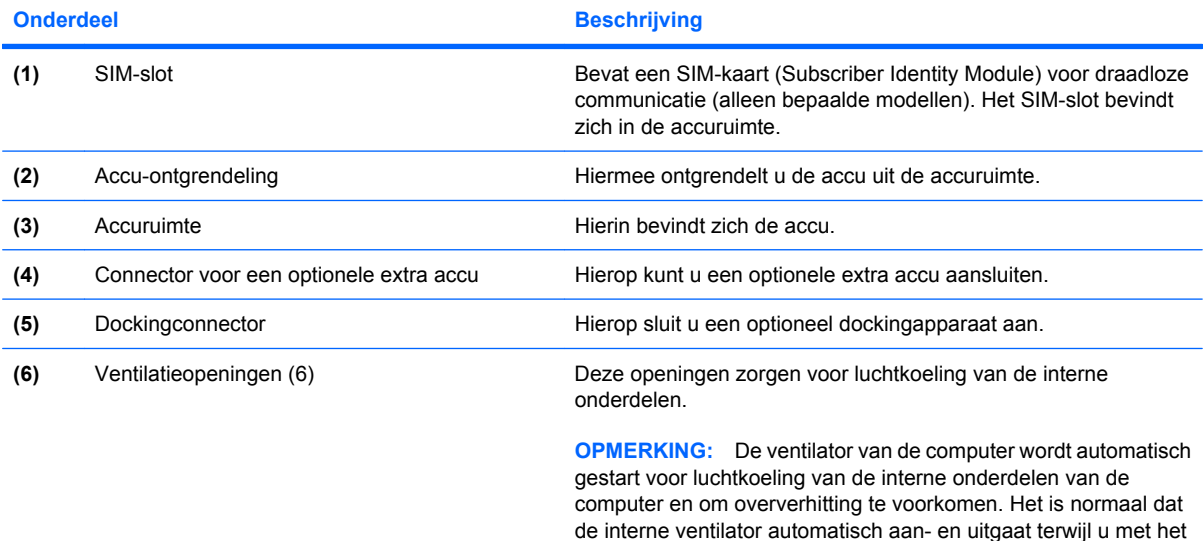

apparaat werkt.

<span id="page-26-0"></span>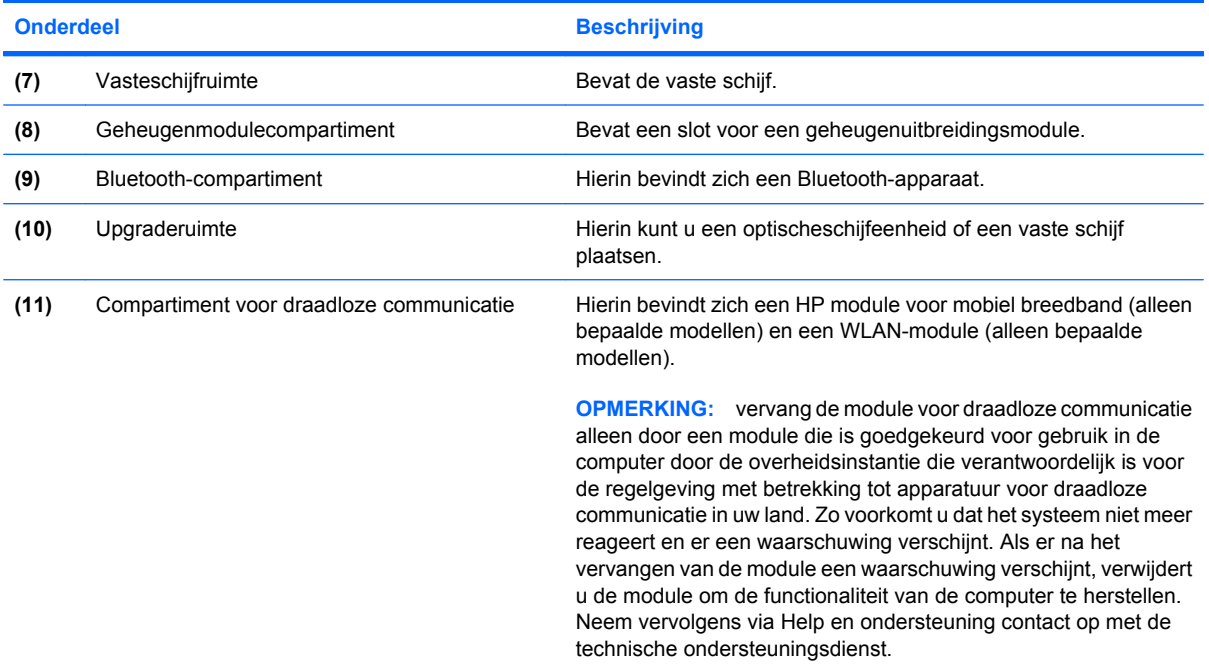

# **Onderdelen van het beeldscherm**

**OPMERKING:** Uw computer kan er iets anders uitzien dan de in dit gedeelte afgebeelde computer.

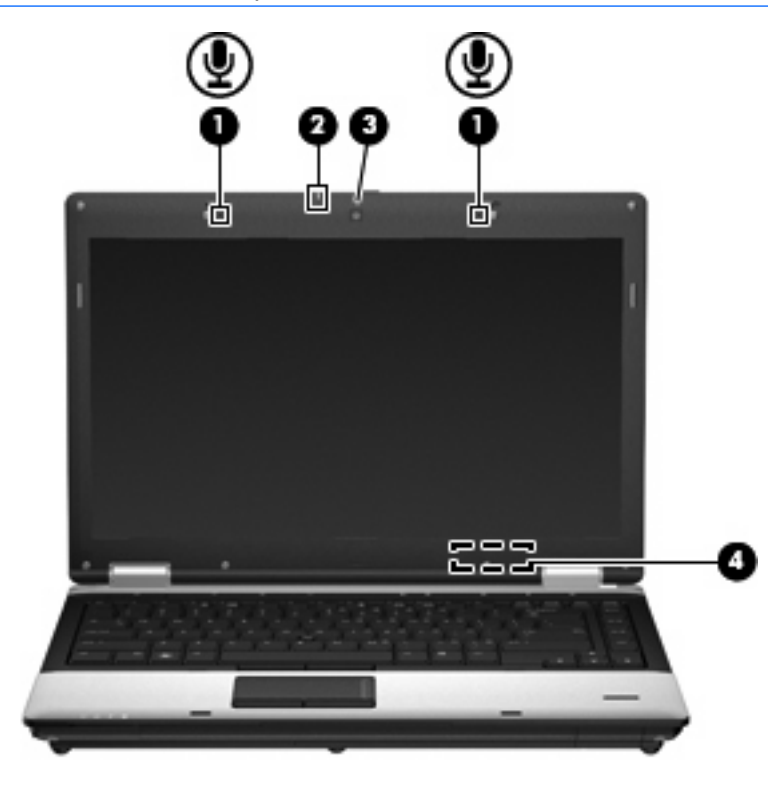

**Onderdeel Beschrijving** 

(1) Interne microfoons (2) **Hiermee kunt u geluid opnemen.** 

<span id="page-27-0"></span>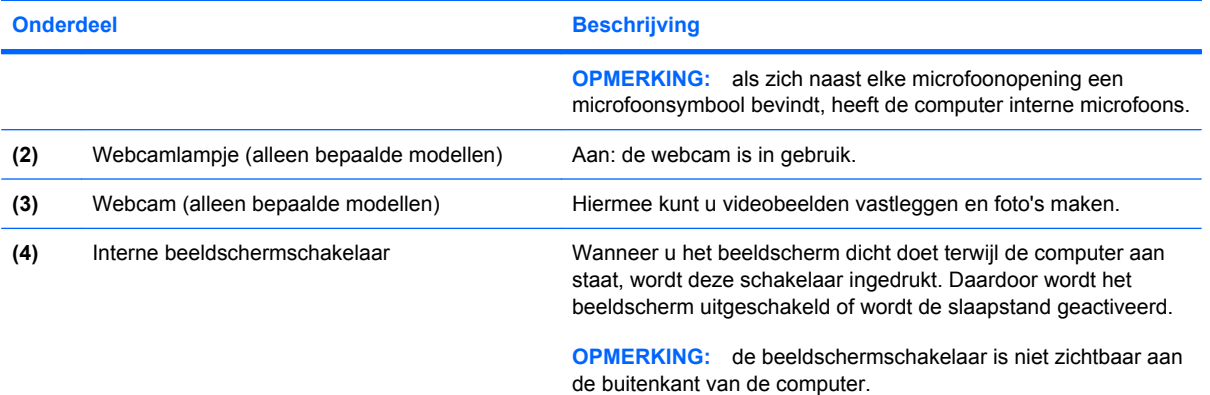

# **Antennes voor draadloze communicatie (alleen bepaalde modellen)**

**FOPMERKING:** Uw computer kan er iets anders uitzien dan de in dit gedeelte afgebeelde computer.

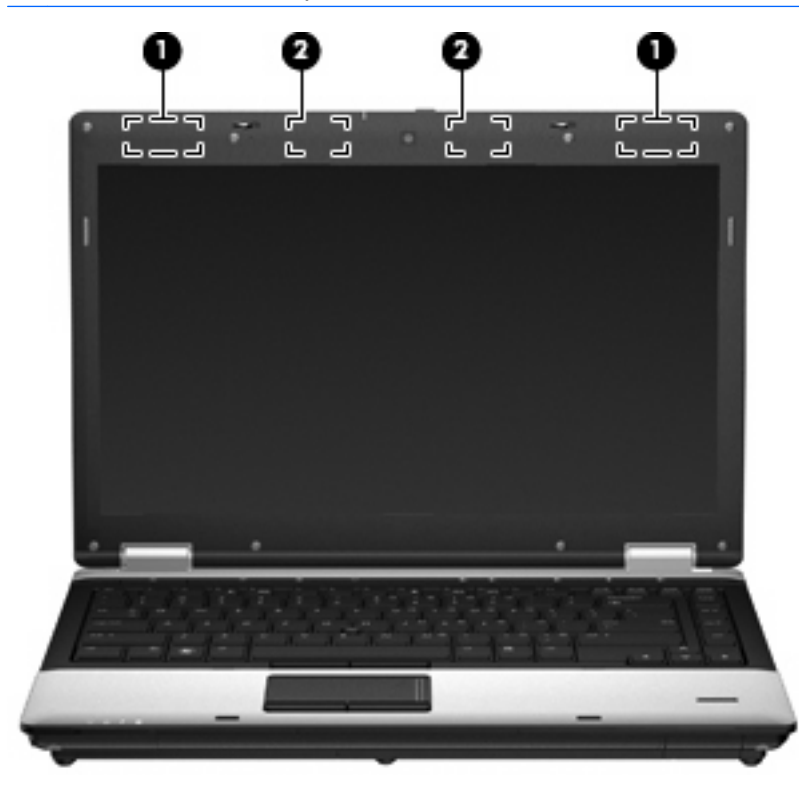

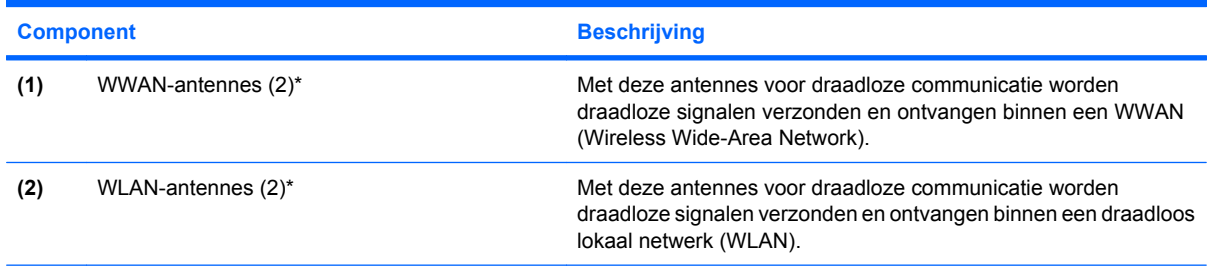

\*Deze antennes zijn niet zichtbaar aan de buitenkant van de computer. Voor optimale communicatie houdt u de directe omgeving van de antennes vrij.

<span id="page-28-0"></span>Voor informatie over de voorschriften voor draadloze communicatie raadpleegt u het gedeelte van de publicatie *Informatie over voorschriften, veiligheid en milieu* in Help en ondersteuning dat van toepassing is op uw land/regio. Deze voorschriften vindt u in Help en ondersteuning.

# **Aanvullende hardwareonderdelen**

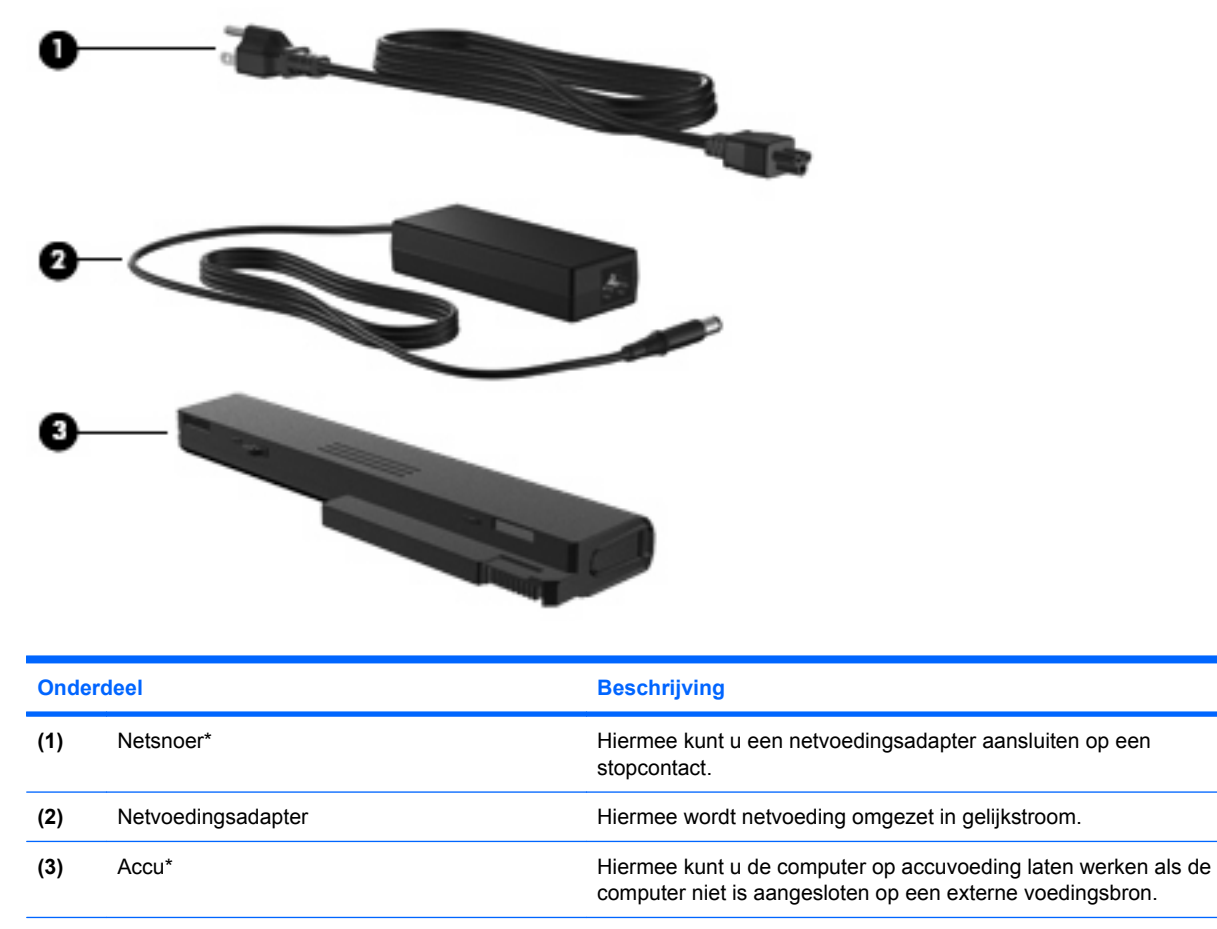

\*Het uiterlijk van accu's en netsnoeren verschilt per regio en land.

# **Labels herkennen**

De labels die zijn aangebracht op de computer, bieden informatie die u nodig kunt hebben wanneer u problemen met het systeem probeert op te lossen of wanneer u de computer in het buitenland gebruikt.

Label met serienummer: biedt belangrijke informatie, waaronder:

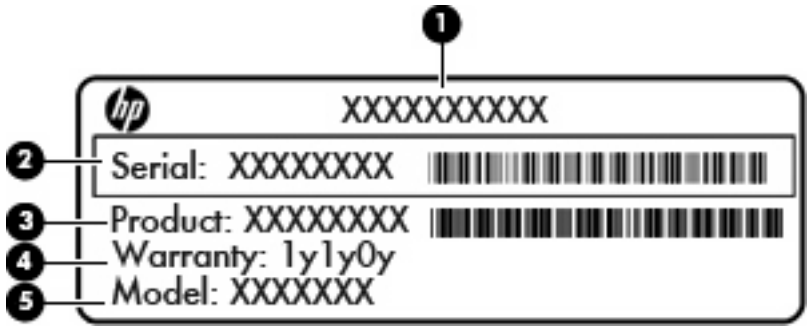

#### **Onderdeel**

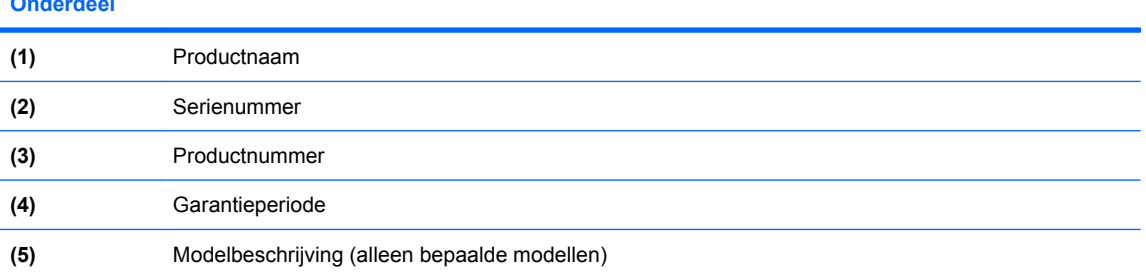

Houd deze gegevens bij de hand wanneer u contact opneemt met de technische ondersteuning. Het label met het serienummer bevindt zich aan de onderkant van de computer.

- Certificaat van echtheid van Microsoft®: bevat de Windows-productcode. U kunt de productcode nodig hebben wanneer u het besturingssysteem wilt updaten of problemen met het systeem wilt oplossen. Dit certificaat bevindt zich in de accuruimte.
- Label met kennisgevingen: bevat kennisgevingen betreffende het gebruik van de computer. Het label met kennisgevingen bevindt zich in de accuruimte.
- Label(s) met keurmerk voor draadloze communicatie (alleen bepaalde modellen): bevatten informatie over optionele apparatuur voor draadloze communicatie en de keurmerken van diverse landen waar de apparatuur is goedgekeurd en toegestaan voor gebruik. Een optioneel apparaat kan een WLAN-apparaat, de HP module voor mobiel breedband (alleen bepaalde modellen) of een optioneel Bluetooth®-apparaat zijn. Als uw computermodel is voorzien van een of meer apparaten voor draadloze communicatie, is de computer voorzien van een of meer van deze certificeringslabels. U kunt deze informatie nodig hebben als u het apparaat in het buitenland wilt gebruiken.De labels met keurmerk voor draadloze communicatie bevinden zich aan de onderkant van de computer of in de accuruimte.
- SIM-label (Subscriber Identity Module, alleen bepaalde modellen): bevat de ICCID (Integrated Circuit Card Identifier) van uw SIM-kaart. Dit label bevindt zich in de accuruimte.
- Label met serienummer van HP module voor mobiel breedband (alleen bepaalde modellen): bevat het serienummer van uw HP module voor mobiel breedband. Dit label bevindt zich aan de onderkant van de computer.
- Label met keurmerken voor het modem: bevat voorschriften en keurmerken van instanties die zijn vereist voor een aantal landen/regio's waarin het modem mag worden gebruikt. U kunt deze informatie nodig hebben als u het apparaat in het buitenland wilt gebruiken. Het label met goedkeuringen voor het modem bevindt zich in de accuruimte.

# <span id="page-30-0"></span>**2 Draadloze communicatie, modem en lokaal netwerk**

# **Apparaten voor draadloze communicatie gebruiken (alleen bepaalde modellen)**

Met technologie voor draadloze communicatie worden gegevens niet via kabels maar via radiogolven doorgegeven. Uw computer kan zijn voorzien van een of meer van de volgende apparaten voor draadloze communicatie:

- WLAN-apparaat (wireless local area network): een draadloos-netwerkadapter waarmee u verbinding kunt maken met draadloze lokale netwerken (ook wel WiFi-netwerken, draadloze LAN's of WLAN's genoemd) in bedrijfsruimtes, bij u thuis en in openbare ruimtes, zoals vliegvelden, restaurants, café's, hotels en universiteiten. In een WLAN communiceert elk mobiel apparaat met een draadloze router of een draadloos toegangspunt.
- HP module voor mobiel breedband. Een draadloos WWAN-apparaat (wireless wide area network) dat toegang biedt tot informatie op elke plek waar mobiele netwerkservices beschikbaar zijn. In een WWAN communiceert elk mobiel apparaat met het basisstation van een aanbieder van mobiele netwerkdiensten. Aanbieders van mobiele netwerkdiensten installeren netwerken van basisstations (vergelijkbaar met masten voor mobiele telefonie) die grote gebieden beslaan, waardoor ze dekking kunnen bieden in hele provincies, regio's of zelfs landen.
- Bluetooth®-apparaat: een apparaat waarmee u een PAN (personal area network) tot stand kunt brengen, zodat u verbinding kunt maken met andere apparaten die draadloze communicatie via Bluetooth ondersteunen, zoals computers, telefoons, printers, headsets, luidsprekers en camera's. In een PAN communiceert elk apparaat rechtstreeks met andere apparaten en moeten de apparaten zich relatief dicht bij elkaar bevinden, normaal gesproken binnen een straal van **10** meter van elkaar.

Computers met WLAN-apparatuur ondersteunen een of meer van de volgende IEEE-standaarden:

- 802.11b, de eerste populaire standaard, ondersteunt overdrachtssnelheden tot 11 Mbps en werkt met een frequentie van 2,4 GHz.
- 802.11g ondersteunt overdrachtssnelheden tot 54 Mbps en werkt met een frequentie van 2,4 GHz. Een 802.11g WLAN-apparaat is achterwaarts compatibel met 802.11b-apparaten, waardoor ze in hetzelfde netwerk kunnen functioneren.
- 802.11a ondersteunt overdrachtssnelheden tot 54 Mbps en werkt met een frequentie van 5 GHz.
- **The OPMERKING:** 802.11a is niet compatibel met 802.11b en 802.11g.
- 802.11n ondersteunt een gegevenssnelheid van maximaal 450 Mbps en kan werken op 2,4 GHz of 5 GHz, waardoor deze norm terugwaarts compatibel is met 802.11a, b en g.

Raadpleeg de informatie en de koppelingen naar websites in Help en ondersteuning als u meer wilt weten over draadloze technologie.

# <span id="page-31-0"></span>**Pictogrammen voor draadloze communicatie en netwerken herkennen**

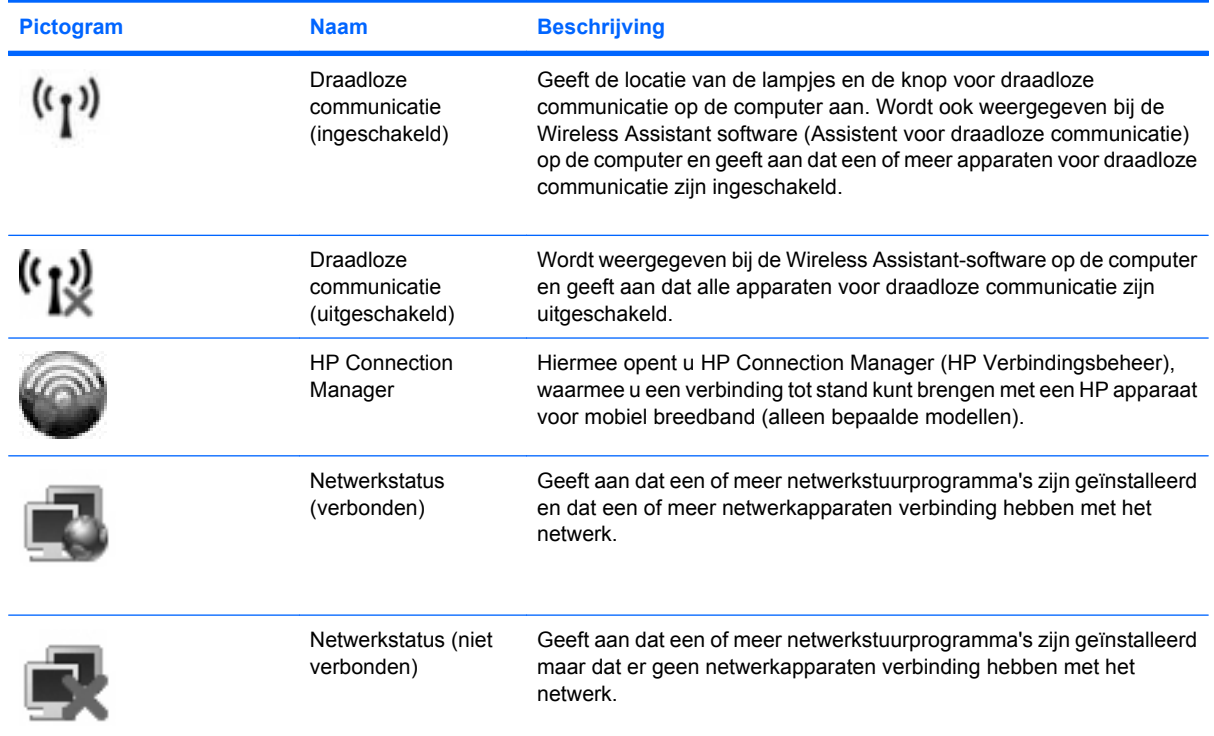

# **Bedieningselementen voor draadloze communicatie gebruiken**

U kunt de apparaten voor draadloze communicatie op uw computer met een van deze voorzieningen in- of uitschakelen:

- Knop voor draadloze communicatie
- Wireless Assistant software (alleen bepaalde modellen).
- HP Connection Manager-software (alleen bepaalde modellen)
- Voorzieningen van het besturingssysteem.

# **Knop voor draadloze communicatie gebruiken**

De computer heeft een knop voor draadloze communicatie, een of meer apparaten voor draadloze communicatie en twee lampjes voor draadloze communicatie. Standaard zijn alle draadloze apparaten geactiveerd en branden de lampjes voor draadloze communicatie (blauw) wanneer u de computer aanzet.

De lampjes voor draadloze communicatie geven niet de status van afzonderlijke apparaten voor draadloze communicatie aan, maar de status van deze apparaten als groep. Wanneer de lampjes voor draadloze communicatie blauw branden, zijn een of meer apparaten voor draadloze communicatie

<span id="page-32-0"></span>ingeschakeld. Wanneer de lampjes voor draadloze communicatie oranje zijn, zijn alle apparaten voor draadloze communicatie uitgeschakeld.

Omdat alle apparaten voor draadloze communicatie standaard zijn geactiveerd, kunt u de knop voor draadloze communicatie gebruiken om alle apparatuur voor draadloze communicatie tegelijk in of uit te schakelen. U kunt de apparaten voor draadloze communicatie afzonderlijk besturen via de Wireless Assistant-software (alleen bepaalde modellen) of via Computer Setup (Computerinstellingen).

**The OPMERKING:** Als de apparaten voor draadloze communicatie zijn gedeactiveerd in Computer Setup, kunt u ze niet besturen met de knop voor draadloze communicatie totdat u ze weer activeert.

# **Wireless Assistant-software gebruiken (alleen bepaalde modellen)**

Een apparaat voor draadloze communicatie kan worden in- of uitgeschakeld via Wireless Assistant. Wanneer een apparaat voor draadloze communicatie is gedeactiveerd in Computer Setup, moet het eerst opnieuw worden geactiveerd in Computer Setup voordat het kan worden in- of uitgeschakeld via Wireless Assistant.

**The OPMERKING:** Als u een draadloos apparaat activeert of inschakelt betekent dit niet dat de computer automatisch verbinding maakt met een netwerk of Bluetooth-apparaat.

Om de status van de apparaten voor draadloze communicatie te bekijken, plaatst u de aanwijzer op het pictogram voor draadloze communicatie in het systeemvak.

**The OPMERKING:** u kunt het pictogram voor draadloze communicatie weergeven door te klikken op het pictogram **Verborgen pictogrammen weergeven** (**<** of **<<**) in het systeemvak.

Als het pictogram voor draadloze communicatie niet wordt weergegeven in het systeemvak, wijzigt u als volgt de eigenschappen voor Wireless Assistant:

- **1.** Selecteer **Start > Configuratiescherm > Draagbare computer > Windows Mobiliteitscentrum**.
- **2.** Klik op het pictogram voor draadloze communicatie in het deelvenster Wireless Assistant, in de linkerbenedenhoek van Windows® Mobiliteitscentrum.
- **3.** Klik op **Eigenschappen**.
- **4.** Schakel het selectievakje **HP Wireless Assistant icon in notification area (Pictogram voor HP Wireless Assistant in systeemvak)** in.
- **5.** Klik op **Toepassen**.

Raadpleeg de online Help van de Wireless Assistant-software voor meer informatie.

- **1.** Open Wireless Assistant door te klikken op het pictogram voor draadloze communicatie in Windows Mobiliteitscentrum.
- **2.** Klik op de knop **Help**.

# **HP Connection Manager gebruiken (alleen bepaalde modellen)**

U kunt HP Connection Manager gebruiken om verbinding te maken met WWAN's via het HP apparaat voor mobiel breedband in de computer (alleen bepaalde modellen).

▲ Om Connection Manager te starten, klikt u op het pictogram **Connection Manager** in het systeemvak aan de rechterkant van de taakbalk.

<span id="page-33-0"></span> $-$  of  $-$ 

#### Selecteer **Start > Alle programma's > HP > HP Connection Manager**.

Raadpleeg de helpfunctie van de Connection Manager-software voor meer informatie.

# **Voorzieningen van het besturingssysteem gebruiken**

Ook sommige besturingssystemen bieden de mogelijkheid om de geïntegreerde apparaten voor draadloze communicatie en de draadloze verbinding te beheren. Windows kent bijvoorbeeld de voorziening Netwerken en delen, waarmee u de volgende taken kunt uitvoeren: een verbinding of een netwerk instellen, verbinding maken met een netwerk, draadloze netwerken beheren, een diagnose stellen van verbindingen en verbindingen herstellen.

Om Netwerkcentrum te openen, klikt u op **Start > Configuratiescherm > Netwerk en internet > Netwerkcentrum**.

Raadpleeg Help en ondersteuning voor meer informatie. Selecteer **Start > Help en ondersteuning**.

# <span id="page-34-0"></span>**WLAN-apparaat gebruiken (alleen bepaalde modellen)**

Met een WLAN-apparaat kunt u toegang krijgen tot een draadloos netwerk (WLAN), dat bestaat uit andere computers en accessoires die met elkaar zijn verbonden door een draadloze router of een draadloos toegangspunt.

**OPMERKING:** De termen *draadloze router* en *draadloos toegangspunt* worden vaak door elkaar gebruikt.

- Grote draadloze netwerken, zoals draadloze bedrijfsnetwerken en openbare draadloze netwerken, werken meestal met draadloze toegangspunten, die een groot aantal computers en accessoires ondersteunen en kritieke netwerkfuncties kunnen afschermen.
- Een draadloos thuisnetwerk of een klein draadloos kantoornetwerk werkt meestal met een draadloze router, die ervoor zorgt dat meerdere draadloze en bekabelde computers een internetverbinding, een printer en bestanden kunnen delen zonder dat daar extra hardware of software aan te pas komt.
- **B** OPMERKING: Als u het WLAN-apparaat in de computer wilt gebruiken, moet u verbinding maken met een WLAN-infrastructuur (aangeboden door een aanbieder van netwerkdiensten of een openbaar netwerk of bedrijfsnetwerk).

# **Draadloos netwerk installeren**

Als u een draadloos netwerk wilt installeren en verbinding wilt maken met internet, heeft u de volgende apparatuur nodig:

- een breedbandmodem (DSL- of kabelmodem) (1) en een internetservice met hoge snelheid via een abonnement bij een internetprovider;
- een draadloze router (afzonderlijk aan te schaffen) (2);
- de computer met voorzieningen voor draadloze communicatie **(3)**.

De volgende afbeelding laat een voorbeeld zien van een draadloos netwerk dat is verbonden met internet.

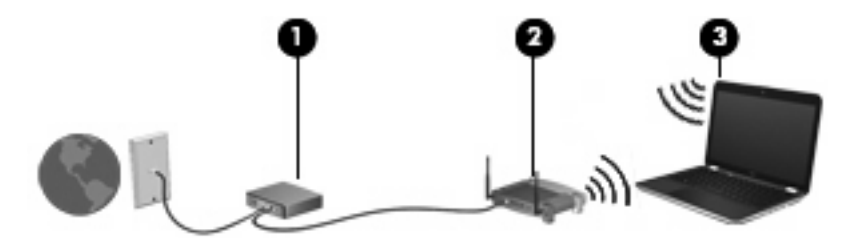

Naarmate uw netwerk groter wordt, kunnen extra draadloze en bekabelde computers op het netwerk worden aangesloten voor toegang tot internet.

Als u hulp nodig heeft bij het installeren van een draadloos netwerk, raadpleeg dan de informatie die de routerfabrikant of uw internetprovider heeft verstrekt.

### **Draadloos netwerk beveiligen**

Aangezien de WLAN-standaard is ontwikkeld met slechts beperkte beveiligingsfuncties die niet zijn opgewassen tegen krachtige aanvallen, is het van cruciaal belang dat u begrijpt dat draadloze netwerken gevoelig zijn voor de welbekende veiligheidsrisico's.

Draadloze netwerken in openbare zones, of "hotspots", zoals café's en luchthavens, zijn mogelijk helemaal niet beveiligd. Er worden nieuwe technologieën ontwikkeld door fabrikanten van draadloze apparatuur en hotspotproviders die de openbare omgeving veiliger en anoniemer maken. Als u zich zorgen maakt om de beveiliging van uw computer op een hotspot, kunt u uw netwerkactiviteiten het beste beperken tot niet-kritieke e-mailactiviteiten en oppervlakkig surfen op het internet.

Wanneer u een draadloos netwerk installeert of verbinding maakt met een bestaand draadloos netwerk, is het altijd belangrijk de beveiligingsvoorzieningen in te schakelen om het netwerk te beveiligen tegen onbevoegde toegang. De gangbare beveiligingsniveaus zijn Wi-Fi Protected Access (WPA) en Wired Equivalent Privacy (WEP). Aangezien draadloze radiosignalen tot buiten het netwerk reiken, kunnen andere WLAN-apparaten onbeschermde signalen opvangen en verbinding maken met uw netwerk (onuitgenodigd) of informatie opvangen die via het netwerk wordt verzonden. U kunt echter de volgende voorzorgsmaatregelen nemen om uw draadloze netwerk hiertegen te beschermen:

#### Gebruik een zender met ingebouwde beveiliging.

Veel basisstations, gateways en routers hebben ingebouwde beveiligingsvoorzieningen, zoals protocollen voor beveiliging van draadloze communicatie en firewalls. Met behulp van de juiste draadloze zender kunt u uw netwerk beschermen tegen de meest voorkomende beveiligingsrisico's van draadloze communicatie.

#### **Gebruik een firewall.**

Een firewall is een barrière die gegevens en verzoeken om gegevens controleert die naar uw netwerk worden gestuurd, en vervolgens alle verdachte items verwijdert. Firewalls zijn verkrijgbaar in vele soorten, zowel softwarematig als hardwarematig. In sommige netwerken wordt een combinatie van beide typen gebruikt.

#### ● **Gebruik codering voor draadloze communicatie.**

Voor draadloze netwerken zijn verschillende geavanceerde coderingsprotocollen beschikbaar. Zoek de oplossing die voor uw netwerkbeveiliging het beste resultaat biedt:

- **WEP (Wired Equivalent Privacy)** is een protocol ter beveiliging van draadloze communicatie dat gebruikmaakt van een WEP-sleutel om alle netwerkgegevens te coderen voordat ze worden verzonden. In de meeste gevallen kunt u de WEP-sleutel laten toewijzen door het netwerk. Maar u kunt ook uw eigen sleutel instellen, een andere sleutel genereren of andere geavanceerde opties kiezen. Zonder de juiste sleutel kunnen anderen niet gebruikmaken van het draadloze netwerk.
- **WPA (Wi-Fi Protected Access)** maakt, net zoals WEP, gebruik van beveiligingsinstellingen om gegevens te coderen en te decoderen die via het netwerk worden verzonden. In plaats van één statische beveiligingssleutel te gebruiken voor coderingen, zoals bij WEP, gebruikt WPA *TKIP* (temporal key integrity protocol) om op dynamische wijze een nieuwe sleutel te genereren voor elk pakket. Bovendien wordt voor elke computer in het netwerk een afzonderlijke sleutelset gegenereerd.

#### **Sluit uw netwerk.**

Voorkom indien mogelijk dat uw netwerknaam (SSID) door de draadloze zender wordt uitgezonden. De meeste netwerken zenden de naam uit, waarmee ze computers in de buurt van uw netwerk laten weten dat uw netwerk beschikbaar is. Als u het netwerk afsluit, is de kans kleiner dat andere computers van het bestaan van uw netwerk afweten.

**OPMERKING:** Als uw netwerk gesloten is en de SSID niet wordt uitgezonden, moet u de SSID onthouden om nieuwe apparaten op het netwerk te kunnen aansluiten. Noteer de SSID en bewaar deze op een veilige plaats voordat u het netwerk afsluit.
### **Verbinding maken met een draadloos netwerk**

Ga als volgt te werk om verbinding met het WLAN te maken:

- **1.** Controleer of het WLAN-apparaat is ingeschakeld. Als het apparaat is ingeschakeld, branden de lampjes voor draadloze communicatie (blauw). Als de lampjes oranje zijn, drukt u op de knop voor draadloze communicatie.
- **2.** Selecteer **Start > Verbinding maken met**.
- **3.** Selecteer uw draadloze netwerk in de lijst en typ vervolgens de netwerkbeveiligingssleutel, indien vereist.
	- Als het netwerk niet beveiligd en dus voor iedereen toegankelijk is, wordt een waarschuwing weergegeven. Klik op **Toch verbinding maken** om de waarschuwing te accepteren en de verbinding te voltooien.
	- Als het netwerk een beveiligd draadloos netwerk is, wordt u verzocht een netwerkbeveiligingssleutel in te voeren. Dit is een beveiligingscode. Typ de code en klik daarna op **Verbinden** om de verbinding tot stand te brengen.
	- **EY OPMERKING:** Als er geen draadloze netwerken (WLAN's) worden weergegeven, betekent dit dat u zich buiten het bereik van een draadloze router of toegangspunt bevindt.

**OPMERKING:** Als u het netwerk waarmee u verbinding wilt maken niet ziet, klikt u op **Verbinding of netwerk instellen**. Er verschijnt een lijst met opties. U kunt aangeven of u handmatig wilt zoeken naar en verbinding wilt maken met een netwerk of dat u een nieuwe netwerkverbinding wilt maken.

Nadat de verbinding tot stand is gebracht, plaatst u de aanwijzer op het pictogram voor de netwerkstatus in het systeemvak aan de rechterkant van de taakbalk om de naam en status van de verbinding te controleren.

**E** OPMERKING: Het effectieve bereik (de reikwijdte van de draadloze signalen) varieert al naar gelang de WLAN-implementatie, het merk router en interferentie van andere elektronische apparaten of verschillende typen wanden en vloeren.

Meer informatie over het gebruik van een draadloss netwerk is beschikbaar via de volgende hulpbronnen:

- Informatie van uw internetprovider en de instructies van de fabrikant die bij de router en andere apparatuur voor draadloze netwerken zijn geleverd
- Help en ondersteuning, waar u informatie vindt en koppelingen naar websites.

Neem voor een lijst met openbare draadloze netwerken bij u in de buurt contact op met uw internetprovider of zoek op het web. Ga naar de website van uw internetprovider of zoek op internet met de zoekterm "hotspot". Informeer bij elke locatie met een openbaar draadloos netwerk naar de kosten en de vereisten voor een verbinding.

Neem contact op met uw netwerkbeheerder of IT-afdeling voor aanvullende informatie over de manier waarop u met de computer verbinding kunt maken met een bedrijfsnetwerk.

#### **Naar een ander netwerk roamen**

Wanneer u uw computer binnen het bereik van een ander draadloos netwerk plaatst, probeert Windows verbinding te maken met dat netwerk. Als de poging slaagt, wordt uw computer automatisch verbonden met het nieuwe netwerk. Als het nieuwe netwerk niet door Windows wordt herkend, volgt u dezelfde procedure die u eerder gebruikte om verbinding te maken met uw draadloze netwerk.

## **HP mobiel breedband gebruiken (alleen bepaalde modellen)**

HP mobiel breedband stelt het apparaat in staat gebruik te maken van WWAN's (wireless wide area networks) om toegang te krijgen tot internet vanaf meer plaatsen en binnen grotere gebieden dan mogelijk is met WLAN's. Voor gebruik van HP mobiel breedband heeft u een mobielnetwerkexploitant nodig (*aanbieder van mobiele netwerkdiensten* genoemd). In de meeste gevallen is dat een beheerder van een netwerk voor mobiele telefonie. De dekking voor HP mobiel breedband komt overeen met de dekking voor spraak via mobiele telefonie.

Wanneer uw apparaat met HP mobiel breedband wordt gebruikt in combinatie met de service van een aanbieder van mobiele netwerkdiensten, biedt HP mobiel breedband de mogelijkheid om verbinding te houden met internet, e-mail te versturen of contact te leggen met het bedrijfsnetwerk, ook als u onderweg bent en buiten het bereik van Wi-Fi hotspots bent.

HP ondersteunt de volgende technologieën:

- HSPA (High Speed Packet Access) biedt toegang tot netwerken op basis van de telecommunicatiestandaard GSM (Global System for Mobile Communications).
- EV-DO (Evolution Data Optimized) biedt toegang tot netwerken op basis van de telecommunicatiestandaard CDMA (Code Division Multiple Access).

Mogelijk heeft u het serienummer van de HP module voor mobiel breedband nodig om de dienst voor mobiel breedband te activeren. Het serienummer is gedrukt op een label in de accuruimte van de computer.

Sommige aanbieders van mobiele netwerkdiensten vereisen het gebruik van een SIM-kaart (subscriber identity module). Een SIM-kaart bevat basisinformatie over u, zoals een pincode (persoonlijk identificatienummer), alsmede netwerkinformatie. Bij sommige computers is een SIM-kaart vooraf geïnstalleerd in de accuruimte. Als de SIM-kaart niet vooraf is geïnstalleerd, wordt deze mogelijk meegeleverd bij de informatie over HP mobiel breedband die bij uw computer is verstrekt, of de aanbieder van mobiele netwerkdiensten verstrekt deze los van de computer.

Informatie over het plaatsen en verwijderen van de SIM-kaart vindt u in de volgende gedeeltes, "SIMkaart plaatsen" en "SIM-kaart verwijderen".

Informatie over HP mobiel breedband en over de manier waarop u de service van een aanbieder van mobiele netwerkdiensten activeert, vindt u in de informatie over mobiel breedband die bij de computer is geleverd. Ga naar de website van HP op <http://www.hp.com/go/mobilebroadband> en klik op de koppeling voor uw land of regio voor meer informatie.

### **SIM-kaart plaatsen**

**VOORZICHTIG:** als u een SIM-kaart plaatst, houdt u de kaart met het schuine hoekje zoals in de onderstaande afbeelding wordt aangegeven. Als een SIM-kaart achterstevoren of ondersteboven wordt geplaatst, bestaat de kans dat de accu niet goed kan worden bevestigd en de SIM-kaart en de SIMconnector beschadigd raken.

Gebruik zo min mogelijk kracht als u een SIM-kaart plaatst, om schade aan de connectoren te beperken.

U plaatst een SIM-kaart als volgt:

- **1.** Schakel de computer uit. Als u niet weet of de computer is uitgeschakeld of in de hibernationstand staat, zet u de computer aan door op de aan/uit-knop te drukken. Sluit de computer vervolgens af via het besturingssysteem.
- **2.** Sluit het beeldscherm.
- **3.** Ontkoppel alle randapparatuur die op de computer is aangesloten.
- **4.** Haal de stekker van het netsnoer uit het stopcontact.
- **5.** Leg de computer ondersteboven op een vlak oppervlak neer, met de accuruimte naar u toe.
- **6.** Verwijder de accu.
- **7.** Plaats de SIM-kaart in het SIM-slot en druk de SIM-kaart voorzichtig in het slot tot deze goed vastzit.

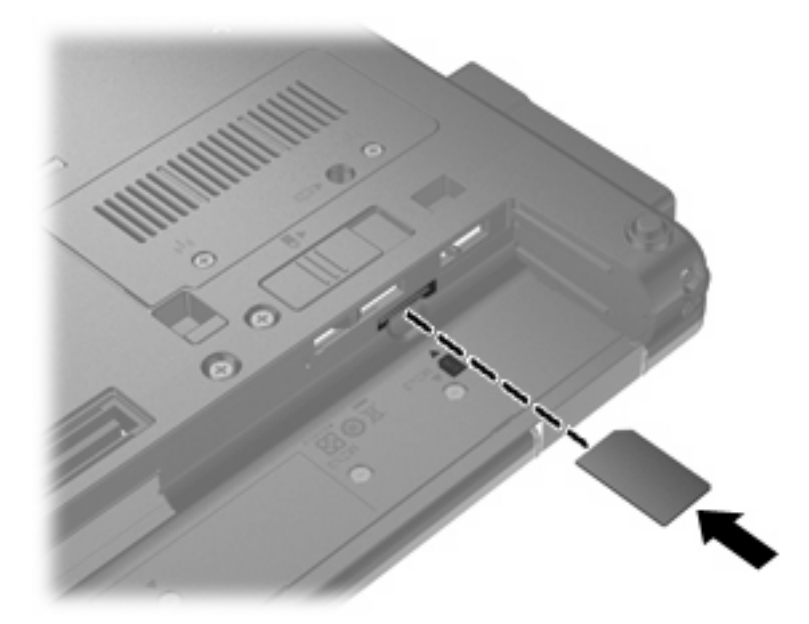

- **8.** Plaats de accu terug.
- **FormERKING:** HP mobiel breedband wordt uitgeschakeld als de accu niet wordt teruggeplaatst.
- **9.** Zet de computer weer rechtop en sluit vervolgens de externe voedingsbron en de externe apparaten weer aan.
- **10.** Zet de computer aan.

#### **SIM-kaart verwijderen**

U verwijdert een SIM-kaart als volgt:

- **1.** Schakel de computer uit. Als u niet weet of de computer is uitgeschakeld of in de hibernationstand staat, zet u de computer aan door op de aan/uit-knop te drukken. Sluit de computer vervolgens af via het besturingssysteem.
- **2.** Sluit het beeldscherm.
- **3.** Ontkoppel alle randapparatuur die op de computer is aangesloten.
- **4.** Haal de stekker van het netsnoer uit het stopcontact.
- **5.** Leg de computer ondersteboven op een vlak oppervlak neer, met de accuruimte naar u toe.
- **6.** Verwijder de accu.
- **7.** Druk de SIM-kaart iets naar binnen **(1)** en verwijder deze vervolgens uit het slot **(2)**.

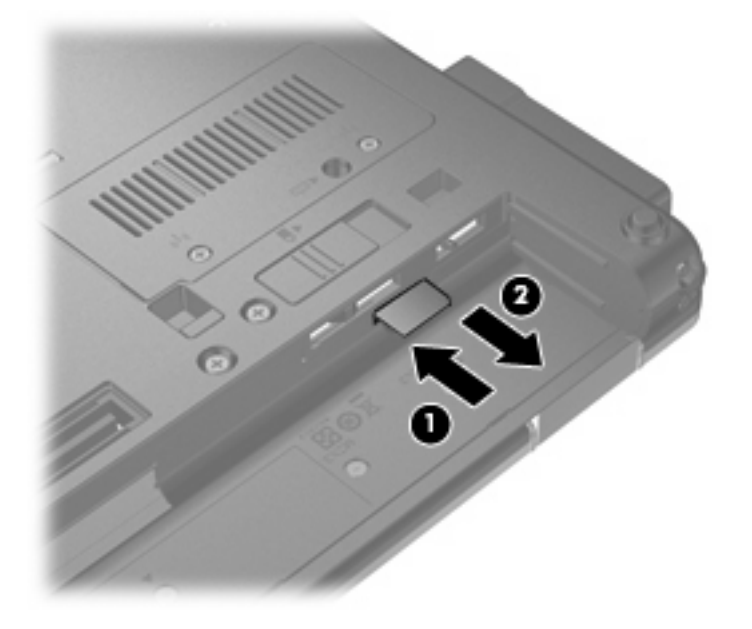

- **8.** Plaats de accu terug.
- **9.** Zet de computer weer rechtop en sluit vervolgens de externe voedingsbron en de externe apparaten weer aan.
- **10.** Zet de computer aan.

## **Draadloos Bluetooth-apparaat gebruiken**

Een Bluetooth-apparaat maakt draadloze communicatie over korte afstanden mogelijk, ter vervanging van de traditionele communicatie via fysieke kabels tussen elektronische apparaten zoals:

- computers (desktop- en notebookcomputers, PDA's)
- telefoons (mobiele telefoons, draadloze telefoons, gecombineerde GSM/PDA's (smart phones))
- beeldverwerkingsapparatuur (printers, camera's)
- geluidsapparatuur (headsets, luidsprekers)

Bluetooth-apparaten maken peer-to-peer-communicatie mogelijk, waardoor u een PAN (Personal Area Network – persoonlijk netwerk) van Bluetooth-apparaten kunt instellen. Raadpleeg de Help-functie van Bluetooth-software voor informatie over de configuratie en het gebruik van Bluetooth-apparaten.

### **Bluetooth en Internetverbinding delen (ICS)**

HP adviseert om een computer met Bluetooth **niet** te gebruiken als host en te gebruiken als gateway die door andere computers kan worden gebruikt om verbinding met internet te maken. Wanneer twee of meer computers met elkaar zijn verbonden via Bluetooth en ICS is geactiveerd op een van de computers, kunnen de andere computers mogelijk geen verbinding maken met internet via het Bluetooth-netwerk.

De kracht van Bluetooth ligt in het synchroniseren van de gegevensoverdracht tussen uw computer en draadloze apparatuur, zoals een mobiele telefoon, printer, camera of PDA. Het onvermogen om op consistente wijze twee of meer computers te verbinden om de internetverbinding via Bluetooth te kunnen delen, is een beperking van Bluetooth en het besturingssysteem Windows®.

## **Problemen met een draadloos netwerk oplossen**

Enkele mogelijke oorzaken van problemen met draadloze verbindingen zijn:

- Een apparaat voor draadloze communicatie is niet correct geïnstalleerd of is uitgeschakeld.
- Er is een storing opgetreden in een apparaat voor draadloze communicatie of router.
- De netwerkconfiguratie (SSID of beveiliging) is gewijzigd.
- Signalen van het apparaat voor draadloze communicatie worden verstoord door andere apparaten.
- **F** OPMERKING: Apparaten voor draadloze netwerken worden alleen met bepaalde computermodellen geleverd. Als draadloos netwerken niet voorkomt in de lijst met voorzieningen op de oorspronkelijke computerverpakking, kunt u de computer van deze mogelijkheid voorzien door een apparaat voor draadloze communicatie aan te schaffen.

Voordat u de reeks mogelijke oplossingen voor uw netwerkverbindingsprobleem doorloopt, controleert u eerst of voor elk apparaat voor draadloze communicatie een stuurprogramma is geïnstalleerd.

Als een computer niet op de gewenste manier verbinding maakt met het netwerk, volgt u de procedures in dit hoofdstuk om een diagnose te stellen en het probleem op te lossen.

#### **Kan geen verbinding maken met een draadloos netwerk**

Als het niet lukt verbinding te maken met een draadloos netwerk, controleert u of het geïntegreerde WLAN-apparaat correct is geïnstalleerd op uw computer.

- **The OPMERKING:** Windows bevat de functie Gebruikersaccountbeheer om de beveiliging van de computer te verbeteren. Mogelijk wordt om uw toestemming of wachtwoord gevraagd bij taken als het installeren van software, het uitvoeren van hulpprogramma's of het wijzigen van Windows-instellingen. Raadpleeg Help en ondersteuning voor meer informatie.
	- **1.** Selecteer **Start > Computer > Systeemeigenschappen**.
	- **2.** Klik in het linkerdeelvenster op **Apparaatbeheer**.
	- **3.** Zoek het WLAN-apparaat op in de lijst met netwerkadapters. De vermelding van een WLANapparaat bevat de term *draadloos, wireless*, *draadloos LAN*, *WLAN* of *802.11*.

Als geen WLAN-apparaat wordt weergegeven, is uw computer niet voorzien van een geïntegreerd WLAN-apparaat of is het bijbehorende stuurprogramma niet correct geïnstalleerd.

Raadpleeg de koppelingen naar websites in Help en ondersteuning als u meer wilt weten over het oplossen van problemen met draadloze netwerken.

### **Kan geen verbinding maken met een voorkeursnetwerk**

Windows kan automatisch een beschadigde verbinding met een draadloos netwerk herstellen.

● Als zich in het systeemvak aan de rechterkant van de taakbalk een pictogram voor de netwerkstatus bevindt, klikt u met de rechtermuisknop op het pictogram en klikt u vervolgens op **Diagnose en herstel** in het menu.

Windows reset uw netwerkapparaat en probeert opnieuw verbinding te maken met een van de voorkeursnetwerken.

- Als over het netwerkstatuspictogram een "x" wordt weergegeven, zijn een of meer van uw stuurprogramma's voor een (draadloos) netwerk geïnstalleerd, maar is de computer niet met een netwerk verbonden.
- Als zich in het systeemvak geen netwerkstatuspictogram bevindt, gaat u als volgt te werk:
	- **1.** Klik op **Start** en typ netwerkcentrum in het vak **Zoekopdracht starten**.
	- **2.** Klik vanuit de lijst met zoekresultaten op **Netwerkcentrum**.
	- **3.** Klik in het linkerdeelvenster op **Diagnose en herstel**.

Het venster Netwerkverbindingen verschijnt, en Windows reset uw netwerkapparaat en probeert opnieuw verbinding te maken met een van de voorkeursnetwerken.

#### **Netwerkstatuspictogram wordt niet weergegeven**

Als het pictogram van de netwerkstatus niet wordt weergegeven in het systeemvak nadat u het draadloze netwerk heeft geconfigureerd, betekent dit dat het stuurprogramma ontbreekt of beschadigd is. Mogelijk wordt ook een Windows-foutbericht weergegeven dat een apparaat niet gevonden is. Installeer het stuurprogramma opnieuw.

Ga als volgt te werk om de nieuwste versie van de software voor het WLAN-apparaat in de computer op te halen:

- **1.** Open een webbrowser en ga naar<http://www.hp.com/support>.
- **2.** Selecteer uw land of regio.
- **3.** Klik op de optie voor het downloaden van software en stuurprogramma's en typ het nummer van uw computermodel in het zoekvak.
- **4.** Druk op enter en volg de instructies op het scherm.
- **B** OPMERKING: Als u het door u gebruikte WLAN-apparaat afzonderlijk heeft aangeschaft, raadpleegt u de website van de fabrikant voor de nieuwste software.

### **Actuele netwerkbeveiligingscodes zijn niet beschikbaar**

Als u gevraagd wordt om een netwerksleutel of een SSID wanneer u verbinding maakt met een draadloos netwerk, is het netwerk beveiligd. Om verbinding te kunnen maken met een beveiligd netwerk, moet u over de juiste codes beschikken. De SSID en de netwerksleutel zijn alfanumerieke codes die u invoert in de computer om uw computer kenbaar te maken bij het netwerk.

- Voor een netwerk dat is verbonden met uw persoonlijke draadloze router, raadpleegt u de gebruikershandleiding bij de router voor instructies aangaande het instellen van dezelfde codes op de router en het WLAN-apparaat.
- Voor een particulier netwerk, zoals een netwerk in een kantoor of in een openbare internetchatruimte, neemt u contact op met de netwerkbeheerder voor de juiste codes, en voert u de codes in wanneer hierom wordt gevraagd.

Sommige netwerken wijzigen de SSID of netwerksleutels voor hun routers of toegangspunten periodiek om de veiligheid te verbeteren. Als dat het geval is, wijzigt u de corresponderende codes in uw computer dienovereenkomstig.

Als u nieuwe sleutels en een nieuwe SSID heeft ontvangen voor een netwerk en u eerder was verbonden met dat netwerk, gaat u als volgt te werk om verbinding te maken met het netwerk:

**1.** Selecteer **Start > Netwerk > Netwerkcentrum > Draadloze netwerken beheren**.

Er wordt een lijst weergegeven met de beschikbare draadloze netwerken. Als u zich op een hotspot bevindt waar meerdere draadloze netwerken actief zijn, krijgt u meerdere netwerken te zien.

- **2.** Klik met de rechtermuisknop op het netwerk en klik vervolgens op **Eigenschappen**.
- **OPMERKING:** Als het gewenste netwerk niet wordt weergegeven, raadpleegt u de netwerkbeheerder om te controleren of de router of het toegangspunt wel actief is.
- **3.** Klik op de tab **Beveiliging** en typ de juiste coderingsgegevens voor draadloze communicatie in het veld **Netwerkbeveiligingssleutel**.
- **4.** Klik op **OK** om deze instellingen op te slaan.

#### **Verbinding met een draadloos netwerk is zeer zwak**

Als de verbinding zeer zwak is, of als uw computer geen verbinding met een draadloos netwerk kan maken, kunt u als volgt de interferentie (storende signalen) van andere apparatuur minimaliseren:

- Verplaats uw computer dichter naar de draadloze router of het toegangspunt.
- Schakel tijdelijk apparaten zoals een magnetron, draadloze telefoon of mobiele telefoon uit, om storing door andere apparaten te voorkomen. Het gaat hierbij bijvoorbeeld om een magnetron, draadloze telefoon of mobiele telefoon.

Als de verbinding niet beter wordt, probeert u het apparaat te dwingen om alle verbindingswaarden opnieuw in te stellen:

**1.** Selecteer **Start > Netwerk > Netwerkcentrum > Draadloze netwerken beheren**.

Er wordt een lijst weergegeven met de beschikbare draadloze netwerken. Als u zich op een hotspot bevindt met meerdere actieve draadloze netwerken, krijgt u meerdere netwerken te zien.

**2.** Klik met de rechtermuisknop op een netwerk en klik op **Netwerk verwijderen**.

### **Kan geen verbinding maken met de draadloze router**

Als uw pogingen om verbinding te maken met de draadloze router niet lukken, stelt u de draadloze router opnieuw in door te zorgen dat de router gedurende 10 tot 15 seconden geen elektrische voeding krijgt. Als de computer nog geen verbinding maakt met het draadloze netwerk, start u de draadloze router opnieuw op. Raadpleeg de instructies van de routerfabrikant voor nadere informatie.

## **Modem gebruiken (alleen bepaalde modellen)**

Het modem moet zijn aangesloten op een analoge telefoonlijn met een (afzonderlijk aan te schaffen) 6-pins RJ-11-modemkabel. In bepaalde landen of regio's is ook een (afzonderlijk aan te schaffen) landof regiospecifieke modemkabeladapter vereist. Aansluitingen voor digitale PBX-systemen lijken op analoge telefoonaansluitingen, maar zijn niet compatibel met dit modem.

**WAARSCHUWING!** Als het interne analoge modem wordt aangesloten op een digitale lijn, kan het modem blijvend beschadigd raken. Koppel de modemkabel onmiddellijk los als u deze per ongeluk heeft aangesloten op een digitale lijn.

Als de modemkabel een ruisonderdrukkingscircuit **(1)** bevat, wat voorkomt dat de ontvangst van tv- en radiosignalen wordt gestoord, sluit u de kabel aan op de computer met het uiteinde waar zich het ruisonderdrukkingscircuit bevindt **(2)**.

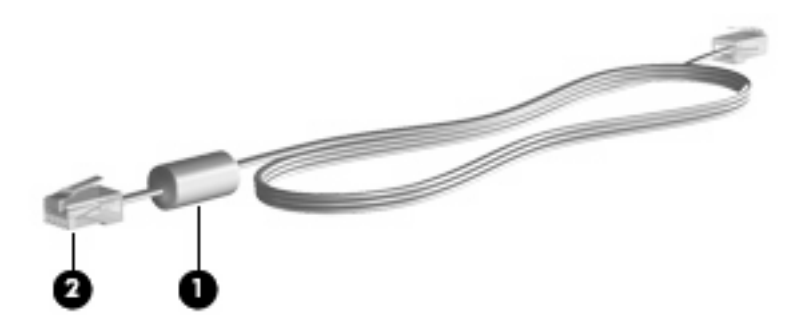

### **Modemkabel aansluiten**

**WAARSCHUWING!** Sluit geen (afzonderlijk aan te schaffen) modemkabel of een telefoonkabel aan op de RJ-45-netwerkconnector, om het risico van een elektrische schok, brand of schade aan de apparatuur te beperken.

U sluit als volgt een modemkabel aan:

**1.** Sluit de modemkabel aan op de modemconnector van de computer **(1)**.

**2.** Sluit de modemkabel aan op de RJ-11-telefoonaansluiting in de wand **(2)**.

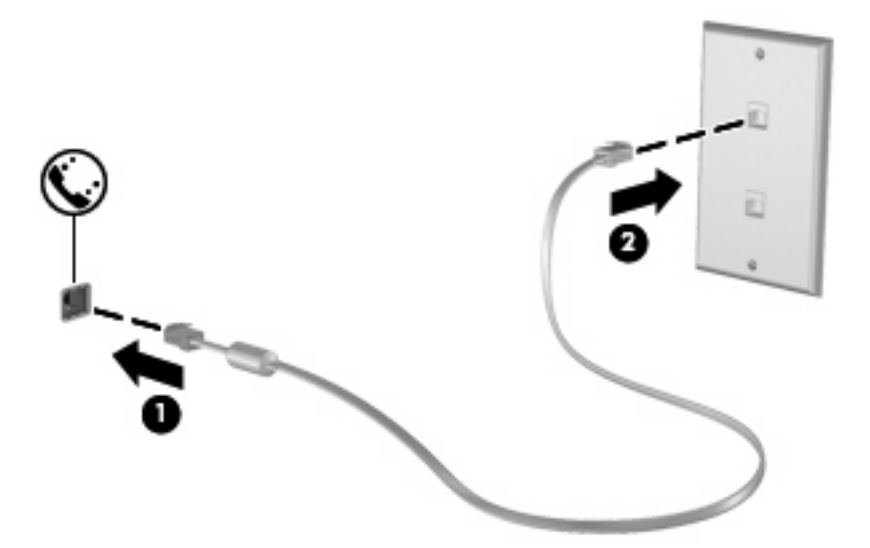

### **Land- of regiospecifieke modemkabeladapter aansluiten**

Telefoonaansluitingen verschillen per land of regio. Als u het modem en de (afzonderlijk aangeschafte) modemkabel wilt gebruiken in een ander land of een andere regio dan het land of de regio waarin u de computer heeft gekocht, moet u een (afzonderlijk aan te schaffen) land- of regiospecifieke modemkabeladapter gebruiken.

U sluit het modem als volgt aan op een analoge telefoonlijn met een ander type aansluiting dan RJ-11:

- **1.** Sluit de modemkabel aan op de modemconnector van de computer **(1)**.
- **2.** Sluit de modemkabel aan op de land- of regiospecifieke modemkabeladapter **(2)**.
- **3.** Sluit de land- of regiospecifieke modemkabeladapter **(3)** aan op de telefoonaansluiting in de wand.

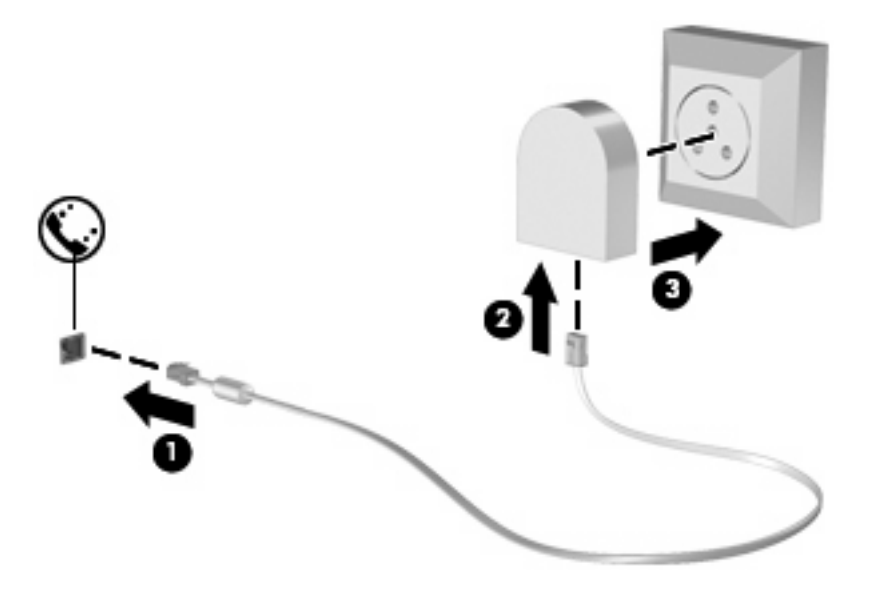

### **Locatie-instelling selecteren**

#### **Huidige instelling voor locatie weergeven**

Ga als volgt te werk om de huidige locatie-instelling voor het modem weer te geven:

- **1.** Selecteer **Start > Configuratiescherm**.
- **2.** Klik op **Klok, taal en regio**.
- **3.** Klik op **Landinstellingen**.
- **4.** Uw locatie staat aangegeven onder **Locatie**.

#### **Nieuwe locaties toevoegen voor gebruik van het modem in het buitenland**

Standaard is voor het modem als locatie alleen de locatie-instelling voor het land of de regio beschikbaar waar u de computer heeft gekocht. Wanneer u naar verschillende landen of regio's reist, kunt u het geïntegreerde modem instellen op de locatie die voldoet aan de normen van het land of de regio waar u het modem gebruikt.

Wanneer u nieuwe locatie-instellingen toevoegt, worden deze opgeslagen op de computer, zodat u op elk gewenst moment een andere locatie kunt kiezen. U kunt voor elk gewenst land of elke gewenste regio meerdere locatie-instellingen toevoegen.

 $\triangle$  **VOORZICHTIG:** Als u wilt voorkomen dat de instellingen voor uw eigen land of regio verloren gaan, verwijdert u de huidige instellingen voor land of regio van het modem niet. Voeg een nieuwe configuratie toe voor elke locatie waar u het modem gaat gebruiken, zodat u het modem in andere landen of regio's kunt gebruiken, terwijl de configuratie voor uw eigen land of regio behouden blijft.

**VOORZICHTIG:** Selecteer het land of de regio waar de computer zich bevindt, om te voorkomen dat het modem wordt geconfigureerd op een manier die in strijd is met de wet- of regelgeving op het gebied van telecommunicatie van de landen of regio's die u bezoekt. De mogelijkheid bestaat dat het modem niet naar behoren functioneert als niet de juiste instelling voor land of regio is gekozen.

U voegt als volgt een locatie-instelling toe voor het modem:

- **1.** Selecteer **Start > Configuratiescherm > Hardware en geluiden > Telefoon- en modemopties**.
- **2.** Klik daarna op het tabblad **Kiesregels**.
- **3.** Klik op **Nieuw**. (Het venster Nieuwe locatie verschijnt.)
- **4.** Typ in het vak **Naam van locatie** een naam (zoals "thuis"of "werk") voor de nieuwe locatie.
- **5.** Selecteer het gewenste land in de vervolgkeuzelijst **Land/regio**. (Als u een land/regio selecteert waarvoor het modem geen ondersteuning biedt, wordt bij Land/regio standaard *VS* of *UK* (Verenigd Koninkrijk) weergegeven.)
- **6.** Typ het netnummer, toegangsnummer (indien nodig) en het nummer voor toegang tot een buitenlijn (indien nodig).
- **7.** Klik naast **Kiezen met** op **Toon** of **Puls**.
- **8.** Klik op **OK** om uw nieuwe locatie-instelling op te slaan. (Het venster Telefoon- en modemopties verschijnt.)
- **9.** Kies een van de volgende mogelijkheden:
	- Als u de nieuwe locatie wilt instellen als de huidige locatie, klikt u op **OK**.
	- Om een andere locatie te selecteren als huidige locatie, selecteert u de gewenste locatie in de lijst **Locatie** en klikt u op **OK**.
- **The OPMERKING:** U kunt de voorgaande procedure gebruiken om locaties toe te voegen voor plaatsen in uw eigen land of regio maar ook voor plaatsen in andere landen of regio's. U kunt bijvoorbeeld een instelling met de naam "Werk" toevoegen, die kiesregels bevat voor het bellen van een buitenlijn.

#### **Problemen met verbindingen in het buitenland oplossen**

Als u problemen met de modemverbinding ondervindt wanneer u de computer in een ander land of een andere regio dan het land of de regio van aanschaf gebruikt, kunt u de volgende mogelijke oplossingen proberen.

#### ● **Controleer het type telefoonlijn**.

Het modem werkt alleen met een analoge telefoonlijn, niet met een digitale telefoonlijn. Bij een PBX-lijn gaat het doorgaans om een digitale lijn. Een telefoonlijn die wordt omschreven als een datalijn, faxlijn, modemlijn of standaardtelefoonlijn, is doorgaans een analoge lijn.

#### ● **Controleer of de telefoonlijn pulskeuze of toonkeuze ondersteunt**.

Een analoge telefoonlijn ondersteunt ofwel pulskeuze, ofwel toonkeuze. Deze opties voor de kiesmodus kunt u opgeven bij Telefoon- en modemopties. De geselecteerde kiesmodusopties moeten overeenkomen met de kiesmodus die wordt ondersteund door de telefoonlijn op uw locatie.

U kunt vaststellen welke kiesmodus door een telefoonlijn wordt ondersteund door een paar cijfers te kiezen met de telefoon en te luisteren of u klikken (pulsen) of tonen hoort. Als u klikken hoort, ondersteunt de telefoonlijn pulskeuze. Als u tonen hoort, ondersteunt de telefoonlijn toonkeuze.

U wijzigt als volgt de kiesmodus in de huidige locatie-instelling voor het modem:

- **1.** Selecteer **Start > Configuratiescherm > Hardware en geluiden > Telefoon- en modemopties**.
- **2.** Klik daarna op het tabblad **Kiesregels**.
- **3.** Selecteer de locatie-instelling voor het modem.
- **4.** Klik op **Bewerken**.
- **5.** Selecteer **Toon** of **Puls**.
- **6.** Klik twee keer op **OK**.
- **Controleer het telefoonnummer dat u kiest en de reactie van het externe modem (het modem waarmee u een verbinding tot stand wilt brengen)**.

Kies een telefoonnummer, controleer of het modem op afstand reageert en hang vervolgens op.

#### ● **Stel in dat het modem kiestonen moet negeren**.

Als het modem een kiestoon ontvangt die niet wordt herkend, wordt het nummer niet gekozen en verschijnt het foutbericht Geen kiestoon.

U stelt als volgt het modem in voor het negeren van alle kiestonen voordat een nummer wordt gekozen:

- **1.** Selecteer **Start > Configuratiescherm > Hardware en geluiden > Telefoon- en modemopties**.
- **2.** Klik daarna op het tabblad **Modems**.
- **3.** Klik op het gewenste modem.
- **4.** Klik op **Eigenschappen**.
- **5.** Klik op **Modem**.
- **6.** Schakel het selectievakje **Op kiestoon wachten voordat het nummer wordt gekozen** uit.
- **7.** Klik twee keer op **OK**.

## **Verbinding met een lokaal netwerk (LAN)**

Om verbinding te kunnen maken met een lokaal netwerk (LAN), is een (afzonderlijk aan te schaffen) 8 pins RJ-45-netwerkconnector nodig. Als de netwerkkabel een ruisonderdrukkingscircuit **(1)** bevat, wat voorkomt dat de ontvangst van tv- en radiosignalen wordt gestoord, sluit u de kabel aan op de computer met het uiteinde waar zich het ruisonderdrukkingscircuit bevindt **(2)**.

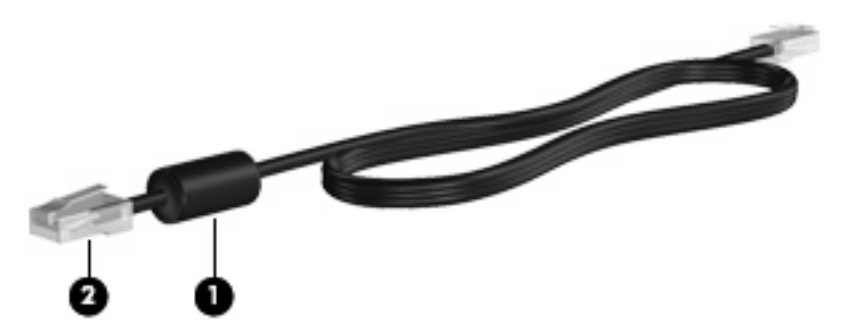

U sluit de netwerkkabel als volgt aan:

- **1.** Sluit de netwerkkabel aan op de netwerkconnector **(1)** van de computer.
- **2.** Sluit het andere uiteinde van de kabel aan op een netwerkaansluiting in de wand **(2)**.

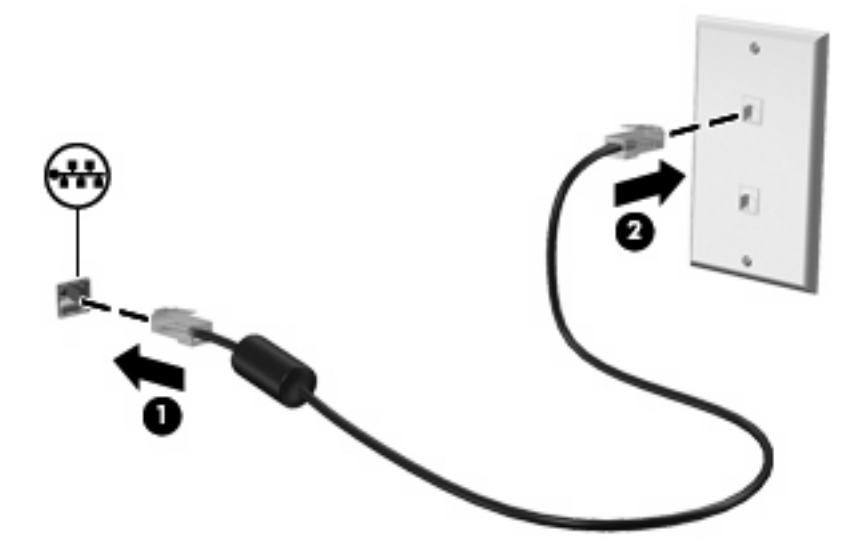

**WAARSCHUWING!** Sluit geen modem- of telefoonkabel aan op een RJ-45-netwerkconnector, om het risico van een elektrische schok, brand of schade aan de apparatuur te beperken.

# **3 Cursorbesturing en toetsenbord**

## **Cursorbesturing gebruiken**

### **Voorkeuren voor aanwijsapparaten instellen**

Via de eigenschappen voor de muis in Windows® kunt u de instellingen voor aanwijsapparaten aanpassen aan uw wensen. U kunt bijvoorbeeld de knopconfiguratie, kliksnelheid en opties voor de aanwijzer instellen.

Selecteer **Start > Configuratiescherm > Hardware en geluiden > Muis** om Eigenschappen voor muis te openen.

### **Touchpad gebruiken**

Als u de aanwijzer wilt verplaatsen, schuift u uw vinger over het oppervlak van het touchpad in de richting waarin u de aanwijzer wilt bewegen. Gebruik de knoppen van het touchpad zoals u de knoppen op een externe muis zou gebruiken. Als u omhoog en omlaag wilt schuiven met de verticale schuifzone van het touchpad, schuift u met uw vinger omhoog en omlaag over de lijnen.

**B** OPMERKING: Als u het touchpad gebruikt om de aanwijzer te verplaatsen, haalt u eerst uw vinger van het touchpad voordat u uw vinger op de schuifzone plaatst. Als u uw vinger doorschuift van het touchpad naar de schuifzone, wordt de schuiffunctie niet geactiveerd.

### **EasyPoint-muisbesturing gebruiken (alleen bepaalde modellen)**

Druk de EasyPoint-muisbesturing in de richting waarin u de aanwijzer op het scherm wilt verplaatsen. Gebruik de linker- en rechterknop van de EasyPoint-muisbesturing net zoals u de linker- en rechterknop op een externe muis gebruikt.

### **Externe muis aansluiten**

U kunt een externe USB-muis aansluiten op de computer via een van de USB-poorten op de computer. U kunt ook een USB-muis op het systeem aansluiten via de poorten op een optioneel dockingapparaat.

## **Toetsenbord gebruiken**

### **Hotkeys gebruiken**

Hotkeys zijn combinaties van de fn -toets **(1)** en ofwel de esc -toets **(2)** of een van de functietoetsen **(3)**.

De pictogrammen op de functietoetsen f3, f4 en f8 tot en met f10 vertegenwoordigen hun hotkeyfuncties. Hotkeyfuncties en procedures voor hotkeys worden beschreven in de volgende gedeelten.

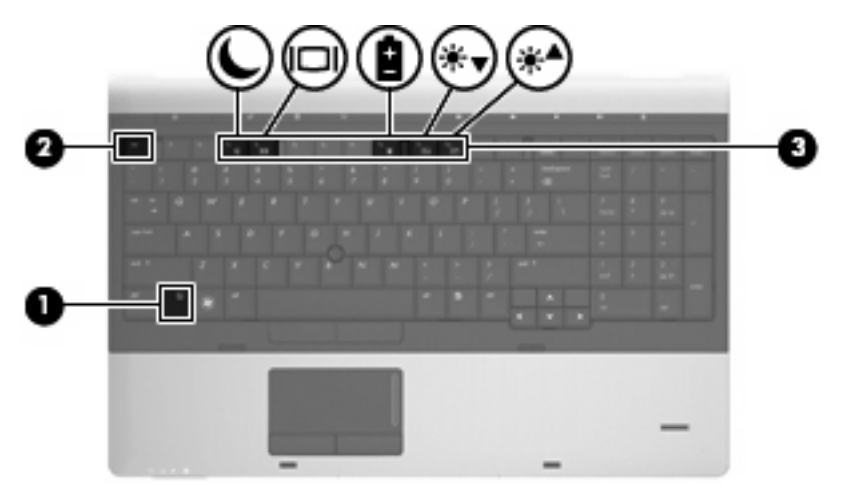

U kunt als volgt een hotkeyopdracht gebruiken op het toetsenbord van de computer:

**• Druk kort op fn en druk vervolgens kort op de tweede toets van de hotkeyopdracht.** 

 $-$  of  $-$ 

Houd fn ingedrukt, druk kort op de tweede toets van de hotkeyopdracht en laat vervolgens beide toetsen tegelijk los.

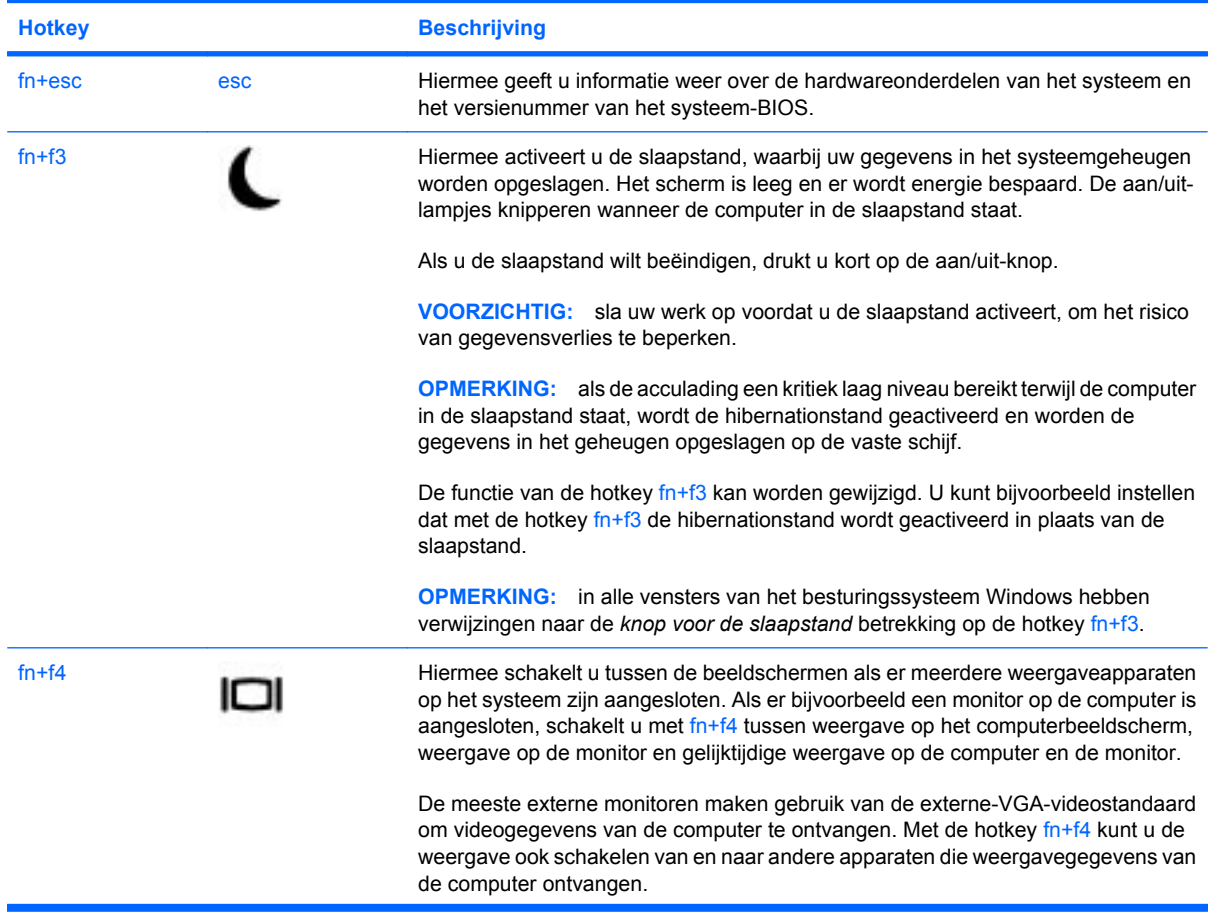

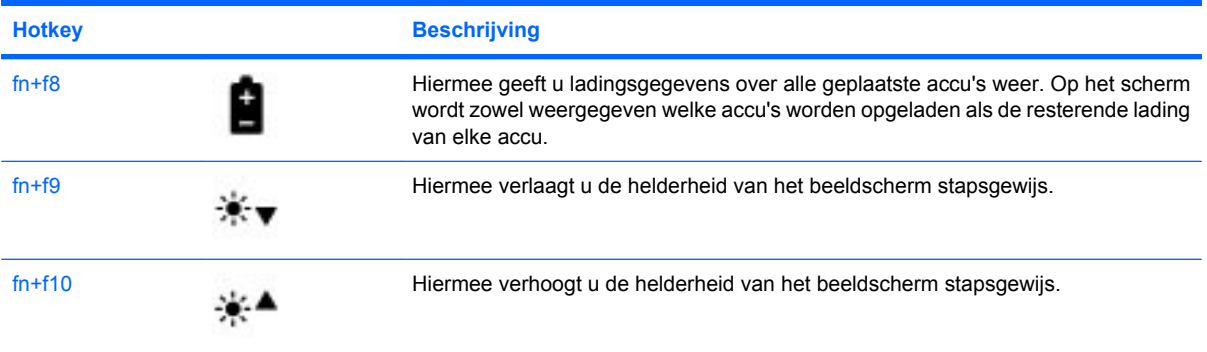

## **HP QuickLook 3 gebruiken**

Met QuickLook 3 kunt u agenda-items, contactgegevens, gegevens uit Postvak IN en taakgegevens uit Microsoft Outlook opslaan op de vaste schijf van de computer. Wanneer de computer is uitgeschakeld, kunt u op de QuickLook-knop van de computer drukken om deze informatie te bekijken zonder te hoeven wachten tot het besturingssysteem is opgestart.

Met QuickLook 3 kunt u contactgegevens, agendagegevens, e-mailgegevens en taken beheren zonder de computer te hoeven opstarten.

**E** OPMERKING: QuickLook 3 ondersteunt de slaapstand of de hibernationstrand in Windows niet.

Raadpleeg de helpfunctie van de QuickLook 3-software voor meer informatie over het configureren en gebruiken van QuickLook 3.

## **Toetsenblokken gebruiken**

De computer is voorzien van een ingebed numeriek toetsenblok of een geïntegreerd numeriek toetsenblok. De computer ondersteunt tevens een optioneel extern numeriek toetsenblok of een optioneel extern toetsenbord met een numeriek toetsenblok.

Raadpleeg de afbeelding die het meest overeenkomt met uw computer.

### **Ingebed numeriek toetsenblok gebruiken**

Als de computer een ingebed numeriek toetsenblok heeft, kunt u de vijftien toetsen van het ingebedde numerieke toetsenblok op dezelfde manier gebruiken als de toetsen van een extern toetsenblok. Wanneer het ingebedde numerieke toetsenblok is ingeschakeld, voert u met elke toets van dit toetsenblok de functie uit die wordt aangegeven door het pictogram in de rechterbovenhoek van de toets.

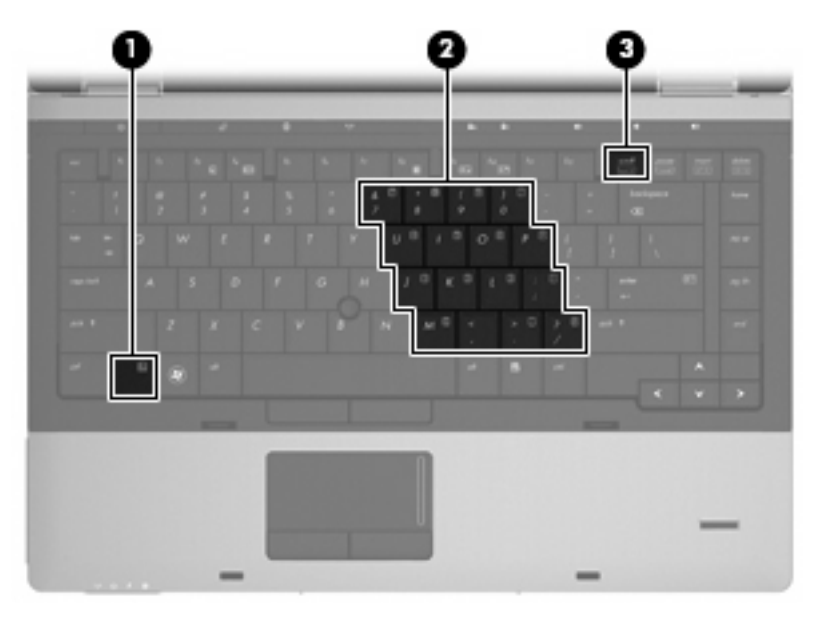

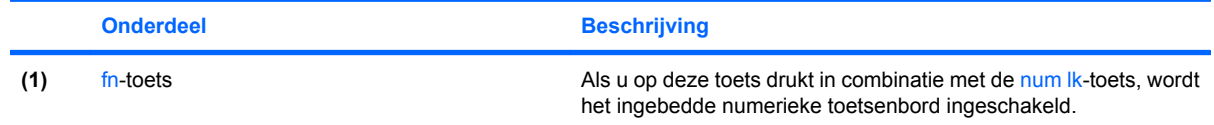

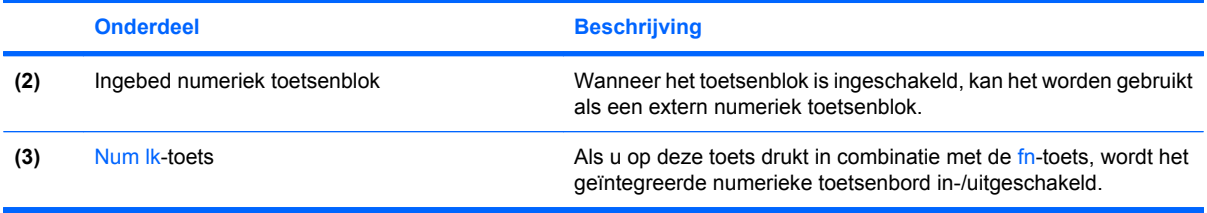

#### **Ingebed numeriek toetsenblok in- en uitschakelen**

Druk op fn+num lk om het ingebedde numerieke toetsenblok in te schakelen. Druk nogmaals op fn+num lk om de toetsen weer normaal te kunnen gebruiken.

**FY OPMERKING:** Het ingebedde numerieke toetsenblok functioneert niet wanneer een extern toetsenbord of een extern toetsenblok is aangesloten op de computer.

#### **Schakelen tussen functies van toetsen op het ingebedde toetsenblok**

U kunt tijdelijk schakelen tussen de standaardwerking van de toetsen van het ingebedde numerieke toetsenblok en de numerieke functie. Gebruik hiervoor de toets fn of de toetsencombinatie fn+shift.

- Als u de toetsenblokfunctie van een toetsenbloktoets wilt activeren wanneer het toetsenblok is uitgeschakeld, houdt u de fn-toets ingedrukt terwijl u op de toetsenbloktoets drukt.
- Wanneer het toetsenblok is ingeschakeld, gebruikt u de toetsenbloktoetsen als volgt tijdelijk als standaardtoetsen:
	- Houd de fn-toets ingedrukt en druk op de toetsenbloktoets om een kleine letter te typen.
	- Houd de toetsen fn+shift ingedrukt om hoofdletters te typen.

### **Geïntegreerd numeriek toetsenblok gebruiken**

Als de computer een geïntegreerd numeriek toetsenblok heeft, kunt u de zeventien toetsen van het geïntegreerde numerieke toetsenblok op dezelfde manier gebruiken als de toetsen van een extern toetsenblok.

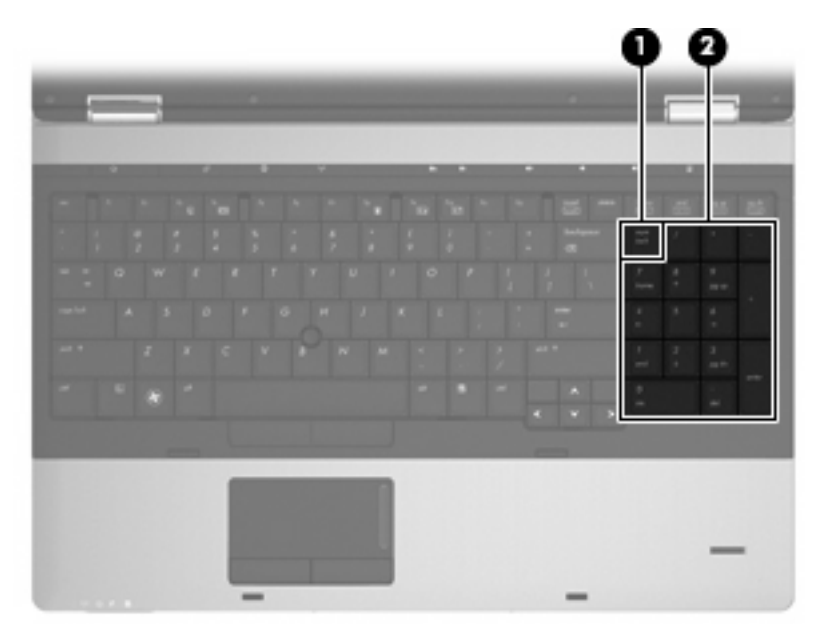

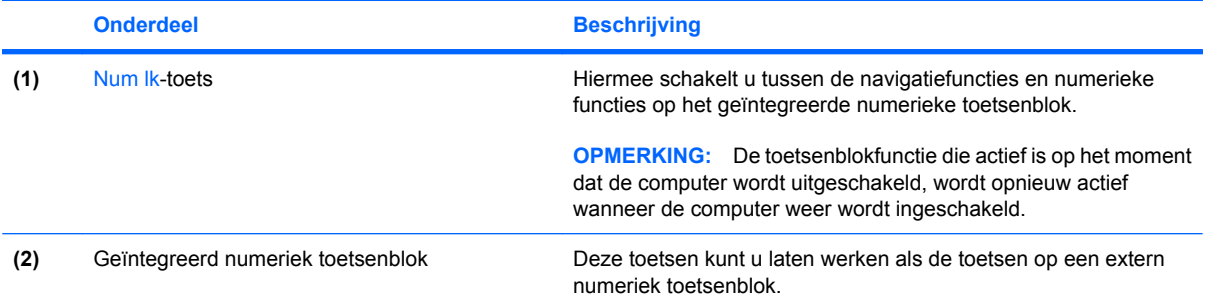

### **Optioneel extern numeriek toetsenblok gebruiken**

Voor de meeste externe numerieke toetsenblokken geldt dat de werking van de toetsen afhangt van het wel of niet ingeschakeld zijn van num lock (num lock is standaard uitgeschakeld). Bijvoorbeeld:

- Wanneer num lock is ingeschakeld, kunt u met de meeste toetsenbloktoetsen cijfers typen.
- Wanneer num lock is uitgeschakeld, werken de meeste toetsenbloktoetsen als pijltoetsen, page up-toets of page down-toets.

Wanneer num lock op een extern toetsenblok wordt ingeschakeld, gaat het num lock-lampje op de computer branden. Wanneer num lock op een extern toetsenblok wordt uitgeschakeld, gaat het num lock-lampje op de computer uit.

U schakelt als volgt num lock in of uit tijdens het werken op een extern toetsenblok:

▲ Druk op de toets num lk op het externe toetsenblok, niet op het toetsenbord van de computer.

# **4 Multimedia**

## **Multimediavoorzieningen**

De computer bevat multimediavoorzieningen waarmee u muziek kunt beluisteren en afbeeldingen en foto's kunt bekijken. De computer beschikt mogelijk over de volgende multimediacomponenten:

- optischeschijfeenheid voor het afspelen van audio- en videoschijven;
- geïntegreerde stereoluidsprekers om muziek te beluisteren
- geïntegreerde microfoons om zelf geluid op te nemen
- geïntegreerde webcam waarmee u video kunt opnemen en delen
- vooraf geïnstalleerde multimediasoftware waarmee u muziek, films, afbeeldingen en foto's kunt weergeven en beheren
- **The OPMERKING:** De computer beschikt mogelijk niet over alle vermelde componenten.

In de volgende gedeelten wordt uitgelegd hoe u de multimediacomponenten van uw computer gebruikt.

#### **Geluidsvolume aanpassen**

U kunt het geluidsvolume regelen met de volgende voorzieningen:

- Volumeregeling van de computer:
	- Als u het geluid wilt uitschakelen of weer wilt inschakelen, drukt u op de knop voor het uitschakelen van het geluid **(1)**.
	- Als u het geluid zachter wilt zetten, houdt u de knop Geluid zachter **(2)** ingedrukt tot het gewenste geluidsvolume is bereikt. U kunt ook op de knop Geluid zachter tikken.

◦ Als u het geluid harder wilt zetten, houdt u de knop Geluid harder **(3)** ingedrukt tot het gewenste geluidsvolume is bereikt. U kunt ook op de knop Geluid harder tikken.

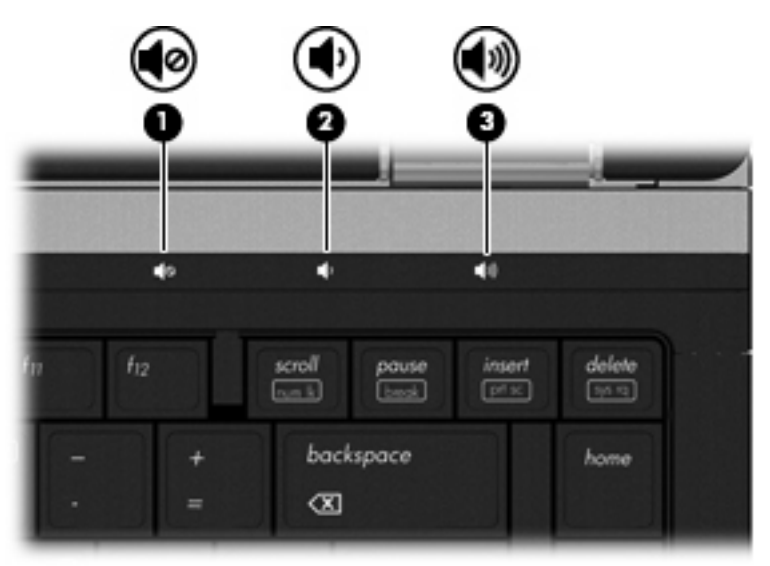

- Volumeregeling van Windows:
	- **a.** Klik op het pictogram **Volume** in het systeemvak aan de rechterkant van de taakbalk.
	- **b.** U kunt het geluid harder of zachter zetten door de schuifregelaar omhoog of omlaag te schuiven. Klik op het pictogram **Dempen** om het geluid uit te schakelen.

 $-$  of  $-$ 

- **a.** Klik met de rechtermuisknop op het pictogram **Volume** in het systeemvak aan de rechterkant van de taakbalk en klik op **Volumemixer openen**.
- **b.** In de kolom **Luidsprekers** zet u het geluid harder of zachter door de schuifregelaar **Volume** omhoog of omlaag te bewegen. U kunt het geluid ook uitschakelen door op het pictogram **Dempen** te klikken.

Als het pictogram Volume niet in het systeemvak staat, plaatst u het als volgt in het systeemvak:

- **a.** Klik met de rechtermuisknop in het systeemvak en klik op **Eigenschappen**.
- **b.** Klik op het tabblad **Systeemvak**.
- **c.** Schakel onder **Systeempictogrammen** het selectievakje **Volume** in.
- **d.** Klik op **OK**.
- Volumeregeling in applicaties:

Het volume kan ook binnen bepaalde applicaties worden geregeld.

## **Multimediasoftware**

De computer bevat vooraf geïnstalleerde multimediasoftware waarmee u muziek kunt afspelen en afbeeldingen en foto's kunt bekijken. De volgende gedeelten bevatten meer informatie over vooraf geïnstalleerde multimediasoftware en over het installeren van multimediasoftware vanaf een schijf.

### **Vooraf geïnstalleerde multimediasoftware gebruiken**

U opent vooraf geïnstalleerde multimediasoftware als volgt:

- ▲ Selecteer **Start > Alle programma's** en open het multimediaprogramma dat u wilt gebruiken.
- **FY OPMERKING:** Sommige programma's bevinden zich mogelijk in submappen.

**OPMERKING:** Raadpleeg de instructies van de softwarefabrikant voor informatie over de software die bij de computer is geleverd. Deze instructies kunnen worden verstrekt bij de software of op schijven, of kunnen op de website van de fabrikant staan.

### **Multimediasoftware vanaf een schijf installeren**

U installeert multimediasoftware als volgt vanaf een cd of dvd:

- **1.** Plaats de schijf in de optischeschijfeenheid (alleen bepaalde modellen) of een optionele externe optischeschijfeenheid.
- **2.** Volg de installatie-instructies die worden gegeven in de installatiewizard.
- **3.** Start de computer opnieuw op als daarom wordt gevraagd.
- **B** OPMERKING: Als de computer geen optischeschijfeenheid heeft, kunt u een (afzonderlijk aan te schaffen) externe optischeschijfeenheid aansluiten op een van de USB-poorten van de computer.

## **Audio**

Uw computer biedt de mogelijkheid uiteenlopende audiovoorzieningen te gebruiken:

- muziek afspelen via de computerluidsprekers en/of aangesloten externe luidsprekers;
- geluid opnemen met de interne microfoons of een externe microfoon aansluiten;
- muziek downloaden van internet;
- multimediapresentaties maken met beeld en geluid;
- beeld en geluid overbrengen met expresberichtenprogramma's;
- radioprogramma's als audiostream ontvangen (alleen bepaalde modellen) of FM-radiosignalen ontvangen;
- audio-cd's maken of "branden".

### **Externe audioapparatuur aansluiten**

**WAARSCHUWING!** Zet het volume laag voordat u de hoofdtelefoon, oortelefoon of headset opzet. Zo beperkt u het risico van gehoorbeschadiging. Raadpleeg *Informatie over voorschriften, veiligheid en milieu* voor aanvullende informatie over veiligheid. Deze informatie vindt u in Help en ondersteuning.

Als u externe apparaten zoals externe luidsprekers, een hoofdtelefoon of een microfoon wilt aansluiten, raadpleegt u de bij het apparaat verstrekte informatie. Voor optimale resultaten zijn de volgende tips van belang:

- Zorg dat de apparaatkabel correct is aangesloten op de juiste connector van de computer. (Kabelconnectoren hebben normaliter een kleurcodering die overeenkomt met de corresponderende connectoren op de computer.)
- Installeer alle stuurprogramma's die zijn vereist voor het externe apparaat.
- **Formal OPMERKING:** Een stuurprogramma is een vereist programma dat fungeert als "vertaler" tussen het apparaat en de programma's die gebruikmaken van het apparaat.

### **Audiofuncties controleren**

U controleert het systeemgeluid van de computer als volgt:

- **1.** Selecteer **Start > Configuratiescherm**.
- **2.** Klik op **Hardware en geluiden**.
- **3.** Klik op **Geluid**.
- **4.** Wanneer het venster Geluid verschijnt, klikt u op het tabblad **Geluiden**. Selecteer onder **Programma** de gewenste vorm van geluid, zoals een pieptoon of een alarmsignaal, en klik op de knop **Testen**.

Als het goed is, hoort u het geluid door de luidsprekers of de aangesloten hoofdtelefoon.

U controleert de opnamefuncties van de computer als volgt:

- **1.** Selecteer **Start > Alle programma's > Bureau-accessoires > Geluidsrecorder**.
- **2.** Klik op **Begin met opnemen** en spreek in de microfoon. Sla het bestand op het bureaublad op.
- **3.** Open Windows Media Player en speel het geluid af.
- **FY** OPMERKING: Voor optimale resultaten tijdens het opnemen spreekt u rechtstreeks in de microfoon en neemt u geluid op in een omgeving die vrij is van achtergrondruis.
	- ▲ Om de audio-instellingen van de computer te bevestigen of te wijzigen, klikt u met de rechtermuisknop op het pictogram **Geluid** op de taakbalk, of selecteert u **Start > Configuratiescherm > Audio**.

## **Video**

Uw computer biedt de mogelijkheid uiteenlopende videovoorzieningen te gebruiken:

- films bekijken;
- spelletjes spelen via internet;
- afbeeldingen en video's bewerken voor presentaties;
- externe videoapparatuur aansluiten.

### **Externe monitor of projector aansluiten**

De computer heeft een externemonitorpoort en een DisplayPort waarop u externe monitoren en projectoren kunt aansluiten.

#### **Externemonitorpoort gebruiken**

Via de externemonitorpoort sluit u een extern VGA-weergaveapparaat aan op de computer, zoals een externe VGA-monitor of een VGA-projector. De externemonitorpoort is een analoge weergave-interface.

▲ Als u een VGA-weergaveapparaat wilt aansluiten op de computer, sluit u de kabel van het apparaat aan op de externemonitorpoort.

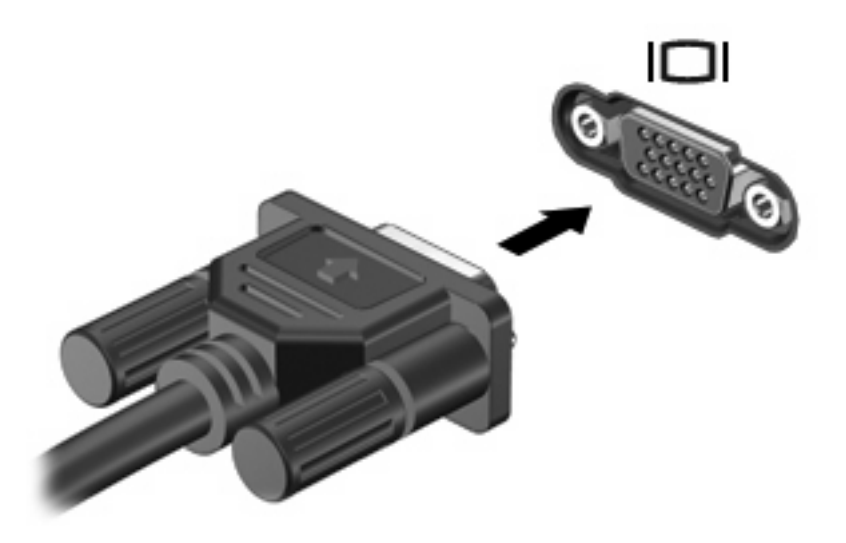

**DPMERKING:** Als een extern weergaveapparaat op de juiste wijze is aangesloten maar geen beeld geeft, drukt u op fn+f4 om het beeld naar het apparaat te schakelen. Door herhaaldelijk te drukken op fn+f4, schakelt u de weergave tussen het computerbeeldscherm en het externe weergaveapparaat.

#### **DisplayPort gebruiken**

Via de DisplayPort sluit u een digitaal weergaveapparaat, zoals een hoogwaardige monitor of projector, aan op de computer. De DisplayPort levert betere prestaties dan de VGA-externemonitorpoort en zorgt voor betere digitale aansluitmogelijkheden.

▲ Als u een digitaal weergaveapparaat wilt aansluiten op de computer, sluit u de kabel van het apparaat aan op de DisplayPort.

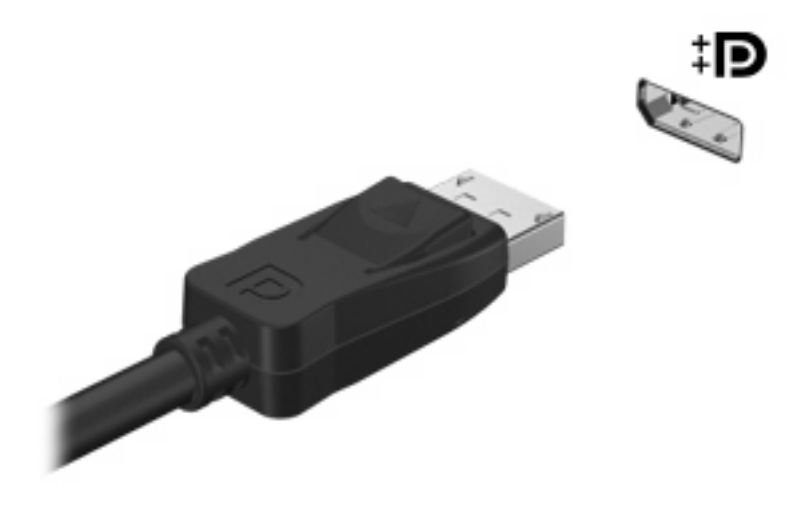

**OPMERKING:** Als een extern weergaveapparaat op de juiste wijze is aangesloten maar geen beeld geeft, drukt u op fn+f4 om het beeld naar het apparaat te schakelen. Door herhaaldelijk te drukken op fn+f4, schakelt u de weergave tussen het computerbeeldscherm en het externe weergaveapparaat.

## **Optischeschijfeenheid (alleen bepaalde modellen)**

De computer kan ook een optischeschijfeenheid bevatten, die de functionaliteit van de computer vergroot. Met de optischeschijfeenheid kunt u gegevensschijven lezen, muziek afspelen en films bekijken.

### **Optischeschijfeenheid herkennen**

▲ Selecteer **Start > Computer**.

U ziet een lijst met alle apparaten die zijn geïnstalleerd op de computer, waaronder de optischeschijfeenheid.

### **Cd, dvd of bd afspelen**

- **1.** Zet de computer aan.
- **2.** Druk op de ejectknop **(1)** op het voorpaneel van de schijfeenheid om de lade te openen.
- **3.** Trek de lade uit **(2)**.
- **4.** Houd de cd of dvd bij de randen vast om te voorkomen dat u het oppervlak aanraakt en plaats de schijf op de as in de lade met het label naar boven.
- **B** OPMERKING: Als de lade niet volledig kan worden uitgetrokken, houdt u de schijf enigszins schuin zodat u deze voorzichtig op de as kunt plaatsen.
- **5.** Druk de schijf voorzichtig op de as van de lade totdat de schijf vastklikt **(3)**.

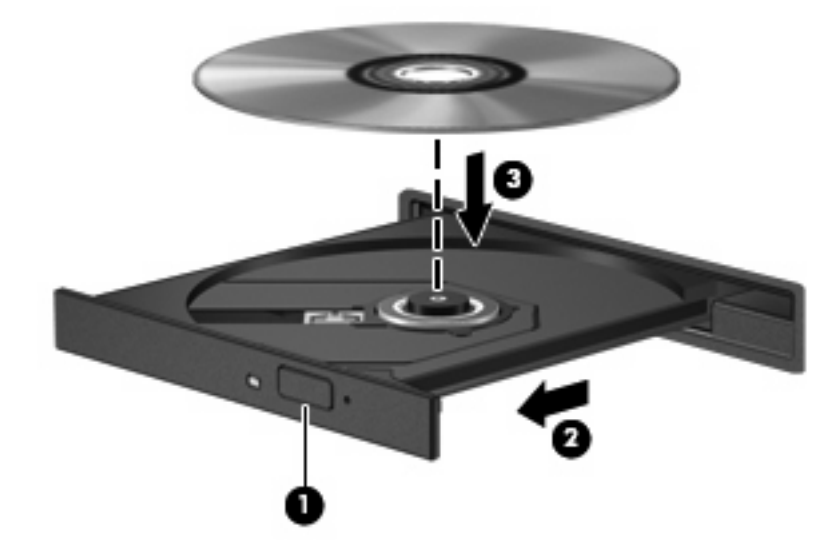

**6.** Sluit de lade.

Als u Automatisch afspelen nog niet heeft geconfigureerd, wordt het dialoogvenster Automatisch afspelen geopend. In dit venster kunt u selecteren hoe u de inhoud van het medium wilt gebruiken.

**The OPMERKING:** Bij het afspelen van een bd bereikt u het beste resultaat als de netvoedingsadapter is aangesloten op een externe voedingsbron.

### **Automatisch afspelen configureren**

- **1.** Selecteer **Start > Configuratiescherm > Cd's of andere media automatisch afspelen**.
- **2.** Controleer of de optie **Automatisch afspelen voor alle media en apparaten gebruiken** is ingeschakeld.
- **3.** Klik op **Kies een standaardinstelling** en selecteer daarna een van de beschikbare opties voor elk weergegeven mediatype.
- **The OPMERKING:** Kies WinDVD voor het afspelen van dvd's.
- **4.** Klik op **Opslaan**.
- **OPMERKING:** Selecteer **Start > Help en ondersteuning** voor meer informatie over Automatisch afspelen.

### **Regio-instelling voor dvd's wijzigen**

De meeste dvd's met auteursrechtelijk beschermde bestanden bevatten ook regiocodes. Regiocodes zijn een hulpmiddel voor de internationale bescherming van auteursrechten.

U kunt een dvd met regiocode alleen afspelen als de regiocode op de dvd overeenkomt met de regioinstelling van de dvd-drive.

△ **VOORZICHTIG:** U kunt de regio-instelling van de dvd-drive slechts vijf keer wijzigen.

De vijfde regio-instelling die u selecteert, wordt de permanente regio-instelling van de dvd-drive.

Op het tabblad DVD-regio kunt u zien hoe vaak u de regio-instelling nog kunt wijzigen.

U wijzigt de instelling als volgt met het besturingssysteem:

- **1.** Selecteer **Start > Computer > Systeemeigenschappen**.
- **2.** Klik in het linkerdeelvenster op **Apparaatbeheer**.
- **THERKING:** Windows bevat de functie Gebruikersaccountbeheer om de beveiliging van de computer te verbeteren. Mogelijk wordt om uw toestemming of wachtwoord gevraagd bij taken als het installeren van software, het uitvoeren van hulpprogramma's of het wijzigen van Windowsinstellingen. Raadpleeg Help en ondersteuning voor meer informatie.
- **3.** Klik op het plusje (+) naast **Dvd-/cd-rom-stations**.
- **4.** Klik met de rechtermuisknop op de dvd-drive waarvan u de regio-instelling wilt wijzigen en klik vervolgens op **Eigenschappen**.
- **5.** Klik op het tabblad **DVD-regio** en wijzig de instelling.
- **6.** Klik op **OK**.

#### **Waarschuwing met betrekking tot auteursrecht**

Het illegaal kopiëren van auteursrechtelijk beschermd materiaal, waaronder computerprogramma's, films, uitzendingen en geluidsopnamen, is een strafrechtelijke overtreding op grond van het toepasselijke auteursrecht. Gebruik deze computer niet voor dergelijke doeleinden.

△ **VOORZICHTIG:** U beperkt het risico van verlies van gegevens of beschadiging van een schijf door de volgende richtlijnen in acht te nemen:

Sluit de computer aan op een betrouwbare externe voedingsbron voordat u naar een schijf schrijft. Schrijf niet naar een schijf als de computer op accuvoeding werkt.

Sluit alle programma's af voordat u naar de schijf begint te schrijven, behalve de schijfsoftware die u gebruikt.

Kopieer niet rechtstreeks van een bronschijf naar een doelschijf of van een netwerkschijf naar een doelschijf. Sla de gegevens eerst op uw vaste schijf op en brandt ze vervolgens van de vaste schijf naar de doelschijf.

Gebruik het toetsenbord van de computer niet of verplaats de computer niet als de computer naar een schijf schrijft. Het schrijfproces is gevoelig voor trillingen.

**EX OPMERKING:** Raadpleeg de instructies van de softwarefabrikant voor informatie over het gebruik van de software die bij de computer is meegeleverd. Deze instructies kunnen zijn verstrekt op cd of dvd of in de helpfunctie van de software, of kunnen op de website van de fabrikant staan.

### **Een cd, dvd of bd kopiëren**

- **1.** Selecteer **Start > Alle programma's > Roxio > Creator Business**.
- **2.** Klik in het rechterdeelvenster op **Copy Disc (Schijf kopiëren)**.
- **3.** Plaats de schijf die u wilt kopiëren in de optischeschijfeenheid.
- **4.** Klik op **Copy (Kopiëren)** rechtsonder op het scherm.

Creator Business leest de bronschijf en kopieert de gegevens naar een tijdelijke map op de vaste schijf.

**5.** Verwijder, wanneer u hier om wordt verzocht, de bronschijf uit de optischeschijfeenheid en plaats een lege schijf in de schijfeenheid.

Nadat de informatie is gekopieerd, wordt de gemaakte schijf automatisch uitgeworpen.

### **Cd of dvd maken (branden)**

Als de optischeschijfeenheid van het type cd-rw, dvd-rw of dvd±-rw is, kunt u met behulp van software zoals Windows Media Player gegevens- en audiobestanden branden, waaronder MP3- en WAVmuziekbestanden. Voor het branden van videobestanden op een cd of dvd gebruikt u MyDVD.

Neem de volgende richtlijnen in acht wanneer u een cd of dvd brandt:

- Sla open bestanden op en sluit alle programma's af voordat u een schijf brandt.
- Een cd-r of dvd-r is gewoonlijk het meest geschikt voor het branden van audiobestanden, omdat de informatie na het kopiëren niet meer kan worden gewijzigd.
- Omdat sommige stereo-installaties in huis of in de auto geen cd-rw's kunnen afspelen, kunt u het beste cd-r's gebruiken om muziek-cd's te branden.
- Een cd-rw of dvd-rw is over het algemeen het meest geschikt voor het branden van gegevensbestanden of voor het testen van audio- of video-opnamen voordat u ze op een cd of dvd brandt die niet kan worden gewijzigd.
- Dvd-spelers in huiskamersystemen ondersteunen gewoonlijk niet alle dvd-indelingen. Raadpleeg de handleiding bij de dvd-speler voor een overzicht van ondersteunde indelingen.
- Een MP3-bestand neemt minder ruimte in beslag dan muziekbestanden met andere indelingen, en het proces voor het maken van een MP3-schijf is gelijk aan het proces voor het maken van een gegevensbestand. MP3-bestanden kunnen alleen worden afgespeeld op MP3-spelers of op computers waarop MP3-software is geïnstalleerd.

Ga als volgt te werk om een cd of dvd te branden:

- **1.** Download of kopieer de bronbestanden naar een map op de vaste schijf.
- **2.** Plaats een lege cd of dvd in de optischeschijfeenheid (alleen bepaalde modellen) of een optionele externe optischeschijfeenheid.
- **3.** Selecteer **Start > Alle programma's** en selecteer de software die u wilt gebruiken.
- **4.** Selecteer het type cd of dvd dat u wilt maken: gegevens, audio of video.
- **5.** Klik met de rechtermuisknop op **Start**, **Verkennen** en navigeer naar de map waarin de bronbestanden zijn opgeslagen.
- **6.** Open de map en sleep de bestanden naar de schijfeenheid die de lege optische schijf bevat.
- **7.** Start het brandproces, zoals aangegeven door het programma dat u heeft gekozen.

Kijk voor specifieke aanwijzingen in de instructies van de softwarefabrikant. Deze aanwijzingen kunnen bij de software zitten, op schijf staan of op de website van de fabrikant.

**VOORZICHTIG:** Neem de auteursrechtwaarschuwing in acht. Het illegaal kopiëren van auteursrechtelijk beschermd materiaal, waaronder computerprogramma's, films, uitzendingen en geluidsopnamen, is een strafrechtelijke overtreding op grond van toepasselijk auteursrecht. Gebruik deze computer niet voor dergelijke doeleinden.

### **Optische schijf (cd, dvd of bd) verwijderen**

**1.** Druk op de ejectknop **(1)** op de schijfeenheid om de lade te ontgrendelen en trek de lade voorzichtig zo ver mogelijk uit **(2)**.

- **2.** Verwijder de schijf **(3)** uit de lade door voorzichtig op de as te drukken terwijl u de schijf aan de randen optilt. Houd de schijf bij de randen vast en raak het oppervlak niet aan.
	- **OPMERKING:** Als de lade niet volledig kan worden uitgetrokken, houdt u de schijf voorzichtig enigszins schuin bij het verwijderen.

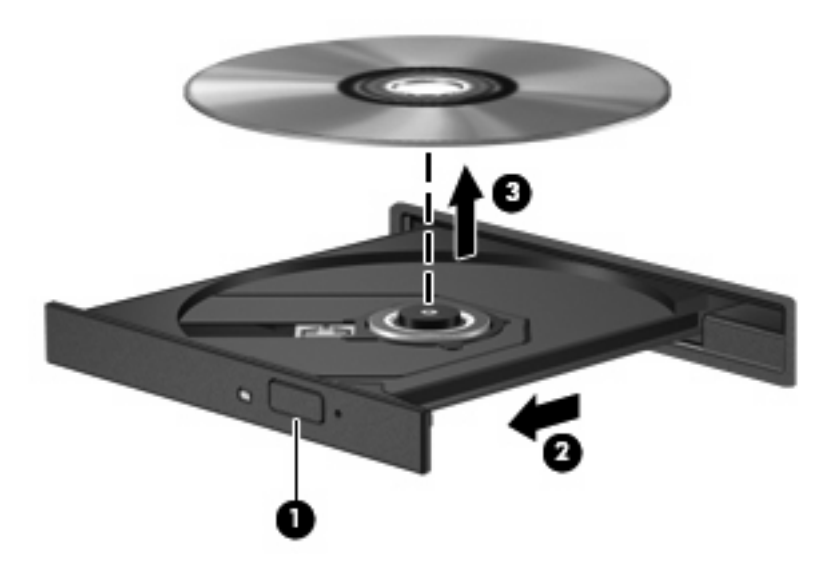

**3.** Sluit de lade en berg de schijf op in het bijbehorende doosje.

#### **Problemen oplossen**

In de volgende gedeelten worden enkele veelvoorkomende problemen en mogelijke oplossingen beschreven.

#### **De lade van de optischeschijfeenheid gaat niet open bij het verwijderen van een cd, dvd of bd**

- **1.** Steek het uiteinde van een paperclip **(1)** in de ontgrendelingsopening in het voorpaneel van de schijfeenheid.
- **2.** Druk voorzichtig op de paperclip om de lade te ontgrendelen en trek de lade vervolgens zo ver mogelijk uit **(2)**.
- **3.** Verwijder de schijf **(3)** uit de lade door voorzichtig op de as te drukken terwijl u de schijf aan de randen optilt. Houd de schijf bij de randen vast en raak het oppervlak niet aan.
- **OPMERKING:** Als de lade niet volledig kan worden uitgetrokken, houdt u de schijf voorzichtig enigszins schuin bij het verwijderen.

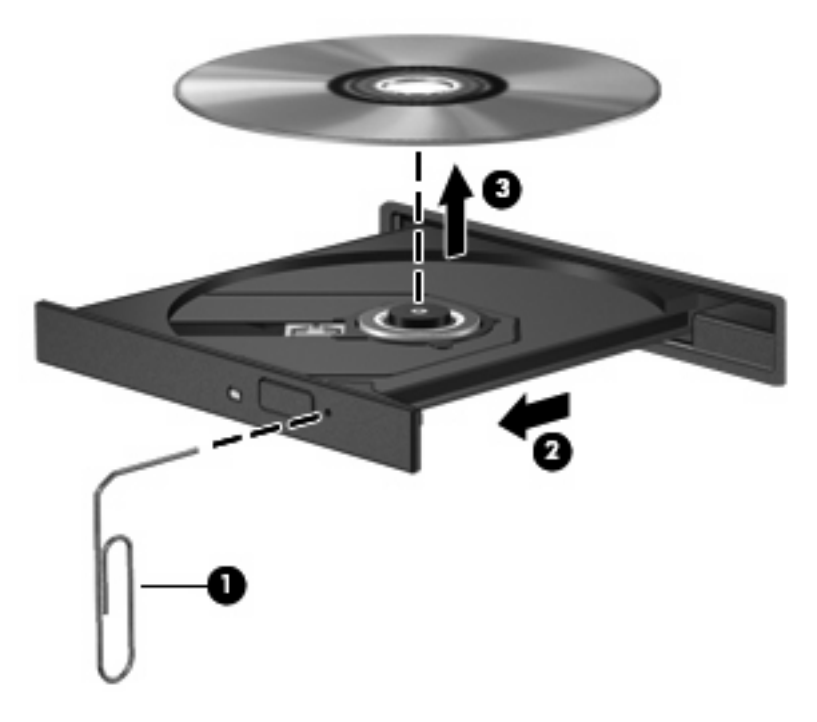

**4.** Sluit de lade en berg de schijf op in het bijbehorende doosje.

#### **De optischeschijfeenheid wordt niet gedetecteerd**

Als Windows een aangesloten apparaat niet detecteert, kan het zijn dat het apparaatstuurprogramma ontbreekt of beschadigd is. Als u vermoedt dat de dvd/cd-rom-drive niet wordt gedetecteerd, controleert u of de optischeschijfeenheid staat vermeld in Apparaatbeheer.

- **1.** Verwijder eventuele schijven uit de optischeschijfeenheid.
- **2.** Selecteer **Start > Configuratiescherm > Systeem en onderhoud > Apparaatbeheer**. Klik op **Doorgaan** als u door Gebruikersaccountbeheer wordt verzocht dat te doen.
- **3.** Klik in het venster Apparaatbeheer op het plusteken (+) naast **Schijfstations** of **Dvd/cd-romstations**, tenzij er al een minteken (-) voor staat. Zoek naar de vermelding van een optischeschijfeenheid.
- **4.** Klik met de rechtermuisknop op de vermelding van de optischeschijfeenheid om de volgende taken uit te voeren:
	- het stuurprogramma bijwerken;
	- de installatie van het apparaat ongedaan maken;
- scannen op hardwarewijzigingen. Windows scant het systeem op geïnstalleerde hardware en installeert eventuele vereiste standaardstuurprogramma's.
- Klik op Eigenschappen om te zien of het apparaat correct werkt.
	- Klik op **Problemen oplossen** om problemen te verhelpen.
	- Klik op het tabblad **Stuurprogramma** om stuurprogramma's voor dit apparaat bij te werken, uit te schakelen of de installatie ervan ongedaan te maken.

#### **Een schijf wordt niet afgespeeld**

- Sla uw werk op en sluit alle geopende programma's af voordat u een cd, dvd of bd afspeelt.
- Verbreek de verbinding met internet voordat u een cd, dvd of bd afspeelt.
- Controleer of de schijf juist is geplaatst.
- Controleer of de schijf schoon is. Maak de schijf zo nodig schoon met gefilterd water en een pluisvrije doek. Veeg van het midden van de schijf naar de buitenrand.
- Controleer de schijf op krassen. Als u krassen vindt, behandel de schijf dan met een reparatieset voor optische schijven. Dergelijke sets zijn te koop in veel elektronicazaken.
- Schakel de slaapstand uit alvorens de schijf af te spelen.

Activeer de hibernationstand of slaapstand niet tijdens het afspelen van een schijf. Als u dat wel doet, verschijnt mogelijk een waarschuwing waarin u wordt gevraagd of u door wilt gaan. Als dit bericht verschijnt, klikt u op **Nee**. Nadat u op Nee heeft geklikt, kan het volgende gebeuren:

- Het afspelen wordt hervat.
- $-$  of  $-$
- Mogelijk wordt het afspeelscherm van het multimediaprogramma gesloten. Klik op de knop **Afspelen** in uw multimediaprogramma om de schijf weer af te spelen. Heel soms komt het voor dat u het programma moet afsluiten en opnieuw moet starten.
- Maak systeembronnen vrij:

Schakel externe apparatuur als printers en scanners uit. Door ze los te koppelen maakt u waardevolle systeembronnen vrij, hetgeen resulteert in betere afspeelprestaties.

Wijzig de kleureigenschappen van het bureaublad. Omdat het menselijk oog nauwelijks verschil waarneemt tussen 16-bits kleuren en kleuren boven 16-bits, ziet u als het goed is geen verschil bij het bekijken van een film als u de kleureigenschappen van het systeem terugbrengt tot 16-bits kleur. Ga hiervoor als volgt te werk:

- **1.** Klik met de rechtermuisknop op een leeg gedeelte van het bureaublad en selecteer **Aanpassen > Beeldscherminstellingen**.
- **2.** Stel **Kleuren** in op **Normaal (16-bits)**.

#### **Een schijf wordt niet automatisch afgespeeld**

- **1.** Selecteer **Start > Configuratiescherm > Cd's of andere media automatisch afspelen**.
- **2.** Controleer of de optie **Automatisch afspelen voor alle media en apparaten gebruiken** is ingeschakeld.
- **3.** Klik op **Opslaan**.

Als u een cd, dvd of bd in de optischeschijfeenheid plaatst, moet die nu automatisch starten.

#### **Een film stopt, slaat stukken over of wordt niet naar behoren afgespeeld**

- Maak de schijf schoon.
- Maak systeembronnen vrij. Enkele suggesties hiervoor zijn:
	- Verbreek de verbinding met internet.
	- Wijzig de kleureigenschappen van het bureaublad:

1. Klik met de rechtermuisknop op een leeg gedeelte van het bureaublad en selecteer **Aanpassen > Beeldscherminstellingen**.

2. Stel **Kleuren** in op **Normaal (16-bits)**, als deze instelling nog niet is geselecteerd.

◦ Koppel externe apparaten los, zoals een printer, scanner, camera of draagbaar apparaat.

#### **Een film is niet zichtbaar op een extern beeldscherm**

- **1.** Als zowel het beeldscherm van de computer als een extern beeldscherm zijn ingeschakeld, drukt u een of meer keren op fn+f4 om te schakelen tussen de twee beeldschermen.
- **2.** Configureer de monitorinstellingen zodanig dat het externe beeldscherm het primaire beeldscherm wordt:
	- **a.** Klik met de rechtermuisknop op een leeg gedeelte van het bureaublad en selecteer **Aanpassen > Beeldscherminstellingen**.
	- **b.** Geef een primair en een secundair beeldscherm op.
	- **Formal opmeration Als beide beeldschermen worden gebruikt, verschijnt het dvd-beeld niet op een** beeldscherm dat is ingesteld als secundair beeldscherm.

Als u informatie wilt over een multimediaonderwerp dat niet is behandeld in deze handleiding, selecteert u **Start > Help en ondersteuning**.

#### **Het branden van een schijf begint niet of stopt voordat het gereed is**

- Controleer of alle programma's zijn afgesloten.
- Schakel de slaapstand en de hibernationstand uit.
- Controleer of u het juiste type schijf voor uw schijfeenheid gebruikt. Raadpleeg de gebruikershandleidingen voor meer informatie over schijftypen.
- Controleer of de schijf correct is geplaatst.
- Selecteer een lagere schrijfsnelheid en probeer het opnieuw.
- Als u een schijf kopieert, slaat u de informatie van de bronschijf op de vaste schijf op voordat u probeert de inhoud te branden op een nieuwe schijf. Brand daarna de nieuwe schijf vanaf de vaste schijf.
- Installeer het stuurprogramma voor het apparaat waarmee u schijven brandt opnieuw. Dit stuurprogramma bevindt zich in de categorie Dvd/cd-rom-stations in Apparaatbeheer.

#### **Een apparaatstuurprogramma moet opnieuw worden geïnstalleerd**

- **1.** Verwijder eventuele schijven uit de optischeschijfeenheid.
- **2.** Klik op **Start** en typ apparaatbeheer in het vak **Zoekopdracht starten**.

Tijdens het typen verschijnen er zoekresultaten in het deelvenster boven het vak.

- **3.** Klik in het deelvenster met resultaten op **Apparaatbeheer**. Klik op **Doorgaan** als u door Gebruikersaccountbeheer wordt verzocht dat te doen.
- **4.** Klik in het venster Apparaatbeheer op het plusteken (+) naast het type stuurprogramma dat u wilt verwijderen en opnieuw wilt installeren (bijvoorbeeld Dvd/cd-rom's, modems, enzovoort), tenzij er al een minteken (-) voor staat.
- **5.** Klik op een vermeld stuurprogramma en druk op de toets Delete. Wanneer u hierom wordt gevraagd, bevestigt u dat u het stuurprogramma wilt verwijderen. Start de computer echter niet opnieuw op.

Herhaal dit voor eventuele andere stuurprogramma's die u wilt verwijderen.

- **6.** Klik in het venster Apparaatbeheer op het pictogram **Zoeken naar gewijzigde apparaten** in de werkbalk. Windows scant het systeem op geïnstalleerde hardware en installeert standaardstuurprogramma's voor alle apparaten waarvoor stuurprogramma's vereist zijn.
- **The CPMERKING:** Wanneer u wordt verzocht de computer opnieuw op te starten, slaat u alle open bestanden op en voert u een herstart uit.
- **7.** Open indien nodig Apparaatbeheer opnieuw en controleer of de stuurprogramma's nu wel staan vermeld.
- **8.** Probeer het apparaat te gebruiken.

Als het probleem niet is opgelost door het verwijderen en opnieuw installeren van de standaard apparaatstuurprogramma's, moet u mogelijk de stuurprogramma's bijwerken middels de in het volgende gedeelte beschreven procedures.

#### **Recentste apparaatstuurprogramma's van HP verkrijgen**

Volg een van de onderstaande procedures om apparaatstuurprogramma's van HP te verkrijgen.

U gebruikt het hulpprogramma HP Update als volgt:

- **1.** Selecteer **Start > Alle programma's > HP > HP Update**.
- **2.** Klik op het HP welkomstscherm op **Settings (Instellingen)** en selecteer een tijdstip waarop het hulpprogramma moet controleren op software-updates op internet.
- **3.** Klik op **Next (Volgende)** om onmiddellijk te controleren op HP software-updates.
U gebruikt de website van HP als volgt:

- **1.** Open een webbrowser, ga naar <http://www.hp.com/support> en selecteer uw land of regio.
- **2.** Klik op de optie voor het downloaden van software en stuurprogramma's en typ het nummer van uw computermodel in het productvak.
- **3.** Druk op enter en volg de instructies op het scherm.

#### **Apparaatstuurprogramma's van Microsoft verkrijgen**

U kunt de recentste Windows-apparaatstuurprogramma's verkrijgen via Microsoft® Update. U kunt instellen dat deze voorziening automatisch moet controleren of er updates voor hardwarestuurprogramma's, het besturingssysteem Windows en andere producten van Microsoft zijn, en deze vervolgens moet installeren.

U gebruikt Microsoft Update als volgt:

- **1.** Open een webbrowser, ga naar <http://www.microsoft.com>en klik op **Beveiliging & updates**.
- **2.** Klik op **Microsoft Update** om de recentste updates voor uw computerbesturingssysteem, programma's en hardware te verkrijgen.
- **3.** Volg de instructies op het scherm om Microsoft Update te installeren. Klik op **Doorgaan** als u door Gebruikersaccountbeheer wordt verzocht dat te doen.
- **4.** Klik op **Instellingen wijzigen** en kies een tijd waarop Microsoft Update moet controleren of er updates voor het besturingssysteem Windows en andere producten van Microsoft zijn.
- **5.** Start de computer opnieuw op als daarom wordt gevraagd.

## **Webcam (alleen bepaalde modellen)**

De computer heeft mogelijk een geïntegreerde webcam, die zich boven aan het beeldscherm bevindt. In combinatie met de vooraf geïnstalleerde software kunt u de webcam gebruiken om een foto te maken of een video op te nemen. U kunt de gemaakte foto of video-opname weergeven en op de vaste schijf van de computer opslaan.

Als u de webcam en de HP webcamsoftware wilt gebruiken, selecteert u **Start > Alle programma's > HP > HP Webcam**.

Met behulp van de webcamsoftware kunt u de volgende voorzieningen uitproberen:

- videobeelden vastleggen;
- streaming video verzenden met expresberichtensoftware;
- foto's maken.

**Formal OPMERKING:** Voor informatie over het gebruik van software in combinatie met de geïntegreerde webcam raadpleegt u de helpfunctie van de webcamsoftware.

Neem voor de beste resultaten de volgende richtlijnen in acht bij het gebruik van de geïntegreerde webcam:

- Zorg dat u de meest recente versie van een expresberichtenprogramma heeft voordat u een videogesprek begint.
- De firewalls van sommige netwerken kunnen het functioneren van de webcam belemmeren.
- **E** OPMERKING: Als u problemen ondervindt bij het weergeven of verzenden van multimediabestanden naar iemand in een ander lokaal netwerk of buiten uw netwerkfirewall, schakelt u de firewall tijdelijk uit. Voer de gewenste taak uit en schakel daarna de firewall weer in. Om het probleem definitief op te lossen, configureert u de firewall zo nodig opnieuw en past u de regels en instellingen van andere systemen voor detectie van computeraanvallen aan. Neem contact op met uw netwerkbeheerder of IT-afdeling voor verdere informatie.
- Plaats heldere lichtbronnen zo mogelijk achter de webcam en buiten het beeldveld.

### **Webcameigenschappen aanpassen**

U kunt eigenschappen van de webcam aanpassen in het dialoogvenster Eigenschappen, dat kan worden geopend vanuit verschillende programma's die met de geïntegreerde webcam kunnen werken. Meestal kunt u dit dialoogvenster openen vanuit een configuratie-, instellingen- of eigenschappenmenu.

- **Brightness** (Helderheid): regelt de hoeveelheid licht in het beeld. Een hogere instelling voor helderheid zorgt voor een lichter beeld. Een lagere instelling voor helderheid zorgt voor een donkerder beeld.
- **Contrast** (Contrast): regelt het verschil tussen lichtere en donkerdere delen van het beeld. Een hogere instelling voor contrast zorgt voor een scherper beeld. Een lagere instelling voor contrast behoudt het dynamische bereik van het oorspronkelijke beeld, maar zorgt voor een vlakkere weergave.
- **Hue** (Kleurtint): regelt het aspect van een kleur dat de kleur onderscheidt van andere kleuren (waardoor een kleur bijvoorbeeld als rood, groen of blauw wordt waargenomen). Kleurtint is niet hetzelfde als verzadiging. Verzadiging is de intensiteit van de kleurtint.
- **Saturation** (Verzadiging): regelt de kracht van een kleur in het uiteindelijke beeld. Een hogere instelling voor verzadiging zorgt voor een meer uitgesproken beeld. Een lagere instelling voor verzadiging zorgt voor een subtieler beeld.
- **Sharpness** (Scherpte): regelt de definitie van randen in een beeld. Een hogere instelling voor scherpte zorgt voor een sterker gedefinieerd beeld. Een lagere instelling voor scherpte zorgt voor een zachter beeld.
- Gamma (Kleurgamma): regelt het contrast dat van invloed is op de middelste grijswaarden of middentonen van het beeld. Met deze optie kunt u de helderheid van de middelste grijswaarden en middentonen instellen, zonder de donkere en lichte plekken drastisch aan te passen. Een lagere instelling voor gamma zorgt ervoor dat grijstinten in de richting van zwart gaan en donkere kleuren nog donkerder worden.

Voor meer informatie over het gebruik van de webcam selecteert u **Start > Help en ondersteuning**.

# **5 Energiebeheer**

## **Opties voor energiebeheer instellen**

## **Standen voor energiebesparing gebruiken**

Voor de computer zijn standaard twee voorzieningen voor energiebesparing ingeschakeld: de slaapstand en de hibernationstand.

Wanneer de slaapstand wordt geactiveerd, knipperen de aan/uit-lampjes en wordt het scherm leeggemaakt. Uw werk wordt opgeslagen in het geheugen. Het beëindigen van de slaapstand gaat sneller dan het beëindigen van de hibernationstand. Als de slaapstand gedurende lange tijd geactiveerd is of als de acculading een kritiek laag niveau bereikt terwijl de slaapstand is geactiveerd, wordt de hibernationstand geactiveerd.

Wanneer de hibernationstand wordt geactiveerd, wordt uw werk opgeslagen in een hibernationbestand op de vaste schijf en wordt de computer afgesloten.

- △ **VOORZICHTIG:** activeer de slaapstand of de hibernationstand niet terwijl er wordt gelezen van of geschreven naar een schijf of een externe mediakaart. Zo voorkomt u mogelijke verslechtering van de audio- of videokwaliteit, verlies van audio- of video-afspeelfunctionaliteit of verlies van gegevens.
- **EX OPMERKING:** wanneer de computer in de slaapstand of de hibernationstand staat, is het niet mogelijk om netwerkverbindingen te activeren of de computer te gebruiken.

**OPMERKING:** als er een schijf is geparkeerd door HP 3D DriveGuard, zal de computer de slaapstand of de hibernationstand niet activeren en wordt het beeldscherm uitgeschakeld.

#### **Slaapstand activeren of beëindigen**

Standaard is het systeem zo ingesteld dat de slaapstand wordt geactiveerd als de computer 15 minuten inactief is wanneer accuvoeding wordt gebruikt, en 30 minuten inactief is als een externe voedingsbron wordt gebruikt.

U kunt de instellingen voor energiebeheer en de wachttijden wijzigen in het onderdeel Energiebeheer van het Configuratiescherm van Windows®.

Als de computer is ingeschakeld, kunt u op elk van de volgende manieren de slaapstand activeren:

- Sluit het beeldscherm.
- Druk op fn+f3.
- Klik op **Start** en klik vervolgens op de **aan/uit**-knop.
- Klik op **Start**, klik op de pijl naast de knop Vergrendelen en klik vervolgens op **Slaapstand**.

U beëindigt de slaapstand als volgt:

▲ Druk kort op de aan/uit-knop.

Wanneer de slaapstand wordt beëindigd, gaan de aan/uit-lampjes branden en verschijnt uw werk op het punt waar u was gestopt met werken en de slaapstand werd geactiveerd.

**The OPMERKING:** als u heeft ingesteld dat een wachtwoord nodig is om de slaapstand te beëindigen, moet u uw Windows-wachtwoord opgeven voordat uw werk weer op het scherm verschijnt.

#### **Hibernationstand activeren of beëindigen**

Standaard is het systeem zo ingesteld dat de hibernationstand wordt geactiveerd als de computer 1080 minuten (18 uur) minuten inactief is geweest en op accuvoeding werkt, als de computer 1080 minuten (18 uur) minuten inactief is geweest en op een externe voedingsbron werkt of als de accu een kritiek laag ladingsniveau bereikt.

U kunt de instellingen voor energiebeheer en de wachttijden wijzigen in het onderdeel Energiebeheer van het Configuratiescherm van Windows.

U activeert als volgt de hibernationstand:

- **1.** Klik op **Start** en klik vervolgens op de pijl naast de knop Vergrendelen.
- **2.** Klik op **Sluimerstand**.

U beëindigt als volgt de hibernationstand:

Druk kort op de aan/uit-knop

De aan/uit-lampjes gaan branden en uw werk verschijnt op het scherm op het punt waar u was gestopt met werken en de hibernationstand werd geactiveerd.

**OPMERKING:** Als u heeft ingesteld dat een wachtwoord nodig is om de hibernationstand te beëindigen, moet u uw Windows-wachtwoord invoeren voordat uw werk weer op het scherm verschijnt.

#### **Energiemeter gebruiken**

De Energiemeter bevindt zich in het systeemvak aan de rechterkant van de taakbalk. Met de Energiemeter heeft u snel toegang tot Energiebeheer, kunt u de acculading bekijken en een ander energiebeheerschema selecteren.

- Beweeg de cursor over het pictogram van de Energiemeter om de acculading en het huidige energiebeheerschema weer te geven.
- Klik op het pictogram van de Energiemeter en selecteer een item in de lijst om toegang te krijgen tot Energiebeheer.

Aan de verschillende pictogrammen van de Energiemeter kunt u zien of de computer op accuvoeding of op externe netvoeding werkt. Als de accu een kritiek laag ladingsniveau heeft bereikt, geeft het pictogram ook een bericht weer.

Ga als volgt te werk om het pictogram van de Energiemeter te verbergen of weer te geven:

- **1.** Klik met de rechtermuisknop op de taakbalk en klik op **Eigenschappen**.
- **2.** Klik op het tabblad **Systeemvak**.
- **3.** Schakel onder **Systeempictogrammen** het selectievakje **Energie** uit om het pictogram van de Energiemeter te verbergen, of schakel het selectievakje **Energie** in om het pictogram van de Energiemeter weer te geven.
- **4.** Klik op **OK**.

## **Energiebeheerschema's gebruiken**

Een energiebeheerschema bestaat uit een reeks systeeminstellingen waarmee het energieverbruik van de computer wordt beheerd. U kunt energiebeheerschema's gebruiken om energie te besparen of de prestaties van de computer te maximaliseren.

U kunt de instellingen van energiebeheerschema's aanpassen of uw eigen energiebeheerschema maken.

#### **Huidig energiebeheerschema weergeven**

▲ Beweeg de cursor over het pictogram Energiemeter in het systeemvak aan de rechterkant van de taakbalk.

 $-$  of  $-$ 

Klik op **Start > Configuratiescherm > Systeem en onderhoud > Energiebeheer**.

#### **Ander energiebeheerschema selecteren**

- ▲ Klik op het pictogram Energiemeter in het systeemvak en selecteer een energiebeheerschema in de lijst.
	- $-$  of  $-$

Klik op **Start > Configuratiescherm > Systeem en onderhoud > Energiebeheer** en selecteer een energiebeheerschema in de lijst.

#### **Energiebeheerschema's aanpassen**

**1.** Klik op het pictogram Energiemeter in het systeemvak en klik vervolgens op **Meer opties**.

 $-$  of  $-$ 

Selecteer **Start > Configuratiescherm > Systeem en onderhoud > Energiebeheer**.

- **2.** Selecteer een energiebeheerschema en klik vervolgens op **Instellingen voor schema wijzigen**.
- **3.** Verander waar nodig de wachttijden voor **Beeldscherm uitschakelen na** en **Computer in slaapstand zetten na**.
- **4.** Klik op **Geavanceerde energie-instellingen wijzigen** om meer instellingen te wijzigen.

### **Wachtwoordbeveiliging instellen voor beëindigen slaapstand**

Ga als volgt te werk om in te stellen dat een wachtwoord moet worden opgegeven bij het beëindigen van de slaapstand of de hibernationstand:

- **1.** Klik op **Start > Configuratiescherm > Systeem en onderhoud > Energiebeheer**.
- **2.** Klik in het linkerdeelvenster op **Wachtwoord vereisen bij uit slaapstand komen**.
- **3.** Klik op **Instellingen wijzigen die momenteel niet beschikbaar zijn**.
- **4.** Klik op **Een wachtwoord vereisen (aanbevolen)**.
- **5.** Klik op **Wijzigingen opslaan**.

## **Power Assistant (Energie-assistent, alleen bepaalde modellen) gebruiken**

Met Power Assistant kunt u systeeminstellingen configureren om het stroomverbruik en de accuwerktijd van de computer te optimaliseren. Power Assistant bevat hulpmiddelen en informatie op basis waarvan u goed doordachte beslissingen over energiebeheer kunt nemen:

- voorspellingen over stroomverbruik in hypothetische systeemconfiguraties;
- vooraf gedefinieerde energieprofielen;
- gebruiksgegevens en grafieken die trends in het stroomverbruik over langere perioden aangeven.

### **Power Assistant starten**

U start Power Assistant als volgt wanneer Windows actief is:

▲ Selecteer **Start > Alle programma's > HP > HP Power Assistant**.

 $-$  of  $-$ 

Druk op fn+f8.

Power Assistant wordt geopend en de volgende tabbladen verschijnen:

- **Settings (Instellingen)**: dit is de startpagina, met informatie over de acculading en het stroomverbruik.
- **Preferences (Voorkeuren)**: hier kunt u voorkeuren voor apparaten instellen.
- **Usage Details (Gebruiksgegevens)**: hier kunt u informatie over het computergebruik invoeren.
- **Charts (Diagrammen)**: hier worden diagrammen en grafieken van het stroomverbruik weergegeven.
- **About (Info)**: hier worden de helpfunctie en de versiegegevens van Power Assistant weergegeven.

Raadpleeg de helpfunctie van de Power Assistant-software voor informatie over het gebruiken, configureren en beheren van Power Assistant.

## **Externe netvoeding gebruiken**

Externe netvoeding wordt geleverd door een van de volgende apparaten:

- **WAARSCHUWING!** Gebruik om veiligheidsredenen alleen de bij de computer geleverde netvoedingsadapter, een door HP geleverde vervangende adapter, of een door HP geleverde compatibele adapter.
	- Goedgekeurde netvoedingsadapter
	- **•** Optioneel dockingapparaat

Sluit de computer aan op een externe netvoedingsbron in de volgende situaties:

#### **WAARSCHUWING!** Laad de accu van de computer niet op aan boord van een vliegtuig.

- wanneer u een accu oplaadt of kalibreert;
- wanneer u systeemsoftware installeert of aanpast;
- wanneer u informatie naar een cd of dvd schrijft.

Als u de computer aansluit op externe netvoeding, gebeurt het volgende:

- De accu laadt op.
- Als de computer is ingeschakeld, verandert het accupictogram in de taakbalk van vorm.

Als u de computer loskoppelt van externe netvoeding, gebeurt het volgende:

- De computer schakelt over op accuvoeding.
- De helderheid van het beeldscherm wordt automatisch verlaagd om accuvoeding te besparen. Druk op de hotkey fn+f10 om de helderheid van het beeldscherm te verhogen, of sluit de netvoedingsadapter weer aan.

### **Netvoedingsadapter aansluiten**

**WAARSCHUWING!** U kunt als volgt het risico van een elektrische schok en schade aan de apparatuur beperken:

Sluit het netsnoer aan op een geaard stopcontact dat altijd gemakkelijk te bereiken is.

Ontkoppel de netvoeding van de computer door de stekker uit het stopcontact te halen (niet door het netsnoer los te koppelen van de computer).

Als bij het product een geaard netsnoer met een geaarde stekker is geleverd, sluit u het netsnoer aan op een geaard stopcontact. Probeer niet de aarding te omzeilen door bijvoorbeeld adapters of stekkerdozen zonder aarding te gebruiken. De aarding is een belangrijke veiligheidsvoorziening.

U sluit als volgt de computer aan op een externe voedingsbron:

- **1.** Sluit de netvoedingsadapter aan op de voedingsconnector van de computer **(1)**.
- **2.** Sluit het ene uiteinde van het netsnoer aan op de netvoedingsadapter **(2)**.

**3.** Steek het andere uiteinde van het netsnoer in een stopcontact **(3)**.

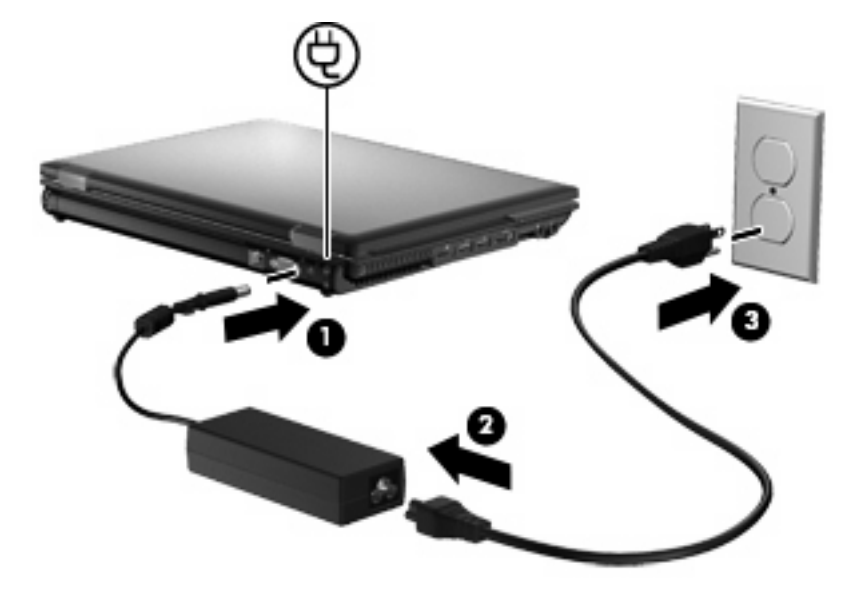

## **Accuvoeding gebruiken**

Wanneer er zich een opgeladen accu in de computer bevindt en de computer niet is aangesloten op een externe voedingsbron, werkt de computer op accuvoeding. Wanneer de computer is aangesloten op een externe netvoedingsbron, werkt de computer op netvoeding.

Als er een opgeladen accu in de computer is geplaatst en de computer op externe voeding werkt via de netvoedingsadapter, schakelt de computer over op accuvoeding wanneer de netvoedingsadapter wordt losgekoppeld van de computer.

**B** OPMERKING: De helderheid van het beeldscherm wordt verlaagd om accuvoeding te besparen wanneer u de computer loskoppelt van de netvoeding. Als u de helderheid van het beeldscherm wilt verhogen, drukt op de hotkey fn+f10 of sluit u de netvoedingsadapter opnieuw aan.

U kunt een accu in de computer laten zitten of de accu verwijderen en opbergen. Dit is afhankelijk van de manier waarop u de computer gebruikt. Als u de accu in de computer laat zitten wanneer de computer is aangesloten op een netvoedingsbron, wordt de accu opgeladen. Bovendien wordt zo uw werk beschermd in geval van een stroomstoring. Een accu in de computer wordt echter langzaam ontladen wanneer de computer is uitgeschakeld en niet is aangesloten op een externe voedingsbron.

**WAARSCHUWING!** Gebruik om veiligheidsredenen alleen de bij de computer geleverde accu, een door HP geleverde vervangende accu of een compatibele accu die als accessoire is aangeschaft bij HP.

De werktijd van de accu van een computer kan verschillen, afhankelijk van de instellingen voor energiebeheer, geopende programma's, de helderheid van het beeldscherm, externe apparatuur die op de computer is aangesloten en andere factoren.

## **Informatie over accu's vinden in Help en ondersteuning**

Help en ondersteuning biedt de volgende hulpprogramma's voor en informatie over de accu:

- Battery Check (Accucontrole) om de prestaties van de accu te controleren;
- informatie over kalibratie, energiebeheer en de juiste manier om een accu te hanteren en op te slaan om de levensduur van de accu te maximaliseren;
- informatie over soorten accu's, specificaties, levensduur en capaciteit.

U krijgt als volgt toegang tot de informatie over accu's:

▲ Selecteer **Start > Help en ondersteuning > Learn (Leren) > Power Plans: Frequently Asked Questions (Energieschema's: veelgestelde vragen)**.

### **Battery Check gebruiken**

Help en ondersteuning biedt informatie over de status van de accu die in de computer is geplaatst.

Ga als volgt te werk om Battery Check uit te voeren:

- **1.** Sluit de netvoedingsadapter aan op de computer.
- **FOPMERKING:** Accucontrole werkt alleen goed als de computer is aangesloten op een externe voedingsbron.
- **2.** Selecteer **Start > Help en ondersteuning > Troubleshoot (Problemen oplossen) > Power, Thermal and Mechanical (Voeding, warmte en mechanische werking)**.
- **3.** Klik op het tabblad **Energie** en klik op **Battery Check (Accucontrole)**.

Battery Check onderzoekt de accu en de cellen ervan om te kijken of ze goed functioneren, en rapporteert vervolgens de resultaten van het onderzoek.

### **Acculading weergeven**

▲ Beweeg de cursor over het pictogram Accumeter in het systeemvak aan de rechterkant van de taakbalk.

 $-$  of  $-$ 

Bekijk een benadering van de overgebleven accuwerktijd in minuten in het Mobiliteitscentrum van Windows.

▲ Klik op het pictogram Accumeter in het systeemvak en klik vervolgens op **Windows Mobiliteitscentrum**.

 $-$  of  $-$ 

#### Selecteer **Start > Configuratiescherm > Draagbare computer > Windows Mobiliteitscentrum**.

De tijdsduur geeft bij benadering de resterende accuwerktijd aan *als de accu op het huidige niveau voeding blijft leveren.* De resterende accuwerktijd neemt bijvoorbeeld af als u een dvd afspeelt en neemt toe als u het afspelen van een dvd stopt.

## **Accu plaatsen of verwijderen**

**VOORZICHTIG:** Bij het verwijderen van een accu die de enige beschikbare voedingsbron vormt, kunnen er gegevens verloren gaan. Sla uw werk op en activeer de hibernationstand of schakel de computer uit via Windows voordat u de accu verwijdert. Zo voorkomt u dat er gegevens verloren gaan.

U plaatst de accu als volgt:

- **1.** Leg de computer ondersteboven op een vlak oppervlak neer, met de accuruimte naar u toe.
- **2.** Plaats de accu **(1)** in de accuruimte totdat de accu op zijn plaats zit.

De accuontgrendeling **(2)** vergrendelt de accu automatisch.

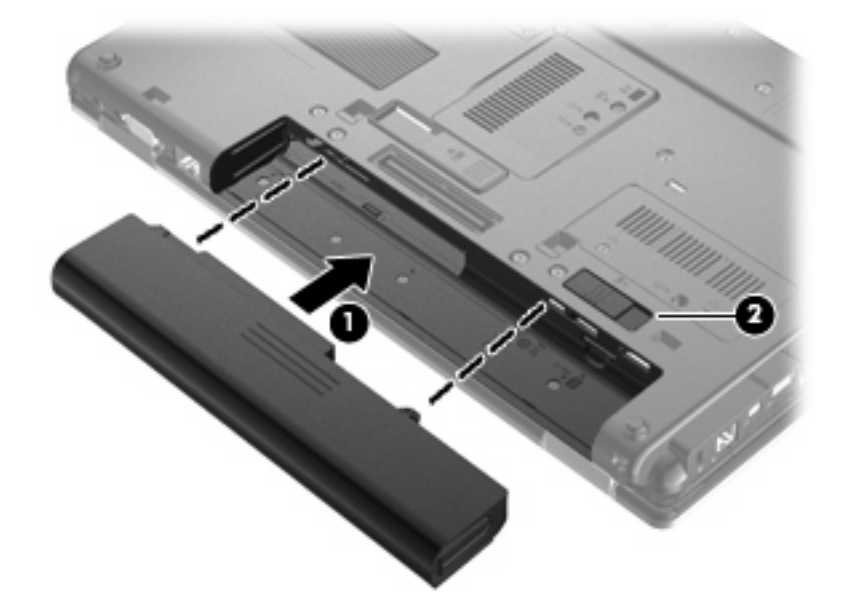

U verwijdert de accu als volgt:

- **1.** Leg de computer ondersteboven op een vlak oppervlak neer, met de accuruimte naar u toe.
- **2.** Verschuif de accuontgrendeling **(1)** om de accu los te koppelen.

**3.** Verwijder de accu uit de computer **(2)**.

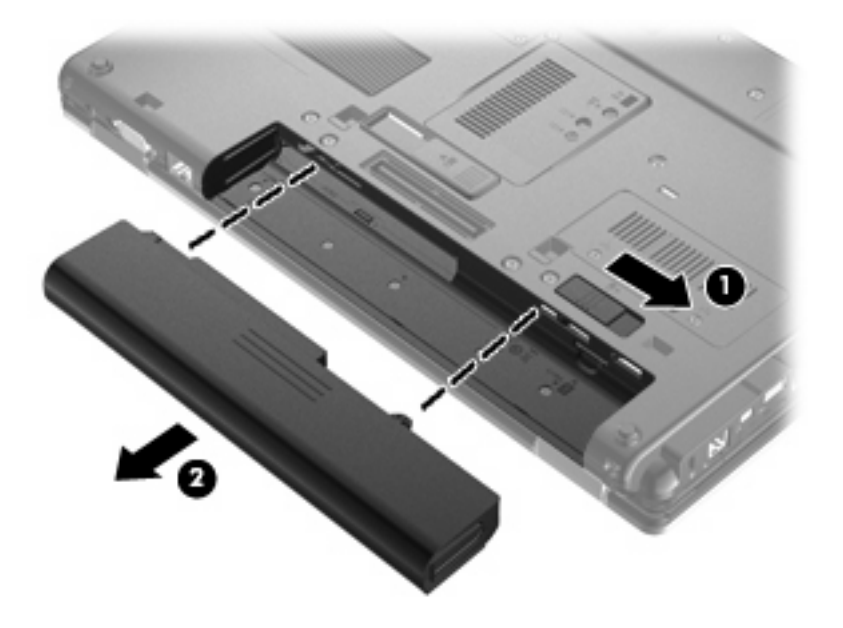

## **Accu opladen**

#### **WAARSCHUWING!** Laad de accu van de computer niet op aan boord van een vliegtuig.

De accu wordt opgeladen wanneer de computer is aangesloten op een externe voedingsbron via een netvoedingsadapter, een optionele voedingsadapter of een optioneel dockingapparaat.

De accu wordt opgeladen ongeacht of de computer in gebruik is of uit staat, maar het opladen verloopt sneller wanneer de computer is uitgeschakeld.

Het opladen kan langer duren wanneer de accu nieuw is, langer dan twee weken niet is gebruikt of veel warmer of kouder is dan de normale kamertemperatuur.

Ga als volgt te werk om de accuwerktijd te verlengen en de nauwkeurigheid van de weergave van de acculading te optimaliseren:

- Als u een nieuwe accu oplaadt, wacht u tot de accu volledig is opgeladen voordat u de computer inschakelt.
- Laad de accu op tot het acculampje van de computer uit gaat.
- **The OPMERKING:** Als de computer is ingeschakeld wanneer de accu wordt opgeladen, is het mogelijk dat de Energiemeter in de taakbalk aangeeft dat de accu voor 100 procent is opgeladen, terwijl dit nog niet het geval is.
- Laad de accu pas op wanneer deze door normaal gebruik is ontladen tot ongeveer 5 procent van de volledige lading.
- Als de accu één maand of langer niet is gebruikt, is het noodzakelijk de accu te kalibreren in plaats van op te laden.

Het acculampje geeft als volgt de status van de acculading aan:

- Oranje: er wordt een accu opgeladen.
- Turkoois: een accu is bijna volledig opgeladen.
- Oranje knipperend: een accu die de enige beschikbare voedingsbron is, is bijna leeg. Wanneer de accu een kritiek laag ladingsniveau bereikt, begint het acculampje snel te knipperen.
- Uit: als de computer is aangesloten op een externe voedingsbron, gaat het lampje uit wanneer alle accu's in de computer volledig zijn opgeladen. Als de computer niet is aangesloten op een externe voedingsbron, blijft het lampje uit tot de accu in de computer bijna leeg is.

### **Accuwerktijd maximaliseren**

De accuwerktijd varieert, afhankelijk van de functies u gebruikt terwijl de computer op de accu werkt. De maximale accuwerktijd neemt geleidelijk af omdat de capaciteit van de accu afneemt ten gevolge van bepaalde natuurlijke processen.

Tips voor het maximaliseren van de accuwerktijd:

- Verlaag de helderheid van het scherm.
- Controleer de instelling **van Energiebesparing in Energiebeheer**.
- Verwijder de accu uit de computer als deze niet wordt gebruikt of opgeladen.
- Bewaar de accu op een koele, droge plaats.

### **Omgaan met een lage acculading**

In dit gedeelte worden de waarschuwingen en systeemreacties beschreven die standaard zijn ingesteld. Sommige waarschuwingen voor een lage acculading en de manier waarop het systeem daarop reageert, kunt u wijzigen in het onderdeel Energiebeheer van het Configuratiescherm van Windows. Voorkeuren die u in Energiebeheer instelt, zijn niet van invloed op de werking van de lampjes.

#### **Lage acculading herkennen**

Als een accu die de enige voedingsbron van de computer is bijna leeg is, gaat het acculampje knipperen.

Als u niets onderneemt wanneer de accu bijna leeg is, wordt het niveau van de acculading kritiek en gaat het acculampje snel knipperen.

Wanneer de acculading een kritiek laag niveau bereikt, gebeurt het volgende:

- Als de hibernationvoorziening is ingeschakeld en de computer aanstaat of in de slaapstand staat, wordt de hibernationstand geactiveerd.
- Als de hibernationvoorziening is uitgeschakeld en de computer aanstaat of in de slaapstand staat, blijft de computer nog even in de slaapstand staan. Vervolgens wordt de computer uitgeschakeld, waarbij niet-opgeslagen werk verloren gaat.

#### **Problemen met lage acculading verhelpen**

**VOORZICHTIG:** Wacht met het herstellen van de voeding totdat de aan/uit-lampjes uit zijn. Zo beperkt u het risico van gegevensverlies wanneer de hibernationstand is geactiveerd doordat het ladingsniveau van de accu in de computer kritiek laag is geworden.

#### **Lage acculading verhelpen wanneer een externe voedingsbron beschikbaar is**

- Sluit een van de volgende apparaten aan:
	- netvoedingsadapter
	- optioneel dockingapparaat
	- optionele voedingsadapter

#### **Lage acculading verhelpen wanneer een opgeladen accu beschikbaar is**

- **1.** Schakel de computer uit of activeer de hibernationstand.
- **2.** Verwijder de lege accu en plaats vervolgens een volle accu.
- **3.** Zet de computer aan.

#### **Lage acculading verhelpen wanneer geen voedingsbron beschikbaar is**

- ▲ Activeer de hibernationstand.
	- $-$  of  $-$

Sla uw werk op en sluit de computer af.

#### **Lage acculading verhelpen wanneer de computer de hibernationstand niet kan beëindigen**

Als de computer niet voldoende acculading heeft om de hibernationstand te beëindigen, gaat u als volgt te werk:

- **1.** Plaats een opgeladen accu of sluit de computer aan op een externe voedingsbron.
- **2.** Beëindig de hibernationstand door kort op de aan/uit-knop te drukken.

### **Accu kalibreren**

Kalibreer een accu in de volgende gevallen:

- als de weergegeven acculading onjuist lijkt te zijn
- als u constateert dat de werktijd van de accu duidelijk anders is dan tevoren

Zelfs als een accu intensief wordt gebruikt, is het niet nodig om de accu vaker dan eens per maand te kalibreren. Het is ook niet nodig om een nieuwe accu te kalibreren.

#### **Stap 1: laad de accu volledig op**

- **WAARSCHUWING!** Laad de accu van de computer niet op aan boord van een vliegtuig.
- **B** OPMERKING: De accu wordt opgeladen ongeacht of de computer in gebruik is of uit staat, maar het opladen verloopt sneller wanneer de computer is uitgeschakeld.

U laadt als volgt de accu volledig op:

- **1.** Plaats de accu in de computer.
- **2.** Sluit de computer aan op een netvoedingsadapter, optionele voedingsadapter of optioneel dockingapparaat, en sluit de adapter of het apparaat aan op een externe netvoedingsbron.

Het acculampje van de computer gaat branden.

**3.** Zorg dat de computer op de externe voedingsbron aangesloten blijft totdat de accu volledig is opgeladen.

Het acculampje van de computer gaat uit.

#### **Stap 2: schakel de energiebesparende voorzieningen uit**

**1.** Klik op het pictogram Energiemeter in het systeemvak en klik vervolgens op **Meer opties**.

 $-$  of  $-$ 

Klik op **Start > Configuratiescherm > Systeem en onderhoud > Energiebeheer**.

- **2.** Klik onder het huidige energiebeheerschema op **De schema-instellingen wijzigen**.
- **3.** Noteer de instellingen in de kolommen **Het beeldscherm uitschakelen na** en **De computer in slaapstand zetten na**, zodat u deze instellingen na de kalibratie weer kunt opgeven.
- **4.** Selecteer voor zowel **Het beeldscherm uitschakelen na** als **De computer in slaapstand zetten na** de instelling **Nooit**.
- **5.** Klik op **Geavanceerde energie-instellingen wijzigen**.
- **6.** Klik op het plusje naast **Slaapstand** en klik vervolgens op het plusje naast **Sluimerstand na**.
- **7.** Noteer de instelling voor **Op accu** onder **Sluimerstand na**, zodat u deze instelling na de kalibratie weer kunt opgeven.
- **8.** Wijzig de instelling voor **Op accu** naar **Nooit**.
- **9.** Klik op **OK**.
- **10.** Klik op **Wijzigingen opslaan**.

### **Stap 3: ontlaad de accu**

Tijdens het ontladen van de accu moet de computer ingeschakeld blijven. De accu wordt ontladen, ongeacht of de computer in gebruik is. Wanneer u de computer gebruikt, verloopt het ontladen echter sneller.

- Als u de computer onbeheerd wilt achterlaten tijdens het ontladen, slaat u uw gegevens op voordat u de ontladingsprocedure start.
- Als u de computer incidenteel gebruikt tijdens de ontladingsprocedure en u wachttijden voor energiebesparing heeft ingesteld, kunnen de volgende verschijnselen optreden tijdens het ontladingsproces:
	- De monitor wordt niet automatisch uitgeschakeld.
	- De snelheid van de vaste schijf neemt niet automatisch af wanneer de computer inactief is.
	- De hibernationstand wordt niet automatisch geactiveerd.

Ga als volgt te werk om accu te ontladen:

- **1.** Koppel de computer los van de externe voedingsbron, maar schakel de computer *niet* uit.
- **2.** Laat de computer op accuvoeding werken totdat de accu volledig is ontladen. Het acculampje gaat knipperen wanneer de accu bijna ontladen is. Wanneer de accu volledig is ontladen, gaat het acculampje uit en wordt de computer afgesloten.

### **Stap 4: laad de accu volledig op**

Ga als volgt te werk om de accu op te laden:

**1.** Zorg dat de computer op een externe voedingsbron aangesloten blijft totdat de accu volledig is opgeladen. Wanneer de accu volledig is opgeladen, gaat het acculampje op de computer uit.

U kunt de computer gewoon gebruiken terwijl de accu wordt opgeladen, maar het opladen gaat sneller wanneer de computer is uitgeschakeld.

**2.** Als de computer is uitgeschakeld, schakelt u deze in wanneer de accu volledig is opgeladen en het acculampje uit is.

#### **Stap 5: schakel de energiebesparende voorzieningen weer in**

- △ **VOORZICHTIG:** Als u de hibernationvoorziening niet opnieuw inschakelt nadat u de accu heeft gekalibreerd, kan de accu volledig worden ontladen. Hierdoor kunt u gegevens verliezen wanneer de acculading van de computer een kritiek laag niveau bereikt.
	- **1.** Klik op het pictogram Energiemeter in het systeemvak en klik vervolgens op **Meer opties**.

 $-$  of  $-$ 

Klik op **Start > Configuratiescherm > Systeem en onderhoud > Energiebeheer**.

- **2.** Klik onder het huidige energiebeheerschema op **Instellingen voor schema wijzigen**.
- **3.** Voer de instellingen die u heeft genoteerd voor de items in de kolom **Op accu** opnieuw in.
- **4.** Klik op **Geavanceerde energie-instellingen wijzigen**.
- **5.** Klik op het plusje naast **Slaapstand** en klik vervolgens op het plusje naast **Sluimerstand na**.
- **6.** Voer de instelling die u heeft genoteerd voor **Op accu** opnieuw in.
- **7.** Klik op **OK**.
- **8.** Klik op **Wijzigingen opslaan**.

#### **Accuvoeding besparen**

- Open het onderdeel Energiebeheer van het Configuratiescherm en selecteer instellingen voor een lager energieverbruik.
- Schakel draadloze verbindingen en LAN-verbindingen uit en sluit modemapplicaties af wanneer u deze niet gebruikt.
- Ontkoppel externe apparatuur die niet is aangesloten op een externe voedingsbron wanneer u deze apparatuur niet gebruikt.
- Zet alle optionele externemediakaarten die u niet gebruikt stop, schakel ze uit of verwijder ze.
- Gebruik de hotkeys fn+f9 en fn+f10 om de helderheid van het scherm aan te passen aan de omstandigheden.
- Activeer de slaap- of de hibernationstand of sluit de computer af zodra u stopt met werken.

## **Accu opbergen**

**VOORZICHTIG:** Stel een accu niet gedurende langere tijd bloot aan hoge temperaturen, om beschadiging van de accu te voorkomen.

Verwijder de accu en bewaar deze afzonderlijk als de computer meer dan 2 weken niet wordt gebruikt en niet is aangesloten op een externe voedingsbron.

Bewaar de accu op een koele en droge plaats, zodat de accu langer opgeladen blijft.

**EX OPMERKING:** Een opgeslagen accu moet om de zes maanden worden gecontroleerd. Als het ladingspercentage minder dan 50 procent is, moet u de accu opladen voordat u deze weer opbergt.

Kalibreer een accu die een maand of langer opgeborgen is geweest voordat u deze in gebruik neemt.

### **Afvoeren van afgedankte accu's**

**WAARSCHUWING!** Probeer de batterij niet uit elkaar te halen, te pletten of te doorboren, zorg dat u geen kortsluiting veroorzaakt tussen de externe contactpunten en laat de batterij niet in aanraking komen met water of vuur. Zo beperkt u het risico op brand en brandwonden.

Raadpleeg voor informatie over het afvoeren van gebruikte accu's de *Informatie over voorschriften, veiligheid en milieu*. Deze informatie vindt u in Help en ondersteuning.

#### **Accu vervangen**

De levensduur van de accu van een computer kan verschillen, afhankelijk van de instellingen voor energiebeheer, geopende programma's, de helderheid van het beeldscherm, externe apparatuur die op de computer is aangesloten en andere factoren.

Battery Check laat u weten wanneer u de accu moet vervangen omdat een accucel niet goed werkt, of omdat de accuconditie zover is afgenomen dat de capaciteit "zwak" is geworden. U krijgt een melding waarin u wordt verwezen naar de website van HP. Daar vindt u informatie over hoe u een vervangende accu kunt bestellen. Als de accu onder de garantievoorwaarden van HP valt, krijgt u ook informatie over een garantiecode.

**OPMERKING:** Om er zeker van te zijn dat u altijd over accuvoeding kunt beschikken als u die nodig heeft, raadt HP u aan een nieuwe accu te kopen als de capaciteitsindicator groen-geel wordt.

## **Netvoedingsadapter testen**

Test de netvoedingsadapter als de computer een of meer van de volgende symptomen vertoont:

- De computer start niet als deze is aangesloten op de netvoedingsadapter.
- Het beeldscherm gaat niet aan wanneer de computer wordt aangesloten op de netvoedingsadapter en een externe netvoedingsbron.
- De aan/uit-lampjes branden niet wanneer de computer wordt aangesloten op de netvoedingsadapter.

U test de netvoedingsadapter als volgt:

- **1.** Verwijder de accu uit de computer.
- **2.** Sluit de netvoedingsadapter aan op de computer en op een stopcontact.
- **3.** Zet de computer aan.
	- Als de aan/uit-lampjes **aan** gaan, werkt de netvoedingsadapter naar behoren.
	- Als de aan/uit-lampjes **uit** blijven, werkt de netvoedingsadapter niet en moet deze worden vervangen.

Neem contact op met de technische ondersteuning voor informatie over het verkrijgen van een vervangende netvoedingsadapter. Selecteer **Start > Help en ondersteuning > Get assistance (Hulp inschakelen)**.

## **Computer afsluiten**

**VOORZICHTIG:** Wanneer u de computer uitschakelt, gaat alle informatie verloren die u niet heeft opgeslagen.

Met de opdracht Afsluiten sluit u alle geopende programma's af, waaronder het besturingssysteem, en worden vervolgens het beeldscherm en de computer uitgeschakeld.

Sluit de computer af in de volgende gevallen:

- als u de accu wilt vervangen of toegang wilt tot onderdelen in de computer;
- als u externe hardware aansluit die niet op een USB-poort kan worden aangesloten;
- als u de computer langere tijd niet gebruikt en loskoppelt van de externe voedingsbron.

U schakelt als volgt de computer uit:

- **B** OPMERKING: Als de computer in de slaapstand of de hibernationstand staat, moet de slaapstand of de hibernationstand eerst worden beëindigd, voordat u de computer kunt afsluiten.
	- **1.** Sla uw werk op en sluit alle geopende programma's af.
	- **2.** Klik op **Start** en klik vervolgens op de pijl naast de knop Vergrendelen.
	- **3.** Klik op **Afsluiten**.

Als de computer niet reageert en het niet mogelijk is de hierboven genoemde afsluitprocedures te gebruiken, probeert u de volgende noodprocedures in de volgorde waarin ze hier staan vermeld:

- Druk op ctrl+alt+delete en druk vervolgens op de aan/uit-knop.
- Druk op de aan/uit-knop en houd deze minimaal vijf seconden ingedrukt.
- Koppel de externe voedingsbron los en verwijder de accu uit de computer.

# **6 Schijfeenheden**

## **Geïnstalleerde schijfeenheden herkennen**

De computer is voorzien van een vaste schijf (met een roterende schijf) of een SSD (solid-state drive) met solid-state geheugen. Omdat een SSD geen bewegende onderdelen bevat, genereert deze minder warmte dan een vaste schijf.

Selecteer **Start > Computer** om de in de computer geïnstalleerde schijfeenheden weer te geven.

**F** OPMERKING: Windows bevat de functie Gebruikersaccountbeheer om de beveiliging van de computer te verbeteren. Mogelijk wordt u om uw toestemming of wachtwoord gevraagd bij taken als het installeren van applicaties, het uitvoeren van hulpprogramma's of het wijzigen van Windowsinstellingen. Raadpleeg Help en ondersteuning voor meer informatie.

## **Schijfeenheden hanteren**

Schijfeenheden zijn kwetsbare computeronderdelen, die voorzichtig moeten worden behandeld. Lees de volgende waarschuwingen voordat u schijfeenheden hanteert. Waarschuwingen die betrekking hebben op specifieke procedures worden vermeld bij de desbetreffende procedures.

 $\triangle$  **VOORZICHTIG:** Neem de volgende voorschriften in acht om het risico van schade aan de computer of een schijfeenheid, of verlies van gegevens te beperken:

Activeer de slaapstand en wacht tot het scherm leeg is, of ontkoppel de externe vaste schijf op de correcte wijze, voordat u een computer verplaatst waarop een externe vaste schijf is aangesloten.

Raak voordat u de schijfeenheid aanraakt, eerst het ongeverfde metalen oppervlak van de schijfeenheid aan, zodat u niet statisch geladen bent.

Raak de connectorpinnen op een verwisselbare schijf of op de computer niet aan.

Behandel een schijfeenheid voorzichtig. Laat de schijfeenheid niet vallen en zet er niets op.

Schakel de computer uit voordat u een schijfeenheid plaatst of verwijdert. Als u niet zeker weet of de computer is afgesloten of in de slaapstand of hibernationstand staat, schakelt u de computer in en vervolgens via het besturingssysteem weer uit.

Gebruik niet te veel kracht wanneer u een schijfeenheid in een schijfruimte plaatst.

Gebruik het toetsenbord niet en verplaats de computer niet als een optionele optischeschijfeenheid naar een schijf schrijft. Het schrijfproces is gevoelig voor trillingen.

Zorg ervoor dat de accu voldoende is opgeladen alvorens naar een medium te schrijven wanneer de accu de enige voedingsbron is.

Stel schijfeenheden niet bloot aan extreme temperaturen of extreme vochtigheid.

Stel schijfeenheden niet bloot aan vloeistoffen. Spuit geen reinigingsmiddelen op een schijfeenheid.

Verwijder het medium uit een schijfeenheid alvorens de schijfeenheid uit de schijfruimte te verwijderen, of voordat u een schijfeenheid meeneemt op reis, verzendt of opbergt.

Verzend een schijfeenheid in goed beschermend verpakkingsmateriaal, zoals noppenfolie. Vermeld op de verpakking dat het om breekbare apparatuur gaat.

Stel schijfeenheden niet bloot aan magnetische velden. Voorbeelden van beveiligingsapparatuur met magnetische velden zijn detectiepoortjes op vliegvelden en detectorstaven. In de beveiligingsapparatuur waarmee handbagage wordt gescand, bijvoorbeeld op een lopende band, worden röntgenstralen gebruikt in plaats van magnetische velden. Deze beveiligingsapparatuur brengt geen schade toe aan schijfeenheden.

## **Prestaties van de vaste schijf verbeteren**

## **Schijfdefragmentatie gebruiken**

Wanneer u de computer gebruikt, raken de bestanden op de vaste schijf gefragmenteerd. Met Schijfdefragmentatie worden de gefragmenteerde bestanden en mappen samengevoegd op de vaste schijf zodat het systeem efficiënter werkt.

Nadat u Schijfdefragmentatie heeft gestart, werkt deze toepassing zelfstandig verder. Al naargelang de grootte van de vaste schijf en het aantal gefragmenteerde bestanden kan de defragmentatie meer dan een uur in beslag nemen. U kunt instellen dat de schijfdefragmentatie 's nachts wordt uitgevoerd, of op een ander tijdstip waarop u de computer niet hoeft te gebruiken.

HP adviseert u om de vaste schijf minstens één keer per maand te defragmenteren. U kunt instellen dat Schijfdefragmentatie maandelijks wordt uitgevoerd, maar u kunt ook op elk gewenst moment Schijfdefragmentatie handmatig starten.

#### **EX OPMERKING:** Schijfdefragmentatie hoeft niet te worden uitgevoerd voor SSD's.

U gebruikt Schijfdefragmentatie als volgt:

- **1.** Selecteer **Start > Alle programma's > Bureau-accessoires > Systeemwerkset > Schijfdefragmentatie**.
- **2.** Klik op **Nu defragmenteren**.
- **The OPMERKING:** Windows bevat de functie Gebruikersaccountbeheer om de beveiliging van de computer te verbeteren. Mogelijk wordt om uw toestemming of wachtwoord gevraagd bij taken als het installeren van software, het uitvoeren van hulpprogramma's of het wijzigen van Windowsinstellingen. Raadpleeg Help en ondersteuning voor meer informatie.

Raadpleeg voor meer informatie de helpfunctie van Schijfdefragmentatie.

## **Schijfopruiming gebruiken**

Met Schijfopruiming wordt op de vaste schijf gezocht naar overbodige bestanden, die u veilig kunt verwijderen om schijfruimte vrij te maken, zodat de computer efficiënter werkt.

U gebruikt Schijfopruiming als volgt:

- **1.** Selecteer **Start > Alle programma's > Bureau-accessoires > Systeemwerkset > Schijfopruiming**.
- **2.** Volg de instructies op het scherm.

## **HP 3D DriveGuard gebruiken**

HP 3D DriveGuard beschermt de vaste schijf door deze te parkeren en I/O-verzoeken tegen te houden, wanneer zich de volgende gebeurtenissen voordoen:

- U laat de computer vallen.
- U verplaatst de computer met gesloten beeldscherm, terwijl de computer op accuvoeding werkt.

Kort na elk van deze gebeurtenissen wordt de vasteschijfeenheid door HP 3D DriveGuard weer vrijgegeven voor normale werking.

**B** OPMERKING: Omdat SSD's (solid-state drives) geen bewegende onderdelen bevatten, is HP 3D DriveGuard niet nodig.

**OPMERKING:** Als de upgraderuimte een vaste schijf bevat, wordt de vaste schijf beschermd door HP 3D DriveGuard. Vaste schijven die zijn geplaatst in een optioneel dockingapparaat of zijn aangesloten op een USB-poort, worden niet beschermd door HP 3D DriveGuard.

Raadpleeg de helpfunctie van de HP 3D DriveGuard-software voor meer informatie.

## **Status van HP 3D DriveGuard herkennen**

Als de kleur van het schijfeenheidlampje op de computer is veranderd in oranje, geeft dit aan dat de schijfeenheid is geparkeerd. Als u wilt achterhalen of schijfeenheden worden beschermd en of een schijfeenheid is geparkeerd, opent u het Mobiliteitscentrum:

- Als de HP 3D DriveGuard software is ingeschakeld, wordt er een groen vinkje weergegeven over het pictogram van de vasteschijfeenheid.
- Als de HP 3D DriveGuard software is uitgeschakeld, wordt er een rood kruisje weergegeven over het pictogram van de vasteschijfeenheid.
- Als de schijfeenheden zijn geparkeerd, wordt er een geel maantje weergegeven over het pictogram van de vasteschijfeenheid.
- **B** OPMERKING: Het pictogram in het Mobiliteitscentrum geeft mogelijk niet de laatste status weer voor de schijfeenheid. Als u statuswijzigingen direct wilt zien, kunt u het systeemvakpictogram inschakelen.

Ga als volgt te werk om de weergave van het pictogram in het systeemvak in te schakelen:

- **1.** Selecteer **Start > Configuratiescherm > Hardware en geluiden > HP 3D DriveGuard**.
- **2.** Klik naast **Icon in System Tray (Pictogram in systeemvak)** op **Show (Weergeven)**.
- **3.** Klik op **OK**.

Als HP 3D DriveGuard de schijfeenheid heeft geparkeerd, kan het volgende gebeuren:

- De computer sluit niet af.
- De computer activeert niet automatisch de slaapstand of de hibernationstand, behalve in de situatie beschreven in de opmerking hieronder.
- **FY OPMERKING:** Als de computer op accuvoeding werkt en de acculading een kritiek laag niveau bereikt, staat HP 3D DriveGuard toe dat de hibernationstand wordt geactiveerd.
- Accuwaarschuwingen die zijn ingesteld op het tabblad Alarms (Waarschuwingen) van Eigenschappen voor Energiebeheer worden niet geactiveerd.

HP adviseert om de computer af te sluiten of om de slaapstand of hibernationstand te activeren voordat u de computer verplaatst.

## **HP 3D DriveGuard software gebruiken**

Met de HP 3D DriveGuard software kunt u de volgende taken uitvoeren:

- HP 3D DriveGuard in- of uitschakelen.
- **OPMERKING:** Of iemand toestemming heeft om HP 3D DriveGuard in of uit te schakelen, hangt af van bepaalde gebruikersrechten. Daarnaast kunnen gebruikers met beheerdersrechten de rechten wijzigen voor gebruikers die geen beheerdersrechten hebben.
- Achterhalen of een schijfeenheid in het systeem wordt ondersteund door HP 3D DriveGuard.

Ga als volgt te werk om HP 3D DriveGuard te openen en de instellingen te wijzigen:

**1.** Klik in het Mobiliteitscentrum op het pictogram van de vasteschijfeenheid om het venster van HP 3D DriveGuard te openen.

 $-$  of  $-$ 

#### Selecteer **Start > Configuratiescherm > Hardware en geluiden > HP 3D DriveGuard**.

Klik op **Ja** als u wordt verzocht dat te doen.

- **2.** Klik op de relevante knop om de instellingen te wijzigen.
- **3.** Klik op **OK**.

## **Vaste schijf in de vasteschijfruimte vervangen**

 $\triangle$  **VOORZICHTIG:** Ga als volgt te werk om te voorkomen dat er informatie verloren gaat of het systeem niet meer reageert:

Sluit de computer af voordat u de vaste schijf uit de vasteschijfruimte verwijdert. Verwijder de vaste schijf niet wanneer de computer aanstaat of in de slaapstand of de hibernationstand staat.

Als u niet weet of de computer is uitgeschakeld of in de hibernationstand staat, zet u de computer aan door kort op de aan/uit-knop te drukken. Sluit de computer vervolgens af via het besturingssysteem.

U verwijdert als volgt een vaste schijf:

- **1.** Sla uw werk op.
- **2.** Schakel de computer uit en sluit het beeldscherm.
- **3.** Ontkoppel alle randapparatuur die op de computer is aangesloten.
- **4.** Haal de stekker van het netsnoer uit het stopcontact.
- **5.** Leg de computer ondersteboven op een vlak oppervlak neer, met de accuruimte naar u toe.
- **6.** Verwijder de accu uit de computer.
- **7.** Draai de twee schroeven van het afdekplaatje van de vaste schijf los **(1)**.
- **8.** Verwijder het afdekplaatje van de vaste schijf **(2)**.

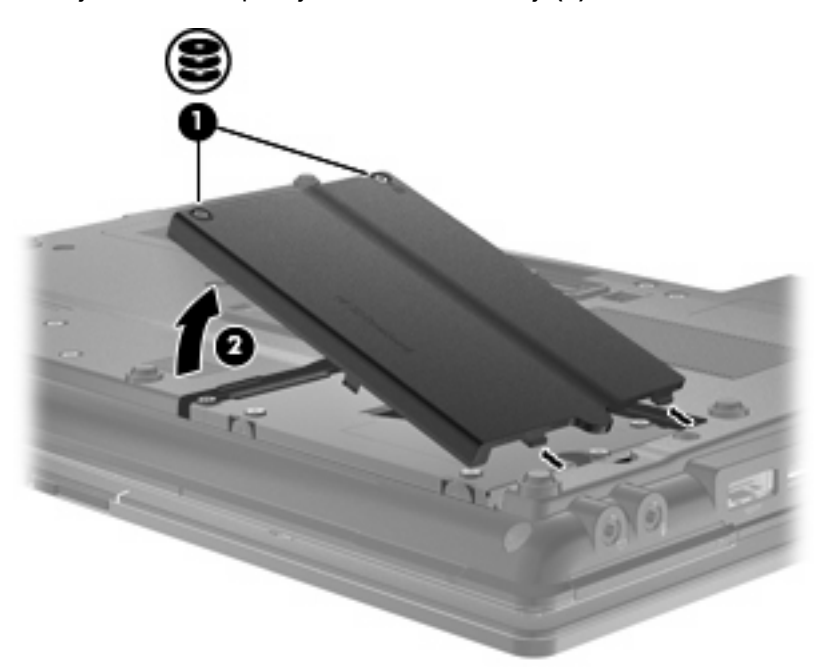

- **9.** Draai de schroeven van de vaste schijf los **(1)**.
- **10.** Trek het lipje van de vaste schijf **(2)** naar rechts om de vaste schijf los te maken.

**11.** Til de vaste schijf **(3)** uit de vasteschijfruimte.

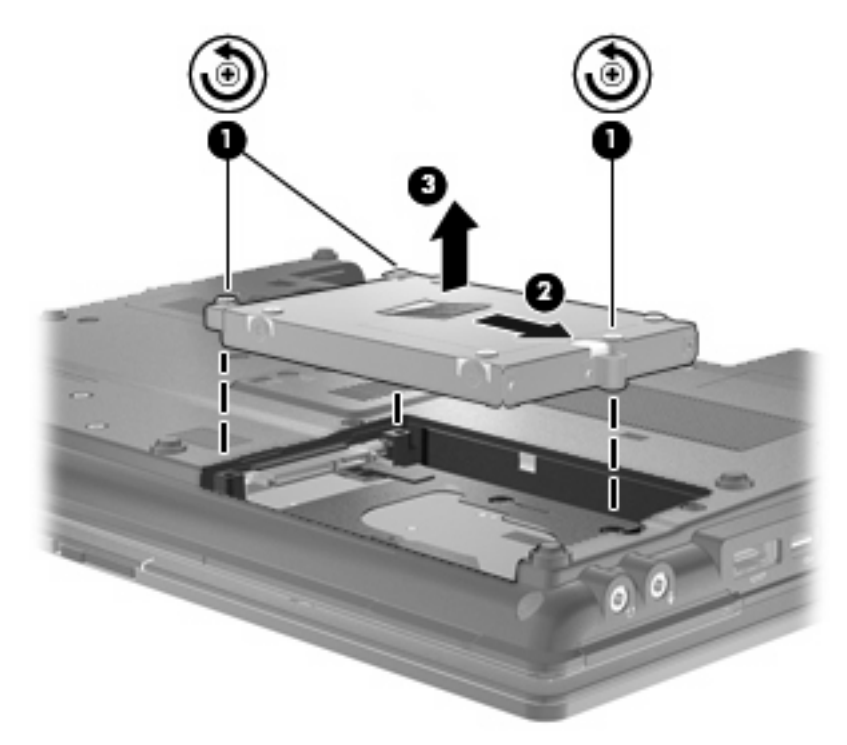

U installeert als volgt een vaste schijf:

- **1.** Plaats de vaste schijf in de vasteschijfruimte **(1)**.
- **2.** Trek het vasteschijflipje **(2)** naar links om de vaste schijf vast te maken.
- **3.** Draai de schroeven van de vaste schijf vast **(3)**.

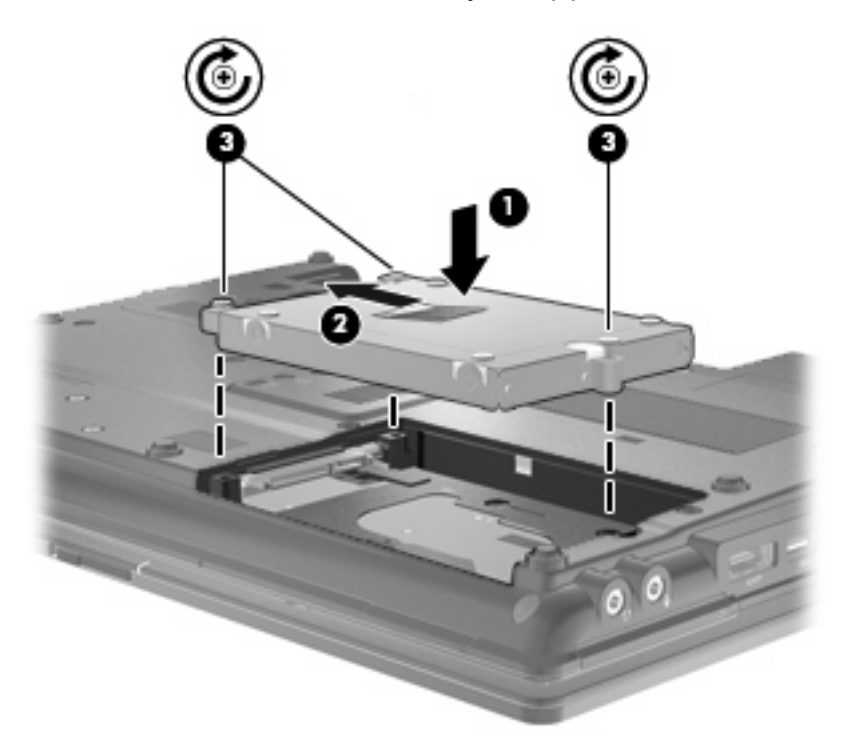

- **4.** Steek de lipjes **(1)** op het afdekplaatje van de vaste schijf in de uitsparingen op de computer.
- **5.** Plaats het afdekplaatje terug **(2)**.
- **6.** Draai de schroeven van het afdekplaatje van de vaste schijf vast **(3)**.

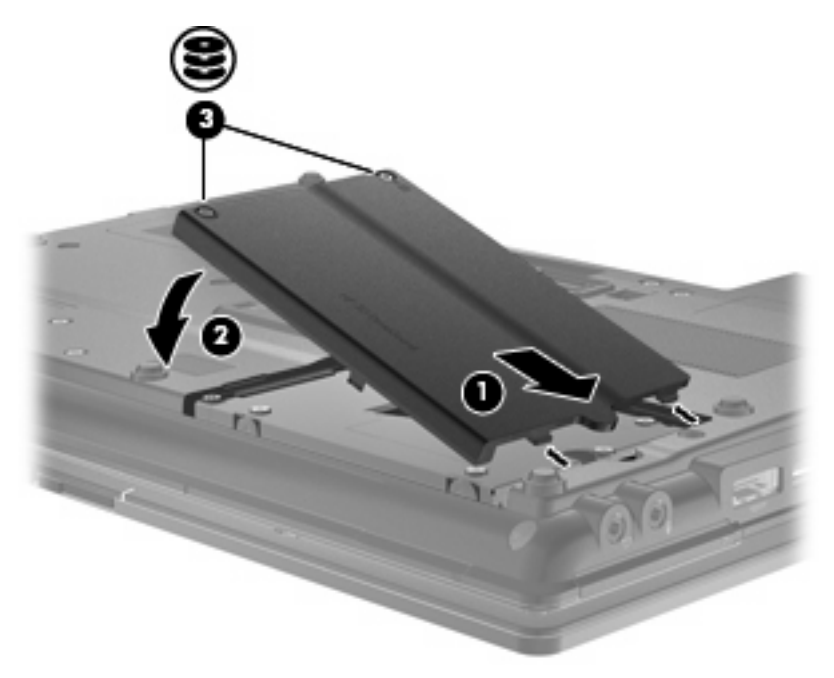

- **7.** Plaats de accu terug.
- **8.** Zet de computer weer rechtop en sluit vervolgens de externe voedingsbron en de externe apparaten weer aan.
- **9.** Zet de computer aan.

## **Schijfeenheid in de upgraderuimte vervangen**

In the upgraderuimte kunt u een vaste schijf of een optischeschijfeenheid plaatsen.

### **Beschermplaatje verwijderen**

In de upgraderuimte kan een beschermplaatje zijn geplaatst. Het beschermplaatje moet worden verwijderd voordat een schijfeenheid in de upgraderuimte wordt geplaatst. U verwijdert het plaatje als volgt:

- **1.** Sla uw werk op.
- **2.** Schakel de computer uit en sluit het beeldscherm.
- **3.** Ontkoppel alle externe hardware die op de computer is aangesloten.
- **4.** Haal de stekker van het netsnoer uit het stopcontact.
- **5.** Leg de computer ondersteboven op een vlak oppervlak neer, met de upgraderuimte naar u toe.
- **6.** Draai de schroef van de upgraderuimte los **(1)**.
- **7.** Duw met een gewone schroevendraaier voorzichtig tegen het nokje om het beschermplaatje te ontgrendelen **(2)**.
- **8.** Verwijder het beschermplaatje **(3)** uit de upgraderuimte.

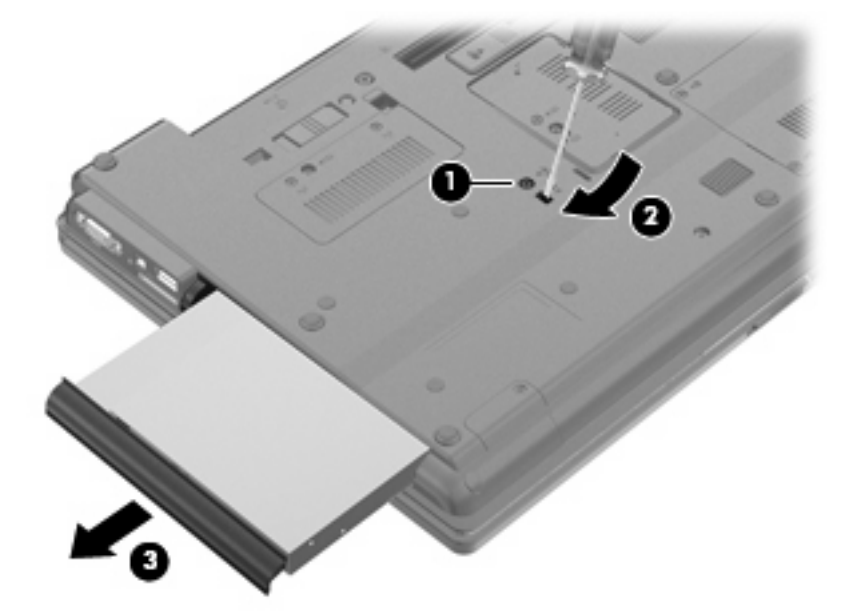

## **Vaste schijf vervangen**

**VOORZICHTIG:** U voorkomt als volgt dat gegevens verloren gaan of dat de computer niet meer reageert:

Sluit de computer af voordat u de vaste schijf uit de upgraderuimte verwijdert. Verwijder de vaste schijf niet wanneer de computer aan staat of in de slaapstand of de hibernationstand staat.

Als u niet weet of de computer is uitgeschakeld of in de hibernationstand staat, zet u de computer aan door op de aan/uit-knop te drukken. Sluit de computer vervolgens af via het besturingssysteem.

Ga als volgt te werk om een vaste schijf uit de upgraderuimte te verwijderen:

- **1.** Sla uw werk op.
- **2.** Schakel de computer uit en sluit het beeldscherm.
- **3.** Ontkoppel alle randapparatuur die op de computer is aangesloten.
- **4.** Haal de stekker van het netsnoer uit het stopcontact.
- **5.** Leg de computer ondersteboven op een vlak oppervlak, met de upgraderuimte naar u toe.
- **6.** Verwijder de accu uit de computer.
- **7.** Verwijder de schroefbeschermingen **(1)** en verwijder daarna de vier schroeven van de vaste schijf **(2)**.

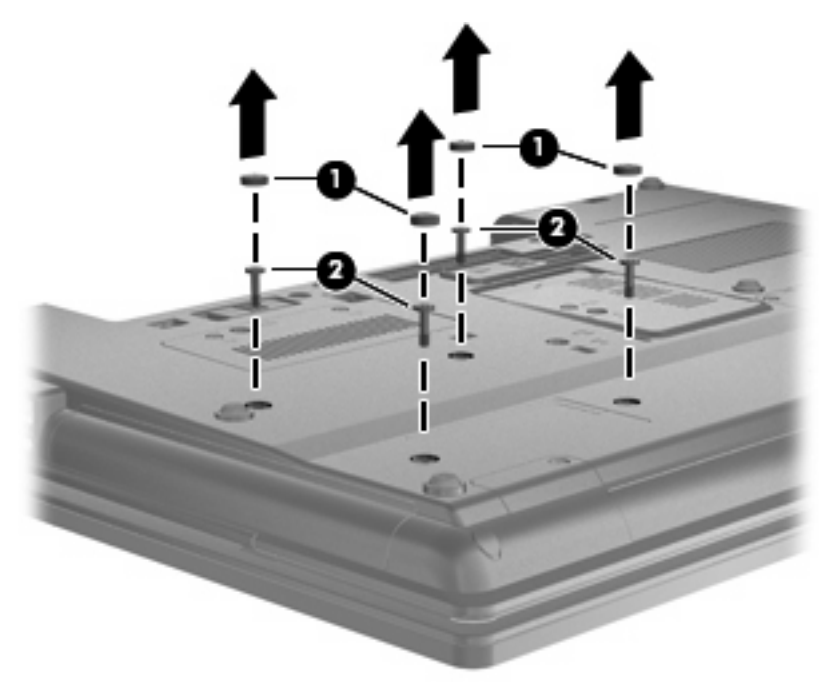

**8.** Draai de schroef van de upgraderuimte los **(1)**.

**9.** Duw met een platte schroevendraaier voorzichtig tegen het lipje om de vaste schijf te ontgrendelen **(2)**.

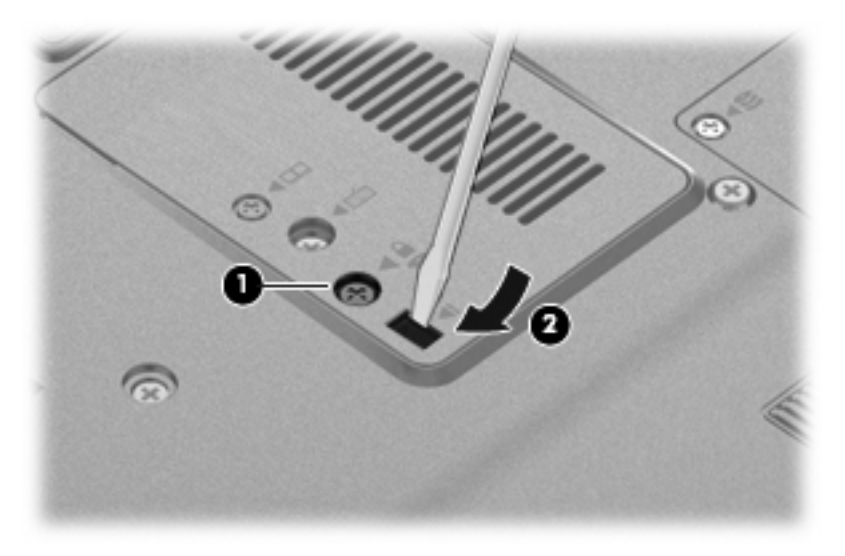

**10.** Verwijder de vaste schijf uit de upgraderuimte.

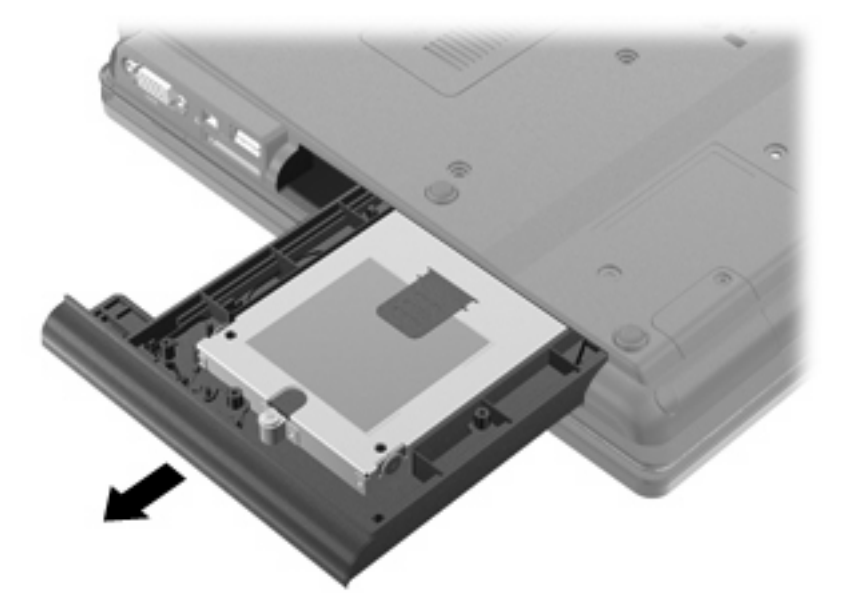

Ga als volgt te werk om een vaste schijf in de upgraderuimte te installeren:

**1.** Plaats de vaste schijf in de upgraderuimte.

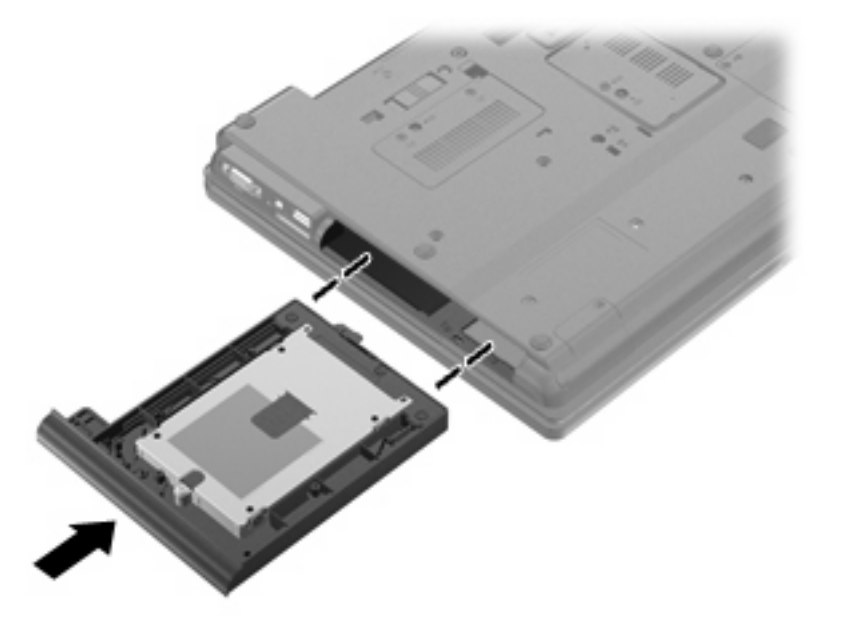

**2.** Draai de schroef van de upgraderuimte vast.

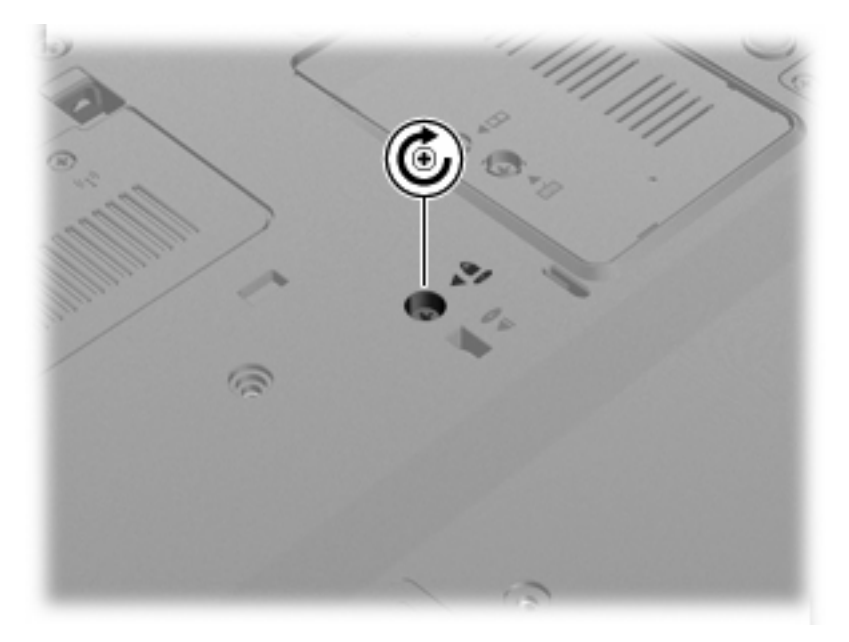

**3.** Breng de vier schroeven van de vaste schijf weer aan **(1)** en plaats daarna de schroefbeschermingen terug **(2)**.

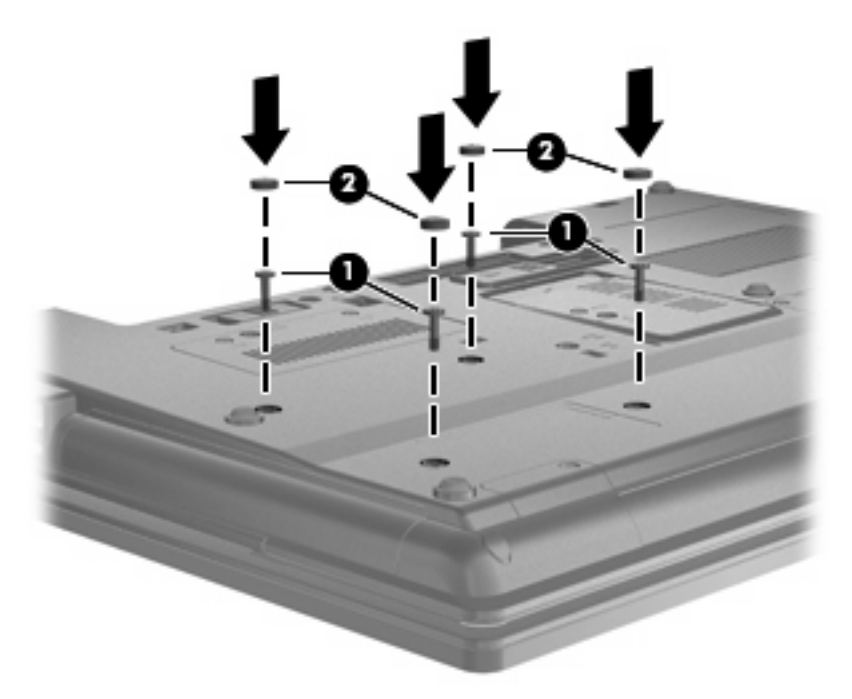

- **4.** Plaats de accu terug.
- **5.** Zet de computer weer rechtop en sluit vervolgens de externe voedingsbron en de externe apparaten weer aan.
- **6.** Zet de computer aan.

### **Optischeschijfeenheid vervangen**

**VOORZICHTIG:** U voorkomt als volgt dat gegevens verloren gaan of dat de computer niet meer reageert:

Sluit de computer af voordat u de optischeschijfeenheid uit de upgraderuimte verwijdert. Verwijder de optischeschijfeenheid niet wanneer de computer aan staat of in de slaapstand of de hibernationstand staat.

Als u niet weet of de computer is uitgeschakeld of in de hibernationstand staat, zet u de computer aan door op de aan/uit-knop te drukken. Sluit de computer vervolgens af via het besturingssysteem.

Ga als volgt te werk om de optischeschijfeenheid uit de upgraderuimte te verwijderen:

- **1.** Sla uw werk op.
- **2.** Schakel de computer uit en sluit het beeldscherm.
- **3.** Ontkoppel alle randapparatuur die op de computer is aangesloten.
- **4.** Haal de stekker van het netsnoer uit het stopcontact.
- **5.** Leg de computer ondersteboven op een vlak oppervlak, met de upgraderuimte naar u toe.
- **6.** Verwijder de accu uit de computer.
- **7.** Draai de schroef van de upgraderuimte los **(1)**.
- **8.** Duw met een platte schroevendraaier voorzichtig tegen het lipje om de optischeschijfeenheid te ontgrendelen **(2)**.

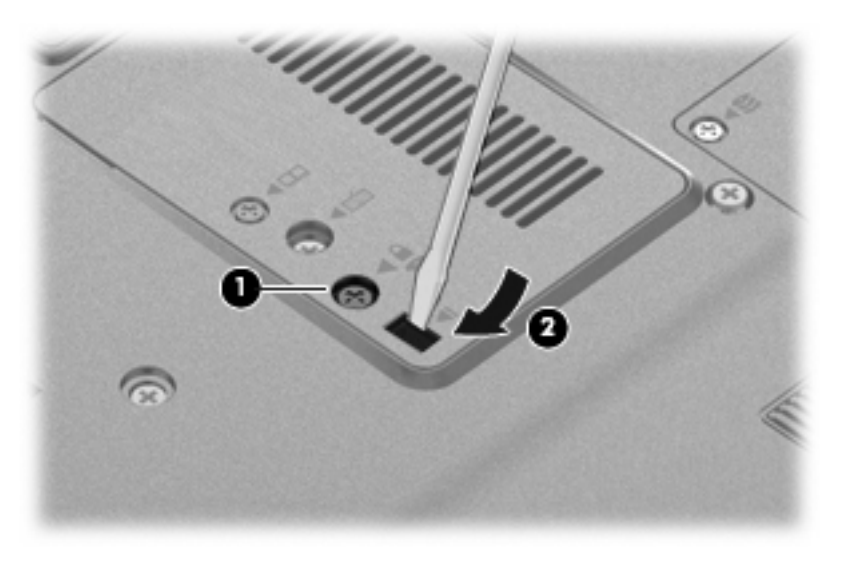

**9.** Verwijder de optischeschijfeenheid uit de upgraderuimte.

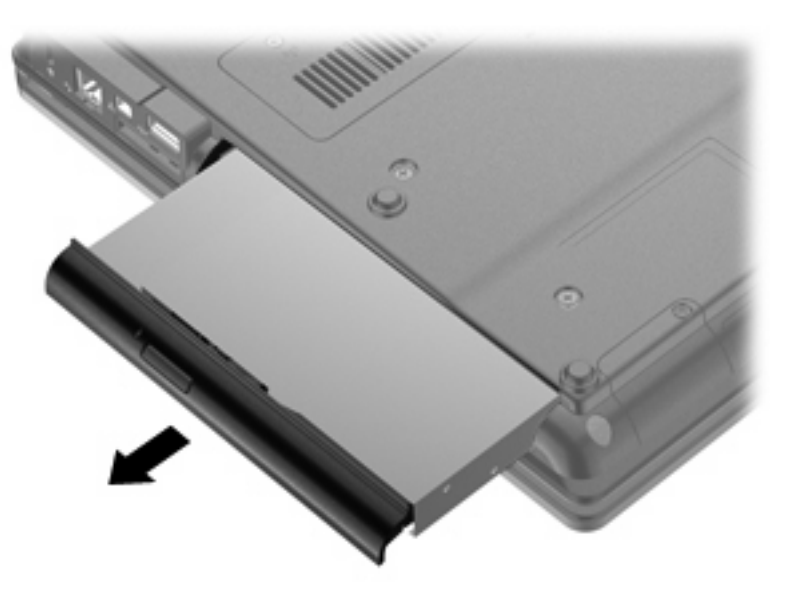

Ga als volgt te werk om een optischeschijfeenheid in de upgraderuimte te installeren:

**1.** Plaats de optischeschijfeenheid in de upgraderuimte.

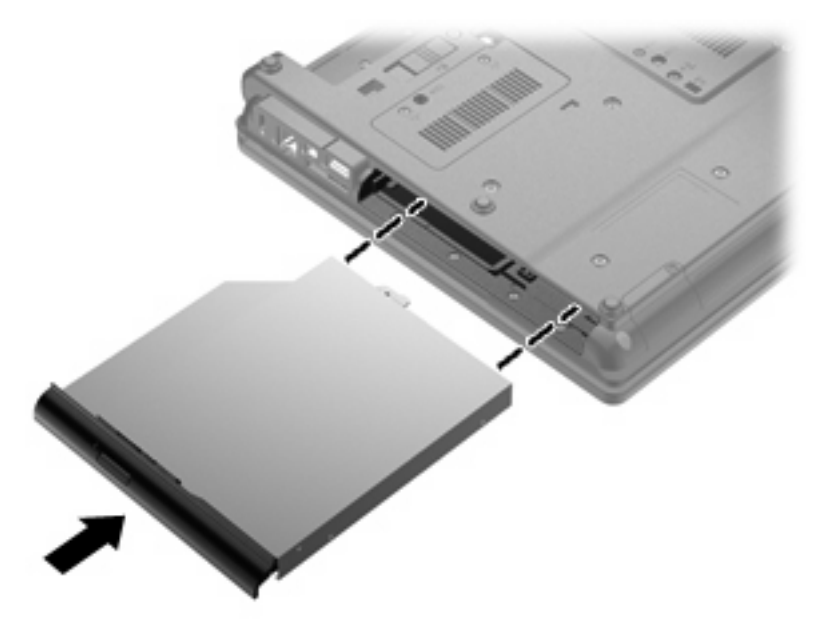

**2.** Draai de schroef van de upgraderuimte vast.

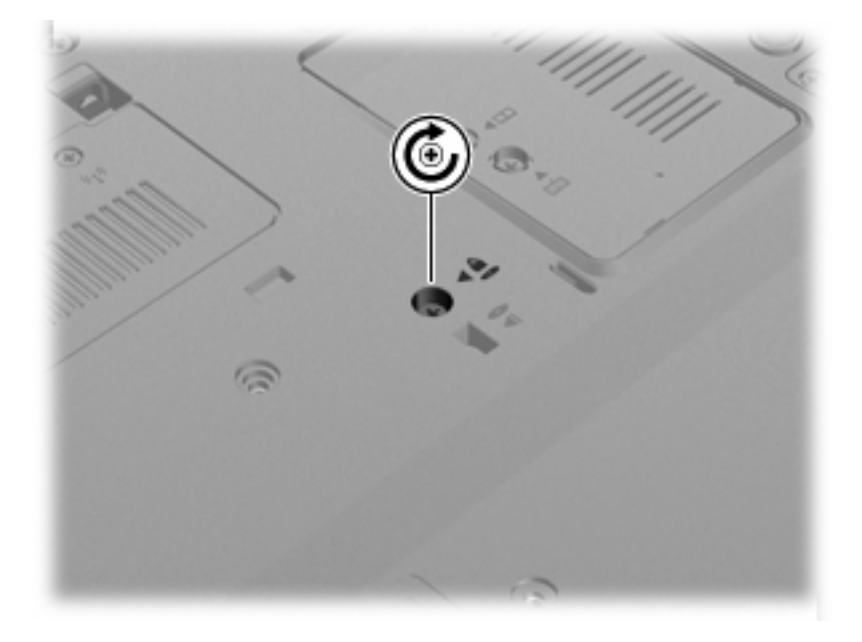

- **3.** Plaats de accu terug.
- **4.** Zet de computer weer rechtop en sluit vervolgens de externe voedingsbron en de externe apparaten weer aan.
- **5.** Zet de computer aan.
# **7 Externe apparatuur**

## **USB-apparaat gebruiken**

USB (Universal Serial Bus) is een hardwarematige interface die kan worden gebruikt om een optioneel extern apparaat aan te sluiten, zoals een USB-toetsenbord, -muis, -drive, -printer, -scanner of -hub.

Voor bepaalde USB-apparatuur is extra ondersteunende software nodig. Deze wordt meestal met het apparaat meegeleverd. Raadpleeg de instructies van de fabrikant voor meer informatie over apparaatspecifieke software.

Uw computermodel heeft twee USB-poorten die ondersteuning bieden voor USB 1.0-, USB 1.1- en USB 2.0-apparaten.

Een optioneel dockingapparaat of een USB-hub biedt extra USB-poorten die voor de computer kunnen worden gebruikt.

### **USB-apparaat aansluiten**

- **VOORZICHTIG:** Gebruik niet te veel kracht bij het aansluiten van een USB-apparaat, om beschadiging van de USB-connector te voorkomen.
	- Als u een USB-apparaat wilt aansluiten op de computer, sluit u de USB-kabel van het apparaat aan op de USB-poort.

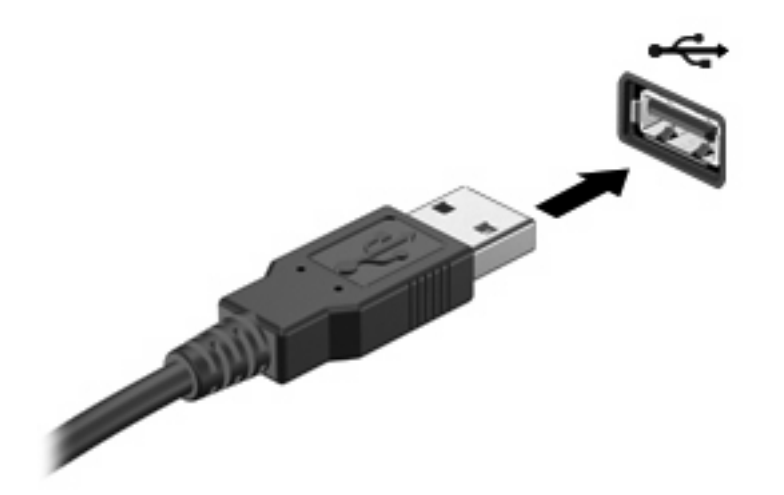

Wanneer het apparaat is gedetecteerd, geeft het systeem dit aan met een geluidssignaal.

**B** OPMERKING: De eerste keer dat u een USB-apparaat aansluit, verschijnt er een bericht in het systeemvak dat het apparaat door de computer wordt herkend.

## **USB-apparaat stopzetten en verwijderen**

**VOORZICHTIG:** Zet het USB-apparaat stop voordat u het verwijdert, om te voorkomen dat gegevens verloren gaan of het systeem vastloopt.

**VOORZICHTIG:** Trek niet aan de kabel om een USB-apparaat los te koppelen, om beschadiging van de USB-connector te voorkomen.

Ga als volgt te werk om een USB-apparaat stop te zetten en te verwijderen:

- **1.** Dubbelklik op het pictogram **Hardware veilig verwijderen** in het systeemvak aan de rechterkant van de taakbalk.
- **OPMERKING:** U kunt het pictogram Hardware veilig verwijderen weergeven door te klikken op het pictogram **Verborgen pictogrammen weergeven** (**<** of **<<**) in het systeemvak.
- **2.** Klik in de lijst op de naam van het apparaat.
- **PPMERKING:** Als het USB-apparaat niet vermeld staat, hoeft u het apparaat niet stop te zetten voordat u het verwijdert.
- **3.** Klik op **Stoppen** en vervolgens op **OK**.
- **4.** Koppel het apparaat los.

### **Ondersteuning voor oudere USB-systemen**

USB-ondersteuning voor oudere systemen (in de fabriek geactiveerd) maakt de volgende acties mogelijk.

- Het gebruik tijdens het opstarten of in een MS-DOS-programma van een USB-toetsenbord, -muis of –hub die is aangesloten op een USB-poort op de computer
- Het starten of opnieuw opstarten vanaf een optioneel extern MultiBay apparaat of een optioneel opstartbaar USB-apparaat

Om USB-ondersteuning voor oudere systemen te deactiveren of opnieuw te activeren in Computer Setup, gaat u als volgt te werk:

- **1.** Zet de computer aan of start deze opnieuw op en druk op esc wanneer het bericht "Press the ESC key for Startup Menu" onder aan het scherm verschijnt.
- **2.** Druk op f10 om Computer Setup te openen.
- **3.** Selecteer met een aanwijsapparaat of met de pijltoetsen **System Configuration (Systeemconfiguratie) > Device Configurations (Apparaatconfiguraties)**.
- **4.** Om de ondersteuning voor oudere USB-systemen te deactiveren, klikt u op **Disabled (Gedeactiveerd)** naast **USB legacy support (USB-ondersteuning voor oudere systemen)**. Om de ondersteuning voor oudere USB-systemen opnieuw te activeren, klikt u op **Enabled (Geactiveerd)** naast **USB legacy support (USB-ondersteuning voor oudere systemen)**.
- **5.** Om de wijzigingen op te slaan en Computer Setup af te sluiten, klikt u op **Save (Opslaan)** in de linkerbenedenhoek van het scherm en volgt u de instructies op het scherm.

 $-$  of  $-$ 

Selecteer met de pijltoetsen **File (Bestand) > Save changes and exit (Wijzigingen opslaan en afsluiten)** en volg de instructies op het scherm.

De wijzigingen zijn van kracht zodra de computer opnieuw is opgestart.

## **1394-apparaat gebruiken**

IEEE 1394 is een hardwarematige interface waarmee een multimedia-apparaat of gegevensopslagapparaat met hoge snelheid wordt aangesloten op de computer. Voor scanners, digitale camera's en digitale camcorders is vaak een 1394-aansluiting vereist.

Voor bepaalde 1394-apparatuur is extra ondersteunende software nodig. Deze wordt meestal bij het apparaat geleverd. Raadpleeg de instructies van de fabrikant voor meer informatie over apparaatspecifieke software.

De 1394-poort ondersteunt ook IEEE 1394a-apparaten.

### **1394-apparaat aansluiten**

- **VOORZICHTIG:** Gebruik niet te veel kracht bij het aansluiten van een 1394-apparaat, om beschadiging van de connectoren van de 1394-poort te voorkomen.
	- Als u een 1394-apparaat wilt aansluiten op de computer, sluit u de 1394-kabel van het apparaat aan op de 1394-poort.

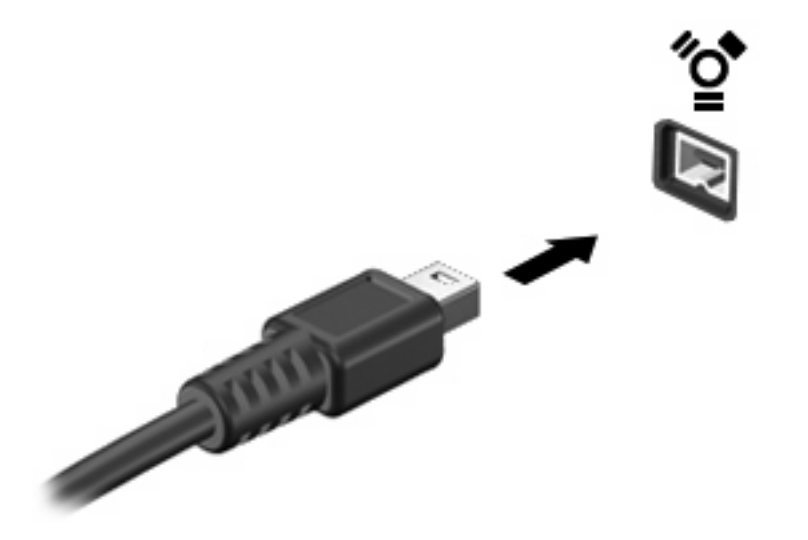

Wanneer het apparaat is gedetecteerd, geeft het systeem dit aan met een geluidssignaal.

### **1394-apparaat stopzetten en verwijderen**

**VOORZICHTIG:** Zet het 1394-apparaat stop voordat u het verwijdert, om te voorkomen dat gegevens verloren gaan of het systeem vastloopt.

**VOORZICHTIG:** Trek niet aan de kabel om een 1394-apparaat los te koppelen, om beschadiging van de 1394-connector te voorkomen.

- **1.** Dubbelklik op het pictogram **Hardware veilig verwijderen** in het systeemvak aan de rechterkant van de taakbalk.
- **OPMERKING:** U kunt het pictogram Hardware veilig verwijderen weergeven door te klikken op het pictogram **Verborgen pictogrammen weergeven** (**<** of **<<**) in het systeemvak.
- **2.** Klik in de lijst op de naam van het apparaat.
- **The OPMERKING:** Als het apparaat niet in de lijst wordt vermeld, hoeft u het niet stop te zetten voordat u het verwijdert.
- **3.** Klik op **Stoppen** en vervolgens op **OK**.
- **4.** Koppel het apparaat los.

# **Serieel apparaat gebruiken (alleen bepaalde modellen)**

Bepaalde computermodellen hebben een seriële poort waarop u optionele apparaten kunt aansluiten, zoals een seriële muis, modem of printer.

Voor bepaalde seriële apparaten is extra ondersteunende software nodig. Deze wordt meestal met het apparaat meegeleverd. Raadpleeg de instructies van de fabrikant voor meer informatie over apparaatspecifieke software.

▲ Om een serieel apparaat aan te sluiten, sluit u de apparaatkabel aan op de seriële poort van de computer.

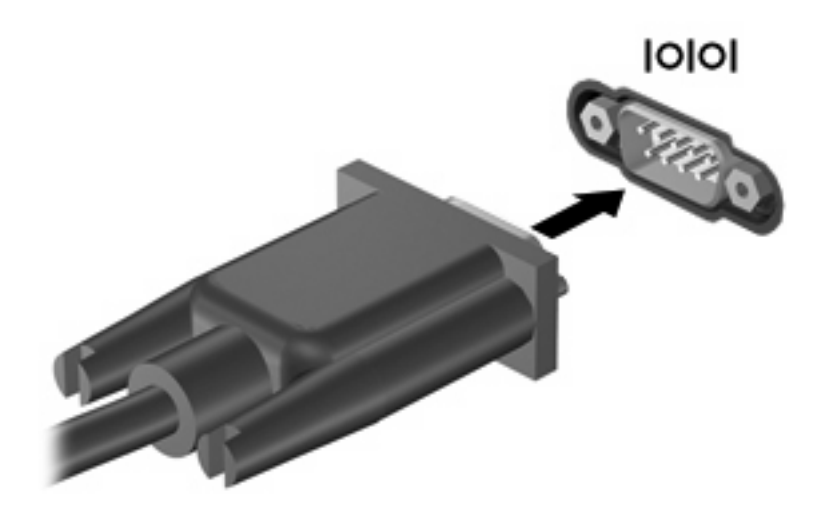

## **Externe schijfeenheden gebruiken**

Verwisselbare externe schijfeenheden bieden meer mogelijkheden voor het opslaan en gebruiken van informatie. U kunt een USB-schijfeenheid toevoegen door de schijfeenheid aan te sluiten op een USBpoort op de computer.

Er zijn een aantal typen USB-schijfeenheden:

- 1,44-MB diskettedrive
- vasteschijfmodule (een vasteschijfeenheid met een gekoppelde adapter)
- externe optischeschijfeenheid

### **Optionele externe apparaten gebruiken**

**E** OPMERKING: Raadpleeg de instructies van de fabrikant voor meer informatie over de vereiste software en stuurprogramma's en over de poort op de computer die moet worden gebruikt.

U sluit een extern apparaat als volgt aan op de computer:

- **VOORZICHTIG:** Zorg dat het apparaat is uitgeschakeld en dat het netsnoer is losgekoppeld om het risico van schade aan de apparatuur bij aansluiting van een apparaat met eigen voeding te beperken.
	- **1.** Sluit het apparaat aan op de computer.
	- **2.** Steek het netsnoer van het apparaat in een geaard stopcontact als u een apparaat met voeding aansluit.
	- **3.** Zet het apparaat aan.

Als u een extern apparaat zonder eigen voeding wilt loskoppelen van de computer, zet u het apparaat uit en koppelt u het daarna los van de computer. Om een extern apparaat met eigen voeding los te koppelen, schakelt u het apparaat uit. Koppel het apparaat los van de computer en haal daarna het netsnoer uit het stopcontact.

# **Dockingapparaat gebruiken**

Met de dockingconnector kunt u de computer aansluiten op een optioneel dockingapparaat. Een optioneel dockingapparaat biedt extra poorten en connectoren die met de computer kunnen worden gebruikt.

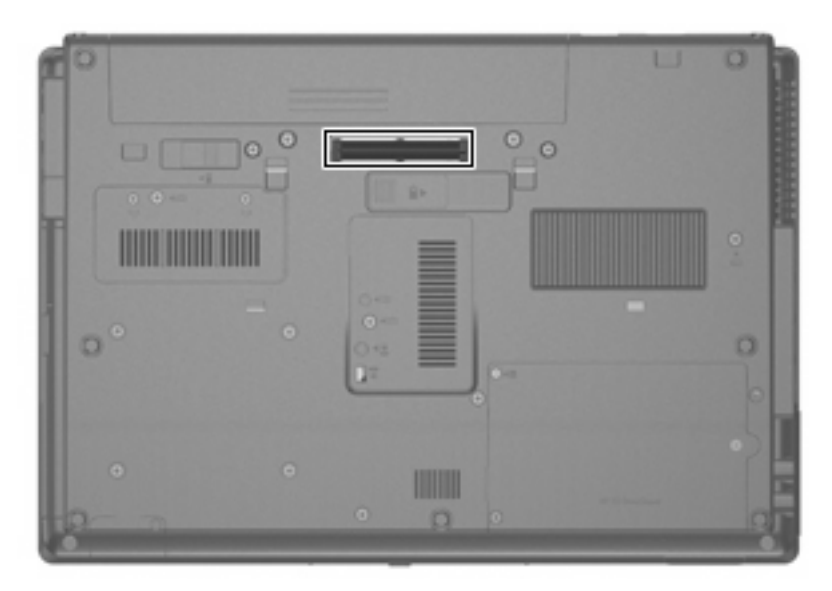

# **8 Externemediakaarten**

# **Mediakaartlezerkaarten gebruiken**

Met optionele digitale kaarten kunt u gegevens veilig opslaan en gemakkelijk uitwisselen. Deze kaarten worden vaak gebruikt om gegevens uit te wisselen tussen computers of tussen een computer en apparatuur met digitale media, zoals camera's en pda's.

De mediakaartlezer ondersteunt de volgende types digitale kaarten:

- **•** Memory Stick
- Memory Stick Pro
- Memory Stick Duo (adapter vereist)
- Memory Stick Duo Pro (adapter vereist)
- **MultiMediaCard**
- MultiMediaCard Plus
- **•** Secure Digital-geheugenkaart (SD)
- SDHC-geheugenkaart (Secure Digital High Capacity)
- microSD-geheugenkaart (adapter vereist)
- xD-Picture Card

### **Digitale kaart plaatsen**

- **VOORZICHTIG:** Oefen zo min mogelijk kracht uit bij het plaatsen van een digitale kaart, om beschadiging van de connectoren van de digitale kaart te voorkomen.
	- **1.** Houd de digitale kaart met het label naar boven, terwijl de connectoren naar de computer zijn gericht.

**2.** Plaats de kaart in de mediakaartlezer en druk de kaart aan totdat deze goed op zijn plaats zit.

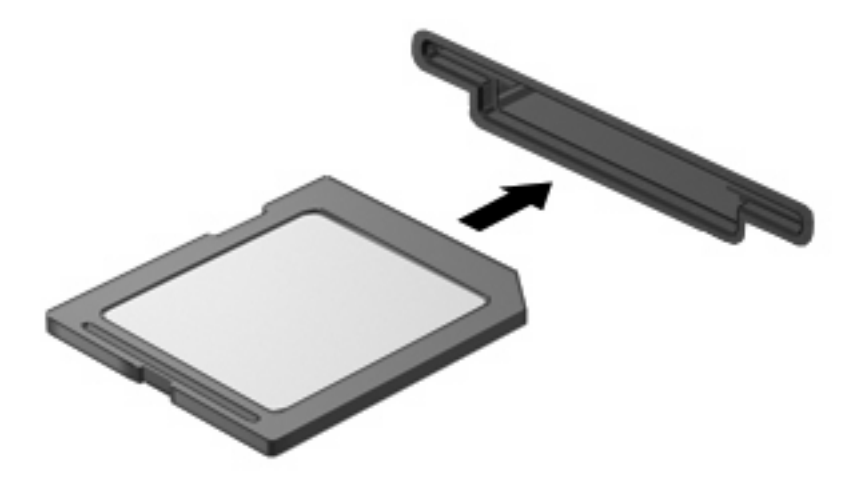

Wanneer het apparaat is gedetecteerd, geeft de computer dit aan met een geluidssignaal. Mogelijk wordt een menu met beschikbare opties weergegeven.

### **Digitale kaart stopzetten en verwijderen**

- **VOORZICHTIG:** Zet de digitale kaart stop voordat u de kaart verwijdert, om te voorkomen dat gegevens verloren gaan of het systeem vastloopt.
	- **1.** Sla uw gegevens op en sluit alle applicaties die gebruikmaken van de digitale kaart.
	- **OPMERKING:** Als u een gegevensoverdracht wilt stoppen, klikt u op **Annuleren** in het kopieervenster van het besturingssysteem.
	- **2.** U zet de digitale kaart als volgt stop:
		- **a.** Dubbelklik op het pictogram **Hardware veilig verwijderen** in het systeemvak aan de rechterkant van de taakbalk.
		- **E** OPMERKING: U kunt het pictogram Hardware veilig verwijderen weergeven door te klikken op het pictogram **Verborgen pictogrammen weergeven** (**<** of **<<**) in het systeemvak.
		- **b.** Klik in de lijst op de naam van de digitale kaart.
		- **c.** Klik op **Stoppen** en vervolgens op **OK**.
	- **3.** Druk de digitale kaart **(1)** iets naar binnen en verwijder deze vervolgens uit het slot **(2)**.

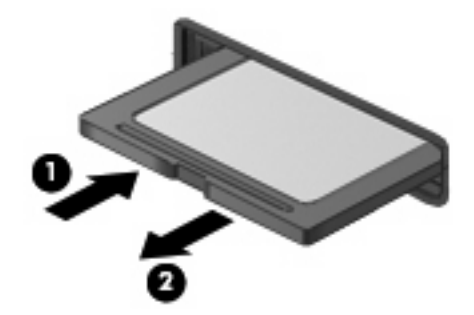

# **ExpressCards gebruiken (alleen bepaalde modellen)**

Een ExpressCard is een hoogwaardige PC Card die in het ExpressCard-slot wordt geplaatst.

Net als bij standaard PC Cards voldoet de functionaliteit van ExpressCards aan de specificaties van de Personal Computer Memory Card International Association (PCMCIA).

### **ExpressCard configureren**

Installeer alleen de software die voor uw apparaat is vereist. Als u volgens de instructies van de fabrikant van de ExpressCard stuurprogramma's moet installeren, gaat u als volgt te werk:

- Installeer alleen de stuurprogramma's voor uw besturingssysteem.
- Installeer geen andere software zoals card services, socket services of enablers die door de fabrikant van de ExpressCard zijn geleverd.

### **ExpressCard plaatsen**

**VOORZICHTIG:** Plaats een PC Card niet in een ExpressCard-slot, om beschadiging van de computer of externemediakaarten te voorkomen.

**VOORZICHTIG:** Neem de volgende richtlijnen in acht om het risico van beschadiging van de connectoren te beperken:

Oefen zo min mogelijk kracht uit bij het plaatsen van een ExpressCard.

Verplaats of vervoer de computer niet wanneer er een ExpressCard in gebruik is.

In het ExpressCard-slot kan een beschermplaatje zijn geplaatst. Ga als volgt te werk om het beschermplaatje te verwijderen:

- **1.** Druk het beschermplaatje **(1)** iets naar binnen om het te ontgrendelen.
- **2.** Haal het plaatje uit het slot **(2)**.

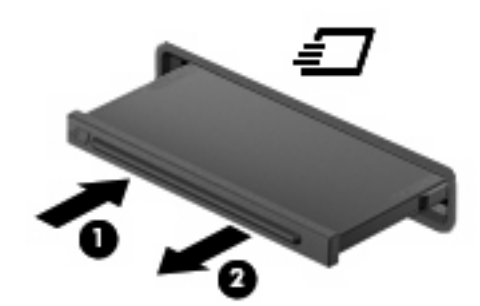

Ga als volgt te werk om een ExpressCard te plaatsen:

**1.** Houd de kaart met het label naar boven en de connectoren naar de computer gericht.

**2.** Plaats de kaart voorzichtig in het ExpressCard-slot en druk de kaart aan tot deze stevig op zijn plaats zit.

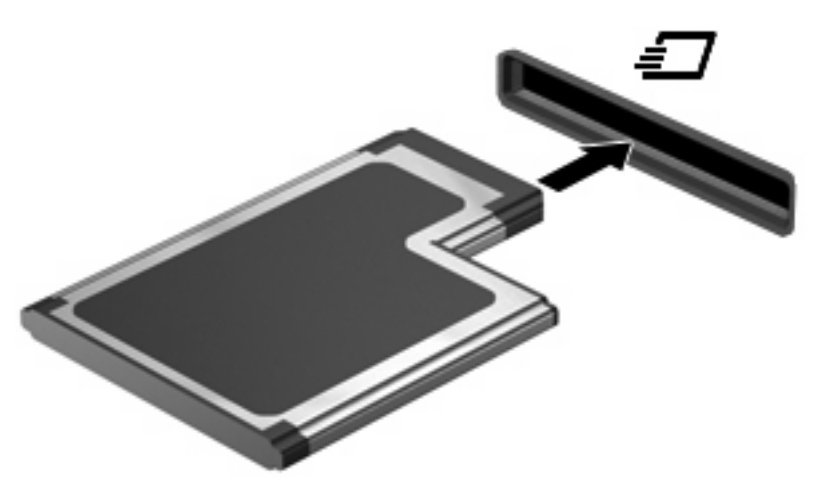

Wanneer het apparaat is gedetecteerd, geeft de computer dit aan met een geluidssignaal. Mogelijk wordt een menu met beschikbare opties weergegeven.

- **E** OPMERKING: De eerste keer dat u een ExpressCard plaatst, verschijnt er een bericht in het systeemvak dat het apparaat door de computer wordt herkend.
- **Formal OPMERKING:** Wanneer er een ExpressCard is geplaatst, verbruikt deze stroom, zelfs wanneer de kaart niet wordt gebruikt. Wanneer een ExpressCard niet in gebruik is, kunt u energie besparen door de kaart stop te zetten of te verwijderen.

### **ExpressCard stopzetten en verwijderen**

- **VOORZICHTIG:** Zet de ExpressCard stop voordat u de kaart verwijdert, om te voorkomen dat gegevens verloren gaan of het systeem vastloopt.
	- **1.** Sla uw gegevens op en sluit alle applicaties die gebruikmaken van de ExpressCard.
	- **OPMERKING:** Als u een gegevensoverdracht wilt stoppen, klikt u op **Annuleren** in het kopieervenster van het besturingssysteem.
	- **2.** U zet de ExpressCard als volgt stop:
		- **a.** Dubbelklik op het pictogram **Hardware veilig verwijderen** in het systeemvak aan de rechterkant van de taakbalk.
			- **E** OPMERKING: U kunt het pictogram Hardware veilig verwijderen weergeven door te klikken op het pictogram **Verborgen pictogrammen weergeven** (**<** of **<<**) in het systeemvak.
		- **b.** Klik in de lijst op de naam van ExpressCard.
		- **c.** Klik op **Stoppen** en vervolgens op **OK**.
	- **3.** Ga als volgt te werk om de ExpressCard te ontgrendelen en verwijderen:
		- **a.** Druk de ExpressCard **(1)** voorzichtig iets naar binnen om de kaart te ontgrendelen.
		- **b.** Haal de ExpressCard uit het slot **(2)**.

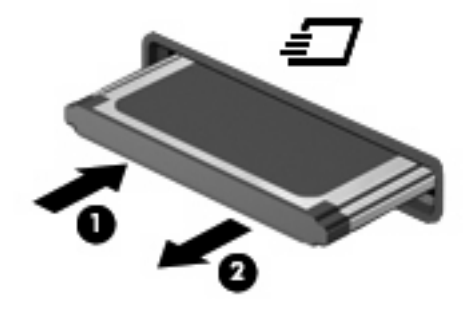

# **Smart Cards gebruiken (alleen bepaalde modellen)**

**OPMERKING:** De term *Smart Card* verwijst in dit hoofstuk zowel naar Smart Cards als Java™ Cards.

Een Smart Card is een accessoire met het formaat van een creditcard, dat is voorzien van een microchip met geheugen en een microprocessor. Smart Cards hebben, net zoals personal computers, een besturingssysteem voor het beheer van de in- en uitvoer. Daarnaast zijn ze voorzien van beveiligingsvoorzieningen om ze te beveiligen tegen aanvallen van buitenaf. Standaard Smart Cards worden gebruikt in combinatie met de Smart Card-lezer (alleen bepaalde modellen).

U heeft een pincode nodig om toegang te krijgen tot de inhoud van de microchip. Raadpleeg Help en ondersteuning voor meer informatie over de beveiligingsvoorzieningen van Smart Cards.

**The OPMERKING:** Uw computer kan er iets anders uitzien dan de in dit hoofdstuk afgebeelde computer.

### **Smart Card plaatsen**

Ga als volgt te werk om een Smart Card te plaatsen:

**1.** Houd de Smart Card vast met het label naar boven en schuif de kaart voorzichtig in de Smart Cardlezer tot de kaart goed op zijn plaats zit.

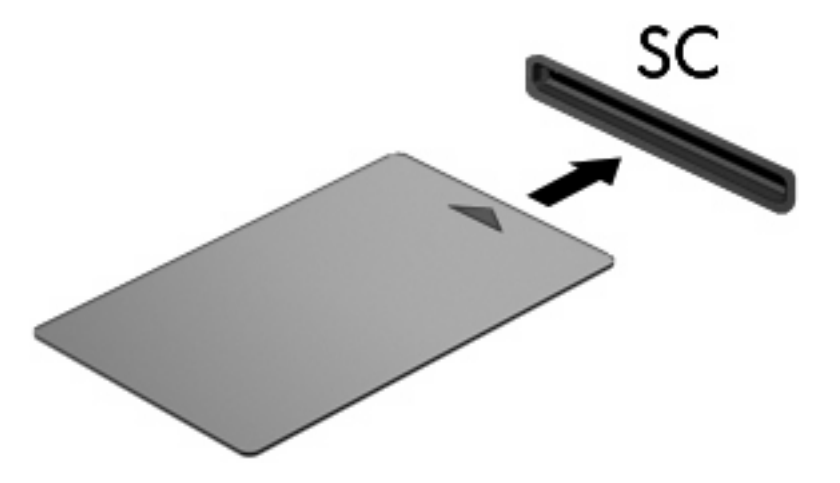

**2.** Volg de instructies op het scherm om u aan te melden op de computer met behulp van de pincode van de Smart Card.

### **Smart Card verwijderen**

Ga als volgt te werk om een Smart Card te verwijderen:

▲ Pak de Smart Card bij de zijkanten vast en trek de kaart voorzichtig uit de Smart Card-lezer.

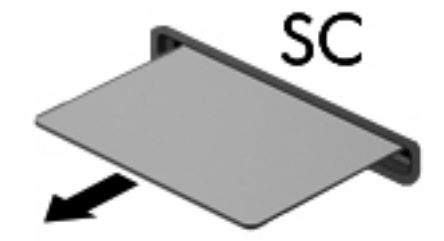

# **9 Geheugenmodules**

De computer heeft twee geheugenmodulecompartimenten. Het primaire geheugenmodulecompartiment bevindt zich onder het toetsenbord. Het compartiment voor de geheugenuitbreidingsmodule bevindt zich aan de onderkant van de computer.

De geheugencapaciteit van de computer kan worden uitgebreid door een geheugenmodule toe te voegen aan het vrije slot voor een geheugenuitbreidingsmodule of door de bestaande geheugenmodule in het slot voor de primaire geheugenmodule te upgraden.

- **WAARSCHUWING!** Koppel het netsnoer los en verwijder alle accu's voordat u een geheugenmodule plaatst, om het risico van een elektrische schok of schade aan de apparatuur te beperken.
- **VOORZICHTIG:** Door elektrostatische ontlading kunnen elektronische onderdelen beschadigd raken. Zorg ervoor dat u vrij bent van statische elektriciteit door een goed geaard metalen voorwerp aan te raken voordat u elektronische onderdelen hanteert.

## **Geheugenmodule in het slot voor de geheugenuitbreidingsmodule plaatsen of vervangen**

Ga als volgt te werk om een geheugenmodule in het slot voor de geheugenuitbreidingsmodule te plaatsen of te vervangen:

- **1.** Sla uw werk op.
- **2.** Schakel de computer uit en sluit het beeldscherm.

Als u niet weet of de computer is uitgeschakeld of in de hibernationstand staat, zet u de computer aan door op de aan/uit-knop te drukken. Sluit de computer vervolgens af via het besturingssysteem.

- **3.** Ontkoppel alle randapparatuur die op de computer is aangesloten.
- **4.** Haal de stekker van het netsnoer uit het stopcontact.
- **5.** Leg de computer ondersteboven op een vlak oppervlak.
- **6.** Verwijder alle accu's uit de computer.
- **7.** Draai de schroef van het afdekplaatje van het geheugenmodulecompartiment los **(1)**.
- **8.** Verwijder het afdekplaatje van het geheugenmodulecompartiment **(2)** van de computer.

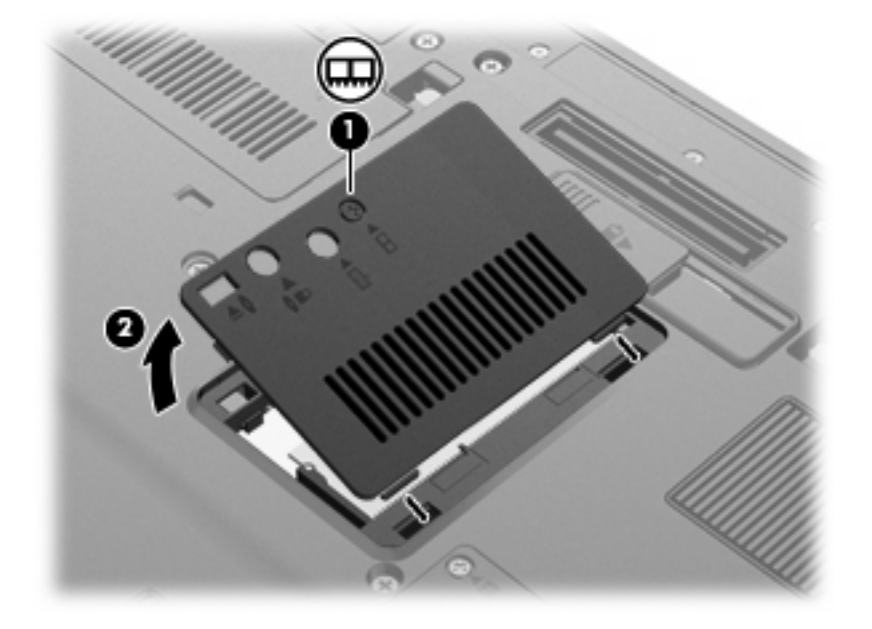

- **9.** Verwijder de geheugenmodule als volgt:
	- **Formal OPMERKING:** Als het slot voor de geheugenuitbreidingsmodule leeg is, slaat u stap 9 over en gaat u verder met stap 10.
		- **a.** Trek de borgklemmetjes aan beide zijden van de geheugenmodule weg **(1)**.

De geheugenmodule kantelt omhoog.

**VOORZICHTIG:** Houd de geheugenmodule alleen vast aan de randen, om schade aan de module te voorkomen. Raak de onderdelen van de geheugenmodule niet aan.

**b.** Pak de geheugenmodule aan de rand vast **(2)** en trek de module voorzichtig uit het geheugenmoduleslot.

Bewaar een verwijderde geheugenmodule in een antistatische verpakking om de module te beschermen.

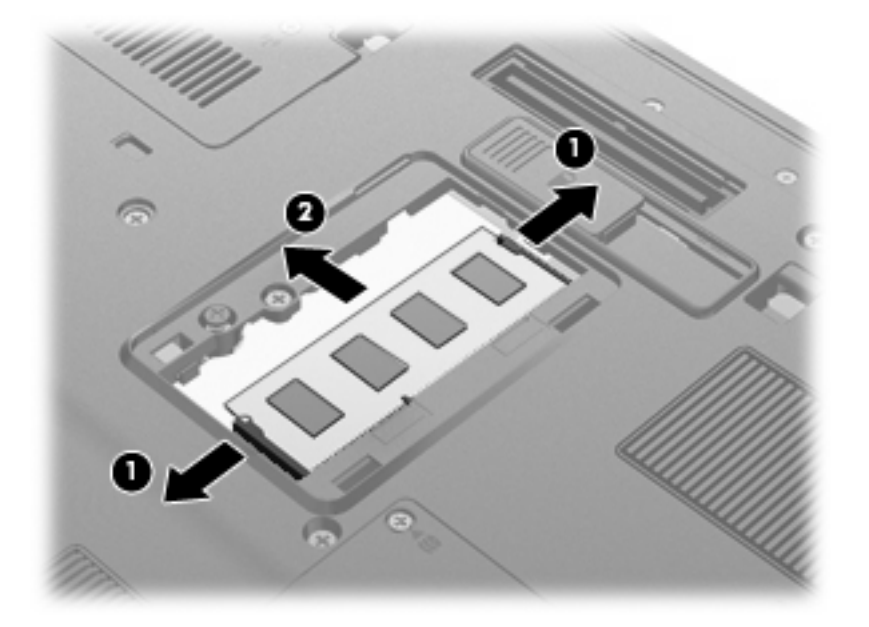

- **10.** Ga als volgt te werk om een geheugenmodule te plaatsen:
	- **a.** Breng de inkeping **(1)** in de geheugenmodule op één lijn met het nokje van het geheugenmoduleslot.
		- **VOORZICHTIG:** Houd de geheugenmodule alleen vast aan de randen, om schade aan de module te voorkomen. Raak de onderdelen op de geheugenmodule niet aan en buig de geheugenmodule niet.
	- **b.** Druk de module **(2)** onder een hoek van 45 graden ten opzichte van het geheugenmodulecompartiment in het geheugenmoduleslot totdat de module goed op zijn plaats zit.

**c.** Kantel de geheugenmodule **(3)** voorzichtig naar beneden, waarbij u druk uitoefent op de linker- en rechterrand van de module, totdat de borgklemmetjes vastklikken.

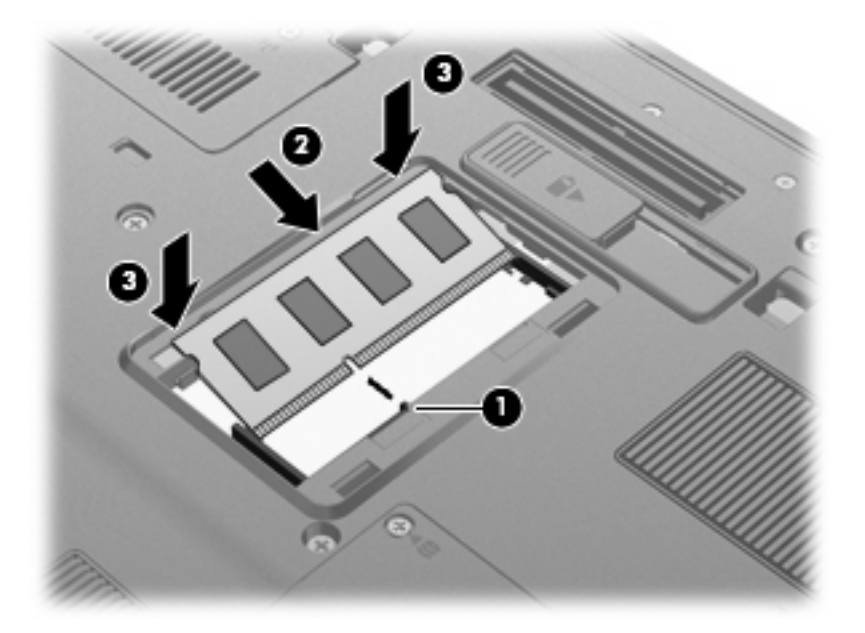

- **11.** Plaats het afdekplaatje van het geheugenmodulecompartiment met de lipjes **(1)** in de uitsparingen in de computer.
- **12.** Sluit het afdekplaatje **(2)**.
- **13.** Draai de schroef van het afdekplaatje van het geheugenmodulecompartiment vast **(3)**.

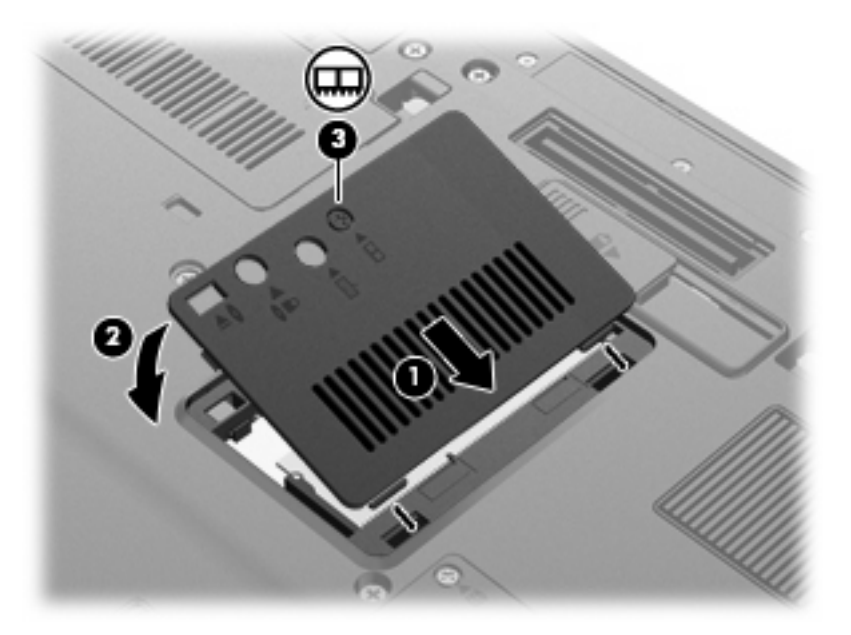

- **14.** Plaats de accu's terug.
- **15.** Zet de computer weer rechtop en sluit vervolgens de externe voedingsbron en de externe apparaten weer aan.
- **16.** Zet de computer aan.

## **Geheugenmodule in het slot voor de primaire geheugenmodule upgraden**

Ga als volgt te werk om een geheugenmodule in het slot voor de primaire geheugenmodule te upgraden:

- **1.** Sla uw werk op.
- **2.** Schakel de computer uit.

Als u niet weet of de computer is uitgeschakeld of in de hibernationstand staat, zet u de computer aan door op de aan/uit-knop te drukken. Sluit de computer vervolgens af via het besturingssysteem.

- **3.** Ontkoppel alle randapparatuur die op de computer is aangesloten.
- **4.** Haal de stekker van het netsnoer uit het stopcontact.
- **5.** Leg de computer ondersteboven op een vlak oppervlak.
- **6.** Verwijder alle accu's uit de computer.
- **7.** Draai de drie toetsenbordschroeven los.

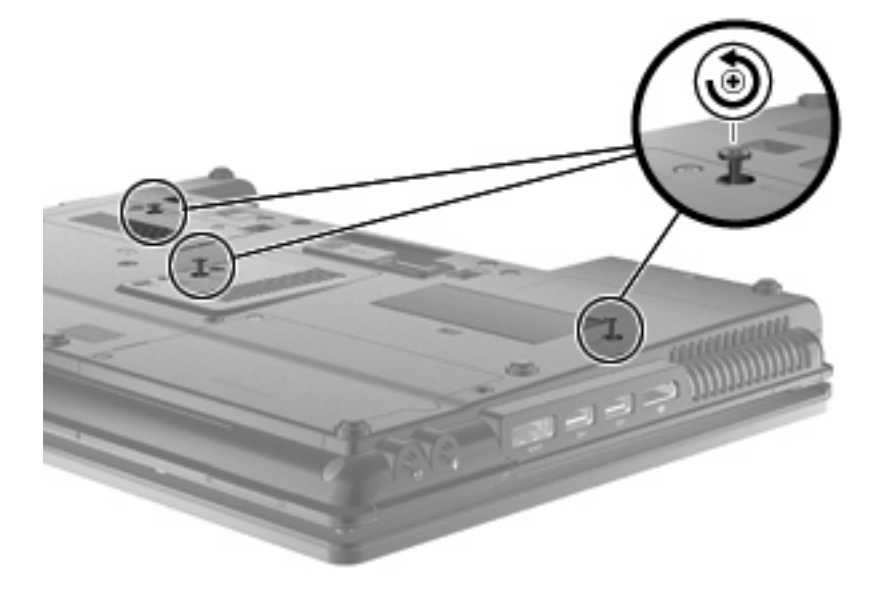

**8.** Draai de computer om en open deze.

**9.** Til de bovenkant van het toetsenbord voorzichtig omhoog **(1)** en schuif het toetsenbord **(2)** uit de computer.

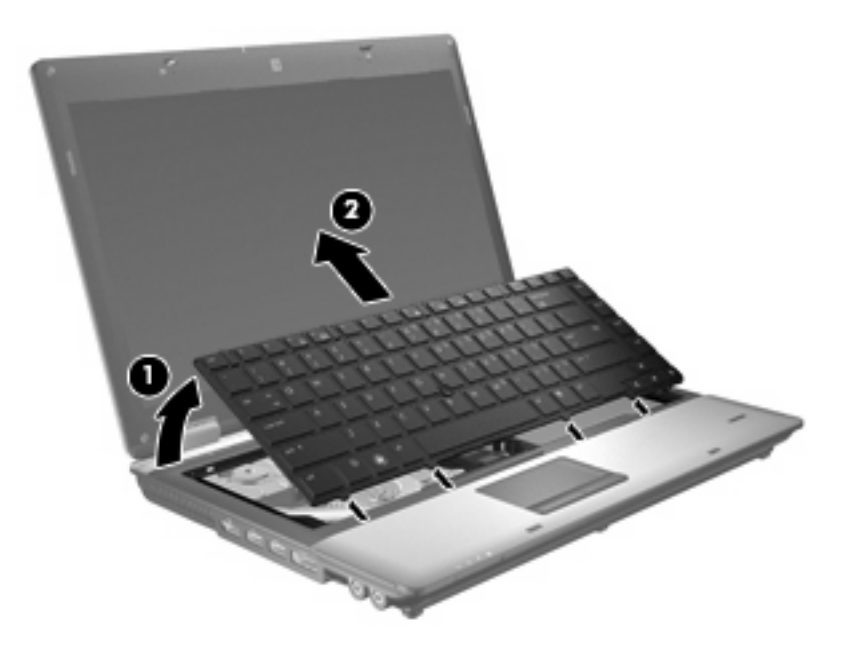

- **10.** Verwijder de geheugenmodule als volgt:
	- **a.** Trek de borgklemmetjes aan beide zijden van de geheugenmodule weg **(1)**.

De geheugenmodule kantelt omhoog.

**VOORZICHTIG:** Houd de geheugenmodule alleen vast aan de randen, om schade aan de module te voorkomen. Raak de onderdelen van de geheugenmodule niet aan.

**b.** Pak de geheugenmodule aan de rand vast **(2)** en trek de module voorzichtig uit het geheugenmoduleslot.

Bewaar een verwijderde geheugenmodule in een antistatische verpakking om de module te beschermen.

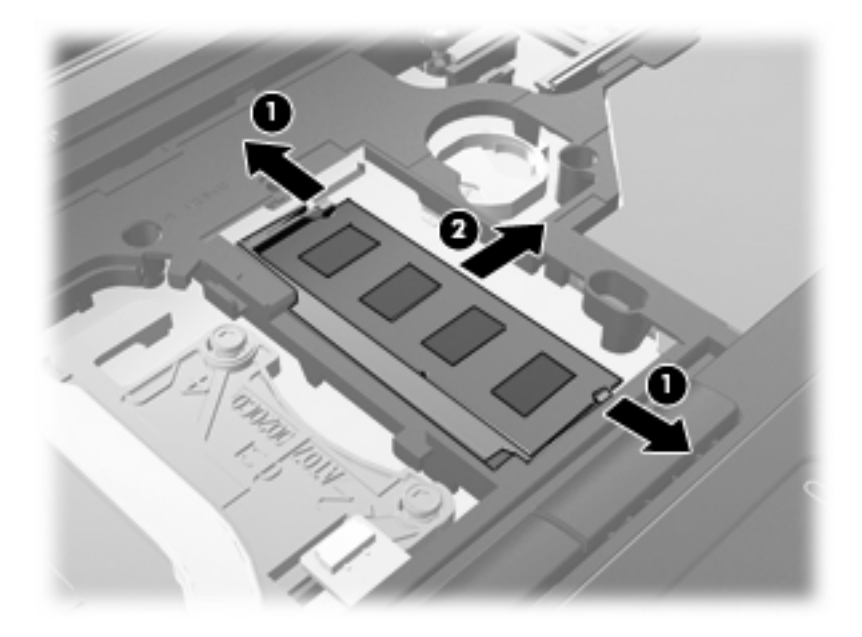

- **11.** Ga als volgt te werk om een geheugenmodule te plaatsen:
	- **a.** Breng de inkeping **(1)** in de geheugenmodule op één lijn met het nokje van het geheugenmoduleslot.
		- **VOORZICHTIG:** Houd de geheugenmodule alleen vast aan de randen, om schade aan de module te voorkomen. Raak de onderdelen op de geheugenmodule niet aan en buig de geheugenmodule niet.
	- **b.** Druk de module **(2)** onder een hoek van 45 graden ten opzichte van het geheugenmodulecompartiment in het geheugenmoduleslot totdat de module goed op zijn plaats zit.

**c.** Kantel de geheugenmodule **(3)** voorzichtig naar beneden, waarbij u druk uitoefent op de linker- en rechterrand van de module, totdat de borgklemmetjes vastklikken.

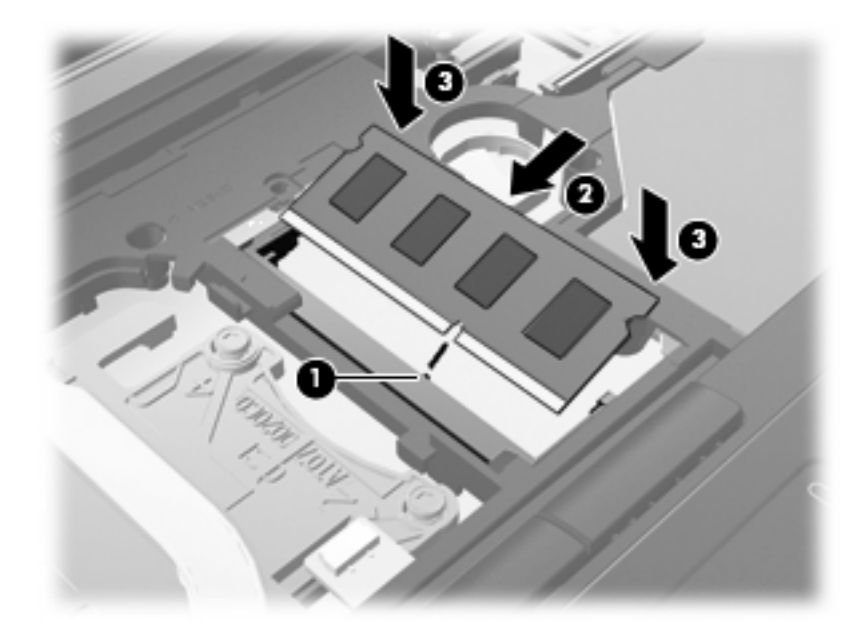

**12.** Breng de inkeping **(1)** van het toetsenbord op één lijn met de nokjes in de toetsenbordsleuf en laat het toetsenbord zakken **(2)** tot het vastzit.

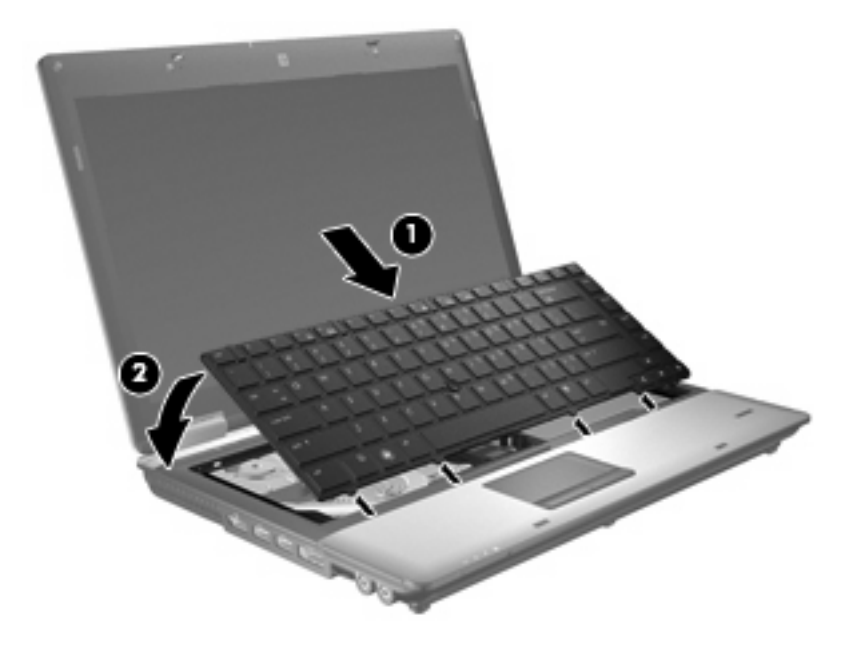

- **13.** Sluit het afdekplaatje.
- **14.** Leg de computer ondersteboven op een vlakke ondergrond.

**15.** Draai de drie toetsenbordschroeven vast.

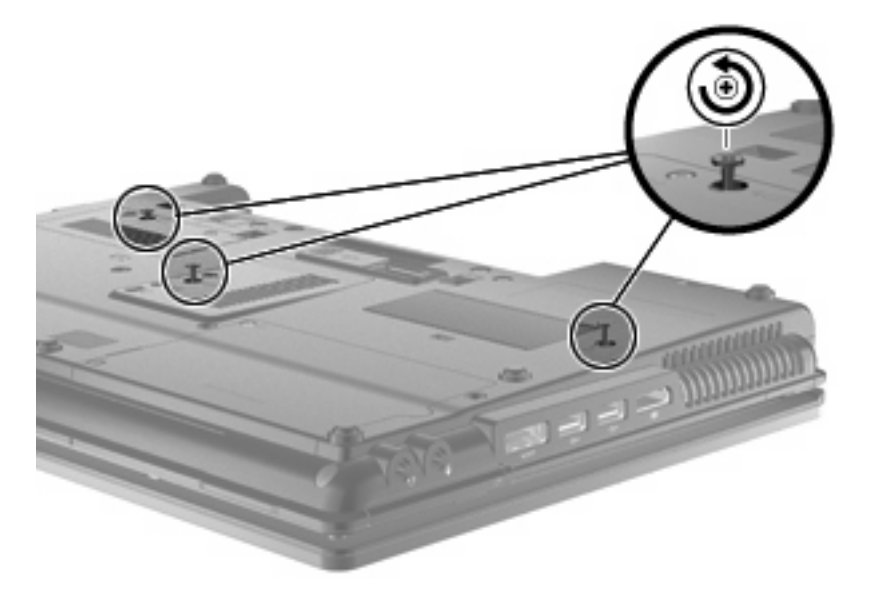

- **16.** Plaats de accu's terug.
- **17.** Zet de computer weer rechtop en sluit vervolgens de externe voedingsbron en de externe apparaten weer aan.
- **18.** Zet de computer aan.

# **10 Beveiliging**

## **Computer beveiligen**

**Formal OPMERKING:** Van beveiligingsfuncties moet op de eerste plaats een ontmoedigingseffect uitgaan. Dergelijke maatregelen kunnen echter niet altijd voorkomen dat een product verkeerd wordt gebruikt of gestolen.

**OPMERKING:** In sommige landen of regio's ondersteunt de computer CompuTrace, een online service voor opsporing en herstel in het kader van beveiliging. Als de computer wordt gestolen, kan CompuTrace deze opsporen wanneer de onbevoegde gebruiker internet op gaat. U kunt CompuTrace gebruiken door de software aan te schaffen en een abonnement op de service te nemen. Informatie over het bestellen van de CompuTrace-software vindt u op de website van HP op [http://www.hpshopping.com.](http://www.hpshopping.com)

De beveiligingsfuncties van uw computer beschermen uw computer, persoonlijke informatie en gegevens tegen diverse gevaren. De manier waarop u de computer gebruikt, bepaalt welke beveiligingsfuncties u nodig heeft.

Het besturingssysteem Windows® is voorzien van diverse beveiligingsfuncties. De aanvullende beveiligingsfuncties zijn opgenomen in de volgende tabel. De meeste van deze aanvullende voorzieningen kunnen worden ingesteld met het programma Computer Setup.

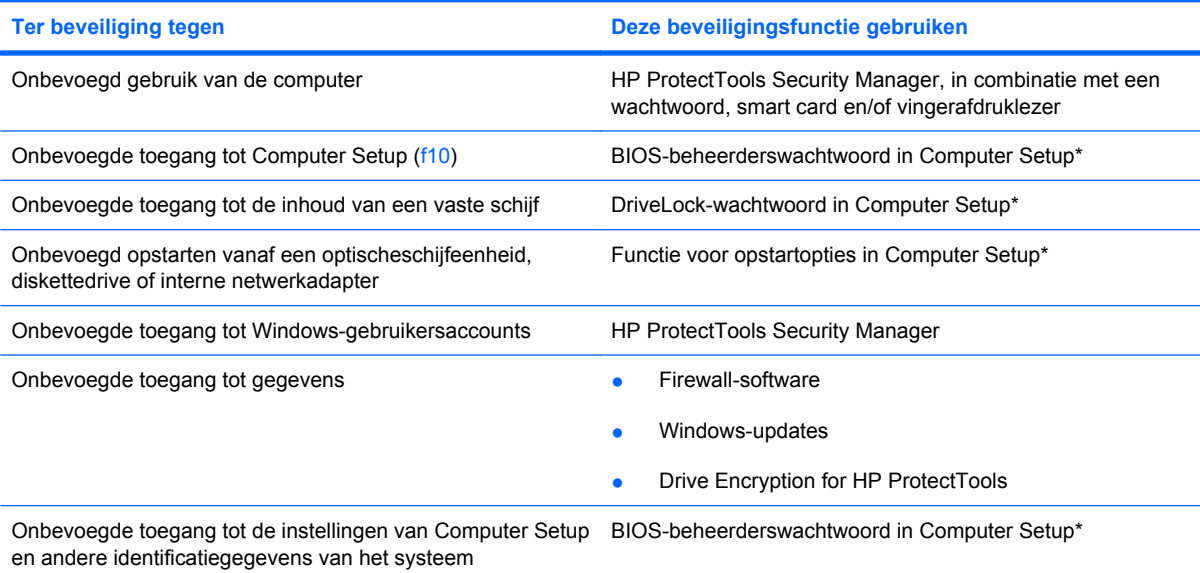

**Ter beveiliging tegen Deze beveiligingsfunctie gebruiken**

Onbevoegd meenemen van de computer Slot voor een beveiligingskabel (voor een optionele beveiligingskabel)

\*Computer Setup is een vooraf geïnstalleerd programma in het ROM-geheugen, dat zelfs kan worden gebruikt wanneer het besturingssysteem niet werkt of niet kan worden geladen. U kunt navigeren door Computer Setup en selecties maken met behulp van een aanwijsapparaat (zoals het touchpad, de EasyPoint-muisbesturing of een USB-muis) of het toetsenbord.

# **Wachtwoorden gebruiken**

De meeste beveiligingsfuncties maken gebruik van een wachtwoord. Noteer een wachtwoord nadat u het heeft ingesteld en bewaar het op een veilige plaats uit de buurt van de computer. Op wachtwoorden zijn onderstaande overwegingen van toepassing:

- Het instelwachtwoord en het DriveLock-wachtwoord worden ingesteld in Computer Setup en beheerd door het systeem-BIOS.
- Het wachtwoord voor geïntegreerde beveiliging is een wachtwoord van HP ProtectTools Security Manager. Het kan worden geactiveerd in Computer Setup om het BIOS te voorzien van wachtwoordbeveiliging naast de gebruikelijke functies van HP ProtectTools. Het wachtwoord voor geïntegreerde beveiliging wordt gebruikt in combinatie met de optionele geïntegreerde beveiligingschip.
- Wachtwoorden voor Windows kunnen uitsluitend worden ingesteld in het besturingssysteem Windows.
- Als u het in Computer Setup ingestelde BIOS-beheerderswachtwoord vergeet, kunt u HP SpareKey gebruiken om toegang te krijgen tot het programma.
- Als u zowel het gebruikerswachtwoord als het hoofdwachtwoord voor DriveLock vergeet, is de vaste schijf die met die wachtwoorden is beveiligd permanent vergrendeld en kan deze niet meer worden gebruikt.

U kunt hetzelfde wachtwoord gebruiken voor een functie van Computer Setup en een beveiligingsvoorziening van Windows. U kunt hetzelfde wachtwoord gebruiken voor meerdere functies van Computer Setup.

Gebruik de volgende tips voor het maken en opslaan van wachtwoorden:

- Volg, bij het maken van wachtwoorden, de vereisten die zijn ingesteld door het programma.
- Noteer uw wachtwoorden en bewaar deze op een veilige plaats uit de buurt van de computer.
- Bewaar de wachtwoorden niet in een bestand op de computer.

In de volgende tabellen worden veelgebruikte Windows- en BIOS-beheerderswachtwoorden beschreven in combinatie met de bijbehorende functies.

## **Wachtwoorden instellen in Windows**

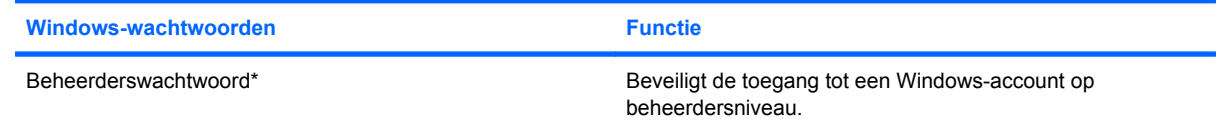

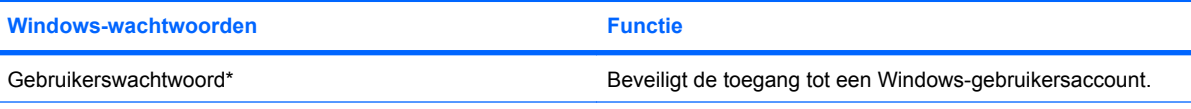

\*Selecteer voor informatie over het instellen van een beheerders- of gebruikerswachtwoord voor Windows **Start > Help en ondersteuning**.

## **Wachtwoorden instellen in Computer Setup**

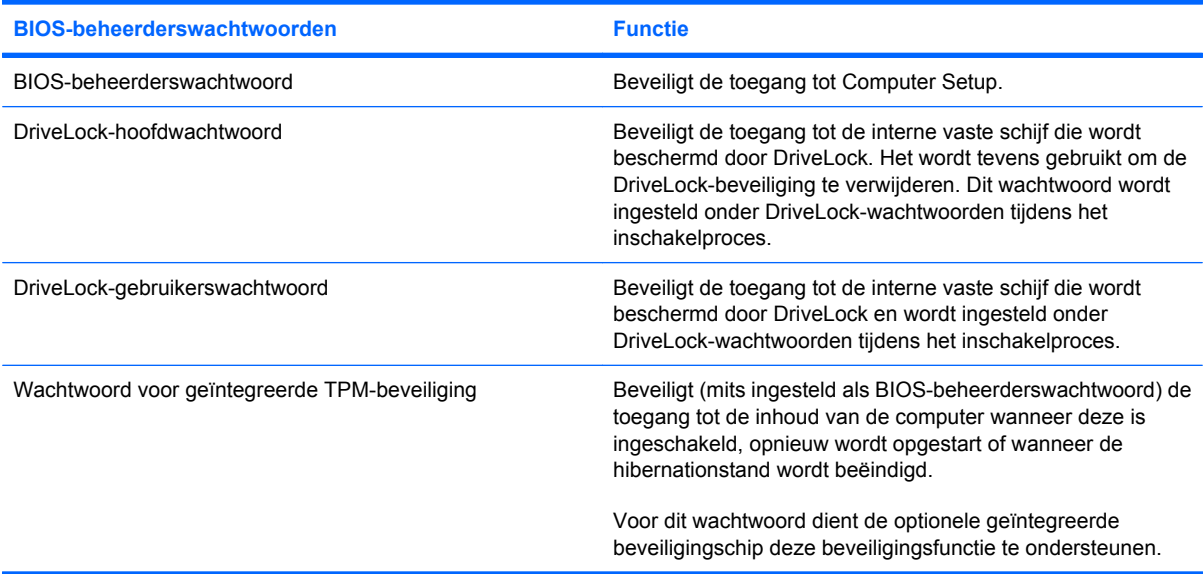

### **BIOS-beheerderswachtwoord**

Met het BIOS-beheerderswachtwoord van Computer Setup beveiligt u de configuratie-instellingen en systeemidentificatiegegevens in Computer Setup. Nadat dit wachtwoord is ingesteld, moet u het elke keer opgeven als u Computer Setup opent en hier instellingen wijzigt.

Een BIOS-beheerderswachtwoord heeft de volgende kenmerken:

- Het is niet hetzelfde als het beheerderswachtwoord dat in Windows is ingesteld, hoewel beide wachtwoorden hetzelfde mogen zijn.
- Het wordt niet weergegeven als het wordt ingesteld, opgegeven, gewijzigd of verwijderd.
- Het moet met dezelfde toetsen worden opgegeven als waarmee het wachtwoord is ingesteld. Als u bijvoorbeeld een BIOS-beheerderswachtwoord instelt met de cijfertoetsen boven aan het toetsenbord, wordt het niet herkend wanneer u het daarna opgeeft met de cijfertoetsen van het geïntegreerde numerieke toetsenblok.
- Dit wachtwoord kan een willekeurige combinatie van maximaal 32 letters en cijfers bevatten. Bij dit wachtwoord wordt geen onderscheid gemaakt tussen hoofdletters en kleine letters, tenzij de systeembeheerder dit vereist.

#### **BIOS-beheerderswachtwoord beheren**

Een BIOS-beheerderswachtwoord kan worden ingesteld, gewijzigd en verwijderd in Computer Setup.

Ga als volgt te werk om dit wachtwoord in te stellen of te wijzigen in Computer Setup:

- **1.** Zet de computer aan of start deze opnieuw op en druk op esc wanneer het bericht "Press the ESC key for Startup Menu" (Druk op de ESC-toets voor menu Opstarten) onder aan het scherm verschijnt.
- **2.** Druk op f10 om toegang te krijgen tot de BIOS-setup.
- **3.** Selecteer met een aanwijsapparaat of met de pijltoetsen **Security (Beveiliging) > Change Password (Wachtwoord wijzigen)** en druk op enter.
- **4.** Typ uw huidige wachtwoord wanneer hierom wordt gevraagd.
- **5.** Typ uw nieuwe wachtwoord wanneer hierom wordt gevraagd.
- **6.** Typ nogmaals uw nieuwe wachtwoord wanneer hierom wordt gevraagd.
- **7.** Om de wijzigingen op te slaan en Computer Setup af te sluiten, klikt u op **Save (Opslaan)** in de linkerbenedenhoek van het scherm en volgt u de instructies op het scherm.

 $-$  of  $-$ 

Selecteer met de pijltoetsen **File (Bestand) > Save changes and exit (Wijzigingen opslaan en afsluiten)** en druk op enter.

De voorkeursinstellingen zijn van kracht zodra de computer opnieuw is opgestart.

U verwijdert dit wachtwoord als volgt in Computer Setup:

- **1.** Zet de computer aan of start deze opnieuw op en druk op esc wanneer het bericht "Press the ESC key for Startup Menu" (Druk op de ESC-toets voor menu Opstarten) onder aan het scherm verschijnt.
- **2.** Druk op f10 om toegang te krijgen tot de BIOS-setup.
- **3.** Selecteer met een aanwijsapparaat of met de pijltoetsen **Security (Beveiliging) > Change Password (Wachtwoord wijzigen)** en druk op enter.
- **4.** Typ uw huidige wachtwoord wanneer hierom wordt gevraagd.
- **5.** Wanneer om een nieuw wachtwoord wordt gevraagd, laat u het veld leeg en drukt u op enter.
- **6.** Lees de waarschuwing. Selecteer **YES (JA)** om door te gaan.
- **7.** Wanneer wordt gevraagd om uw nieuwe wachtwoord nogmaals op te geven, laat u het veld leeg en drukt u op enter.
- **8.** Om de wijzigingen op te slaan en Computer Setup af te sluiten, klikt u op **Save (Opslaan)** in de linkerbenedenhoek van het scherm en volgt u de instructies op het scherm.

 $-$  of  $-$ 

Selecteer met de pijltoetsen **File (Bestand) > Save changes and exit (Wijzigingen opslaan en afsluiten)** en druk op enter.

De voorkeursinstellingen zijn van kracht zodra de computer opnieuw is opgestart.

### **BIOS-beheerderswachtwoord invoeren**

Typ achter de prompt **BIOS administrator password** (BIOS-beheerderswachtwoord) uw wachtwoord (met dezelfde soort toetsen als waarmee u het wachtwoord heeft ingesteld) en druk op enter. Als u drie keer het verkeerde BIOS-beheerderswachtwoord heeft ingevoerd, moet u de computer opnieuw opstarten voordat u het opnieuw kunt proberen.

## **DriveLock van Computer Setup gebruiken**

**VOORZICHTIG:** noteer het gebruikerswachtwoord en het hoofdwachtwoord voor DriveLock zorgvuldig en bewaar dit bij uw computer uit de buurt om te voorkomen dat de met DriveLock beschermde vaste schijf permanent onbruikbaar wordt. Als u beide DriveLock-wachtwoorden vergeet, is de vaste schijf permanent vergrendeld en kan deze niet meer worden gebruikt.

Met DriveLock voorkomt u ongeoorloofde toegang tot de inhoud van een vaste schijf. DriveLock kan alleen worden toegepast op de interne vaste schijf of schijven van de computer. Als DriveLockbeveiliging op een schijf wordt toegepast, moet een wachtwoord worden ingevoerd om toegang tot deze schijf te krijgen. Een schijfeenheid is alleen toegankelijk via een DriveLock-wachtwoord als de schijfeenheid is geplaatst in de computer of een geavanceerde poortreplicator.

Om DriveLock-beveiliging toe te passen op een interne vaste schijf, moeten in Computer Setup een gebruikerswachtwoord en een hoofdwachtwoord worden ingesteld. Op DriveLock-beveiliging zijn de volgende overwegingen van toepassing:

- Nadat DriveLock-beveiliging is toegepast op een vaste schijf, kan deze alleen nog maar worden gebruikt wanneer eerst het gebruikers- of hoofdwachtwoord wordt ingevoerd.
- Het gebruikerswachtwoord is voor de dagelijkse gebruiker van de beveiligde vaste schijf. Het hoofdwachtwoord is ofwel voor de systeembeheerder ofwel voor de gebruiker.
- Het gebruikerswachtwoord en het hoofdwachtwoord mogen hetzelfde zijn.
- U kunt een gebruikers- of hoofdwachtwoord uitsluitend verwijderen door de DriveLock-beveiliging van de vaste schijf te halen. DriveLock-beveiliging kan alleen met het hoofdwachtwoord van een schijf worden gehaald.

### **DriveLock-wachtwoord instellen**

U stelt een DriveLock-wachtwoord in Computer Setup als volgt in:

- **1.** Zet de computer aan en druk op esc wanneer het bericht "Press the ESC key for Startup Menu" (Druk op de ESC-toets voor menu Opstarten) onder aan het scherm verschijnt.
- **2.** Druk op f10 om toegang te krijgen tot de BIOS-setup.
- **3.** Selecteer met een aanwijsapparaat of met de pijltoetsen **Security (Beveiliging) > DriveLock passwords (DriveLock-wachtwoorden)** en druk op enter.
- **4.** Klik met een aanwijsapparaat op de vaste schijf die u wilt beveiligen.

 $-$  of  $-$ 

Selecteer met de pijltoetsen de vaste schijf die u wilt beveiligen en druk op enter.

- **5.** Lees de waarschuwing. Selecteer **YES (JA)** om door te gaan.
- **6.** Typ het hoofdwachtwoord in het veld **New password (Nieuw wachtwoord)** en in het veld **Verify new password (Nieuw wachtwoord verifiëren)** en druk op enter.
- **7.** Typ het gebruikerswachtwoord in de velden **New password (Nieuw wachtwoord)** en **Verify new password (Nieuw wachtwoord bevestigen)** en druk op enter.
- **8.** Bevestig de DriveLock-beveiliging van de geselecteerde schijfeenheid door DriveLock te typen in het bevestigingsveld en vervolgens te drukken op enter.
- **OPMERKING:** bij de DriveLock-bevestiging wordt onderscheid gemaakt tussen hoofdletters en kleine letters.
- **9.** Om de wijzigingen op te slaan en Computer Setup af te sluiten, klikt u op **Save (Opslaan)** in de linkerbenedenhoek van het scherm en volgt u de instructies op het scherm.

 $-$  of  $-$ 

Selecteer met de pijltoetsen **File (Bestand) > Save changes and exit (Wijzigingen opslaan en afsluiten)** en druk op enter.

De voorkeursinstellingen zijn van kracht zodra de computer opnieuw is opgestart.

### **DriveLock-wachtwoord invoeren**

Zorg ervoor dat de vaste schijf in de computer zelf is ondergebracht (niet in een optioneel dockingapparaat of externe MultiBay).

Wanneer u wordt gevraagd een **DriveLock wachtwoord** op te geven, typt u het gebruikerswachtwoord of het hoofdwachtwoord (met hetzelfde type toetsen als waarmee u het wachtwoord heeft ingesteld). Druk daarna op enter.

Als u twee keer het verkeerde wachtwoord heeft ingevoerd, moet u de computer uitschakelen en het opnieuw proberen.

### **DriveLock-wachtwoord wijzigen**

U wijzigt een DriveLock-wachtwoord in Computer Setup als volgt:

- **1.** Zet de computer aan en druk op esc wanneer het bericht "Press the ESC key for Startup Menu" (Druk op de ESC-toets voor menu Opstarten) onder aan het scherm verschijnt.
- **2.** Druk op f10 om toegang te krijgen tot de BIOS-setup.
- **3.** Selecteer met een aanwijsapparaat of met de pijltoetsen **Security (Beveiliging) > DriveLock passwords (DriveLock-wachtwoorden)** en druk op enter.
- **4.** Selecteer met een aanwijsapparaat een interne vaste schijf.

 $-$  of  $-$ 

Selecteer met de pijltoetsen een interne vaste schijf en druk op enter.

- **5.** Selecteer met een aanwijsapparaat of met de pijltoetsen het wachtwoord dat u wilt wijzigen.
- **6.** Typ het huidige wachtwoord in het veld **Old password (Oud wachtwoord)**, typ het nieuwe wachtwoord in de velden **New password (Nieuw wachtwoord)** en **Verify new password (Nieuw wachtwoord bevestigen)** en druk op enter.
- **7.** Om de wijzigingen op te slaan en Computer Setup af te sluiten, klikt u op **Save (Opslaan)** in de linkerbenedenhoek van het scherm en volgt u de instructies op het scherm.

 $-$  of  $-$ 

Selecteer met de pijltoetsen **File (Bestand) > Save changes and exit (Wijzigingen opslaan en afsluiten)** en druk op enter.

De voorkeursinstellingen zijn van kracht zodra de computer opnieuw is opgestart.

#### **DriveLock-beveiliging verwijderen**

U verwijdert een DriveLock-wachtwoord in Computer Setup als volgt:

- **1.** Zet de computer aan en druk op esc wanneer het bericht "Press the ESC key for Startup Menu" (Druk op de ESC-toets voor menu Opstarten) onder aan het scherm verschijnt.
- **2.** Druk op f10 om toegang te krijgen tot de BIOS-setup.
- **3.** Selecteer met een aanwijsapparaat of met de pijltoetsen **Security (Beveiliging) > DriveLock Password (DriveLock-wachtwoorden)** en druk op enter.
- **4.** Selecteer met een aanwijsapparaat of met de pijltoetsen een interne vaste schijf en druk op enter.
- **5.** Selecteer met een aanwijsapparaat of met de pijltoetsen **Disable protection (Beveiliging uitschakelen)**.
- **6.** Typ het hoofdwachtwoord en druk op enter.
- **7.** Om de wijzigingen op te slaan en Computer Setup af te sluiten, klikt u op **Save (Opslaan)** in de linkerbenedenhoek van het scherm en volgt u de instructies op het scherm.

 $-$  of  $-$ 

Selecteer met de pijltoetsen **File (Bestand) > Save changes and exit (Wijzigingen opslaan en afsluiten)** en druk op enter.

De voorkeursinstellingen zijn van kracht zodra de computer opnieuw is opgestart.

### **Auto DriveLock gebruiken in Computer Setup**

In een omgeving met meerdere gebruikers kunt u een wachtwoord voor Automatische DriveLock instellen. Wanneer het wachtwoord voor Automatische DriveLock wordt geactiveerd, worden een willekeurig gebruikerswachtwoord en een DriveLock-hoofdwachtwoord voor u aangemaakt. Wanneer een gebruiker het juiste wachtwoord opgeeft, worden hetzelfde willekeurige gebruikerswachtwoord en DriveLock-hoofdwachtwoord gebruikt om de schijf te ontgrendelen.

**EX OPMERKING:** U heeft een BIOS-beheerderswachtwoord nodig om toegang te krijgen tot de voorzieningen van Automatische DriveLock.

#### **Wachtwoord voor Automatische DriveLock invoeren**

Ga als volgt te werk om een wachtwoord voor Automatische DriveLock in te schakelen in Computer Setup:

- **1.** Schakel de computer in of start deze opnieuw op en druk op esc wanneer de melding 'Press the ESC key for Startup Menu' (Druk op esc om het opstartmenu te openen) onder in het scherm wordt weergegeven.
- **2.** Druk op f10 om BIOS Setup te openen.
- **3.** Selecteer met een aanwijsapparaat of de pijltoetsen **Security** (Beveiliging) **> Automatic DriveLock** (Automatische DriveLock) en druk vervolgens op enter.
- **4.** Selecteer met een aanwijsapparaat of de pijltoetsen een interne vaste schijf en druk vervolgens op enter.
- **5.** Lees de waarschuwing. Selecteer **YES** (JA) om verder te gaan.
- **6.** Klik op **Save** (Opslaan) linksonder in het scherm en volg de instructies op het scherm om uw wijzigingen op te slaan en Computer Setup te sluiten.

 $-$  of  $-$ 

Selecteer met de pijltoetsen **File** (Bestand) **> Save changes and exit** (Wijzigingen opslaan en afsluiten) en druk vervolgens op enter.

#### **Beveiliging met Automatische DriveLock verwijderen**

Ga als volgt te werk om de DriveLock-beveiliging te verwijderen in Computer Setup:

- **1.** Schakel de computer in of start deze opnieuw op en druk op esc wanneer de melding 'Press the ESC key for Startup Menu' (Druk op esc om het opstartmenu te openen) onder in het scherm wordt weergegeven.
- **2.** Druk op f10 om BIOS Setup te openen.
- **3.** Selecteer met een aanwijsapparaat of de pijltoetsen **Security** (Beveiliging) **> Automatic DriveLock** (Automatische DriveLock) en druk vervolgens op enter.
- **4.** Selecteer met een aanwijsapparaat of de pijltoetsen een interne vaste schijf en druk vervolgens op enter.
- **5.** Selecteer met een aanwijsapparaat of de pijltoetsen **Disable protection** (Beveiliging uitschakelen).
- **6.** Klik op **Save** (Opslaan) linksonder in het scherm en volg de instructies op het scherm om uw wijzigingen op te slaan en Computer Setup te sluiten.

 $-$  of  $-$ 

Selecteer met de pijltoetsen **File** (Bestand) **> Save changes and exit** (Wijzigingen opslaan en afsluiten) en druk vervolgens op enter.

# **Beveiligingsvoorzieningen van Computer Setup gebruiken**

### **Systeemapparaten beveiligen**

U kunt systeemapparaten in- of uitschakelen vanuit de volgende menu's in Computer Setup:

- **Boot Options (Opstartopties)**
- Device Configurations (Apparaatconfiguraties)
- Built-In Device Options (Opties voor geïntegreerde apparaten)
- Port Options (Poortopties)

U kunt als volgt systeemapparaten uit- en weer inschakelen in Computer Setup:

- **1.** Schakel de computer in of start deze opnieuw op en druk op esc wanneer de melding 'Press the ESC key for Startup Menu' (Druk op esc om het opstartmenu te openen) onder in het scherm wordt weergegeven.
- **2.** Druk op f10 om BIOS Setup te openen.
- **3.** Selecteer met een aanwijsapparaat of met de pijltoetsen **System Configuration (Systeemconfiguratie) > Boot Options (Opstartopties)** of **System Configuration (Systeemconfiguratie) > Device Configurations (Apparaatconfiguraties)** of **System Configuration (Systeemconfiguratie) > Built-In Device Options (Opties voor geïntegreerde apparaten)** of **System Configuration (Systeemconfiguratie) > Port Options (Poortopties)**.
- **4.** Druk op enter.
- **5.** Klik met een aanwijsapparaat op **Disabled** (Uitgeschakeld) naast een optie om deze uit te schakelen.

 $-$  of  $-$ 

Selecteer met de pijltoetsen **Disabled** (Uitgeschakeld) naast de optie en druk op enter.

**6.** Klik met een aanwijsapparaat op **Enabled** (Ingeschakeld) naast een optie om deze weer in te schakelen.

 $-$  of  $-$ 

Selecteer met de pijltoetsen **Enabled** (Ingeschakeld) naast de optie en druk op enter.

**7.** Klik op **Save** (Opslaan) linksonder in het scherm en volg de instructies op het scherm om uw wijzigingen op te slaan en Computer Setup te sluiten.

 $-$  of  $-$ 

Selecteer met de pijltoetsen **File** (Bestand) **> Save changes and exit** (Wijzigingen opslaan en afsluiten) en druk vervolgens op enter.

De wijzigingen worden geactiveerd wanneer de computer opnieuw wordt gestart.

## **Systeeminformatie weergeven in Computer Setup**

De functie voor systeeminformatie in Computer Setup verschaft twee soorten gegevens over het systeem:

- identificatiegegevens over het computermodel en de accu's;
- specificaties van de processor, de cache, het geheugen, het ROM, de revisie van de videokaart en de revisie van de toetsenbordcontroller.

Ga als volgt te werk om deze algemene systeeminformatie in Computer Setup weer te geven:

- **1.** Schakel de computer in of start deze opnieuw op en druk op esc wanneer de melding 'Press the ESC key for Startup Menu' (Druk op esc om het opstartmenu te openen) onder in het scherm wordt weergegeven.
- **2.** Druk op f10 om BIOS Setup te openen.
- **3.** Selecteer met een aanwijsapparaat of de pijltoetsen **File** (Bestand) **> System Information** (Systeeminformatie) en druk vervolgens op enter.
- **The OPMERKING:** Als u wilt voorkomen dat onbevoegden toegang hebben tot deze gegevens, stelt u in Computer Setup een BIOS-beheerderswachtwoord in.

### **Systeem-id's gebruiken in Computer Setup**

Met de functie voor systeem-id's in Computer Setup kunt u labels invoeren voor de computer en de eigenaar.

**The OPMERKING:** Als u wilt voorkomen dat onbevoegden toegang hebben tot deze gegevens, stelt u in Computer Setup een BIOS-beheerderswachtwoord in.

Ga als volgt te werk om deze voorziening te gebruiken in Computer Setup:

- **1.** Schakel de computer in of start deze opnieuw op en druk op esc wanneer de melding 'Press the ESC key for Startup Menu' (Druk op esc om het opstartmenu te openen) onder in het scherm wordt weergegeven.
- **2.** Druk op f10 om BIOS Setup te openen.
- **3.** Selecteer met een aanwijsapparaat of de pijltoetsen **Security** (Beveiliging) **> System IDs** (Systeemidentificatie) en druk vervolgens op enter.
- **4.** Selecteer met een aanwijsapparaat of de pijltoetsen **Notebook Asset Tag** (Inventarisnummer notebookcomputer) of **Notebook Ownership Tag** (Eigendomslabel notebookcomputer) en voer vervolgens de gegevens in.
- **5.** Druk als u klaar bent op enter.
- **6.** Klik op **Save** (Opslaan) linksonder in het scherm en volg de instructies op het scherm om uw wijzigingen op te slaan en Computer Setup te sluiten.

 $-$  of  $-$ 

Selecteer met de pijltoetsen **File** (Bestand) **> Save changes and exit** (Wijzigingen opslaan en afsluiten) en druk vervolgens op enter.

De wijzigingen worden geactiveerd wanneer de computer opnieuw wordt gestart.

## **Antivirussoftware gebruiken**

Als u de computer gebruikt om toegang te krijgen tot e-mail, een netwerk of internet, stelt u de computer bloot aan computervirussen. Computervirussen kunnen het besturingssysteem, programma's en hulpprogramma's onklaar maken of de werking hiervan verstoren.

Met antivirussoftware kunnen de meeste virussen worden opgespoord en vernietigd. In de meeste gevallen kan ook schade die door virussen is aangericht, worden hersteld. Het is noodzakelijk om antivirussoftware regelmatig bij te werken, zodat deze ook bescherming biedt tegen nieuw ontdekte virussen.

De antivirussoftware McAfee Total Protection is vooraf geïnstalleerd of vooraf geladen op de computer.

Als de antivirussoftware vooraf is geïnstalleerd, selecteert u **Start > Alle programma's > McAfee > Managed Services** (Beheerde services) **> Total Protection**.

Als de software vooraf is geladen, selecteert u **Start > Alle programma's > HP Software Setup** en volgt u de instructies op het scherm om de **McAfee Total Protection** software te laden.

Voor meer informatie over computervirussen typt u virussen in het zoekvak in Help en ondersteuning.

## **Firewallsoftware gebruiken**

Wanneer u de computer gebruikt om toegang te krijgen tot e-mail, een netwerk of internet, kunnen onbevoegden mogelijk toegang krijgen tot de computer, uw persoonlijke bestanden en gegevens over u. Bescherm uw privacy met de firewallsoftware die vooraf op de computer is geïnstalleerd. De antivirussoftware McAfee Total Protection is vooraf geïnstalleerd op de computer. U kunt deze software openen door **Start > Alle programma's > McAfee > Managing Services** (Services beheren) **> Total Protection** te selecteren.

Firewallvoorzieningen omvatten onder andere logboek- en rapportagefunctionaliteit voor netwerkactiviteit en automatische bewaking van al het inkomende en uitgaande gegevensverkeer. Raadpleeg de instructies van de softwarefabrikant voor meer informatie. Deze instructies kunnen worden geleverd bij de software, op schijf of op de website van de fabrikant.

**The OPMERKING:** In bepaalde situaties kan een firewall toegang tot spelletjes op internet blokkeren, het delen van printers of bestanden in een netwerk tegenhouden of toegestane bijlagen bij e-mailberichten blokkeren. U kunt dit probleem tijdelijk oplossen door de firewall uit te schakelen, de gewenste taak uit te voeren en de firewall weer in te schakelen. Als u het probleem permanent wilt oplossen, configureert u waar nodig de firewall opnieuw en past u het beleid en de instellingen van andere inbraakdetectiesystemen aan. Neem voor meer informatie contact op met uw netwerkbeheerder of ITafdeling.
# **Essentiële updates installeren**

**VOORZICHTIG:** Microsoft verstuurt waarschuwingen over essentiële updates. Installeer alle essentiële updates van Microsoft zodra u een waarschuwing ontvangt, om de computer te beschermen tegen beveiligingsschendingen en computervirussen.

Wellicht zijn er, *nadat* de computer is geleverd, updates voor het besturingssysteem en andere software beschikbaar gesteld. Neem de volgende richtlijnen in acht om te controleren of alle beschikbare updates op de computer zijn geïnstalleerd:

- Voer Windows Update maandelijks uit om de meest recente software van Microsoft te downloaden.
- Haal de updates zodra deze worden vrijgegeven op van de Microsoft-website en via de koppeling voor updates in Help en ondersteuning.

### **HP ProtectTools Security Manager gebruiken (alleen bepaalde modellen)**

De HP ProtectTools Security Manager software is vooraf geïnstalleerd op bepaalde computermodellen. U heeft toegang tot deze software via het Configuratiescherm van Windows. De software is voorzien van beveiligingsfuncties die u beschermen tegen ongeoorloofde toegang tot de computer, het netwerk en kritieke gegevens. Raadpleeg de Help-functie van de HP ProtectTools-software voor meer informatie.

## **Beveiligingskabel aanbrengen**

- **FOPMERKING:** Van de beveiligingskabel moet op de eerste plaats een ontmoedigingseffect uitgaan. Deze voorziening kan echter niet voorkomen dat de computer verkeerd wordt gebruikt of wordt gestolen.
	- **1.** Leg de beveiligingskabel om een stevig verankerd voorwerp heen.
	- **2.** Steek de sleutel **(1)** in het kabelslot **(2)**.
	- **3.** Steek het kabelslot in het slot voor de beveiligingskabel op de computer **(3)** en vergrendel het kabelslot met de sleutel.

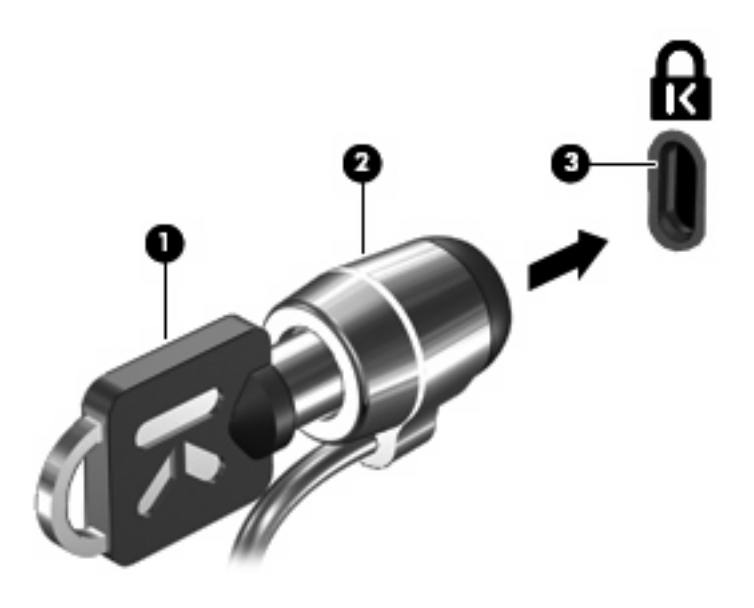

**The OPMERKING:** Uw computer kan er anders uitzien dan de afgebeelde computer. De locatie van het beveiligingskabelslot verschilt per computermodel.

# **11 Software-updates**

### **Software-update uitvoeren**

Updates van de software die bij de computer is geleverd, zijn beschikbaar via het hulpprogramma Software-update van HP of op de website van HP.

Het hulpprogramma Software Update zoekt automatisch naar software-updates van HP. Het hulpprogramma wordt met een bepaald interval uitgevoerd en biedt een lijst met ondersteuningsmeldingen, zoals verbeteringen van de beveiliging en optionele updates van software en stuurprogramma's.

U kunt op elk gewenst moment controleren op updates door **Start > Help en ondersteuning > Software Updates** te selecteren en de instructies op het scherm op te volgen.

De meeste software op de website van HP is verpakt in gecomprimeerde bestanden die *SoftPaq's* worden genoemd. Sommige BIOS-updates zijn verpakt in gecomprimeerde bestanden die *ROMPaq's* worden genoemd.

Sommige downloadpakketten bevatten een bestand met de naam Readme.txt. Dit bestand bevat informatie over de installatie en het oplossen van problemen. (Readme.txt-bestanden die bij ROMPaq's worden geleverd, zijn in het Engels.)

U kunt ook toegang krijgen tot software-updates door de schijf *Support Software* (Ondersteunende software) aan te schaffen. Op deze schijf staan stuurprogramma's, BIOS-updates en hulpprogramma's.

Ga als volgt te werk om de actuele schijf *Support Software* aan te schaffen of een abonnement te nemen waarmee u kunt beschikken over de huidige versie en toekomstige versies van de schijf:

- **1.** Open een webbrowser en ga naar<http://www.hp.com/support>.
- **2.** Selecteer uw land of regio.
- **3.** Klik op de optie voor software- en driverdownloads en typ het modelnummer van uw computer in het productvak.
- **4.** Druk op enter.
- **5.** Volg de instructies op het scherm.

Ga als volgt te werk om een update van de software uit te voeren met de schijf *Support Software*:

- **1.** Plaats de schijf *Support Software* (Ondersteunende software) in de optischeschijfeenheid.
- **2.** Volg de instructies op het scherm.

Ga als volgt te werk om een update van de software uit te voeren via de website van HP:

**1.** Ga na wat het model, de productcategorie en de serie of het type van uw computer is. Bereid een update van het systeem-BIOS voor door na te gaan wat de versie is van het huidige BIOS dat op de computer is geïnstalleerd. Raadpleeg het gedeelte "BIOS-versie vaststellen" voor nadere informatie.

Als de computer op een netwerk is aangesloten, raadpleegt u de netwerkbeheerder voordat u software-updates installeert, vooral als het gaat om updates van het systeem-BIOS.

**The OPMERKING:** In het systeem-ROM van de computer wordt het systeem-BIOS van de computer opgeslagen. Het BIOS initialiseert het besturingssysteem, regelt de interactie tussen de computer en de hardwareapparaten en voorziet in de overdracht van gegevens tussen hardwareapparaten, waaronder de tijd en datum.

**OPMERKING:** Windows® bevat de functie Gebruikersaccountbeheer om de beveiliging van uw computer te verbeteren. Mogelijk wordt om uw toestemming of wachtwoord gevraagd bij taken als het installeren van software, het uitvoeren van hulpprogramma's of het wijzigen van Windowsinstellingen. Raadpleeg Help en ondersteuning voor meer informatie.

- **2.** Open een webbrowser en ga naar<http://www.hp.com/support>.
- **3.** Selecteer uw land of regio.
- **4.** Klik op de optie voor software- en driverdownloads en typ het modelnummer van uw computer in het productvak.
- **5.** Druk op enter.
- **6.** Volg de instructies op het scherm.

### **BIOS-update uitvoeren**

Als u het BIOS wilt bijwerken, bepaalt u eerst welke BIOS-versie u momenteel heeft. Download en installeer vervolgens het nieuwe BIOS.

#### **BIOS-versie bepalen**

Informatie over de BIOS-versie (ook wel *ROM-datum* of *systeem-BIOS* genoemd) kunt u weergeven door te drukken op fn+esc (als Microsoft Windows al is gestart) of door gebruik te maken van Computer Setup.

Ga als volgt te werk om BIOS-informatie weer te geven in het programma Computer Setup:

- **1.** Zet de computer aan of start deze opnieuw op en druk op esc wanneer de melding 'Press the ESC key for Startup Menu' (Druk op esc om het opstartmenu te openen) onder in het scherm wordt weergegeven.
- **2.** Druk op f10 om BIOS Setup te openen.
- **3.** Selecteer met een aanwijsapparaat of de pijltoetsen **File** (Bestand) **> System Information** (Systeeminformatie).
- **4.** Druk op esc om terug te keren naar het menu **File** (Bestand).
- **5.** Klik op **Exit** (Afsluiten) in de linkerbenedenhoek van het scherm en volg de aanwijzingen op het scherm.

 $-$  of  $-$ 

Selecteer met de pijltoetsen **File** (Bestand) **> Ignore changes and exit** (Wijzigingen negeren en afsluiten) en druk vervolgens op enter.

#### **BIOS-update downloaden**

△ VOORZICHTIG: Ter voorkoming van schade aan de computer of een mislukte installatie, wordt u aangeraden een BIOS-update alleen te downloaden en te installeren wanneer de computer met de netvoedingsadapter is aangesloten op een betrouwbare externe voedingsbron. Download of installeer een BIOS-update niet wanneer de computer op accuvoeding werkt of wanneer de computer is aangesloten op een optioneel dockingapparaat of een optionele voedingsbron. Volg de onderstaande instructies tijdens het downloaden en installeren:

Schakel de stroomvoorziening van de computer niet uit door de stekker van het netsnoer uit het stopcontact te halen.

Sluit de computer niet af en activeer de slaapstand of de hibernationstand niet.

Zorg dat u geen apparaten, kabels of snoeren plaatst, verwijdert, aansluit of loskoppelt.

Ga als volgt te werk om een BIOS-update te downloaden:

**The OPMERKING:** BIOS-updates worden beschikbaar gemaakt wanneer dat nodig is. Mogelijk is er geen recentere BIOS-update voor uw computer beschikbaar. U wordt geadviseerd regelmatig op de website van HP te controleren of er BIOS-updates zijn.

- **1.** Open een webbrowser, ga naar <http://www.hp.com/support> en selecteer uw land of regio.
- **2.** Klik op de optie voor het downloaden van software en stuurprogramma's, typ het nummer van uw computermodel in het productvak en druk vervolgens op enter.
- **3.** Klik bij de weergegeven modellen op uw specifieke product.
- **4.** Klik op uw besturingssysteem.
- **5.** Volg de instructies op het scherm om de BIOS-update te zoeken die u wilt downloaden. Noteer de datum, naam of andere informatie waaraan u de download kunt herkennen. Aan de hand van deze gegevens kunt u de update terugvinden nadat deze naar de vaste schijf is gedownload.
- **6.** Voer de volgende stappen uit in het downloadgebied:
	- **a.** Zoek de BIOS-update die recenter is dan de BIOS-versie die momenteel op de computer is geïnstalleerd.
	- **b.** Volg de instructies op het scherm om uw selectie naar de vaste schijf te downloaden.

Noteer het pad naar de locatie op de vaste schijf waar de BIOS-update wordt gedownload. U heeft dit pad nodig wanneer u klaar bent om de update te installeren.

**Formal OPMERKING:** Als uw computer is aangesloten op een netwerk, raadpleegt u de netwerkbeheerder voordat u software-updates installeert, vooral als het gaat om updates van het systeem-BIOS.

De procedures voor de installatie van BIOS-updates kunnen verschillen. Volg eventuele instructies op het scherm nadat het downloaden is voltooid. Als er geen instructies verschijnen, gaat u als volgt te werk:

- **1.** Open Windows Verkenner door **Start > Computer** te selecteren.
- **2.** Dubbelklik op de aanduiding van de vaste schijf. De vasteschijfaanduiding is gewoonlijk Lokaal station (C:).
- **3.** Maak gebruik van het eerder genoteerde pad en open de map op de vaste schijf die de update bevat.
- **4.** Dubbelklik op het bestand met de extensie .exe (bijvoorbeeld *bestandsnaam*.exe).

De installatie van het BIOS begint.

- **ForMERKING:** Windows® bevat de functie Gebruikersaccountbeheer om de beveiliging van uw computer te verbeteren. Mogelijk wordt om uw toestemming of wachtwoord gevraagd bij taken als het installeren van software, het uitvoeren van hulpprogramma's of het wijzigen van Windowsinstellingen. Raadpleeg Help en ondersteuning voor meer informatie.
- **5.** Voltooi de installatie door de instructies op het scherm te volgen.
- **B** OPMERKING: Nadat op het scherm is aangegeven dat de installatie is geslaagd, kunt u het gedownloade bestand van de vaste schijf verwijderen.

### **Update van programma's en stuurprogramma's uitvoeren**

- **1.** Open een webbrowser, ga naar <http://www.hp.com/support> en selecteer uw land of regio.
- **2.** Klik op de optie voor het downloaden van software en stuurprogramma's, typ het nummer van uw computermodel in het productvak en druk vervolgens op enter.
- **3.** Klik bij de weergegeven modellen op uw specifieke product.
- **4.** Klik op uw besturingssysteem.
- **5.** Wanneer de lijst met updates verschijnt, klikt u op een update om een venster met extra informatie te openen.
- **6.** Klik op **Nu downloaden**.
- **7.** Klik op **Run (Uitvoeren)** om de bijgewerkte software te installeren zonder het bestand te downloaden.

 $-$  of  $-$ 

Klik op **Opslaan** om het bestand op te slaan op uw computer. Wanneer u hierom wordt verzocht, selecteert u een opslaglocatie op de vaste schijf.

Nadat het bestand is gedownload, gaat u naar de map waarin het bestand is opgeslagen en dubbelklikt u op het bestand om de update te installeren.

**8.** Start na de installatie de computer opnieuw op wanneer u daarom wordt gevraagd.

# **12 Back-up en herstel**

Ter bescherming van uw informatie gebruikt u Back-upcentrum om backups te maken van afzonderlijke bestanden en mappen of van de volledige vaste schijf (alleen bepaalde modellen), of om systeemherstelpunten te maken. In het geval dat het systeem niet meer werkt, kunt u de backupbestanden gebruiken om de inhoud van de computer te herstellen.

Backup-centrum biedt de volgende opties:

- Backup maken van afzonderlijke bestanden en mappen
- Backup maken van de volledige vaste schijf (alleen bepaalde modellen)
- Automatische backups plannen (alleen bepaalde modellen)
- Systeemherstelpunten maken
- **Afzonderlijke bestanden herstellen**
- Eerdere toestand van het systeem herstellen
- Informatie herstellen met herstelprogramma's
- **FOPMERKING:** Voor gedetailleerde instructies zoekt u deze onderwerpen op in Help en ondersteuning.

**OPMERKING:** Als het systeem instabiel is geworden, adviseert HP u om de herstelprocedures af te drukken en te bewaren voor toekomstig gebruik.

### **Back-up maken van gegevens**

Als het systeem niet meer werkt, kunt u het systeem herstellen in de staat van de meest recente backup. Maak daarom de eerste backup onmiddellijk nadat u de software heeft geïnstalleerd. Als u nieuwe software en gegevensbestanden toevoegt, moet u periodiek backups van het systeem blijven maken om altijd een redelijk actuele backup achter de hand te hebben.

U kunt een backup maken van uw gegevens op een optionele externe vaste schijf, op een netwerkschijfeenheid of op schijven.

Houd bij het maken van backups rekening met het volgende:

- Sla persoonlijke bestanden op in de map Documenten en maak periodiek een backup van deze map.
- Maak een backup van sjablonen die zijn opgeslagen bij de bijbehorende programma's.
- Sla aangepaste instellingen in een venster, werkbalk of menubalk op door een schermopname van uw instellingen te maken. Een schermopname kan veel tijd besparen als u voorkeuren opnieuw moet instellen.

U maakt als volgt een schermopname:

- **1.** Geef het scherm weer dat u wilt opslaan.
- **2.** Kopieer de schermafbeelding:

Als u alleen het actieve venster wilt kopiëren, drukt u op alt+fn+prt sc.

Als u het volledige scherm wilt kopiëren, drukt u op fn+prt sc.

**3.** Open een tekstverwerkingsdocument en selecteer **Bewerken > Plakken**.

De schermafbeelding wordt toegevoegd aan het document.

- **4.** Sla het document op.
- Gebruik bij het maken van backups schijven van een de volgende typen (afzonderlijk aan te schaffen): cd-r, cd-rw, dvd+r, dubbellaags dvd+r, dvd-r, dubbellaags dvd-r of dvd±rw. Welk type schijven u nodig heeft, hangt af van het type optischeschijfeenheid dat in de computer is geïnstalleerd.
- **DPMERKING:** Op dvd's of dubbellaags dvd's (DL) kunnen meer gegevens worden opgeslagen dan op cd's, zodat u minder schijven nodig heeft voor het maken van backups.
- Als u backups maakt op schijven, nummert u elke schijf voordat u de schijf in de optischeschijfeenheid van de computer plaatst.

U maakt als volgt een backup met behulp van Back-upcentrum:

**The OPMERKING:** Zorg dat de computer is aangesloten op een netvoedingsbron voordat u het backupproces start.

**OPMERKING:** Het backupproces kan meer dan een uur in beslag nemen, afhankelijk van de bestandsgrootte en de snelheid van de computer.

#### **1.** Selecteer **Start > Alle programma's > Onderhoud > Back-upcentrum**.

- **2.** Volg de instructies op het scherm om een backup te maken van de volledige computer (alleen bepaalde modellen) of van uw bestanden.
	- **The OPMERKING:** Windows® kent de voorziening Gebruikersaccountbeheer om de beveiliging van de computer te verbeteren. Mogelijk wordt u om toestemming of om uw wachtwoord gevraagd voor taken zoals het installeren van software, het uitvoeren van hulpprogramma's of het wijzigen van Windows-instellingen. Raadpleeg Help en ondersteuning voor meer informatie.

### **Herstelactie uitvoeren**

Als het systeem niet meer werkt of instabiel is geworden, biedt de computer de volgende hulpmiddelen om uw bestanden te herstellen:

- Herstelmiddelen van Windows: via Backup-centrum kunt u informatie herstellen waarvan u een backup had gemaakt. U kunt ook gebruikmaken van Windows Opstartherstel om problemen te verhelpen die voorkomen dat Windows correct opstart.
- f11-herstelprogramma's: u kunt de f11-herstelprogramma's gebruiken om de oorspronkelijke image van de vaste schijf te herstellen. De image bevat het besturingssysteem Windows en programma's die in de fabriek zijn geïnstalleerd.
- **EX OPMERKING:** Als u de computer niet kunt opstarten, moet u een dvd met het besturingssysteem Windows Vista® aanschaffen om de computer opnieuw op te starten en het besturingssysteem te herstellen. Raadpleeg het gedeelte "Dvd met het besturingssysteem Windows Vista gebruiken (afzonderlijk aan te schaffen)" in deze handleiding voor aanvullende informatie.

#### **Windows-herstelprogramma's gebruiken**

U herstelt als volgt informatie waarvan u eerder een backup heeft gemaakt:

- **1.** Selecteer **Start > Alle programma's > Onderhoud > Back-up en terugzetten**.
- **2.** Volg de instructies op het scherm om de volledige computer (alleen bepaalde modellen) of uw bestanden te herstellen.
- **F** OPMERKING: Windows kent de voorziening Gebruikersaccountbeheer om de beveiliging van de computer te verbeteren. Mogelijk wordt u om toestemming of om uw wachtwoord gevraagd voor taken zoals het installeren van software, het uitvoeren van hulpprogramma's of het wijzigen van Windowsinstellingen. Raadpleeg Help en ondersteuning voor meer informatie.

U herstelt als volgt informatie met Opstartherstel:

- **VOORZICHTIG:** Met Opstartherstel wordt de inhoud van de vaste schijf volledig gewist en wordt de vaste schijf geformatteerd. Alle bestanden die u heeft gemaakt en alle software die u heeft geïnstalleerd op de computer, worden definitief verwijderd. Wanneer het formatteren gereed is, worden het besturingssysteem, de stuurprogramma's, de software en de hulpprogramma's hersteld middels de backup.
	- **1.** Maak indien mogelijk een backup van al uw persoonlijke bestanden.
	- **2.** Controleer indien mogelijk of de Windows-partitie en de HP herstelpartitie aanwezig zijn. Om de partities op te zoeken, selecteert u **Start > Computer**.
	- **OPMERKING:** Als de Windows-partitie en de HP herstelpartitie zijn verwijderd, moet u het besturingssysteem en de programma's herstellen met behulp van de dvd met het besturingssysteem Windows Vista en de schijf *Driver Recovery* (Herstel van stuurprogramma's) (beide afzonderlijk aan te schaffen). Raadpleeg het gedeelte "Dvd met het besturingssysteem Windows Vista gebruiken (afzonderlijk aan te schaffen)" in deze handleiding voor aanvullende informatie.
	- **3.** Start de computer opnieuw op en druk op f8 voordat het besturingssysteem Windows wordt geladen.
	- **4.** Selecteer **Uw computer herstellen**.
	- **5.** Volg de instructies op het scherm.

**The OPMERKING:** Voor aanvullende informatie over het herstellen van gegevens met de hulpprogramma's van Windows, zoekt u deze onderwerpen op in Help en ondersteuning.

#### **F11-herstelprogramma's gebruiken**

- △ **VOORZICHTIG:** Met f11 wordt de inhoud van de vaste schijf volledig gewist en wordt de vaste schijf geformatteerd. Alle bestanden die u heeft gemaakt en alle software die u heeft geïnstalleerd op de computer, worden definitief verwijderd. Het f11-herstelprogramma installeert het besturingssysteem en HP programma's en stuurprogramma's die in de fabriek zijn geïnstalleerd opnieuw. Software die niet in de fabriek is geïnstalleerd, moet opnieuw worden geïnstalleerd. Persoonlijke bestanden moeten worden hersteld door middel van een back-up.
- **B** OPMERKING: Als de computer is voorzien van een SSD (solid-state drive), heeft u mogelijk geen herstelpartitie. Bij computers die geen herstelpartitie hebben, zijn herstelschijven meegeleverd. Gebruik deze schijven om het besturingssysteem en de software te herstellen. U controleert als volgt of er een herstelpartitie is: selecteer **Start > Computer**. Als de partitie aanwezig is, staat er een HP herstelschijfeenheid vermeld in het gedeelte Vaste schijven van het venster.

U herstelt als volgt de oorspronkelijke image van de vaste schijf met f11:

- **1.** Maak indien mogelijk een backup van al uw persoonlijke bestanden.
- **2.** Controleer indien mogelijk of de HP herstelpartitie aanwezig is. Om de partitie op te zoeken, selecteert u **Start > Computer**.
- **The OPMERKING:** Als de HP herstelpartitie is verwijderd, moet u het besturingssysteem en de programma's herstellen met behulp van de dvd met het besturingssysteem Windows Vista en de schijf *Driver Recovery* (Herstel van stuurprogramma's) (beide afzonderlijk aan te schaffen). Raadpleeg het gedeelte "Dvd met het besturingssysteem Windows Vista gebruiken (afzonderlijk aan te schaffen)" in deze handleiding voor aanvullende informatie.
- **3.** Zet de computer aan of start deze opnieuw op en druk op esc wanneer het bericht "Press the ESC key for Startup Menu" (Druk op ESC voor startmenu) onder aan het scherm verschijnt.
- **4.** Druk op f11 terwijl "Press <F11> for recovery" (Druk op <F11> voor herstel) op het scherm wordt weergegeven.
- **5.** Volg de instructies op het scherm.

#### **Dvd met het besturingssysteem Windows Vista gebruiken (afzonderlijk aan te schaffen)**

Als u de computer niet kunt opstarten, moet u een dvd met het besturingssysteem Windows Vista aanschaffen om de computer opnieuw op te starten en het besturingssysteem te herstellen. Zorg dat u de meest recente backup (opgeslagen op schijven of op een externe schijfeenheid) bij de hand heeft. Om een dvd met het besturingssysteem Windows Vista te bestellen, gaat u naar [http://www.hp.com/](http://www.hp.com/support) [support](http://www.hp.com/support). Selecteer uw land of regio en volg de instructies op het scherm. U kunt de dvd ook telefonisch bestellen bij onze Klantenondersteuning. Raadpleeg het boekje *Worldwide Telephone Numbers* (Telefoonnummers voor wereldwijde ondersteuning) dat bij de computer is geleverd voor contactinformatie.

**VOORZICHTIG:** Als u een dvd met het besturingssysteem Windows Vista gebruikt, wordt de inhoud van de vaste schijf volledig gewist en wordt de vaste schijf geformatteerd. Alle bestanden die u heeft gemaakt en alle software die u heeft geïnstalleerd op de computer, worden definitief verwijderd. Wanneer het formatteren gereed is, herstelt u via het herstelproces het besturingssysteem, de stuurprogramma's, de software en de hulpprogramma's.

U start als volgt een herstelactie met een dvd met het besturingssysteem Windows Vista:

- **The OPMERKING:** Dit proces neemt een paar minuten in beslag.
	- **1.** Maak indien mogelijk een backup van al uw persoonlijke bestanden.
	- **2.** Start de computer opnieuw op en plaats de dvd met het besturingssysteem Windows Vista in de optischeschijfeenheid voordat het besturingssysteem Windows wordt geladen.
	- **3.** Druk op een willekeurige toets op het toetsenbord wanneer hierom wordt gevraagd.
	- **4.** Volg de instructies op het scherm.
	- **5.** Klik op **Volgende**.
	- **6.** Selecteer **Uw computer herstellen**.
	- **7.** Volg de instructies op het scherm.

# **13 Computer Setup**

### **Computer Setup starten**

Computer Setup is een vooraf geïnstalleerd programma in het ROM-geheugen, dat zelfs kan worden gebruikt wanneer het besturingssysteem niet werkt of niet kan worden geladen.

**B** OPMERKING: Mogelijk worden niet alle in deze handleiding genoemde menuopties voor Computer Setup door uw computer ondersteund.

**OPMERKING:** Een op een USB-poort aangesloten toetsenbord of muis kan in Computer Setup uitsluitend worden gebruikt wanneer de ondersteuning voor oudere USB-systemen is ingeschakeld.

Ga als volgt te werk om Computer Setup te starten:

- **1.** Schakel de computer in of start deze opnieuw op en druk op esc wanneer de melding 'Press the ESC key for Startup Menu' (Druk op esc om het opstartmenu te openen) onder in het scherm wordt weergegeven.
- **2.** Druk op f10 om BIOS Setup te openen.

### **Computer Setup gebruiken**

#### **Navigeren en selecteren in Computer Setup**

De informatie en instellingen in Computer Setup zijn beschikbaar via de menu's File (Bestand), Security (Beveiliging) en System Configuration (Systeemconfiguratie).

Ga als volgt te werk om te navigeren in Computer Setup en items te selecteren:

- **1.** Schakel de computer in of start deze opnieuw op en druk op esc wanneer de melding 'Press the ESC key for Startup Menu' (Druk op esc om het opstartmenu te openen) onder in het scherm wordt weergegeven.
	- Als u een menu of menuonderdeel wilt selecteren, gebruikt u de tab-toets en de pijltoetsen en drukt u vervolgens op enter. U kunt ook gebruikmaken van een aanwijsapparaat om op het onderdeel te klikken.
	- Klik op de pijl-omhoog of pijl-omlaag in de rechterbovenhoek van het scherm of gebruik de toetsen pijl-omhoog of pijl-omlaag om omhoog of omlaag te bladeren.
	- Druk op esc om alle open dialoogvensters te sluiten en terug te keren naar het hoofdscherm van Computer Setup. Volg daarna de instructies op het scherm.
- **CPMERKING:** U kunt navigeren door Computer Setup en selecties maken met behulp van een aanwijsapparaat (zoals het touchpad, de EasyPoint-muisbesturing of een USB-muis) of het toetsenbord.
- **2.** Druk op f10 om BIOS Setup te openen.
- **3.** Selecteer het menu **File (Bestand)**, **Security (Beveiliging)** of **System Configuration (Systeemconfiguratie)**.

Ga als volgt te werk om de menu's van Computer Setup af te sluiten:

● Klik op het pictogram **Exit** (Afsluiten) linksonder in het scherm en volg de instructies op het scherm om de menu's van Computer Setup te sluiten zonder uw wijzigingen op te slaan.

 $-$  of  $-$ 

Selecteer met de tab-toets en de pijltoetsen **File (Bestand) > Ignore changes and exit (Wijzigingen negeren en afsluiten)** en druk op enter.

 $-$  of  $-$ 

● Klik op het pictogram **Save** (Opslaan) linksonder in het scherm en volg de instructies op het scherm om de menu's van Computer Setup te sluiten en uw wijzigingen op te slaan.

 $-$  of  $-$ 

Selecteer met de tab-toets en de pijltoetsen **File (Bestand) > Save changes and exit (Wijzigingen opslaan en afsluiten)** en druk op enter.

De wijzigingen worden geactiveerd wanneer de computer opnieuw wordt gestart.

#### **Fabrieksinstellingen in Computer Setup herstellen**

**Formal OPMERKING:** vasteschijfmodus, wachtwoordinstellingen en beveiligingsinstellingen blijven ongewijzigd wanneer u de oorspronkelijke fabrieksinstellingen herstelt.

Ga als volgt te werk om alle instellingen in Computer Setup terug te zetten op de fabriekswaarden:

- **1.** Schakel de computer in of start deze opnieuw op en druk op esc wanneer de melding 'Press the ESC key for Startup Menu' (Druk op esc om het opstartmenu te openen) onder in het scherm wordt weergegeven.
- **2.** Druk op f10 om BIOS Setup te openen.
- **3.** Selecteer met een aanwijsapparaat of de pijltoetsen **File** (Bestand) **> Restore defaults** (Standaardsysteemconfiguratie herstellen).
- **4.** Volg de instructies op het scherm.
- **5.** Om de wijzigingen op te slaan en af te sluiten, klikt u op het pictogram **Save (Opslaan)** in de linkerbenedenhoek van het scherm en volgt u de instructies op het scherm.

 $-$  of  $-$ 

Selecteer met de pijltoetsen **File (Bestand) > Save changes and exit (Wijzigingen opslaan en afsluiten)** en druk op enter.

De wijzigingen worden geactiveerd wanneer de computer opnieuw wordt gestart.

# **Menu's van Computer Setup**

De menutabellen in dit onderdeel geven een overzicht van de opties in Computer Setup.

**FormERKING:** Mogelijk worden niet alle menuopties voor Computer Setup die in dit hoofdstuk worden genoemd door uw computer ondersteund.

#### **Menu File (Bestand)**

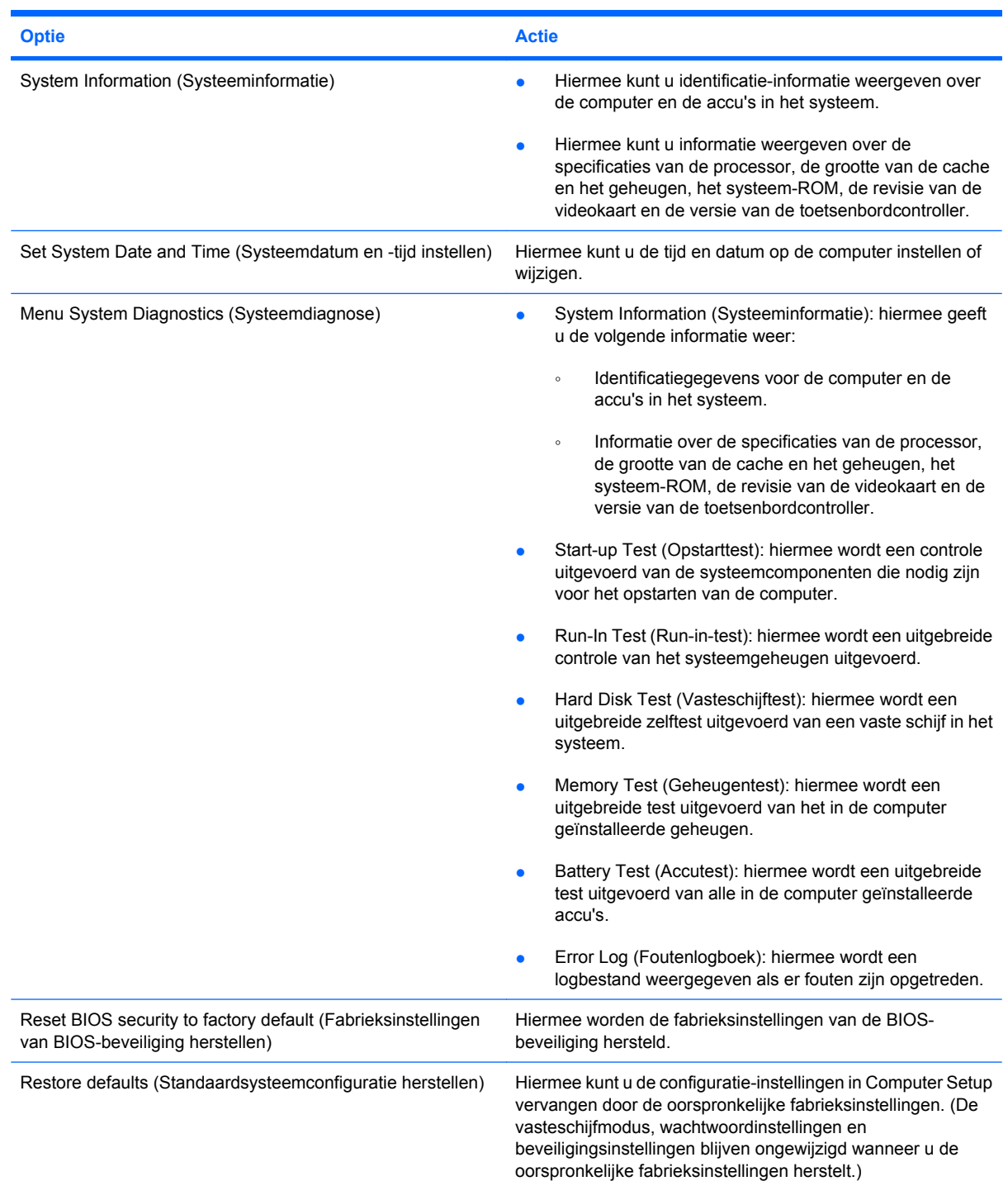

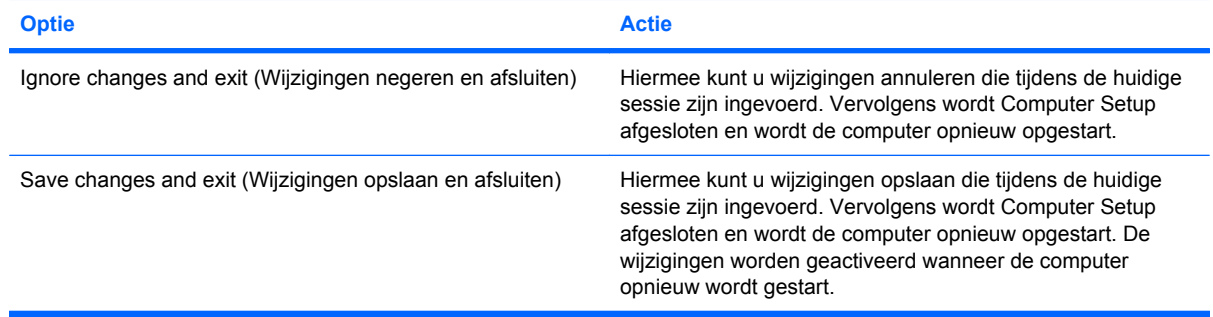

### **Menu Security (Beveiliging)**

**OPMERKING:** Mogelijk worden niet alle in dit gedeelte genoemde menuopties door uw computer ondersteund.

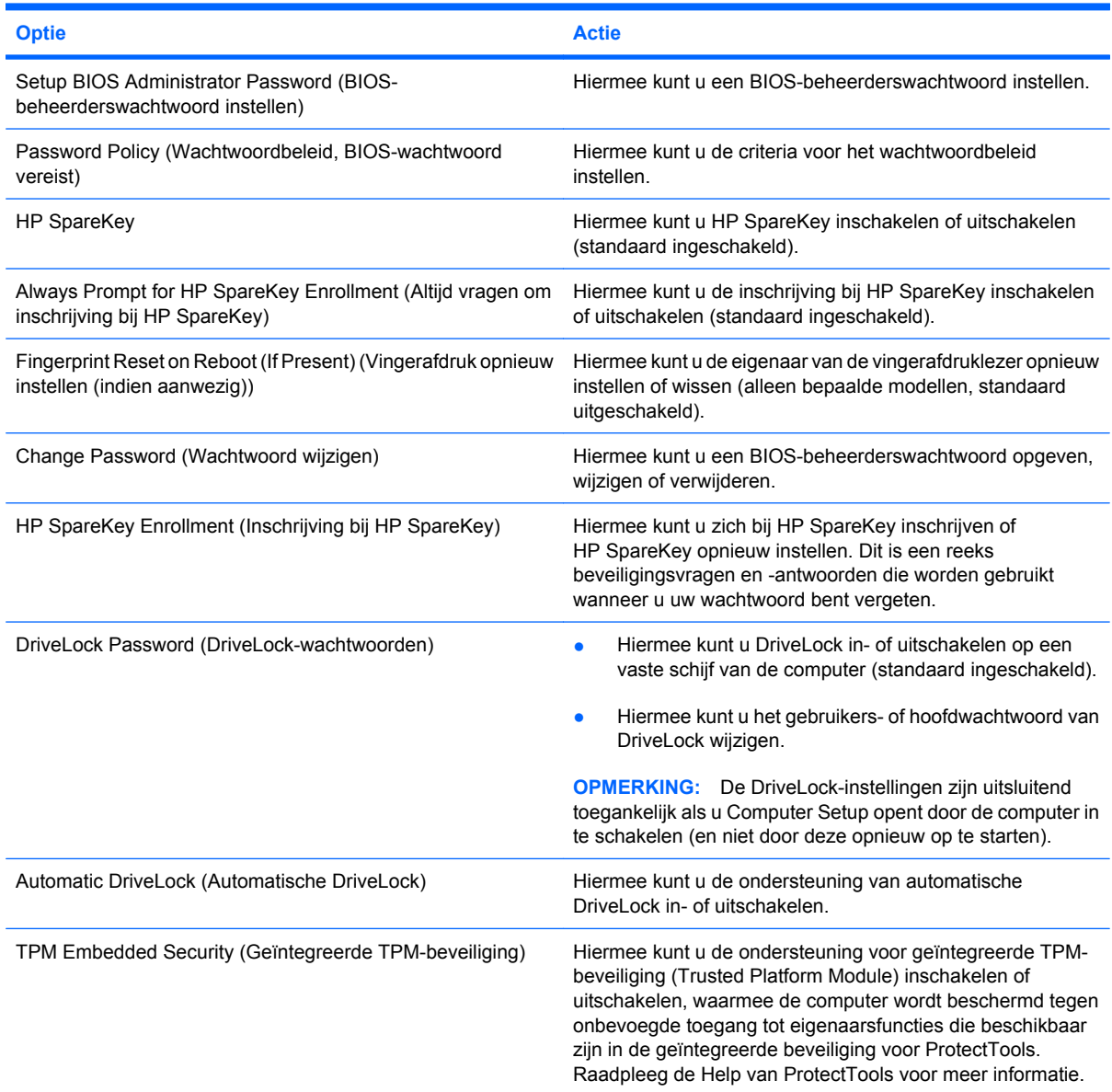

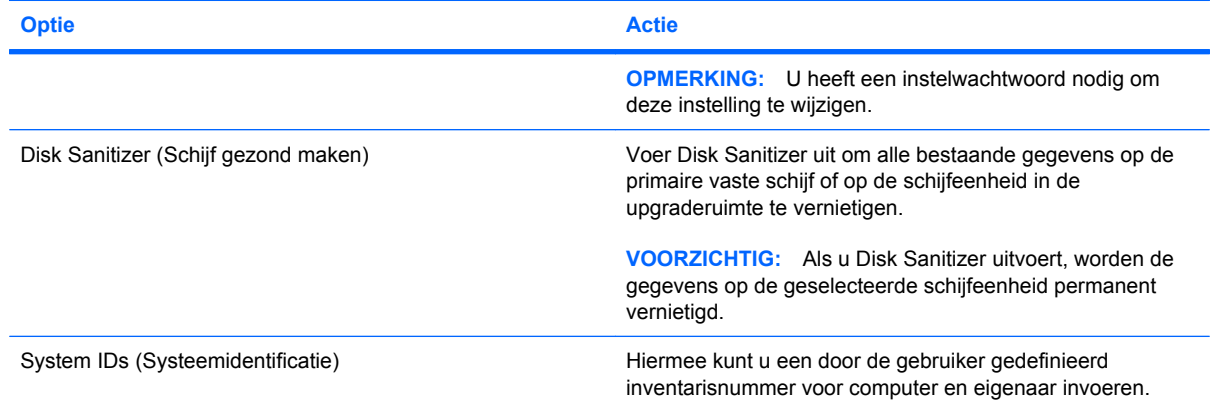

### **Menu System Configuration (Geavanceerd)**

**OPMERKING:** Sommige opties in System Configuration (Geavanceerd) worden mogelijk niet ondersteund door uw computer.

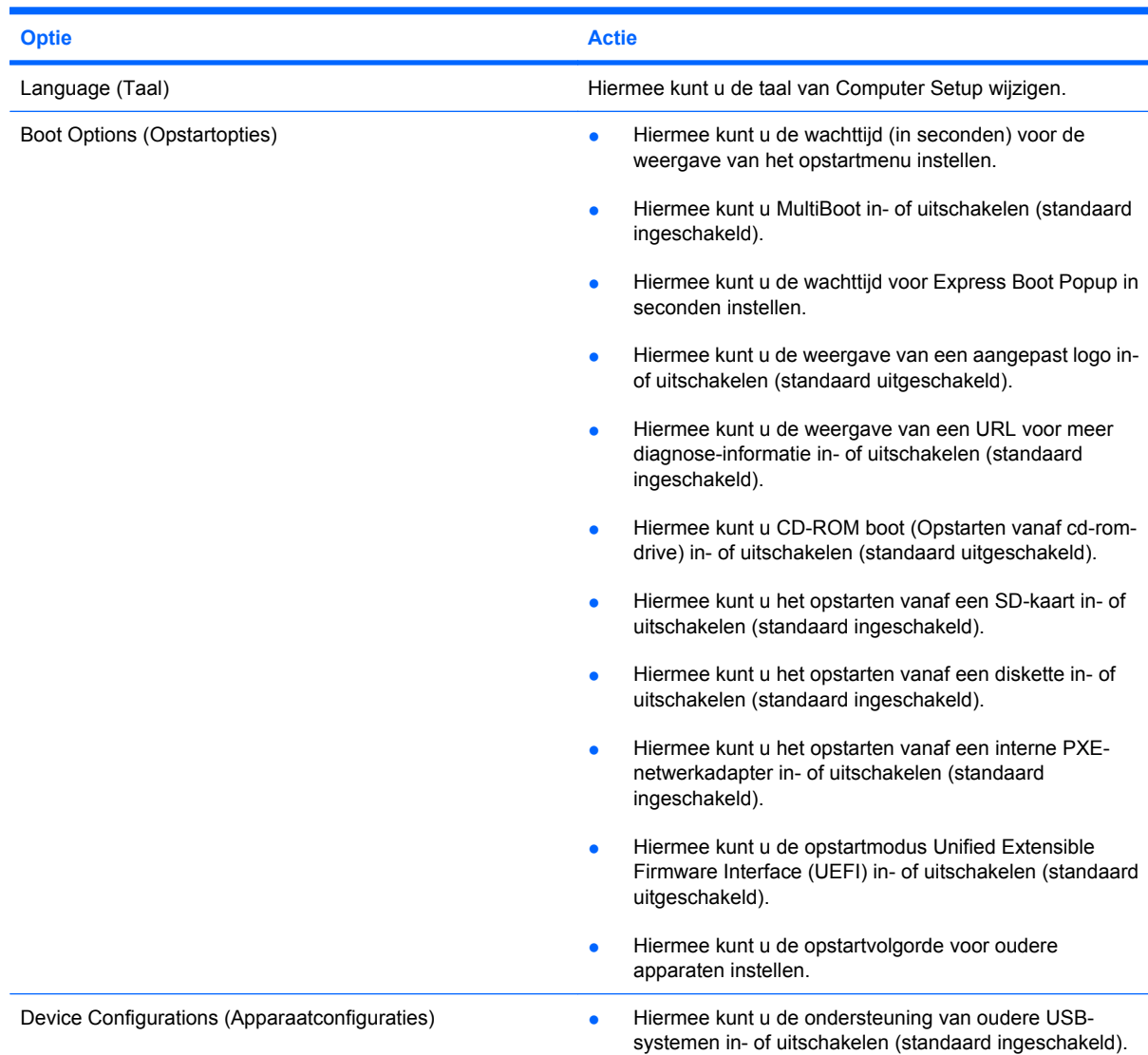

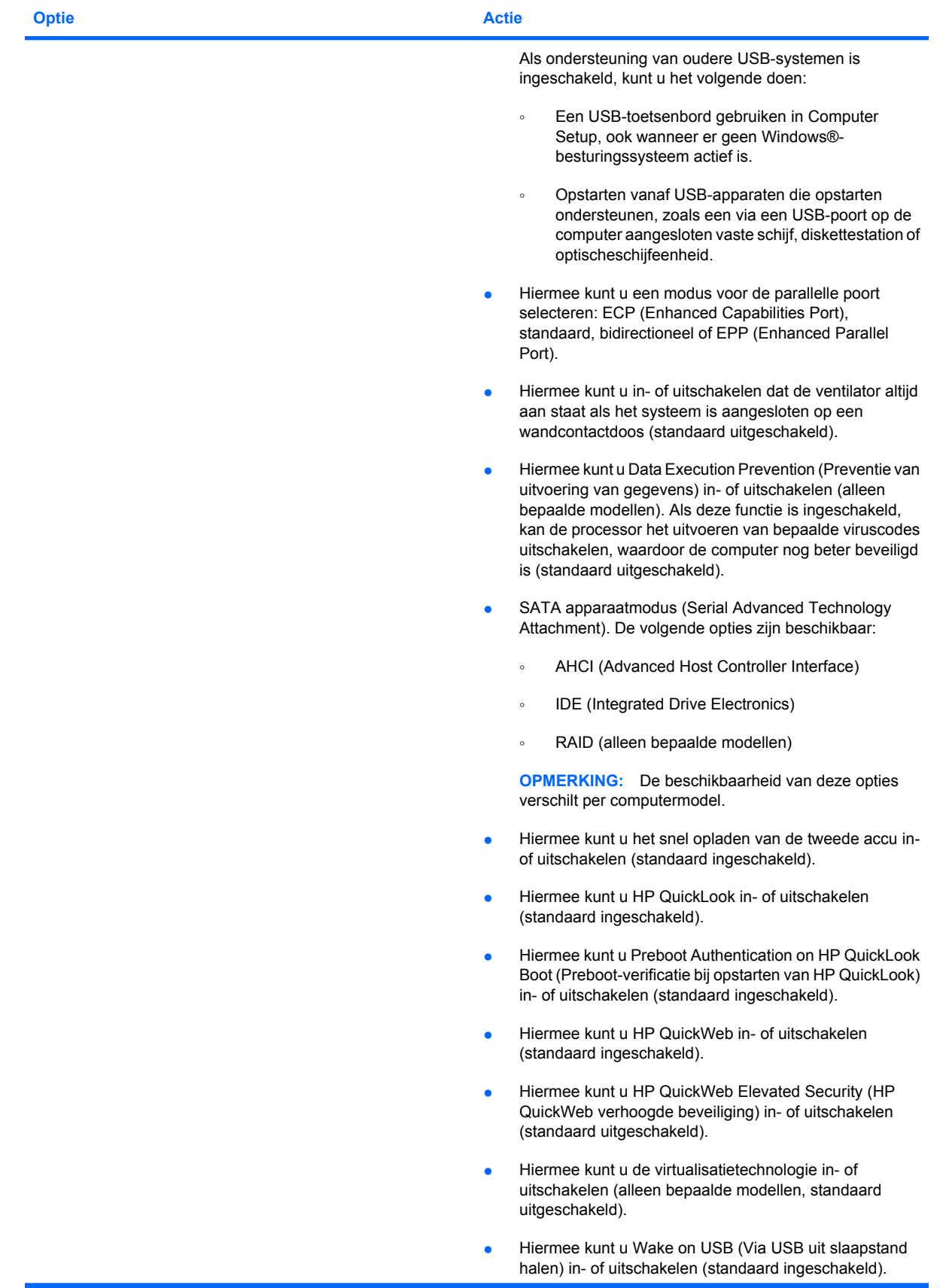

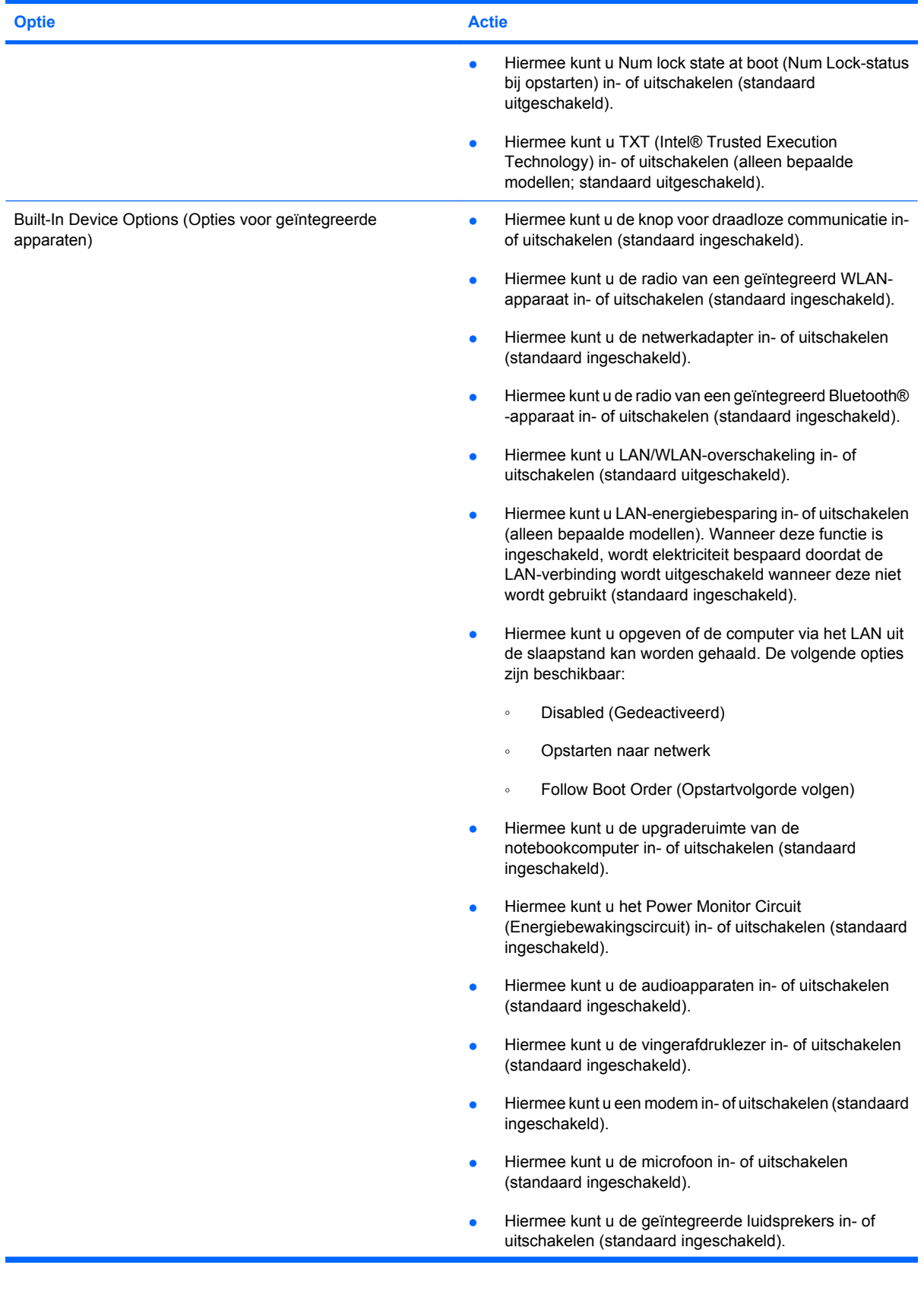

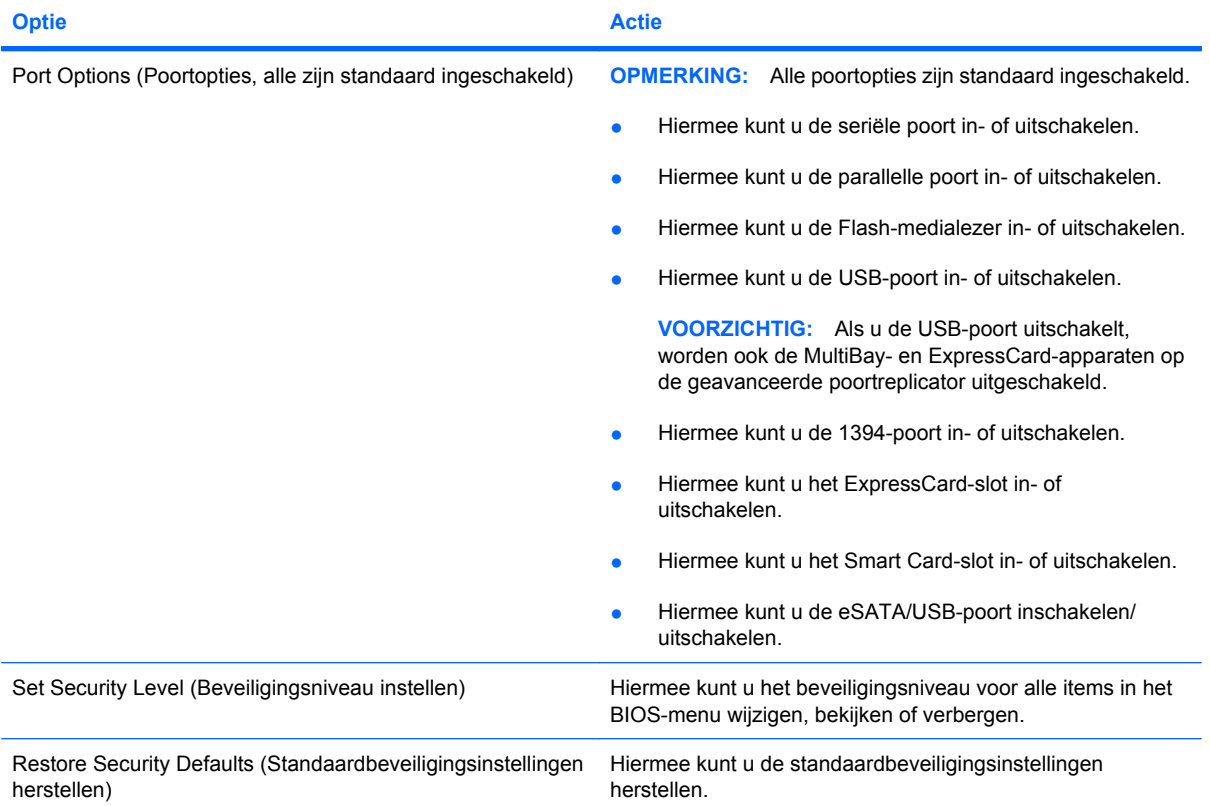

# **14 MultiBoot**

## **Opstartvolgorde van apparaten**

Als de computer wordt opgestart, probeert het systeem op te starten vanaf ingeschakelde opstartapparaten. Het hulpprogramma MultiBoot, dat standaard is ingeschakeld, bepaalt de volgorde waarin het systeem een opstartapparaat selecteert. Bij opstartapparaten kan het gaan om optischeschijfeenheden, diskettedrives, een netwerkkaart (NIC), vaste schijven of USB-apparaten. Opstartapparaten bevatten opstartmedia of bestanden die de computer nodig heeft om correct te kunnen opstarten en werken.

**F** OPMERKING: Sommige opstartapparaten moeten worden ingeschakeld in Computer Setup voordat u deze kunt opnemen in de opstartvolgorde.

In de fabriek is de computer zodanig ingesteld dat het opstartapparaat wordt geselecteerd door in de onderstaande volgorde te zoeken naar ingeschakelde opstartapparaten en schijfeenheidruimten:

- **FY OPMERKING:** Sommige van de aangegeven opstartapparaten en schijfeenheidruimten worden mogelijk niet ondersteund op uw computer.
	- Upgraderuimte van notebookcomputer
	- Interne vaste schijf
	- USB-diskettedrive
	- USB-cd-romstation
	- USB-drive
	- Ethernetaansluiting van notebookcomputer
	- Secure Digital-geheugenkaart (SD)
	- Upgraderuimte van dockingapparaat
	- **Externe SATA-drive**

U kunt de volgorde waarin het systeem naar een opstartapparaat zoekt, wijzigen in Computer Setup. U kunt ook op esc drukken wanneer het bericht "Press the ESC key for Startup Menu" (Druk op de ESCtoets voor menu Opstarten) onder aan het scherm verschijnt. Druk daarna op f9. Als u op f9 drukt, wordt een menu weergegeven met de geactiveerde opstartapparaten, waaruit u er een kunt kiezen. Tot slot kunt u met MultiBoot Express de computer zo configureren dat u steeds bij het opstarten wordt gevraagd welk opstartapparaat u wilt gebruiken.

Als MultiBoot is uitgeschakeld, gebruikt de computer een vaste opstartvolgorde, waarbij eerst wordt gezocht naar een drive A-opstarteenheid. Als er geen wordt gevonden, zoekt het systeem naar een drive C-opstarteenheid. Drive A-opstarteenheden zijn optischeschijfeenheden en diskettedrives. Drive C-opstarteenheden zijn optischeschijfeenheden en vaste schijven.

Aan de netwerkadapter is geen driveletter toegewezen.

**FOPMERKING:** Een optischeschijfeenheid (bijvoorbeeld een cd-rom-drive) kan opstarten als drive A of drive C, afhankelijk van de indeling van de opstart-cd.

## **Opstartapparaten inschakelen in Computer Setup**

De computer start alleen op vanaf een USB-apparaat of netwerkkaart als het betreffende apparaat eerst is ingeschakeld in Computer Setup.

Ga als volgt te werk om Computer Setup te starten en een USB-apparaat of netwerkkaart te gebruiken als opstartapparaat:

- **1.** Schakel de computer in of start deze opnieuw op en druk op esc wanneer 'Press the ESC key for Startup Menu' (Druk op Esc voor het startmenu) onder in het scherm verschijnt.
- **2.** Druk op f10 om naar de BIOS-instellingen te gaan.
- **3.** U kunt opstartbare media in USB-drives of drives die in een optioneel dockingapparaat zijn geplaatst (alleen bepaalde modellen) inschakelen door met een aanwijsapparaat of de pijltoetsen **System Configuration** (Systeemconfiguratie) **> Device Configurations** (Apparaatconfiguraties) te selecteren en vervolgens op enter te drukken. Zorg dat **Enabled** (Ingeschakeld) is geselecteerd naast **USB legacy support** (Ondersteuning voor oudere USB-systemen).
- **Formal OPMERKING:** De optie USB-poort moet zijn ingeschakeld om ondersteuning voor oudere USBsystemen te kunnen gebruiken. Deze ondersteuning is standaard ingeschakeld. Als de poort wordt uitgeschakeld, kunt u deze opnieuw inschakelen door **System Configuration** (Systeemconfiguratie) **> Port Options** (Poortopties) te selecteren en vervolgens te klikken op **Enabled** (Ingeschakeld) naast **USB Port** (USB-poort).

 $-$  of  $-$ 

Als u een NIC-apparaat wilt inschakelen, selecteert u **System Configuration** (Systeemconfiguratie) **> Boot Options** (Opstartopties) en klikt u vervolgens op **Enabled** (Ingeschakeld) naast **PXE Internal NIC boot** (Opstarten vanaf PXE interne netwerkadapter).

**4.** Ga als volgt te werk om uw wijzigingen op te slaan en Computer Setup af te sluiten: klik op **Save** (Opslaan) linksonder in het scherm en volg de instructies op het scherm.

 $-$  of  $-$ 

Selecteer met de pijltoetsen **File** (Bestand) **> Save changes and exit** (Wijzigingen opslaan en afsluiten) en druk vervolgens op enter.

De wijzigingen worden geactiveerd wanneer de computer opnieuw wordt gestart.

**Form IV COPMERKING:** Ga als volgt te werk om een netwerkkaart aan te sluiten op een PXE-server (Preboot eXecution Environment) of RPL-server (Remote Program Load) zonder MultiBoot te gebruiken: druk op esc wanneer 'Press the ESC key for Startup Menu' (Druk op Esc voor het startmenu) onder in het scherm verschijnt en druk vervolgens snel op f12.

## **Wijzigingen in de opstartvolgorde overwegen**

Houd bij het wijzigen van de opstartvolgorde rekening met het volgende:

- Als de computer opnieuw wordt opgestart nadat de opstartvolgorde is gewijzigd, probeert de computer met de nieuwe opstartvolgorde op te starten.
- Als sprake is van meer dan één type opstartapparaat, probeert de computer steeds vanaf het eerste apparaat van een bepaald type (uitgezonderd optische apparatuur) op te starten. Als de computer bijvoorbeeld is verbonden met een optioneel dockingapparaat (alleen bepaalde modellen) dat een vaste schijf bevat, wordt deze vaste schijf in de opstartvolgorde weergegeven als vaste USB-schijf. Als het systeem van deze vaste USB-schijf probeert op te starten en dat lukt niet, wordt daarna niet geprobeerd om op te starten vanaf de vaste schijf in de vasteschijfruimte. In plaats daarvan wordt het volgende soort apparaat in de opstartvolgorde geprobeerd. Als er echter 2 optische apparaten zijn en het eerste niet opstart (omdat het geen schijf bevat of deze schijf geen opstartschijf is), probeert het systeem op te starten vanaf het tweede optische apparaat.
- Als u de opstartvolgorde wijzigt, verandert u daarmee ook de logische stationsaanduidingen. Als u bijvoorbeeld opstart vanaf een cd-romstation met daarin een in de vorm van station C geformatteerde schijf, wordt dat cd-romstation station C en de vaste schijf in de vasteschijfruimte station D.
- De computer wordt alleen opgestart vanaf een netwerkkaart als het apparaat is ingeschakeld in het menu Built-In Device Options (Opties voor ingebouwde apparaten) van Computer Setup en als opstarten van dit apparaat is ingeschakeld in het menu Boot Options (Opstartopties) van Computer Setup. Opstarten vanaf een netwerkkaart heeft geen invloed op de logische stationstoewijzingen omdat er geen stationsaanduiding is gekoppeld aan de netwerkkaart.
- Stations in een optioneel dockingapparaat (alleen bepaalde modellen) worden voor de opstartvolgorde beschouwd als externe USB-apparaten.

## **MultiBoot-voorkeursinstellingen kiezen**

U kunt MultiBoot op de volgende manieren gebruiken:

- om een nieuwe opstartvolgorde die door de computer wordt gebruikt telkens wanneer deze wordt ingestart in te stellen door de opstartvolgorde in Computer Setup te wijzigen;
- op dynamische wijzen het opstartapparaat kiezen door op esc te drukken wanneer 'Press the ESC key for Startup Menu' (Druk op Esc voor het startmenu) onder in het scherm verschijnt en vervolgens op f9 drukken om het menu Boot Device Options (Opties opstartapparaat) te openen;
- om MultiBoot Express te gebruiken om een variabele opstartvolgorde in te stellen. Bij deze functie wordt u gevraagd om een opstartapparaat telkens wanneer de computer wordt ingeschakeld of opnieuw wordt opgestart.

#### **Nieuwe opstartvolgorde instellen in Computer Setup**

Voer de volgende stappen uit om Computer Setup te starten en een volgorde voor opstartapparaten in te stellen die wordt gebruikt telkens wanneer de computer wordt ingeschakeld of opnieuw wordt opgestart:

- **1.** Schakel de computer in of start deze opnieuw op en druk op esc wanneer 'Press the ESC key for Startup Menu' (Druk op Esc voor het startmenu) onder in het scherm verschijnt.
- **2.** Druk op f10 om naar de BIOS-instellingen te gaan.
- **3.** Selecteer met een aanwijsapparaat of met de pijltoetsen **System Configuration (Systeemconfiguratie) > Boot Options (Opstartopties)**. Controleer of **Enabled (Ingeschakeld)** naast **MultiBoot** is geselecteerd.
- **EV OPMERKING:** MultiBoot wordt ingeschakeld in de fabriek.
- **4.** Selecteer met een aanwijsapparaat of met de pijltoetsen een apparaat in de lijst.
- **5.** Gebruik een aanwijsapparaat om met de pijltoets-omhoog de apparaatnaam aan te klikken om het apparaat omhoog te verplaatsen in de opstartvolgorde, of druk op de + -toets.

 $-$  of  $-$ 

Als u het apparaat omlaag wilt verplaatsen in de opstartvolgorde, gebruikt u een aanwijsapparaat om op de pijl omlaag naast de apparaatnaam te klikken, of drukt u op de - -toets.

**6.** Om de wijzigingen op te slaan en Computer Setup af te sluiten, klikt u op **Save (Opslaan)** in de linkerbenedenhoek van het scherm en volgt u de instructies op het scherm.

 $-$  of  $-$ 

Selecteer met de pijltoetsen **File (Bestand) > Save changes and exit (Wijzigingen opslaan en afsluiten)** en druk op enter.

De wijzigingen worden geactiveerd wanneer de computer opnieuw wordt gestart.

#### **Dynamisch een opstartapparaat kiezen via F9**

U kunt als volgt op dynamische wijze een opstartapparaat voor de huidige opstartprocedure kiezen:

- **1.** Open het menu Select Boot Device (Opstartapparaat selecteren) door de computer in te schakelen of opnieuw op te starten en druk vervolgens op esc wanneer 'Press the ESC key for Startup Menu' (Druk op Esc voor het startmenu) onder in het scherm verschijnt.
- **2.** Druk op f9.
- **3.** Gebruik een aanwijsapparaat of de pijltoetsen om een opstartapparaat te selecteren en druk vervolgens op enter.

De wijzigingen worden onmiddellijk geactiveerd.

#### **MultiBoot Express instellen**

Ga als volg te werk om Computer Setup te starten en het menu voor de MultiBoot-opstartlocatie weer te geven telkens wanneer de computer wordt ingeschakeld of opnieuw wordt opgestart:

- **1.** Schakel de computer in of start deze opnieuw op en druk op esc wanneer 'Press the ESC key for Startup Menu' (Druk op Esc voor het startmenu) onder in het scherm verschijnt.
- **2.** Druk op f10 om naar de BIOS-instellingen te gaan.
- **3.** Gebruik een aanwijsapparaat of de pijltoetsen om **System Configuration** (Systeemconfiguratie) **> Boot Options** (Opstartopties) te selecteren en druk vervolgens op enter.
- **4.** In het veld **Express Boot Popup Delay (Sec) (Wachttijd Express Boot-menu (in seconden))** geeft u op hoe lang (in seconden) het menu met opstartapparaten moet worden weergegeven, voordat de computer wordt opgestart overeenkomstig de huidige MultiBoot-instelling. (Wanneer u 0 seconden selecteert, wordt het opstartmenu niet weergegeven.)
- **5.** Ga als volgt te werk om uw wijzigingen op te slaan en Computer Setup af te sluiten: klik op **Save** (Opslaan) linksonder in het scherm en volg de instructies op het scherm.

 $-$  of  $-$ 

Selecteer met de pijltoetsen **File** (Bestand) **> Save changes and exit** (Wijzigingen opslaan en afsluiten) en druk vervolgens op enter.

De wijzigingen worden geactiveerd wanneer de computer opnieuw wordt gestart.

#### **Voorkeuren MultiBoot Express invoeren**

Wanneer tijdens het opstarten het Express Boot-menu wordt weergegeven, heeft u de volgende opties:

- Om een opstartapparaat uit het menu van Express Boot op te geven, selecteert u uw voorkeur binnen de opgegeven tijd en drukt u op enter.
- Ter voorkoming dat de computer de huidige MultiBoot-instelling gebruikt, drukt u op een toets voordat de wachttijd verstrijkt. De computer start niet op voordat u een opstartapparaat selecteert en op enter drukt.
- Om ervoor te zorgen dat de computer de huidige MultiBoot-instelling gebruikt, wacht u totdat de wachttijd verstrijkt.

# **15 Beheer en afdrukken**

## **Client Management Solutions gebruiken**

Client Management Solutions software biedt op standaarden gebaseerde oplossingen voor het beheren van clientcomputers (gebruikerscomputers), variërend van desktopcomputers en werkstations tot notebookcomputers en tablet-pc's, in een netwerkomgeving.

Clientbeheer omvat de volgende basismogelijkheden en voorzieningen:

- Initiële implementatie van software-image
- Installatie van systeemsoftware op afstand
- Beheer en updates van software
- ROM-updates
- Behouden en beveiligen van computermiddelen (de hardware en software die op de computer zijn geïnstalleerd)
- Foutberichten en herstel van bepaalde onderdelen van de systeemsoftware en -hardware
- **Form IPM OPMERKING:** De ondersteuning van specifieke functies die in dit onderdeel worden beschreven kan variëren per model computer en/of de op de computer geïnstalleerde versie van de beheersoftware.

#### **Software-images configureren en distribueren**

De computer wordt geleverd met een tevoren geïnstalleerde "image" van de systeemsoftware. Deze initiële software-image wordt geconfigureerd tijdens de eerste installatie van de computer. Nadat de software is "uitgepakt", is de computer klaar voor gebruik.

U kunt een eigen software-image op een van de volgende manieren implementeren (verspreiden):

- Aanvullende softwareapplicaties installeren na het uitpakken van de vooraf geïnstalleerde software-image
- Hulpmiddelen voor de distributie van software gebruiken, zoals Altiris Deployment Solutions, om de vooraf geïnstalleerde software te vervangen door een eigen software-image
- Met een procedure voor "disk cloning" de inhoud van één vaste schijf naar een andere kopiëren

De methode die u daarvoor gebruikt, is afhankelijk van de technologische omgeving en processen van uw organisatie.

**Formal Conferential Heating:** Het hulpprogramma Computer Setup en diverse andere systeemvoorzieningen bieden aanvullende hulp bij configuratiebeheer, probleemoplossing, energiebeheer en het herstel van systeemsoftware.

#### **Software beheren en updaten**

HP biedt verschillende hulpmiddelen voor het beheren en updaten van de software op clientcomputers:

- HP Client Manager voor Altiris (alleen bepaalde modellen)
- **FY OPMERKING:** Als u de HP Client Manager voor Altiris wilt downloaden of als u meer informatie wilt over HP Client Manager voor Altiris, raadpleegt u de website van HP op [http://www.hp.com.](http://www.hp.com)
- HP CCM (Client Configuration Manager) (alleen bepaalde modellen)
- HP SSM (System Software Manager)

#### **HP Client Manager voor Altiris (alleen bepaalde modellen)**

HP Client Manager voor Altiris combineert 'Intelligent Manageability'-technologie met software van Altiris. HP Client Manager voor Altiris biedt superieure functionaliteit voor hardwarebeheer voor HP apparaten:

- Gedetailleerde overzichten van de hardware (voor activabeheer)
- Observatie en diagnostiek door middel van System Checkup
- Via het web toegankelijke rapporten over bedrijfskritieke gegevens, zoals temperatuur- en geheugenwaarschuwingen
- Update op afstand van systeemsoftware, zoals stuurprogramma's voor apparaten en het systeem-BIOS
- **The OPMERKING:** Aanvullende functionaliteit wordt toegevoegd wanneer HP Client Manager voor Altiris wordt gebruikt in combinatie met optionele software van Altiris Solutions (afzonderlijk verkrijgbaar).

Als HP Client Manager voor Altiris (geïnstalleerd op een clientcomputer) wordt gebruikt in combinatie met software van Altiris Solutions (geïnstalleerd op een beheercomputer), biedt HP Client Manager voor Altiris extra beheerfunctionaliteit en gecentraliseerd hardwarebeheer van clientapparatuur voor de volgende aspecten van de IT-levensduur:

- Voorraad- en activabeheer
	- **Softwarelicentiecontrole**
	- Opsporing en rapportage van computers
	- Informatie over leasecontracten en controle vaste activa
- Distributie en migratie van systeemsoftware
	- Windows®-migratie
	- Systeemimplementatie
	- Migratie persoonlijkheid (persoonlijke instellingen gebruiker)
- Helpdesk en probleemoplossing
	- Beheer van helpdesktickets
	- Probleemopsporing op afstand
	- Oplossing van problemen op afstand
	- Herstel client na noodsituatie
- Software- en taakbeheer
	- Doorlopend clientbeheer
	- Distributie van HP-systeemsoftware
	- "Self-healing" van applicaties (het vermogen om bepaalde problemen met applicaties te herkennen en te herstellen)

De software van Altiris Solutions biedt gebruiksvriendelijke functies voor softwaredistributie. HP Client Manager voor Altiris ondersteunt communicatie met de software van Altiris Solutions, die kan worden gebruikt voor de implementatie van nieuwe hardware of persoonlijkheidsmigratie naar een nieuw besturingssysteem met behulp van gebruiksvriendelijke wizards. HP Client Manager voor Altiris kan worden gedownload van de website van HP.

Als de software van Altiris Solutions wordt gebruikt in combinatie met HP System Software Manager of HP Client Manager voor Altiris, kunnen beheerders tevens het systeem-BIOS en de apparaatstuurprogramma's bijwerken vanaf een centrale console.

#### **HP CCM (Client Configuration Manager) (alleen bepaalde modellen)**

HP CCM (Client Configuration Manager) automatiseert het beheer van software, waaronder besturingssystemen, applicaties, updates, content en instellingen, en garandeert zo dat iedere computer de juiste configuratie heeft. Met deze automatische beheeroplossingen kunt u gedurende de gehele levensduur van de computer de software beheren.

Met CCM kunt u de volgende taken uitvoeren:

- De hardware en software in allerlei verschillende platformen in kaart brengen
- Een softwarepakket maken en een analyse van de gevolgen maken alvorens dit te distribueren
- Beleidsconforme distributie en onderhoud van software uitvoeren op specifieke individuele computers, werkgroepen of gehele computerpopulaties
- De besturingssystemen, applicaties en content op verschillende computers vanaf een willekeurige locatie controleren en beheren
- CCM integreren met helpdesks en andere hulpmiddelen voor systeembeheer voor een probleemloze afhandeling
- De vruchten plukken van een gezamenlijke infrastructuur voor het beheren van software en content op de standaardcomputers van alle zakelijke gebruikers binnen een netwerk
- De schaal afstemmen op de behoeftes van het bedrijf

#### **HP SSM (System Software Manager)**

Met HP SSM (System Software Manager) kunt u op afstand en op meerdere systemen tegelijk systeemsoftware bijwerken. Wanneer SSM wordt uitgevoerd op een clientcomputer, worden de versies van hardware en software gedetecteerd en wordt geselecteerde software bijgewerkt vanuit een centrale locatie, die een filestore wordt genoemd. Versies van stuurprogramma's die worden ondersteund door SSM worden op de website van HP voor het downloaden van stuurprogramma's en op de cd *Support Software* (Ondersteuningssoftware) aangegeven met een speciaal pictogram. Als u het hulpprogramma SSM wilt downloaden of als u meer informatie wilt over SSM, raadpleegt u de website van HP op <http://www.hp.com/go/ssm> (alleen Engels).

### **HP Universal Print Driver gebruiken (alleen bepaalde modellen)**

HP Universal Print Driver Series voor Windows is één intelligent stuurprogramma dat in de plaats komt van afzonderlijke stuurprogramma's voor HP netwerkprinters.

**The OPMERKING:** Het HP universeel printstuurprogramma is alleen op bepaalde modellen vooraf geïnstalleerd. Als u het HP universeel printstuurprogramma wilt downloaden of als u meer informatie wilt over het gebruik ervan, raadpleegt u de website van HP op [http://www.hp.com/go/](http://www.hp.com/go/universalprintdriver) [universalprintdriver](http://www.hp.com/go/universalprintdriver) (alleen Engels).

Ga als volgt te werk om af te drukken met de HP Universal Print Driver:

- **1.** Selecteer **Bestand > Afdrukken** in een willekeurige applicatie.
- **2.** Selecteer **HP Universal Printing PS** in de lijst met printers.
- **3.** Klik op **Afdrukken**.
- **4.** Voer het IP-adres of netwerkpad van de printer in.
- **E** OPMERKING: Als u het IP-adres of het netwerkpad van de printer niet kunt vinden, neemt u contact op met uw IT-beheerder voor hulp.
- **5.** Schakel de optie **Maak een permanente kopie van deze printer in mijn map Printers** in.
- **6.** Klik op **Afdrukken**.

# **16 Onderhoud**

### **Schoonmaakproducten**

Gebruik de volgende producten om de computer veilig schoon te maken en te desinfecteren:

- Dimethyl benzyl ammonium chloride 0,3 procent maximale concentratie (bijvoorbeeld kiemdodende wegwerpdoekjes. Deze doekjes zijn er van een aantal merken.)
- **•** Alcoholvrije glasreinigingsvloeistof
- Water met milde zeepoplossing
- Droge microvezelschoonmaakdoek of zeemlederen doek (antistatische doek zonder olie)
- Antistatische stofdoeken
- **VOORZICHTIG:** vermijd de volgende schoonmaakproducten:

Sterk oplosmiddelen, zoals aceton, alcohol, ammoniumchloride, methyleenchloride en koolwaterstoffen. Deze kunnen het oppervlak van de computer onherstelbaar beschadigen.

Vezelhoudende materialen, zoals papieren zakdoekjes, die krassen kunnen veroorzaken op de computer. In de loop der tijd kunnen vuildeeltjes en schoonmaakmiddelen zich ophopen in de krassen.

### **Schoonmaakprocedures**

Volg de procedures in dit gedeelte om de computer veilig schoon te maken.

**WAARSCHUWING!** Probeer de computer niet schoon te maken terwijl die is ingeschakeld, om het risico van elektrische schokken of schade aan onderdelen te beperken.

Schakel de computer uit.

Koppel de computer los van een externe voedingsbron.

Koppel alle externe apparaten met eigen voeding los.

△ **VOORZICHTIG:** spuit geen vloeistoffen met schoonmaakmiddel rechtstreeks op het oppervlak van de computer. Vloeistoffen die op het oppervlak terechtkomen, kunnen onherstelbare schade toebrengen aan interne onderdelen.

#### **Beeldscherm schoonmaken**

Veeg het beeldscherm voorzichtig schoon met een zachte, pluisvrije doek die is bevochtigd met een *alcoholvrij* glasreinigingsmiddel. Zorg dat het beeldscherm droog is voordat u het dichtdoet.

#### **Zijkanten en bovenkant schoonmaken**

Om de zijkanten en de bovenkant schoon te maken en te desinfecteren, gebruikt u een zachte microvezeldoek of een zeemlederen doek die is bevochtigd met een van de schoonmaakoplossingen die eerder zijn beschreven. U kunt ook een kiemdodend wegwerpdoekje gebruiken.

**B** OPMERKING: wanneer u de bovenkant van de computer schoonmaakt, veegt u in een cirkelbeweging om vuil en stofdeeltjes te verwijderen.

#### **Touchpad en toetsenbord schoonmaken**

- **VOORZICHTIG:** zorg bij het schoonmaken van het touchpad en het toetsenbord dat er geen vloeistoffen tussen de toetsen komen. Hierdoor kunnen interne componenten blijvend beschadigd raken.
	- Om het touchpad en het toetsenbord schoon te maken en te desinfecteren, gebruikt u een zachte microvezeldoek of een zeemlederen doek die is bevochtigd met een van de schoonmaakoplossingen die eerder zijn beschreven. U kunt ook een kiemdodend wegwerpdoekje gebruiken.
	- Gebruik een spuitbus met perslucht met een verlengstuk om te voorkomen dat toetsen blijven hangen en om stof, pluisjes en vuildeeltjes te verwijderen van het toetsenbord.
	- **WAARSCHUWING!** Gebruik geen stofzuiger om het toetsenbord schoon te maken. Zo beperkt u het risico van een elektrische schok en schade aan de interne onderdelen. Een stofzuiger kan vuildeeltjes op het oppervlak van het toetsenbord achterlaten.
# **Index**

#### **Symbolen en getallen**

1394-apparaten aansluiten [101](#page-110-0) stopzetten [101](#page-110-0) 1394-kabel, verbinden [101](#page-110-0) 1394-poort [101](#page-110-0)

# **A**

Aan/uit-knop, herkennen [7,](#page-16-0) [8](#page-17-0) Aan/uit-lampje, herkennen [3](#page-12-0), [5](#page-14-0), [12](#page-21-0) Aansluiten, externe netvoedingsbron [71](#page-80-0) Aanwijsapparaten gebruiken [41](#page-50-0) voorkeuren instellen [41](#page-50-0) Accu afvoeren [81](#page-90-0) herkennen [19](#page-28-0) kalibreren [77](#page-86-0) lage acculading [76](#page-85-0) opbergen [81](#page-90-0) opladen [75,](#page-84-0) [77](#page-86-0) opnieuw opladen [80](#page-89-0) plaatsen [74](#page-83-0) vervangen [81](#page-90-0) verwijderen [74](#page-83-0) voeding besparen [80](#page-89-0) Accu, temperatuur [81](#page-90-0) Acculading, maximaliseren [76](#page-85-0) Acculampje [12,](#page-21-0) [75](#page-84-0), [76](#page-85-0) Accuontgrendeling [74](#page-83-0) Accu-ontgrendeling [16](#page-25-0) Accuruimte [16](#page-25-0), [20](#page-29-0) Accuvoeding [72](#page-81-0) Afsluiten [82](#page-91-0) Altiris Deployment Solutions [163](#page-172-0) Apparaatbeveiliging [131](#page-140-0) Apparaatconfiguraties [153](#page-162-0)

Apparaatstuurprogramma's opnieuw installeren [62](#page-71-0) stuurprogramma's van HP [62](#page-71-0) stuurprogramma's van Microsoft [63](#page-72-0) Applicatietoets, Windows [10](#page-19-0), [11](#page-20-0) Audioapparatuur, aansluiten van externe [50](#page-59-0) Audiofuncties, controleren [50](#page-59-0) Audio-uitgang (hoofdtelefoon) [15](#page-24-0) Auteursrecht [55](#page-64-0) Automatisch afspelen [55](#page-64-0) Automatische DriveLock, wachtwoord invoeren [129](#page-138-0) verwijderen [130](#page-139-0)

# **B**

Back-upcentrum [143,](#page-152-0) [144](#page-153-0) Bd afspelen [54](#page-63-0) kopiëren [56](#page-65-0) verwijderen [57](#page-66-0), [58](#page-67-0) Bedrijfsnetwerk, verbinding [27](#page-36-0) Beeldscherm, onderdelen [17](#page-26-0) Beeldschermontgrendeling, herkennen [12](#page-21-0) Beheerderswachtwoord [122](#page-131-0) Beschrijfbare media [66](#page-75-0) Besparen, voeding [80](#page-89-0) Besturingssysteem label met Certificaat van echtheid van Microsoft [20](#page-29-0) productcode [20](#page-29-0) Beveiliging, draadloze communicatie [25](#page-34-0) Beveiligingskabel, bevestigingspunt herkennen [13](#page-22-0), [15](#page-24-0) Beveiligingsniveau instellen [156](#page-165-0)

Bevestigingspunt beveiligingskabel [13](#page-22-0), [15](#page-24-0) BIOSbeheerderswachtwoord [152](#page-161-0) BIOS-update downloaden [140](#page-149-0) installeren [141](#page-150-0) Bluetooth, label [20](#page-29-0) Bluetooth-apparaat [21](#page-30-0) Bluetooth-compartiment, herkennen [17](#page-26-0) Boot options (Opstartopties) [153](#page-162-0)

## **C**

Caps Lock-lampje, herkennen [4,](#page-13-0) [6](#page-15-0) **Cd** afspelen [54](#page-63-0) kopiëren [56](#page-65-0) verwijderen [57](#page-66-0), [58](#page-67-0) Certificaat van Echtheid, label [20](#page-29-0) Codering [26](#page-35-0) Compartimenten Bluetooth [17](#page-26-0) draadloze communicatie [17](#page-26-0) geheugenuitbreidingsmodul e [17](#page-26-0) Compartiment voor draadloze communicatie, herkennen [17](#page-26-0) Compartiment voor geheugenuitbreidingsmodule, herkennen [17](#page-26-0) Computerinformatie [140](#page-149-0) Computer Setup apparaatbeveiliging [131](#page-140-0) BIOSbeheerderswachtwoord [123](#page-132-0) DriveLock-wachtwoord [125](#page-134-0) herstellen, fabrieksinstellingen [150](#page-159-0)

instellen MultiBoot Express [162](#page-171-0) menu File (Bestand) [151](#page-160-0) menu Security (Beveiliging) [152](#page-161-0) navigeren en selecteren [149](#page-158-0) opstartapparaten inschakelen [159](#page-168-0) opstartvolgorde instellen [161](#page-170-0) System Configuration (Geavanceerd), menu [153](#page-162-0) Configureren, ExpressCards [108](#page-117-0) Connection Manager (Verbindingsbeheer), pictogram [22](#page-31-0) Connector, netvoeding [15,](#page-24-0) [16](#page-25-0) Controleren, audiofuncties [50](#page-59-0)

## **D**

Digitale kaart plaatsen [106](#page-115-0) stopzetten [107](#page-116-0) verwijderen [107](#page-116-0) Diskettedrive [104](#page-113-0) Disk Sanitizer (Schijf gezond maken) [153](#page-162-0) DisplayPort, herkennen [14](#page-23-0) Distributie, software [163](#page-172-0) Dockingconnector, herkennen [16](#page-25-0) Draadloos netwerk, problemen oplossen [32](#page-41-0) Draadloos netwerk (WLAN) aansluiten [27](#page-36-0) bedrijfsnetwerk, verbinding [27](#page-36-0) beveiliging [25](#page-34-0) effectief bereik [27](#page-36-0) openbaar draadloos netwerk, verbinding [27](#page-36-0) Draadloos netwerk (WLAN), benodigde apparatuur [25](#page-34-0) Draadloze communicatie, bedieningselementen besturingssysteem [22](#page-31-0) knop [22](#page-31-0) Wireless Assistant software [22](#page-31-0) Draadloze communicatie, knop [22](#page-31-0) Draadloze communicatie, knop herkennen [8,](#page-17-0) [9](#page-18-0)

Draadloze communicatie, lampje [22](#page-31-0) Draadloze communicatie, lampje herkennen [3,](#page-12-0) [5,](#page-14-0) [12](#page-21-0) Draadloze communicatie, pictogram [22](#page-31-0) DriveLock, automatische [152](#page-161-0) DriveLock-wachtwoord beschrijving [125](#page-134-0) instellen [126](#page-135-0) opgeven [127](#page-136-0) verwijderen [129](#page-138-0) wijzigen [128](#page-137-0) Dvd afspelen [54](#page-63-0) kopiëren [56](#page-65-0) regio-instelling wijzigen [55](#page-64-0) verwijderen [57](#page-66-0), [58](#page-67-0) Dvd, regio-instelling [55](#page-64-0)

**E**

EasyPoint-muisbesturing, gebruiken [41](#page-50-0) Energieschema's [68](#page-77-0) eSATA/USB-poort, herkennen [15](#page-24-0) Esc-toets, herkennen [10,](#page-19-0) [11](#page-20-0) Execution Disable (Uitvoering uitschakelen) [154](#page-163-0) **ExpressCard** beschermplaatje verwijderen [108](#page-117-0) configureren [108](#page-117-0) plaatsen [108](#page-117-0) stopzetten [109](#page-118-0) verwijderen [109](#page-118-0) Externe audioapparatuur, aansluiten [50](#page-59-0) Externe monitor, poort herkennen [15](#page-24-0), [16](#page-25-0) Externemonitorpoort [52](#page-61-0) Externe optischeschijfeenheid [104](#page-113-0) Externe schijfeenheid [104](#page-113-0)

## **F**

F11-herstelprogramma [147](#page-156-0) File (Bestand), menu [151](#page-160-0) Firewall [26](#page-35-0) Fn-toets [41](#page-50-0) Fn-toets, herkennen [10,](#page-19-0) [11](#page-20-0), [44](#page-53-0) Functietoetsen [41](#page-50-0) Functietoetsen, herkennen [10,](#page-19-0) [11](#page-20-0)

# **G**

Gebruikerswachtwoord [123](#page-132-0) Geheugenmodulecompartiment, afdekplaatje vervangen [115](#page-124-0) verwijderen [113](#page-122-0) Geheugenmodulecompartiment, herkennen [17](#page-26-0) Geheugenmodule plaatsen dockingpoort [114](#page-123-0) primair [118](#page-127-0) Geheugenuitbreidingsmodule plaatsen [114](#page-123-0) vervangen [113](#page-122-0) verwijderen [113](#page-122-0) Geheugenuitbreidingsmodule vervangen [113](#page-122-0) Geïntegreerd apparaat draadloze communicatie, knop [155](#page-164-0) modem [155](#page-164-0) netwerkadapter [155](#page-164-0) via LAN uit slaapstand halen [155](#page-164-0) vingerafdruklezer [155](#page-164-0) Geïntegreerd numeriek toetsenblok, herkennen [46](#page-55-0) Geïntegreerd numeriek toetsenblok, toetsen herkennen [10](#page-19-0), [11](#page-20-0) Geluid harder, knop herkennen [8,](#page-17-0) [9](#page-18-0) Geluidsvolume, aanpassen [47](#page-56-0) Geluid uit, knop herkennen [8](#page-17-0), [9](#page-18-0) Geluid zachter, knop herkennen [8,](#page-17-0) [9](#page-18-0)

# **H**

Hardware, herkennen [1](#page-10-0) Herstellen, fabrieksinstellingen [151](#page-160-0) Herstellen, vaste schijf [147](#page-156-0) Herstelpartitie [147](#page-156-0) Hibernationstand activeren [67](#page-76-0)

beëindigen [67](#page-76-0) geactiveerd bij kritiek lage acculading [76](#page-85-0) **Hotkeys** beschrijving [41](#page-50-0) gebruiken [42](#page-51-0) Hotkeys toetsenbord [41](#page-50-0) HP 3D DriveGuard [87](#page-96-0) HP Client Configuration Manager [164](#page-173-0), [166](#page-175-0) HP Client Manager voor Altiris [164](#page-173-0) HP Connection Manager (Verbindingsbeheer) [23](#page-32-0) HP QuickLook [154](#page-163-0) HP System Software Manager [164](#page-173-0), [167](#page-176-0) Hubs [99](#page-108-0)

# **I**

Image, computer [163](#page-172-0) In-/uitgangen audio-uitgang (hoofdtelefoon) [15](#page-24-0) RJ-45 (netwerk) [15](#page-24-0), [16](#page-25-0) Ingebouwd apparaat audioapparaten [155](#page-164-0) geïntegreerde luidsprekers [155](#page-164-0) LAN/WLANoverschakeling [155](#page-164-0) microfoon [155](#page-164-0) Power Monitor Circuit (Energiebewakingscircuit ) [155](#page-164-0) radio van Bluetoothapparaat [155](#page-164-0) radio van WLANapparaat [155](#page-164-0) upgraderuimte van notebookcomputer [155](#page-164-0) Inschrijving bij HP SpareKey [152](#page-161-0) Installatie, computer [1](#page-10-0) Installatie van draadloos netwerk [25](#page-34-0) Instellingen Computer Setup herstellen, fabrieksinstellingen [150](#page-159-0) menu File (Bestand) [151](#page-160-0)

menu Security (Beveiliging) [152](#page-161-0) navigeren en selecteren [149](#page-158-0) System Configuration (Geavanceerd), menu [153](#page-162-0) Interferentie, minimaliseren [34](#page-43-0) Interne beeldschermschakelaar [18](#page-27-0) Interne microfoons, herkennen [17](#page-26-0) Internetverbinding instellen [25](#page-34-0)

#### **J**

Java Card definitie [110](#page-119-0) plaatsen [110](#page-119-0) verwijderen [110](#page-119-0)

# **K**

Kabels 1394 [101](#page-110-0) modem [35](#page-44-0) USB [99](#page-108-0) Kalibreren, accu [77](#page-86-0) Kennisgevingen label met kennisgevingen [20](#page-29-0) labels met keurmerk voor draadloze communicatie [20](#page-29-0) Modem, label met keurmerken [20](#page-29-0) Keurmerk voor draadloze communicatie, label [20](#page-29-0) Knoppen aan/uit [7,](#page-16-0) [8](#page-17-0) draadloze communicatie [8,](#page-17-0) [9](#page-18-0) geluidsvolume [8,](#page-17-0) [9](#page-18-0) geluid uit [8,](#page-17-0) [9](#page-18-0) QuickLook [7,](#page-16-0) [9](#page-18-0) QuickWeb [8,](#page-17-0) [9](#page-18-0) touchpad [2](#page-11-0) Kritiek lage acculading [76](#page-85-0)

# **L**

Labels Bluetooth [20](#page-29-0) Certificaat van echtheid van Microsoft [20](#page-29-0) HP module voor mobiel breedband [20](#page-29-0) kennisgevingen [20](#page-29-0) keurmerken voor modem [20](#page-29-0)

keurmerk voor draadloze communicatie [20](#page-29-0) serienummer [19](#page-28-0) SIM [20](#page-29-0) WLAN [20](#page-29-0) Lage acculading [76](#page-85-0) Lampjes aan/uit [3,](#page-12-0) [5,](#page-14-0) [12](#page-21-0) accu [12](#page-21-0) Caps Lock [4,](#page-13-0) [6](#page-15-0) draadloze communicatie [3](#page-12-0), [5,](#page-14-0) [12](#page-21-0) lokaal netwerk (LAN) [3](#page-12-0), [5](#page-14-0), [12](#page-21-0) QuickLook [4,](#page-13-0) [6](#page-15-0) QuickWeb [4,](#page-13-0) [6](#page-15-0) schijfeenheid [12,](#page-21-0) [87](#page-96-0) webcam [11](#page-20-0), [18](#page-27-0) LAN, verbinding maken met [40](#page-49-0) Land- of regiospecifieke modemkabeladapter [36](#page-45-0) LAN-energiebesparing [155](#page-164-0) Leesbare media [66](#page-75-0) Logische stationsaanduidingen [160](#page-169-0) Luchthavenbeveiliging [85](#page-94-0) Luidspreker, herkennen [12](#page-21-0)

# **M**

McAfee Total Protection [133](#page-142-0), [134](#page-143-0) Mediakaartlezer [13](#page-22-0), [106](#page-115-0) Microfoons, interne [17](#page-26-0) Microsoft certificaat van echtheid, label [20](#page-29-0) Minimaliseren, interferentie [34](#page-43-0) Modem, label met keurmerken [20](#page-29-0) Modemkabel aansluiten [35](#page-44-0) land- of regiospecifieke kabeladapter [36](#page-45-0) ruisonderdrukkingscircuit [35](#page-44-0) Modemsoftware locatie instellen/toevoegen [37](#page-46-0) verbindingsproblemen in buitenland [39](#page-48-0) Monitor, aansluiten [52](#page-61-0) Monitorpoort, externe [15](#page-24-0), [16](#page-25-0)

Muis, extern aansluiten [41](#page-50-0) voorkeuren instellen [41](#page-50-0) MultiBoot Express [157](#page-166-0), [162](#page-171-0) MultiMediaCard [106](#page-115-0) Multimediasoftware, installeren [49](#page-58-0)

#### **N**

Netsnoer [19](#page-28-0) Netsnoer, herkennen [19](#page-28-0) Netvoedingsadapter aansluiten [71](#page-80-0) herkennen [19](#page-28-0) Netvoedingsconnector, herkennen [15](#page-24-0), [16](#page-25-0) Netwerkbeveiligingscodes netwerksleutel [33](#page-42-0) SSID [33](#page-42-0) Netwerkkaart als opstartapparaat [159](#page-168-0) Netwerksleutel [33](#page-42-0) Netwerkstatus, pictogram [22,](#page-31-0) [33](#page-42-0) Network Service Boot (Opstarten via netwerkservice) [159](#page-168-0) Niet-reagerend systeem [82](#page-91-0) Num lk-toets, herkennen [45](#page-54-0), [46](#page-55-0) Num lock, extern toetsenblok [46](#page-55-0)

## **O**

Onderdelen aanvullende hardware [19](#page-28-0) achterkant [15](#page-24-0) antennes voor draadloze communicatie [18](#page-27-0) beeldscherm [17](#page-26-0) bovenkant [1](#page-10-0) linkerkant [14](#page-23-0) onderkant [16](#page-25-0) rechterkant [12](#page-21-0) voorkant [11](#page-20-0) **Onderhoud** schijfdefragmentatie [86](#page-95-0) schijfopruiming [86](#page-95-0) Ontgrendeling, accu [16](#page-25-0) Opbergen, accu [81](#page-90-0) Openbaar draadloos netwerk, verbinding [27](#page-36-0) Opladen, accu [75,](#page-84-0) [77](#page-86-0)

Opstartapparaat, netwerkkaart (NIC) [157](#page-166-0) Opstartapparaten, inschakelen [159](#page-168-0) Opstartvolgorde [153](#page-162-0) Opstartvolgorde wijzigen [161](#page-170-0) Opties voor geïntegreerde apparaten [155](#page-164-0) Optische schijf, verwijderen [57](#page-66-0)

#### **P**

Parallelle poort, modus [154](#page-163-0) Pictogrammen Connection Manager (Verbindingsbeheer) [22](#page-31-0) draadloze communicatie [22](#page-31-0) netwerkstatus [22,](#page-31-0) [33](#page-42-0) Poorten 1394 [101](#page-110-0) DisplayPort [14](#page-23-0) eSATA/USB [15](#page-24-0) externe monitor [15,](#page-24-0) [16](#page-25-0), [52](#page-61-0) USB [14,](#page-23-0) [99](#page-108-0) **Poortopties** 1394-poort [156](#page-165-0) ExpressCard-slot [156](#page-165-0) flash-medialezer [156](#page-165-0) parallelle poort [156](#page-165-0) seriële poort [156](#page-165-0) USB-poort [156](#page-165-0) Port Options (Poortopties) eSATA/USB-poort [156](#page-165-0) Smart card-slot [156](#page-165-0) Power Assistant (Energieassistent) [70](#page-79-0) Primaire geheugenmodule plaatsen [118](#page-127-0) upgrade [116](#page-125-0) vervangen [116](#page-125-0) verwijderen [117](#page-126-0) Primaire geheugenmodule vervangen [116](#page-125-0) Problemen oplossen apparaatstuurprogramma's [62](#page-71-0) apparaatstuurprogramma's van HP [62](#page-71-0) apparaatstuurprogramma's van Microsoft [63](#page-72-0) Automatisch afspelen [61](#page-70-0)

detectie van optischeschijfeenheid [59](#page-68-0) extern beeldscherm [61](#page-70-0) film afspelen [61](#page-70-0) lade van optischeschijfeenheid [58](#page-67-0) schijf branden [61](#page-70-0) schijf wordt niet afgespeeld [60](#page-69-0) Problemen oplossen, draadloos netwerk [32](#page-41-0) Problemen oplossen, modem [39](#page-48-0) Productcode [20](#page-29-0) Productnaam en productnummer, van computer [19](#page-28-0) Projector, aansluiten [52](#page-61-0) PXE-server [159](#page-168-0)

# **Q**

QuickLook, knop herkennen [7](#page-16-0), [9](#page-18-0) QuickLook, lampje herkennen [4,](#page-13-0) [6](#page-15-0) QuickWeb, knop herkennen [8](#page-17-0), [9](#page-18-0) QuickWeb, lampje herkennen [4,](#page-13-0) [6](#page-15-0)

# **R**

Regiocode, dvd [55](#page-64-0) Reizen met computer Modem, label met keurmerken [20](#page-29-0) Reizen met de computer [81](#page-90-0) RJ-45-netwerkconnector, herkennen [15](#page-24-0), [16](#page-25-0) Ruimtes accu [16](#page-25-0), [20](#page-29-0) upgrade [17](#page-26-0) vaste schijf [17](#page-26-0) Ruisonderdrukkingscircuit, modemkabel [35](#page-44-0)

# **S**

SATA-apparaten (Serial Advanced Technology Attachment) AHCI (Advanced Host Controller Interface) [154](#page-163-0) IDE (Integrated Drive Electronics) [154](#page-163-0) Schijfdefragmentatie, software [86](#page-95-0) Schijfeenheden diskette [104](#page-113-0)

externe [104](#page-113-0) externe optische [104](#page-113-0) opstartvolgorde [153,](#page-162-0) [157](#page-166-0) vaste [90](#page-99-0), [104](#page-113-0) Schijfeenheidlampje [12,](#page-21-0) [87](#page-96-0) Schijfmedia [66](#page-75-0) Schijfopruiming, software [86](#page-95-0) Schuifzones, van touchpad [2](#page-11-0) SD Card [106](#page-115-0) Security (Beveiliging), menu Always Prompt for HP SpareKey Enrollment (Altijd vragen om inschrijving bij HP SpareKey) [152](#page-161-0) Automatic DriveLock (Automatische DriveLock) [152](#page-161-0) Disk Sanitizer [152](#page-161-0) DriveLock [152](#page-161-0) HP SpareKey [152](#page-161-0) HP SpareKey, inschrijving [152](#page-161-0) instellen, BIOSbeheerderswachtwoord [152](#page-161-0) systeemidentificatie [153](#page-162-0) vingerafdruklezer herstellen [152](#page-161-0) wachtwoordbeleid [152](#page-161-0) wachtwoord wijzigen [152](#page-161-0) Serienummer [19](#page-28-0) Serienummer, van computer [19](#page-28-0) SIM-slot, herkennen [16](#page-25-0) Slaapstand activeren [66](#page-75-0) beëindigen [66](#page-75-0) **Slots** geheugen [112](#page-121-0) SIM-kaart [16](#page-25-0) Smart Card definitie [110](#page-119-0) plaatsen [110](#page-119-0) verwijderen [110](#page-119-0) Snelladen secundaire accu [154](#page-163-0) **Software** BIOS-update [140](#page-149-0) distributie [163](#page-172-0) herstel [163](#page-172-0) HP Connection Manager (Verbindingsbeheer) [23](#page-32-0) schijfdefragmentatie [86](#page-95-0)

schijfopruiming [86](#page-95-0) updates [164](#page-173-0) Wireless Assistant [23](#page-32-0) Standaardbeveiligingsinstellingen herstellen [156](#page-165-0) Systeemdatum en -tijd [151](#page-160-0) Systeemdiagnose [151](#page-160-0) Systeemidentificatie [153](#page-162-0) Systeeminformatie [151](#page-160-0) System Configuration (Geavanceerd), menu [153](#page-162-0) System Fan (Systeemventilator) [154](#page-163-0)

#### **T**

Taal, wijzigen in Computer Setup [153](#page-162-0) Temperatuur [81](#page-90-0) Toetsen esc [10,](#page-19-0) [11](#page-20-0) fn [10,](#page-19-0) [11,](#page-20-0) [44](#page-53-0) functie [10,](#page-19-0) [11](#page-20-0) toetsenblok [10](#page-19-0), [11](#page-20-0) Windows-applicaties [10](#page-19-0), [11](#page-20-0) Windows-logo [10,](#page-19-0) [11](#page-20-0) Toetsenblok, extern gebruiken [46](#page-55-0) num lock [46](#page-55-0) Toetsenblok, geïntegreerd herkennen [45](#page-54-0) Toetsenblok, ingebed herkennen [44](#page-53-0) Toetsenbordschroeven terugplaatsen [120](#page-129-0) verwijderen [116](#page-125-0) **Touchpad** gebruiken [41](#page-50-0) herkennen [2](#page-11-0) knoppen [2](#page-11-0) schuifzones [2](#page-11-0) TPM Embedded Security (Geïntegreerde TPMbeveiliging) [152](#page-161-0) TXT (Intel Trusted Execution Technology) [155](#page-164-0)

# **U**

Uitschakelen, computer [82](#page-91-0) Unified Extensible Firmware Interface (UEFI), modus [153](#page-162-0)

Updates, software [164](#page-173-0) Upgraderuimte optischeschijfeenheid vervangen [96](#page-105-0) vaste schijf vervangen [92](#page-101-0) USB, ondersteuning voor oudere systemen [149,](#page-158-0) [154](#page-163-0) USB-apparaten beschrijving [99](#page-108-0) stopzetten [100](#page-109-0) verwijderen [100](#page-109-0) USB-apparatuur aansluiten [99](#page-108-0) USB-hubs [99](#page-108-0) USB-kabel, aansluiten [99](#page-108-0) USB-ondersteuning oudere systemen [100](#page-109-0) USB-poorten, herkennen [14,](#page-23-0) [99](#page-108-0)

# **V**

Vaste schijf externe [104](#page-113-0) HP 3D DriveGuard [87](#page-96-0) installeren [90](#page-99-0) Vaste schijf herstellen [147](#page-156-0) Vasteschijfruimte [17](#page-26-0) Ventilatieopeningen, herkennen [14](#page-23-0), [16](#page-25-0) Verbinding maken met een draadloos netwerk [27](#page-36-0) Verbinding maken met een LAN [40](#page-49-0) Video, opnemen [18](#page-27-0) Vingerafdruklezer, herkennen [6,](#page-15-0) [8,](#page-17-0) [9](#page-18-0) Virtualisatietechnologie [154](#page-163-0) Voeding aansluiten [71](#page-80-0) besparen [80](#page-89-0) Volumeknoppen [47](#page-56-0)

# **W**

Wachtwoorden beheerder [122](#page-131-0) BIOS-beheerder [123](#page-132-0) DriveLock [125](#page-134-0) gebruiker [123](#page-132-0) webcam [18](#page-27-0) Webcameigenschappen, aanpassen [64](#page-73-0)

Webcamlampje, herkennen [11,](#page-20-0) [18](#page-27-0) Websites HP System Software Manager [167](#page-176-0) HP universeel printstuurprogramma [168](#page-177-0) Windows-applicatietoets, herkennen [10](#page-19-0), [11](#page-20-0) Windows-logotoets, herkennen [10](#page-19-0), [11](#page-20-0) Windows Vista, dvd met besturingssysteem [147](#page-156-0) Wireless Assistant software [22](#page-31-0) Wireless Assistant-software [23](#page-32-0) WLAN, label [20](#page-29-0) WLAN-antennes, herkennen [18](#page-27-0) WLAN-apparaat [20,](#page-29-0) [21](#page-30-0), [25](#page-34-0) WWAN-antennes, herkennen [18](#page-27-0) WWAN-apparaat [21](#page-30-0)

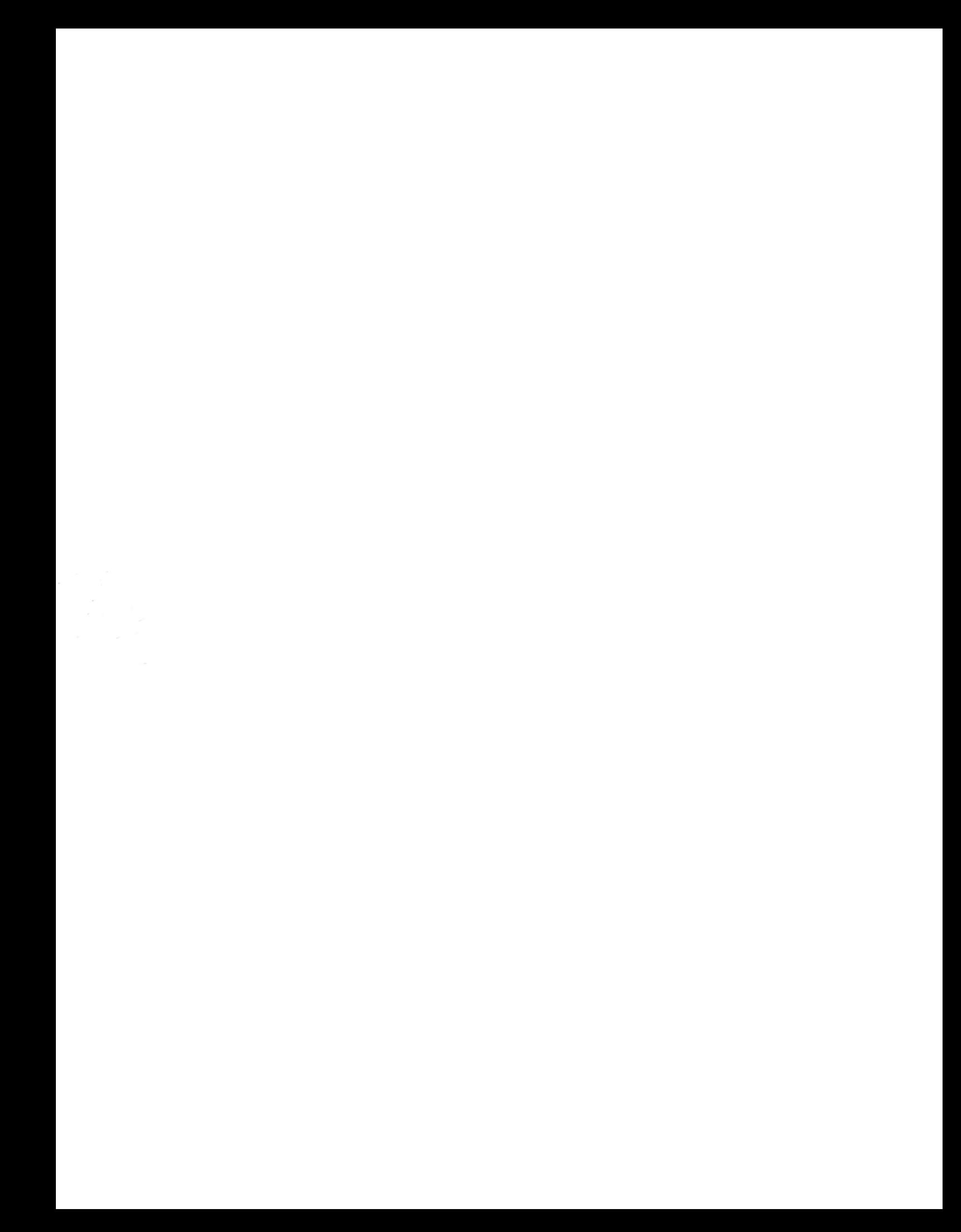